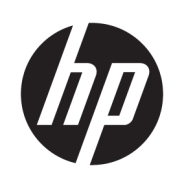

# HP PageWide XL 8000 Blueprinter

Podręcznik użytkownika

© Copyright 2015, 2018 HP Development Company, L.P.

Wydanie 7

#### Informacje prawne

Informacje zawarte w niniejszym dokumencie mogą ulec zmianie bez uprzedzenia.

Jedyna gwarancja, jakiej udziela się na produkty i usługi Ƭrmy HP, znajduje się w dołączonych do nich warunkach gwarancji. Żaden zapis w niniejszym dokumencie nie może być interpretowany jako gwarancja dodatkowa. Firma HP nie ponosi odpowiedzialności za ewentualne błędy techniczne czy redakcyjne występujące w niniejszym dokumencie.

#### Znaki towarowe

Adobe®, Acrobat®, Adobe Photoshop® i PostScript® są znakami handlowymi firmy Adobe Systems Incorporated.

Corel® jest znakiem towarowym lub zarejestrowanym znakiem towarowym firmy Corel Corporation lub Corel Corporation Limited.

Nazwa ENERGY STAR i znak ENERGY STAR są znakami towarowymi zastrzeżonymi w USA.

Microsoft® i Windows® to zarejestrowane w USA znaki towarowe firmy Microsoft Corporation.

PANTONE® jest znakiem towarowym standardu weryfikacji kolorów firmy Pantone, Inc.

# Spis treści

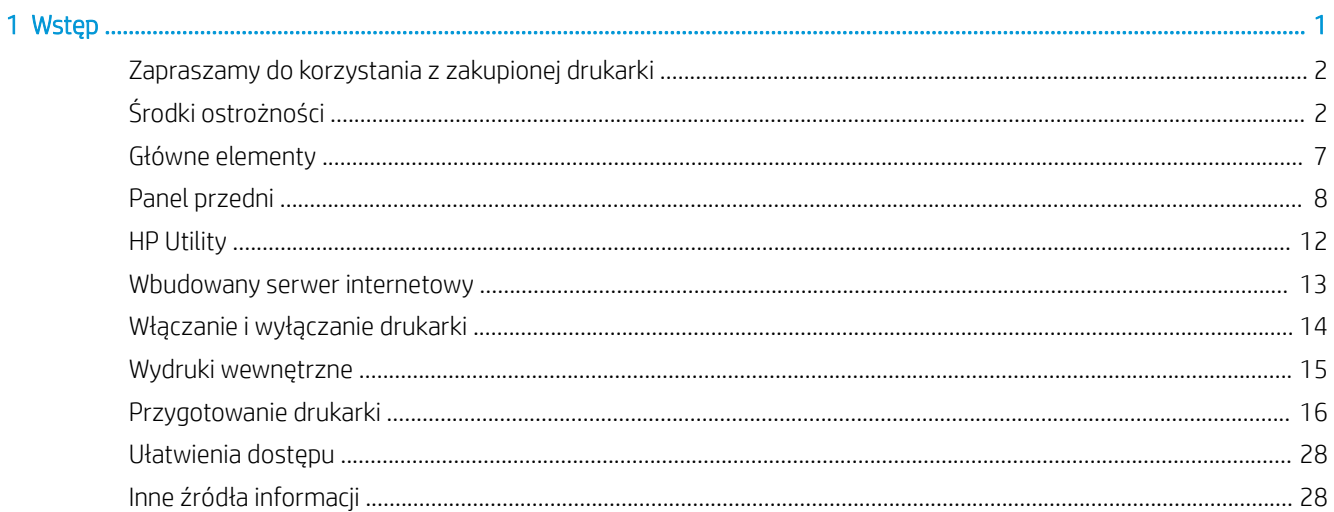

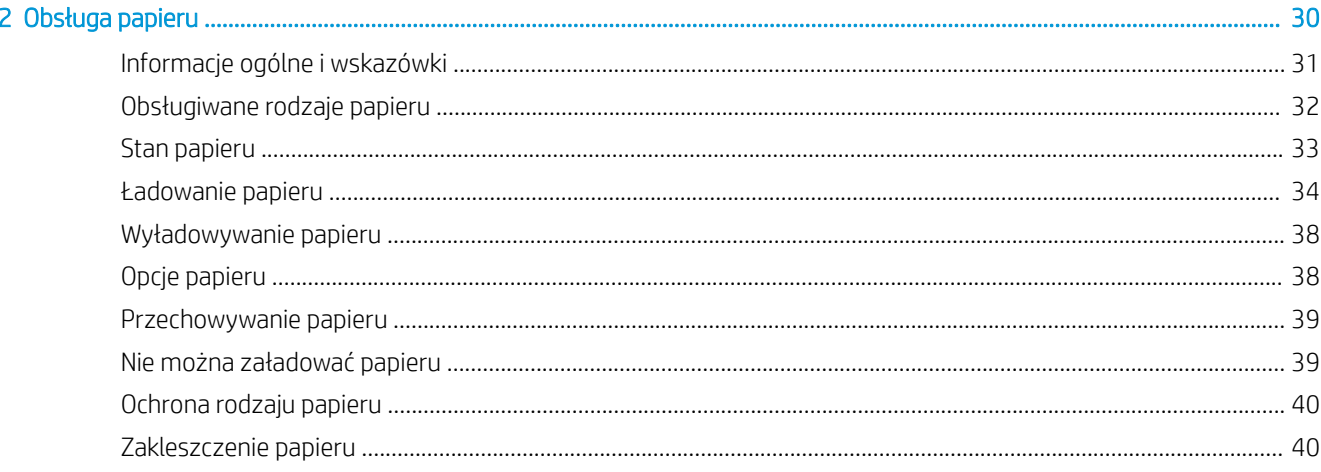

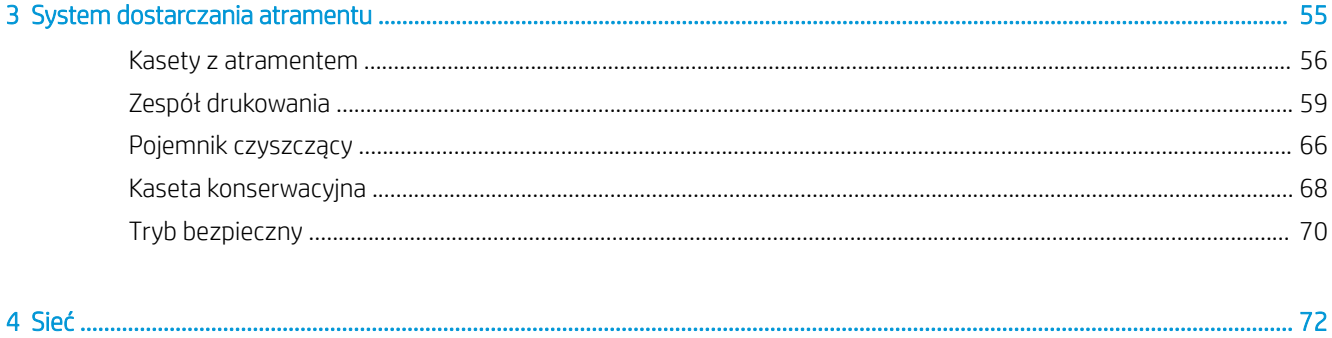

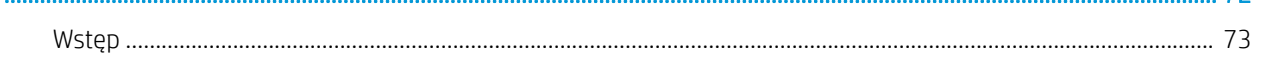

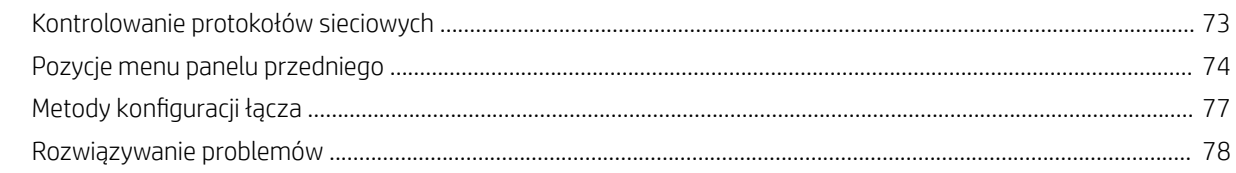

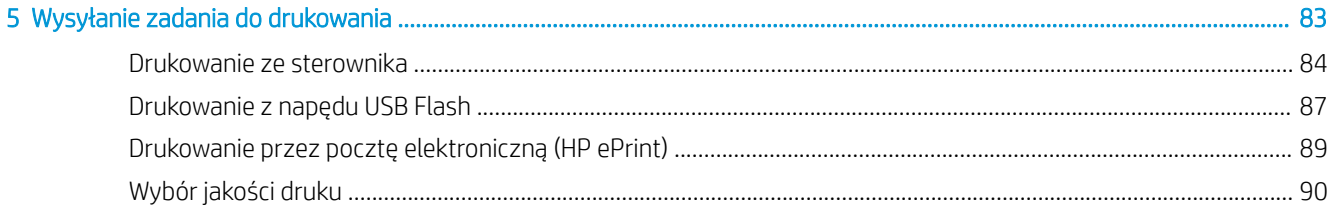

#### Kiedy rozpocząć drukowanie 96

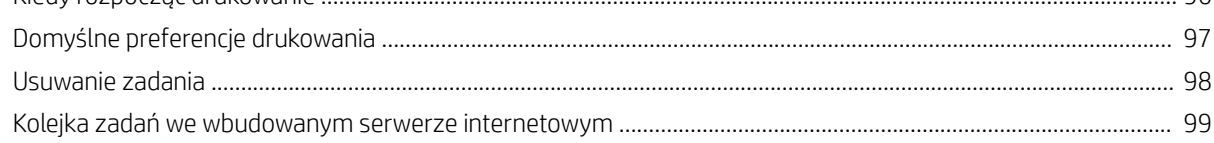

### 

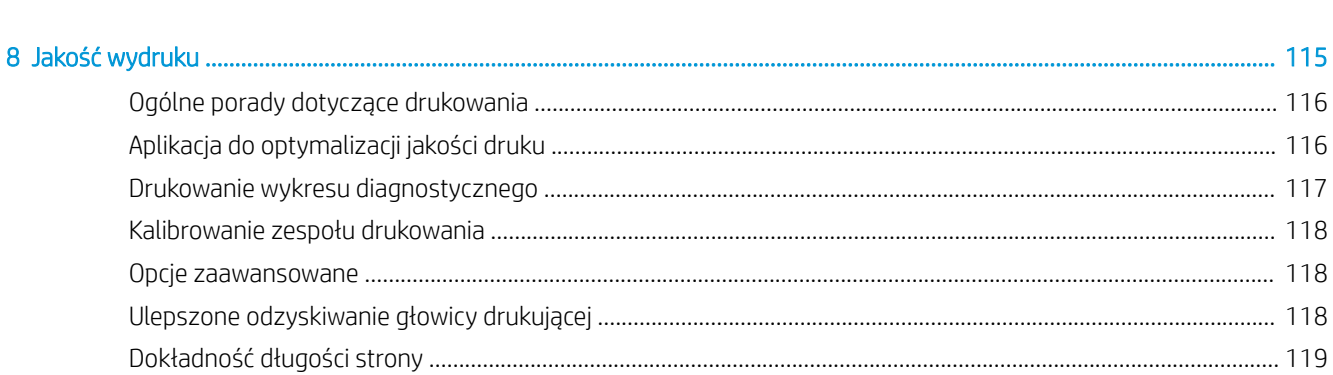

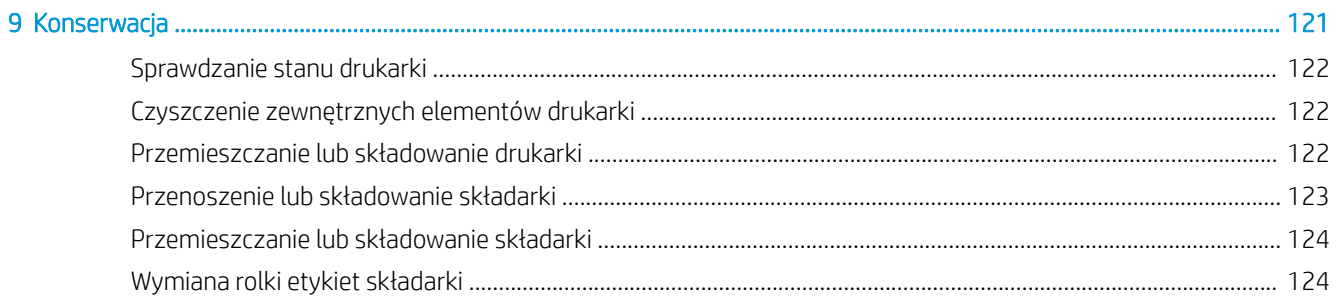

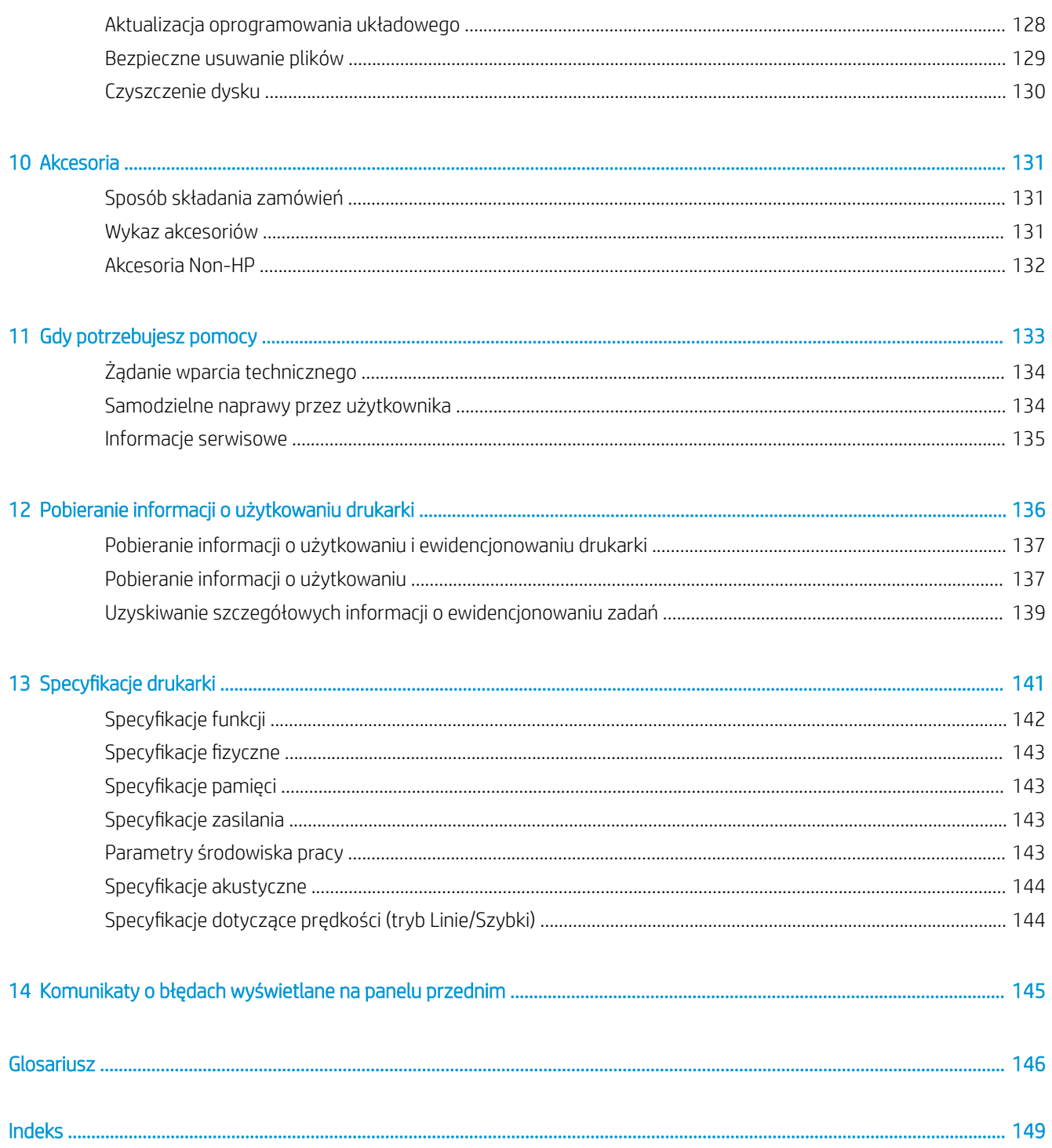

# <span id="page-6-0"></span>1 Wstęp

- [Zapraszamy do korzystania z zakupionej drukarki](#page-7-0)
- [Środki ostrożności](#page-7-0)
- [Główne elementy](#page-12-0)
- [Panel przedni](#page-13-0)
- HP Utility
- [Wbudowany serwer internetowy](#page-18-0)
- [Włączanie i wyłączanie drukarki](#page-19-0)
- [Wydruki wewnętrzne](#page-20-0)
- [Przygotowanie drukarki](#page-21-0)
- [Ułatwienia dostępu](#page-33-0)
- [Inne źródła informacji](#page-33-0)

# <span id="page-7-0"></span>Zapraszamy do korzystania z zakupionej drukarki

Ta drukarka jest przeznaczona do druku w czerni i bieli oraz światłokopii pozwalając na drukowanie większej liczby stron w krótszym czasie z całkowicie nowym standardem jakości. Najważniejsze cechy drukarki:

- Druk maksymalnie 30 stron A1/min w czerni i bieli lub technice światłokopii (10 stron D/min w przypadku naturalnej kalki kreślarskiej).
- Szybsze rozpoczęcie drukowania dzięki ultra szybkiemu procesorowi oraz macierzystemu narzędziu zarządzania PDF lub oprogramowaniu HP SmartStream.
- Ułatwienie pracy operatora dzięki takim funkcjom jak układarka produkcyjna, składarka z obsługą online, jak również możliwości założenia maksymalnie sześciu rolek papieru oraz systemem podwójnych podajników atramentu z funkcją automatycznego przełączania.
- Maksymalne skrócenie czasu przestojów, dzieki wypróbowanej technologii HP PageWide obsługującej wysokie wolumeny druku.
- Konkurencyjne koszty eksploatacji.
- Niższy poziom złożoności obsługi, eliminacja czynności ręcznych i zapobieganie błędom, dzięki zautomatyzowaniu całego cyfrowego przepływu pracy.
- Łatwa integracja przepływów pracy: drukowanie z komputera lub kopiowanie z użyciem łatwych do zainstalowania skanerów HP DesignJet.
- Drukarkę do światłokopii HP Blueprinter można umieścić w dowolnym miejscu, utrzymując zdrowe i bezpieczne środowisko ze względu na zastosowanie technologii niewymagających używania amoniaku.
- Możliwość uzyskania wyrazistych linii, najdrobniejszych szczegółów i płynnych skal szarości.
- Atrament pigmentowy HP PageWide XL zapewnia możliwość drukowania odpornej na wilgoć i blaknięcie dokumentacji przeznaczonej do archiwizowania.
- Druk w czerni i dwóch odcieniach błękitu za pomocą jednej drukarki.

# Środki ostrożności

Przed rozpoczęciem użytkowania drukarki dokładnie zapoznaj się z niżej przedstawionymi informacjami na temat zasad bezpieczeństwa i przestrzegaj ich. Konieczna jest również znajomość lokalnych przepisów w zakresie ochrony środowiska oraz bezpieczeństwa i higieny pracy w celu upewnienia się, że możliwa jest bezpieczna eksploatacja sprzętu.

Należy przejść odpowiednie szkolenie techniczne oraz posiadać niezbędne doświadczenia, aby zdawać sobie sprawę z zagrożeń występujących podczas korzystania z urządzenia, oraz stosować odpowiednie środki w celu zmniejszenia tych zagrożeń w stosunku do siebie i innych osób.

## Ogólne wskazówki dotyczące bezpieczeństwa

- Poza częściami objętymi programem samodzielnej naprawy przez użytkownika (zobacz <http://www.hp.com/go/selfrepair/>) wewnątrz drukarki nie ma żadnych części, które mogą być naprawiane przez użytkownika. Wykonywanie czynności serwisowych części nieobjętych programem należy zlecać wykwalifikowanemu personelowi.
- Wyłącz drukarkę i skontaktuj się z przedstawicielem serwisu w każdym z następujących przypadków:
- Uszkodzony jest kabel zasilający lub jego wtyczka.
- Obudowy modułów suszenia są uszkodzone.
- Drukarka została uszkodzona przez uderzenie.
- Doszło do uszkodzenia mechanicznego lub obudowy.
- Drukarka została zalana cieczą.
- Z drukarki wydobywa się dym lub specyficzny zapach.
- Drukarka została upuszczona z wysokości.
- Moduł suszenia został uszkodzony.
- Drukarka nie działa prawidłowo.
- Wyłącz drukarkę w jednym z następujących przypadków:
	- podczas burzy z piorunami;
	- podczas awarii zasilania.
- Uważaj na obszary oznaczone etykietami ostrzegawczymi.

### Zagrożenie porażeniem prądem

- $\bigwedge$  OSTRZEŻENIE! Wewnętrzne obwody wbudowanych zasilaczy i gniazdo zasilania działają pod wysokim napięciem, które może spowodować śmierć lub poważne obrażenia.
- OSTRZEŻENIE! W obwodach wewnętrznych układu suszenia występuje niebezpieczne napięcie, mogące spowodować śmierć lub poważne obrażenia ciała.

Drukarka korzysta z jednego kabla zasilającego. Przed rozpoczęciem wykonywania czynności serwisowych w drukarce odłącz kabel zasilający.

Aby uniknąć niebezpieczeństwa porażenia prądem elektrycznym:

- Drukarka może być podłączana wyłącznie do uziemionych gniazdek sieciowych.
- Nie próbuj demontażu modułów suszenia.
- Nie zdejmuj ani nie otwieraj zamkniętych pokryw i zaślepek systemu.
- Nie wkładaj żadnych przedmiotów do otworów drukarki.
- Należy uważać, aby nie potknąć się o kable przechodząc za drukarką.

#### Zagrożenie wysokimi temperaturami

Podsystem suszenia drukarki pracuje w wysokich temperaturach i jego dotknięcie może być przyczyną oparzeń. Aby uniknąć obrażeń cielesnych, przestrzegaj poniższych zasad:

- W przypadku zacięcia papieru poczekaj na schłodzenie drukarki przed uzyskaniem dostępu do obszaru wyprowadzania.
- Poczekaj na schłodzenie się drukarki przed rozpoczęciem wykonywania niektórych czynności konserwacyjnych.

## Zagrożenie pożarem

Elementy wewnętrzne podsystemu suszenia drukarki pracują w wysokich temperaturach.

Aby uniknąć ryzyka powstania pożaru, przestrzegaj poniższych zasad:

- Klient jest odpowiedzialny za spełnienie wymagań drukarki i przepisów elektrycznych obowiązujących w kraju, w którym jest zainstalowane urządzenie. Używaj napięcia zasilającego zgodnego z określonym na tabliczce znamionowej.
- Używaj wyłącznie przewodu zasilającego dostarczonego razem z drukarką. Nie używaj uszkodzonych kabli zasilających. Nie podłączaj kabla zasilającego do innych urządzeń.
- Nie wkładaj żadnych przedmiotów do otworów drukarki.
- Staraj się nie dopuścić do zalania drukarki cieczą. Po wyczyszczeniu, przed użyciem drukarki upewnij się, że wszystkie elementy są suche.
- Wewnątrz i w pobliżu drukarki nie używaj aerozoli zawierających łatwopalne gazy. Nie uruchamiaj urządzenia w otoczeniu zagrożonym wybuchem.
- Nie zatykaj ani nie zakrywaj otworów drukarki.
- Nie próbuj demontażu lub modyfikacji modułów suszenia.

#### Zagrożenie mechaniczne

Drukarka zawiera ruchome elementy mogące spowodować obrażenia. Aby uniknąć obrażeń ciała, podczas pracy w pobliżu drukarki przestrzegaj poniższych zasad.

- Nie zbliżaj ubrania ani żadnych części ciała do ruchomych części drukarki.
- Unikać noszenia naszyjników, bransoletek i innych zwisających przedmiotów.
- Jeśli masz długie włosy, zabezpiecz je tak, aby nie mogły dostać się do drukarki.
- Zwracaj uwagę, żeby rękawy lub rękawice nie zaczepiły się o ruchome części drukarki.
- Nie uruchamiaj drukarki przy zdjętych osłonach.
- Nie próbuj demontażu zespołu obcinarki: wykonywanie czynności serwisowych należy zlecać wykwalifikowanemu personelowi.
- Nie stawaj na szufladach: drukarka może się przewrócić.

#### Zagrożenie promieniowaniem świetlnym

Wskaźnik alarmowy, wskaźniki poziomu atramentu, wskaźniki podajnika papieru i wskaźniki stanu formatera emitują niewielkie promieniowanie. Emitowane promieniowanie świetlne jest zgodne z wymaganiami normy IEC 62471:2006, Bezpieczeństwo fotobiologiczne lamp i systemów lampowych. Nie należy modyfikować tych modułów.

## Zagrożenie spowodowane obsługą ciężkich rolek papieru

Podczas obsługi ciężkich rolek papieru należy zachować szczególną ostrożność, aby uniknąć obrażeń ciała.

- Obsługa ciężkich rolek papieru może wymagać zaangażowania kilku osób. Należy zachować ostrożność, aby uniknąć nadwyrężenia kręgosłupa lub obrażeń.
- Rozważ użycie wózka widłowego, podnośnika do palet lub podobnego urządzenia.
- Podczas obsługi ciężkich rolek papieru korzystaj z sprzętu ochrony osobistej, takiego jak buty i rękawice.
- Nie należy przekraczać maksymalnej wagi rolki papieru: zobacz Specyfikacje funkcji na stronie 142.

Rolki papieru mogą ważyć do 18 kg. Należy przestrzegać lokalnych zaleceń BHP dotyczących obsługi ciężkich rolek papieru.

### Obsługa atramentu

Firma HP zaleca noszenie rękawic podczas obsługi kaset konserwacyjnych lub pojemników na odpady.

### Ostrzeżenia i przestrogi

Aby zapewnić prawidłową eksploatację drukarki i zapobiec jej uszkodzeniu, w niniejszym podręczniku wykorzystywane są następujące symbole. Postępuj zgodnie z instrukcjami oznaczonymi tymi symbolami.

- $\triangle$  OSTRZEŻENIE! Niezastosowanie się do wskazówek oznaczonych tym symbolem może spowodować poważne obrażenia ciała lub śmierć.
- A OSTROŻNIE: Niezastosowanie się do wskazówek oznaczonych tym symbolem może spowodować niegroźne obrażenia ciała lub uszkodzenie drukarki.

## Naklejki ostrzegawcze

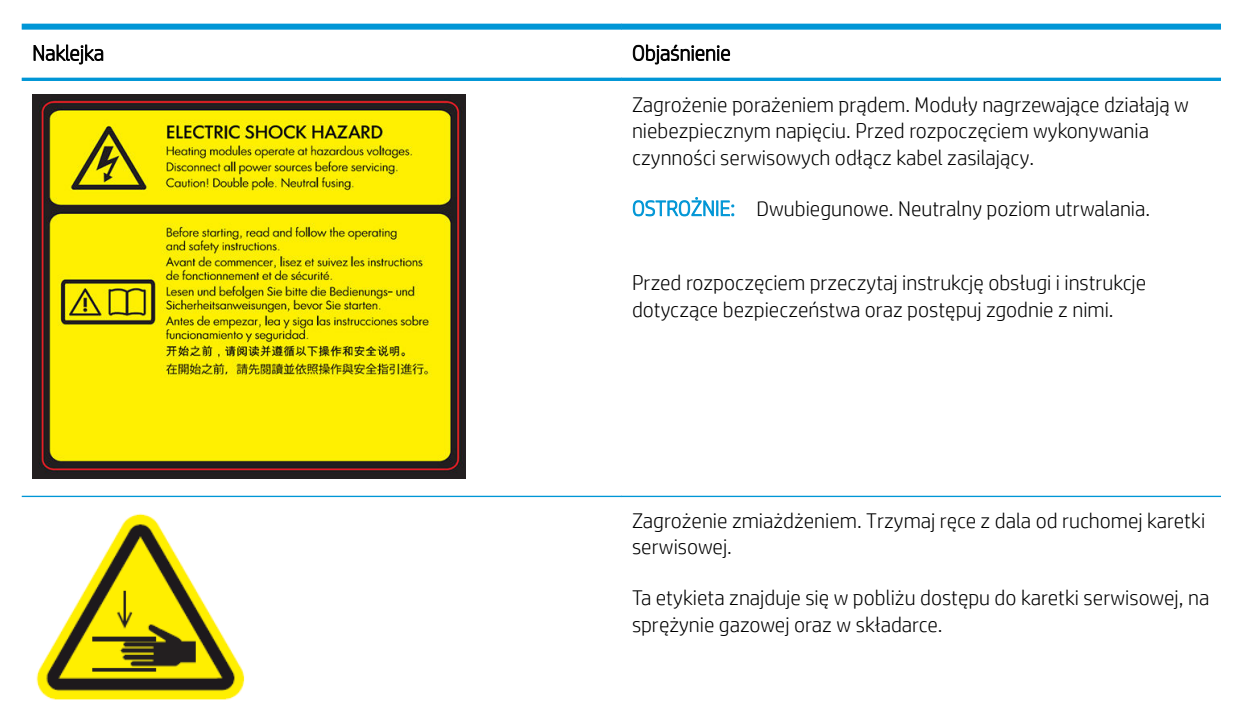

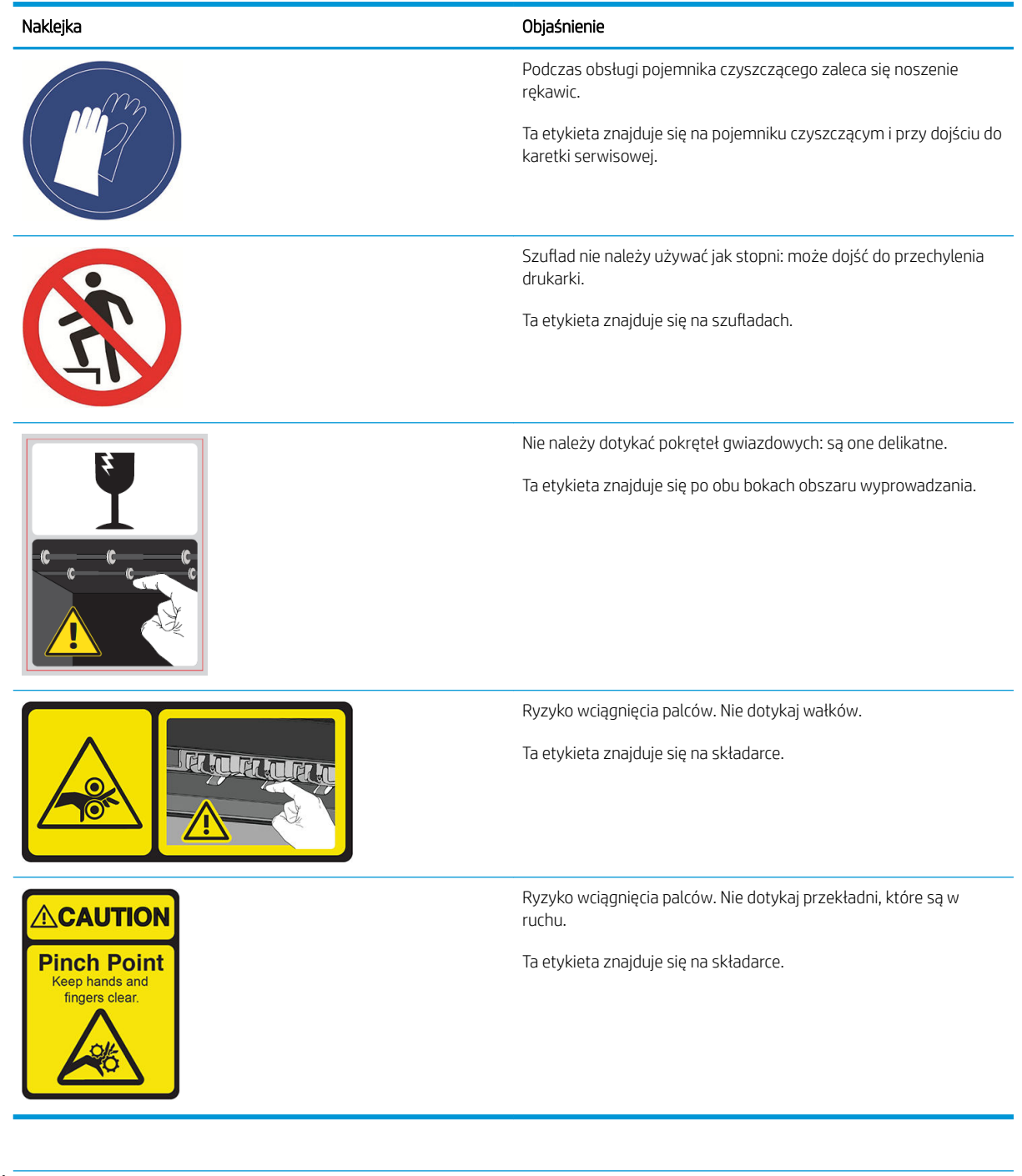

**EW UWAGA:** Ostateczny rozmiar i położenie etykiety na drukarce mogą być nieco odmienne. Jednak w każdym przypadku etykiety te muszą być widoczne i znajdować się w pobliżu miejsca potencjalnego ryzyka.

# <span id="page-12-0"></span>Główne elementy

Następujące widoki drukarki z przodu i z tyłu przedstawiają jej główne elementy.

# Widok z przodu

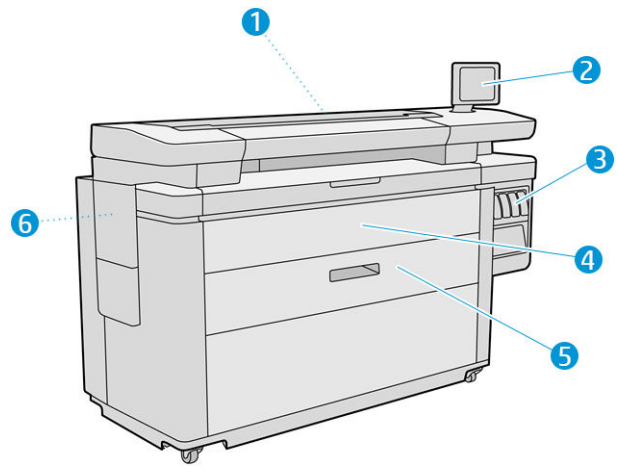

- 1. Zespół drukowania
- 2. Panel przedni
- 3. Kasety z atramentem
- 4. Przednia pokrywa dostępu do papieru
- 5. Szuflada
- 6. Kaseta konserwacyjna

# Tył drukarki

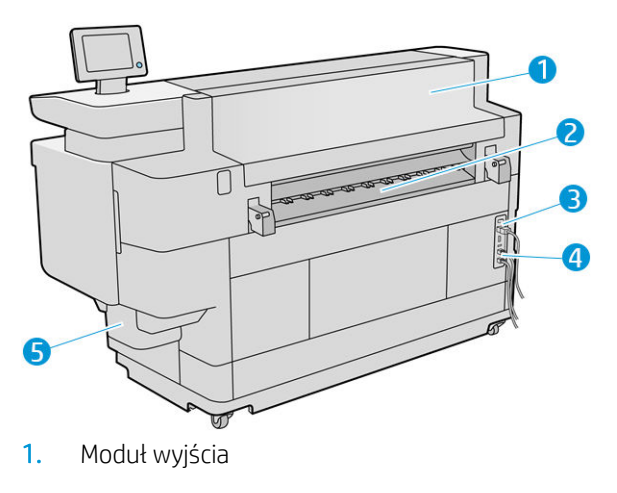

- 2. Wyj. papieru
- 3. Przełącznik i wtyczka
- <span id="page-13-0"></span>4. Połączenia LAN
- 5. Pojemnik czyszczący

# Panel przedni

Przedni panel znajdujący się z przodu drukarki po prawej stronie jest ekranem dotykowym z graficznym interfejsem użytkownika. Można go obracać o 360 stopni w płaszczyźnie poziomej, dzięki czemu można z niego korzystać z przodu lub z tyłu drukarki. Można go również pochylać, aby zminimalizować odbicia światła.

Umożliwia on pełną obsługę drukarki: na przednim panelu użytkownik może przeglądać informacje dotyczące drukarki, zmieniać ustawienia drukarki, monitorować stan drukarki oraz wykonywać czynności takie jak wymiana materiałów eksploatacyjnych i kalibracje. W razie potrzeby na panelu przednim wyświetlane są również alerty (ostrzeżenia i komunikaty o błędach).

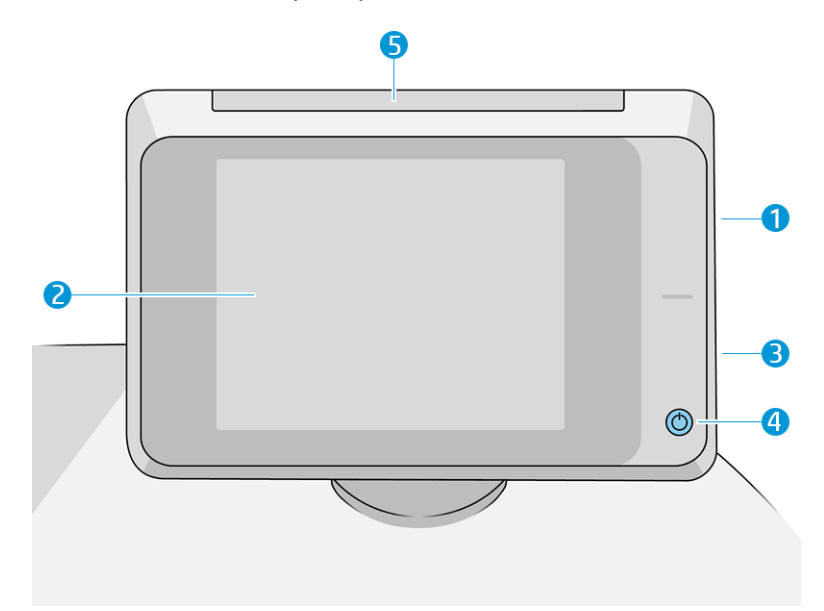

Zawiera on następujące elementy:

- 1. Port hosta USB Hi-Speed umożliwia podłączanie napędu flash USB zawierającego pliki przeznaczone do drukowania lub zapewnienie lokalizacji zapisywania zeskanowanych plików. Po podłączeniu napędu flash USB na ekranie głównym panelu przednim zostanie wyświetlona ikona USB .
- 2. Sam panel przedni to: 8-calowy, pełnokolorowy, dotykowy ekran z graficznym interfejsem użytkownika.
- 3. Głośnik.
- 4. Przycisk Zasilanie służący do włączania i wyłączania drukarki lub uruchomienia z trybu wstrzymania. Po włączeniu drukarki przycisk zostanie podświetlony. Miga, gdy drukarka znajduje się w trybie uśpienia.
- 5. Lampa alarmowa informująca o stanie drukarki i alarmach na odległość.

Na panelu przednim znajduje się duży obszar centralny, na którym wyświetlane są informacje dynamiczne i ikony. Z lewej i prawej strony w różnych sytuacjach mogą zostać wyświetlone maksymalnie cztery nieruchome ikony. Zwykle nie są one wyświetlane wszystkie jednocześnie.

#### Nieruchome ikony z lewej i prawej strony

- **O umożliwia powrót do ekranu głównego.**
- umożliwia wyświetlenie Pomocy dotyczącej bieżącego ekranu.
- umożliwia cofnięcie się do poprzedniego ekranu. Nie spowoduje to utraty żadnych zmian wprowadzonych na bieżącym ekranie.
- umożliwia anulowanie bieżącego procesu.

#### Ekran główny

Urządzenie wyposażone jest w trzy górne ekrany. Użytkownik może je przełączać, przesuwając palec po ekranie lub dotykając odpowiedniego przycisku znajdującego się w dolnej części ekranu:

● Pierwszy ekran główny zapewnia bezpośredni dostęp do najważniejszych funkcji drukarki, w zależności od modelu drukarki i akcesoriów.

Ekran Non-MFP

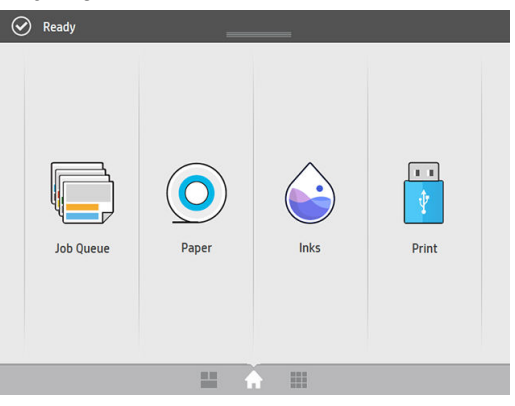

Na ekranie wszystkich aplikacji wyświetlany jest spis wszystkich aplikacji dostępnych w drukarce oraz ich status.

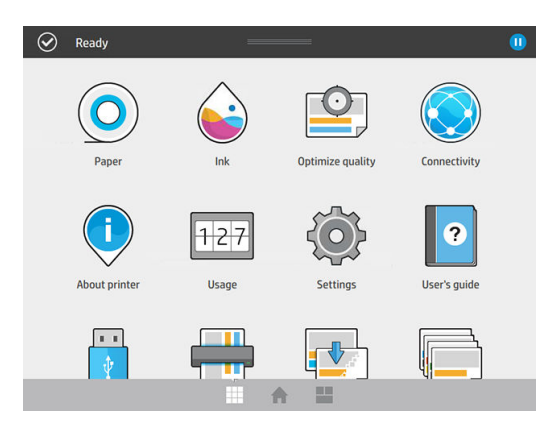

● Ekran Widget umożliwia szybkie monitorowanie stanu materiałów eksploatacyjnych, takich jak atrament i papier, stanu realizowanego zadania drukowania oraz kolejki zadań.

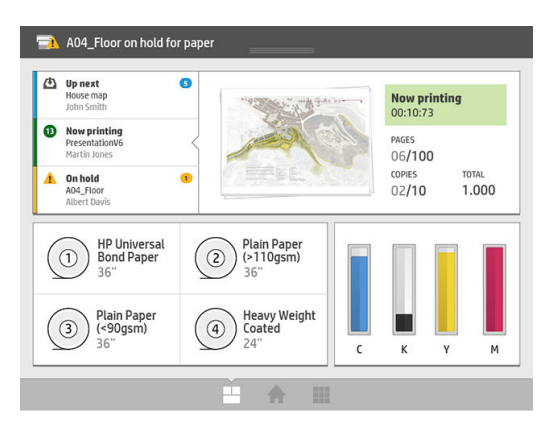

# Alerty drukarki

Drukarka wyposażona jest w w lampę alarmową znajdującą się w górnej części panelu przedniego; zapewnia ona uzyskanie informacji dotyczących stanu drukarki na odległość.

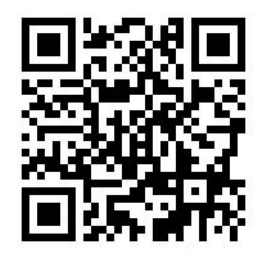

WAŻNE: Lampa alarmowa służy wyłącznie do celów informacyjnych dotyczących działania drukarki. Informacje te nie dotyczą bezpieczeństwa obsługi urządzenia. Należy zawsze stosować się do treści naklejek ostrzegawczych na drukarce niezależnie od stanu wskazywanego przez lampę alarmową.

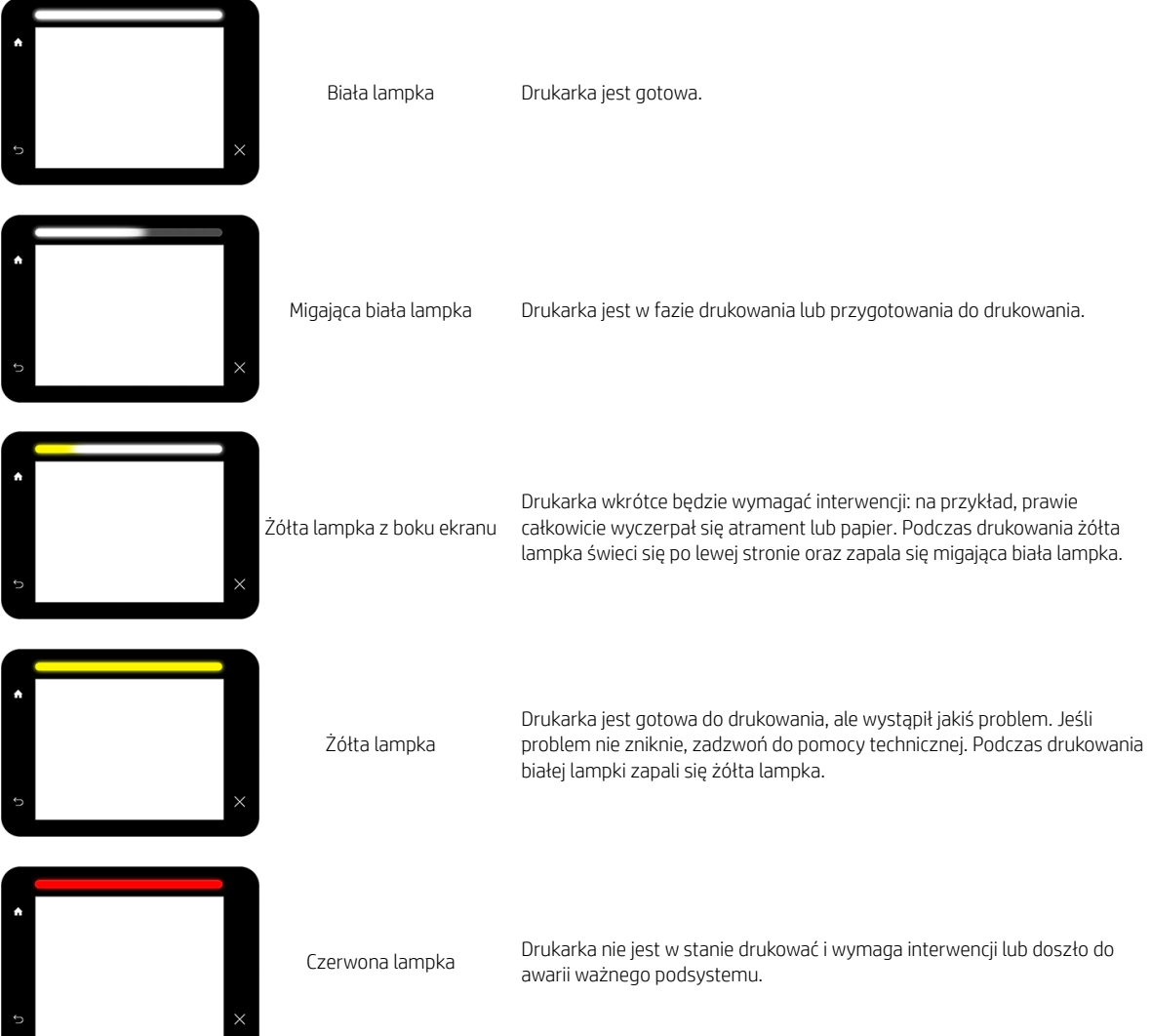

<span id="page-16-0"></span>Użytkownik może zmienić ustawienia lampy alarmowej, dotykając ikony  $\zeta(\bigcirc)$ , a następnie opcji System >

Lampa alarmowa. Użytkownik może na przykład zmienić jasność lampy alarmowej. Można również wyłączyć ostrzeżenia lampy alarmowej i wyświetlać jedynie konkretne błędy.

### Tryb przyciemnienia

Po pewnym okresie braku aktywności (domyślnie po 5 minutach), drukarka przełącza się w tryb przyciemnienia, który powoduje zmniejszenie jasności panelu przedniego o 25% i jasności lampy alarmowej o 10%. Podjęcie wszelkich czynności, jak na przykład użycie panelu przedniego lub podjęcie zadania drukowania, powoduje wyłączenie tryby przyciemnienia i przywrócenie normalnego poziomu jasności. Po pewnym okresie działania w trybie przyciemnienia (domyślnie po 15 minutach), drukarka przełącza się w tryb wstrzymania. Panel przedni umożliwia zmianę ustawień tych okresów. Patrz Tryb uśpienia na stronie 11.

### Tryb uśpienia

Tryb uśpienia to stan włączany po upływie określonego czasu bezczynności, w którym drukarka zużywa mniej energii, ze względu na wyłączenie niektórych elementów. W tym trybie można włączyć funkcje drukarki, która nadal pozostaje połączona z siecią i wychodzi z trybu uśpienia tylko wtedy, gdy to konieczne.

Drukarkę można przełączyć z trybu wstrzymania w tryb normalny w dowolny z przedstawionych poniżej sposobów:

- Naciskając przycisk zasilania
- Otwierając drzwiczki lub szufladę
- Przesyłając zadanie drukowania
- Instalując lub odinstalowując składarkę

Drukarka wychodzi z tego trybu w kilka sekund i jest gotowa do pracy szybciej niż po włączeniu zasilania. W trybie uśpienia przycisk Zasilanie miga.

Aby zmienić ustawienia czasu przed włączeniem trybu wstrzymania, patrz [Zmiana opcji systemowych](#page-17-0)  [na stronie 12.](#page-17-0)

W trybie uśpienia dostępne są funkcje monitorowania drukarki (z buforem wydruku) i zdalnego zarządzania drukarką przy użyciu narzędzi HP Utility i Web JetAdmin. W ramach niektórych zadań zdalnego zarządzania istnieje możliwość zdalnego wybudzenia drukarki w razie potrzeby wykonania zadania.

### Zmiana języka wyświetlacza panelu przedniego

Istnieją dwa sposoby zmiany języka menu i komunikatów panelu sterowania.

Jeśli znasz bieżący język wyświetlany na panelu przednim, dotknij  $\rho(\bullet)$ , a następnie kolejno opcji

#### System > Język .

Jeśli nie znasz bieżącego języka wyświetlacza panelu przedniego, rozpocznij od wyłączenia drukarki. Naciśnij przycisk Zasilanie, aby ją włączyć. Po pojawieniu się ikon na panelu przednim dotknij kolejno **in i** i

. Ta kolejność zostanie potwierdzona przez szybkie włączenie i wyłącznie ikon na panelu przednim.

<span id="page-17-0"></span>Niezależnie od użytego sposobu menu wyboru języka zostanie wyświetlone na panelu przednim. Dotknij preferowanego języka.

Dostępne języki: angielski, portugalski, hiszpański, kataloński, francuski, holenderski, włoski, niemiecki, polski, rosyjski, chiński uproszczony i chiński tradycyjny, koreański i japoński.

### Zmiana opcji systemowych

Użytkownik może zmienić różne opcje systemowe korzystając z panelu przedniego. Naciśnij pozycję

następnie pozycję System.

- Opcje Data i godzina, aby przeglądać lub ustawić datę i godzinę drukarki.
- Głośność głośnika, aby zmienić poziom głośności głośnika drukarki. Wybierz pozycje Wyłącz, Niski, lub Wysoki.
- Jasność panelu przedniego, aby zmienić jasność wyświetlacza panelu przedniego. Ustawienie domyślne poziomu jasności to 50.
- Lampa alarmowa > Lampa alarmowa, aby zmienić jasność lampy alarmowej. Wybierz pozycje Wysoka, Średnia, Niska lub Wyłącz.
- Wskaźnik alarmowy > Wskazuj alerty ostrzegawcze: opcja służy do włączenia lub wyłączenia alertów ostrzegawczych.
- Opcje zasilania > Tryb wstrzymania drukarki: opcja służy do zmiany czasu oczekiwania drukarki, przed przejściem w tryb wstrzymania (patrz [Tryb uśpienia na stronie 11\)](#page-16-0). Dostępne ustawienia wartości czasu zawierają się w przedziale od 5 do 240 min. Ustawienie domyślne to 20 minut (w tym 5 minut w trybie przyciemniania).
- Wybór jednostek: opcja służy do zmiany jednostek miary na wyświetlaczu panelu przedniego. Można wybrać opcje **Anglosaskie** lub Metryczne. Ustawieniem fabrycznym jednostek jest opcja Metryczne.
- Przywróć ustawienia fabryczne: opcja służy do przywrócenia ustawień drukarki do wartości oryginalnych, ustawionych w fabryce. Ta opcja przywraca wszystkie ustawienia drukarki z wyjątkiem ustawień Gigabit Ethernet i ustawień wstępnych papieru.

# **HP Utility**

Dzięki programowi HP Utility można zarządzać drukarką za pomocą komputera wyposażonego w połączenie TCP/IP.

- **WAGA:** Narzędzia HP Utility w systemie Mac OS X i HP DesignJet Utility w systemie Windows mają podobne funkcje. Oba są w tym podręczniku określane są nazwą HP Utility.
	- W systemie Windows uruchom program HP DesignJet Utility za pomocą ikony znajdującej się na pasku zadań lub menu Start wybierając wymienione opcje: Start > Wszystkie programy > HP > HP DesignJet Utility > HP DesignJet Utility. Uruchomiony zostanie program HP DesignJet Utility i wyświetlone zostaną drukarki zainstalowane na tym komputerze. Po pierwszym otwarciu narzędzia HP DesignJet Utility może zostać wyświetlona informacja o możliwości automatycznej aktualizacji, dzięki której funkcje zostaną rozszerzone. Zalecamy zaakceptowanie tej aktualizacji.

<span id="page-18-0"></span>W systemie Mac OS X uruchom program HP Utility, korzystając ze skrótu w obszarze Dock lub klikając kolejno opcje Aplikacje > HP > HP Utility. Uruchomiony zostanie program HP Utility i wyświetlone zostaną drukarki zainstalowane na tym komputerze.

Po wybraniu drukarki w lewym okienku wszystkie informacje wyświetlane w prawym okienku będą dotyczyły tej drukarki.

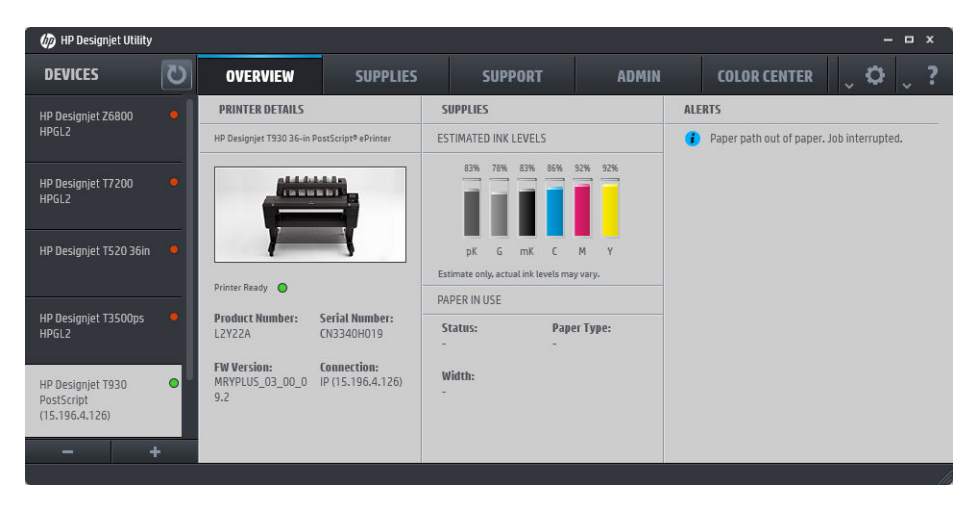

# Wbudowany serwer internetowy

Wbudowany serwer internetowy to serwer internetowy działający na drukarce. Umożliwia on uzyskanie informacji o drukarce, zarządzanie ustawieniami i wstępnie zdefiniowanymi ustawieniami, aktualizację oprogramowania układowego do nowej wersji oraz rozwiązywanie problemów. Serwisanci mogą za jego pomocą pobrać informacje wewnętrzne, ułatwiające zdiagnozowanie problemów z drukarką.

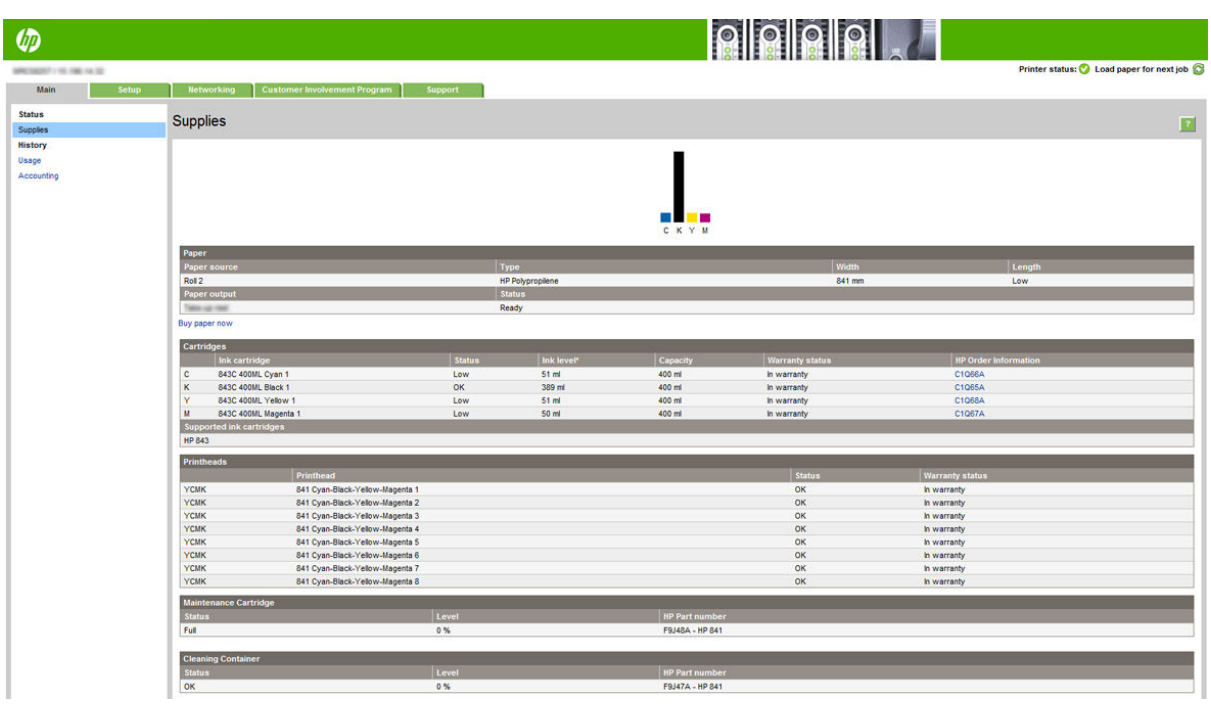

Wbudowany serwer internetowy jest dostępny zdalnie w zwykłej przeglądarce internetowej na komputerze.

<span id="page-19-0"></span>Poniższa lista obejmuje przeglądarki uznane za zgodne z wbudowanym serwerem internetowym:

- Internet Explorer 8 lub nowszy dla systemu Windows 7 lub nowszego
- Apple Safari 6 lub nowszy dla systemu Mac OS X 10.8 lub nowszego
- Mozilla Firefox 36 i nowsza
- Google Chrome 41 i nowsza

Zanotuj adres IP drukarki, który można wyświetlić na panelu przednim przez naciśnięcie ikony i wybranie

#### opcji Sieć.

Aby skorzystać z wbudowanego serwera internetowego na dowolnym komputerze, otwórz przeglądarkę internetową i wpisz adres IP drukarki na pasku adresu.

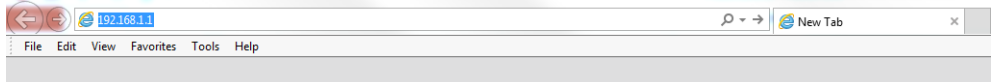

W oknie wbudowanego serwera internetowego znajduje się pięć oddzielnych kart. Przyciski w pobliżu górnej krawędzi każdej strony zapewniają dostęp do pomocy online.

Wbudowany serwer internetowy może działać w następujących językach: angielskim, portugalskim, hiszpańskim, katalońskim, francuskim, holenderskim, włoskim, niemieckim, polskim, rosyjskim, chińskim uproszczonym i chińskim tradycyjnym, koreańskim i japońskim. Używany jest ten język, który został wybrany w opcjach przeglądarki internetowej. Jeżeli wybrano język, który nie jest obsługiwany, będzie używany język angielski.

Aby zmienić język, należy zmienić ustawienie języka w przeglądarce internetowej. Na przykład w przeglądarce Chrome należy kliknąć opcje Ustawienia > Jezyk (w widoku ustawień zaawansowanych) oraz upewnić się, że właściwy język znajduje się na szczycie listy wyświetlonej w oknie dialogowym; lub, w przeglądarce Internet Explorer 8 należy przejść do menu Narzędzia i kliknąć kolejno polecenia Opcje internetowe > Języki. Upewnij się, że żądany język znajduje się na początku listy w oknie dialogowym.

Aby wprowadzić zmianę, zamknij i ponownie otwórz przeglądarkę internetową.

# Włączanie i wyłączanie drukarki

Normalnym i zalecanym sposobem włączania i wyłączania oraz zerowania ustawień drukarki jest używanie przycisku Zasilanie na panelu przednim.

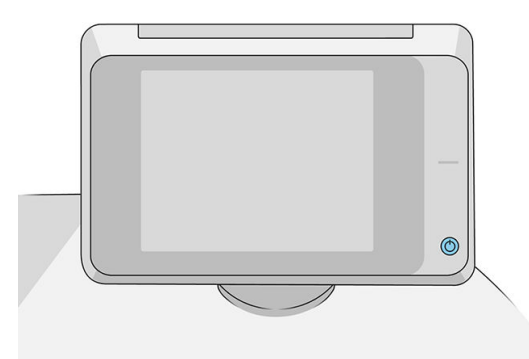

Jeżeli jednak planowane jest przechowywanie drukarki przez długi czas lub wydaje się, że przycisk Zasilanie nie działa, zaleca się wyłączyć urządzenie przy użyciu przełącznika zasilania znajdującego się z tyłu urządzenia.

<span id="page-20-0"></span>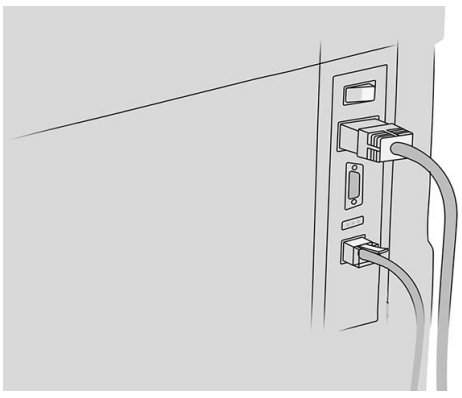

Aby ją z powrotem włączyć, użyj przełącznika zasilania z tyłu drukarki.

Po ponownym włączeniu drukarki procedura inicjacji obejmująca sprawdzenie i przygotowanie zespołu drukowania trwa około trzech minut. Przygotowanie zespołu drukowania trwa około 75 s. Jeżeli jednak drukarka była wyłączona przez 2 tygodnie lub dłużej, przygotowanie zespołu drukowania może zająć do 7 minut oraz dodatkowe 13 minut, jeśli konieczne jest przywrócenie go do odpowiedniego stanu.

Zobacz też [Tryb uśpienia na stronie 11](#page-16-0).

# Wydruki wewnętrzne

Wydruki wewnętrzne zawierają różnego rodzaju informacje o drukarce. Można je wygenerować przy użyciu panelu przedniego.

Przed zażądaniem wydruku wewnętrznego sprawdź, czy drukarka i papier są gotowe do rozpoczęcia drukowania.

- Załadowany papier powinien mieć format A3 lub większy w układzie poziomym, czyli 420 mm (16,53 cala). W przeciwnym razie wydruk może być przycięty.
- Na panelu przednim powinien zostać wyświetlony komunikat Gotowe.

Aby wykonać dowolny wydruk wewnętrzny, naciśnij  $\{ \circ \}$ , a następnie przewiń listę do pozycji **Wydruki** 

wewnętrzne i naciśnij ją w celu wybrania żądanego wydruku wewnętrznego. Dostępne są następujące wydruki wewnętrzne:

- Wydruki demonstracyjne pokazują niektóre możliwości drukarki
	- Drukowanie demonstracyjnej wersji rysunku
	- Drukowanie demonstracyjnej wersji renderowania
	- Wydruk mapy GIS
- Drukowanie informacji użytkownika
	- Raport o użytkowaniu pokazuje szacunkowe dane dotyczące łącznej liczby wydruków, liczbę wydruków według rodzaju papieru, liczbę wydruków według opcji jakości druku, liczbę zeskanowanych obrazów i łączną ilość atramentu zużytego na drukowanie w danym kolorze (nie można zagwarantować dokładności tych danych)
	- Paleta HP-GL/2 pokazuje definicje kolorów lub skali szarości w wybranej aktualnie palecie kolorów
- <span id="page-21-0"></span>– Lista czcionek PostScript pokazuje dostępne czcionki PostScript (tylko drukarki obsługujące język PostScript)
- Drukuj wzór złamu
- Wydruki informacji serwisowych
	- Drukowanie bieżących informacji
	- Drukowanie informacji o użytkowaniu
	- Drukowanie dzienników zdarzeń
	- Drukowanie stanu kalibracji
	- Drukowanie konƬgurDcji połączeń
	- Wydrukuj wszystkie strony drukuje wszystkie powyższe raporty
- Wyjściowe wydruki docelowe
	- Test drukowania ze składarką ma na celu sprawdzenie wyrównania
	- Test drukowania z układarką ma na celu sprawdzenie wyrównania

# Przygotowanie drukarki

### Podłączanie drukarki do sieci

Drukarkę może skonfigurować się automatycznie do pracy w większości sieci, w sposób podobny do komputerów działających w tej samej sieci. Pierwsze podłączenie jej do sieci może trwać kilka minut.

Adres sieciowy drukarki prawidłowo skonfigurowanej do działania w sieci można sprawdzić na panelu przednim:

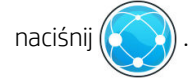

☆ WSKAZÓWKA: Należy pomyśleć o zanotowaniu sieciowej nazwy drukarki i jej adresu IP, ponieważ dane te mogą być potrzebne w czasie procesu konfigurowania połączenia z klientami komputerów z systemem Windows lub Mac OS.

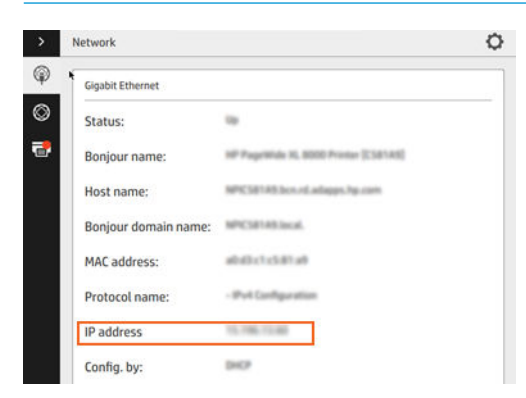

#### Modyfikuj konfigurację sieci

Aby zmienić bieżaca konfiguracje sieci, przejdź do panelu przedniego i naciśnij (**inglej kolejno i politypis** i

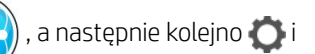

opcje Gigabit Ethernet. W tym miejscu można zmienić ustawienia ręcznie (chociaż zwykle nie jest to konieczne); można to również zrobić zdalnie przy użyciu wbudowanego serwera internetowego.

Szczegółowe informacje dotyczące dostępnych ustawień połączenia znajdują się w punkcie [Sieć na stronie 72](#page-77-0).

Jeśli przez przypadek ustawienia sieciowe drukarki zostały skonfigurowane nieprawidłowo, na panelu przednim

można przywrócić fabryczne ustawienia sieciowe: naciśnij (**www.)**, a następnie kolejno (e), coraz opcję

Przywróć ustawienia fabryczne. Następnie należy ponownie uruchomić drukarkę. Spowoduje to automatyczne skonfigurowanie ustawień sieciowych prawidłowych dla większości sieci. Inne ustawienia drukarki nie zostaną zmienione.

### Podłączanie komputera do drukarki przez sieć (Windows)

Aby drukować z aplikacji przy użyciu sterownika drukarki, należy postępować zgodnie z następującymi instrukcjami. Zobacz informacje o alternatywnych sposobach drukowania w części [Wysyłanie zadania do](#page-88-0) [drukowania na stronie 83](#page-88-0).

Przed przystąpieniem do podłączenia sprawdź sprzęt.

- Drukarka powinna być zainstalowana i włączona.
- Przełącznik lub router Ethernet powinien być włączony i działać poprawnie.
- Drukarka i komputer powinny być podłączone do sieci (zobacz [Podłączanie drukarki do sieci na stronie 16\)](#page-21-0).

Teraz możesz zainstalować oprogramowanie drukarki i podłączyć drukarkę.

#### Instalacja oprogramowania drukarki

- 1. Zanotuj nazwę hosta drukarki oraz jej adres IP wyświetlany na panelu przednim (zobacz [Wbudowany](#page-18-0)  [serwer internetowy na stronie 13\)](#page-18-0).
- 2. Pobierz oprogramowanie drukarki z witryny firmy HP pod adresem [http://www.hp.com/go/](http://www.hp.com/go/pagewidexlseries/support/drivers) [pagewidexlseries/support/drivers](http://www.hp.com/go/pagewidexlseries/support/drivers).
- 3. Wybierz Windows lub Mac OS X i wybierz, jakie dokładnie oprogramowanie chcesz zainstalować (domyślnie: wszystko).
- 4. Po pobraniu oprogramowania uruchom je i postępuj zgodnie z instrukcjami wyświetlanymi na ekranie.

Jeśli komputer nie może znaleźć żadnych drukarek w sieci, zostanie wyświetlone okno Nie odnaleziono drukarki, za pomocą którego można spróbować znaleźć drukarkę. Jeśli jest używana zapora; może być konieczne tymczasowe jej wyłączenie, aby można było znaleźć drukarkę. Ponadto dostępne są opcje wyszukiwania drukarki według jej nazwy hosta, adresu IP lub adresu MAC.

#### Odinstalowywanie oprogramowania drukarki (Windows)

Użyj panelu sterowania, aby odinstalować oprogramowanie; w taki sam sposób, jak odinstalowanie inne programów.

# Podłączanie komputera do drukarki przez sieć (Mac OS X)

W systemie Mac OS X drukarkę można połączyć z siecią, używając następujących metod:

- **Bonjour**
- TCP/IP

**EX UWAGA:** Drukarka nie obsługuje protokołu AppleTalk.

Aby drukować z aplikacji przy użyciu sterownika drukarki, należy postępować zgodnie z następującymi instrukcjami. Zobacz informacje o alternatywnych sposobach drukowania w części [Wysyłanie zadania do](#page-88-0) [drukowania na stronie 83](#page-88-0).

Przed przystąpieniem do podłączenia sprawdź sprzęt.

- Drukarka powinna być zainstalowana i włączona.
- Przełącznik lub router Ethernet powinien być włączony i działać poprawnie.
- Drukarka i komputer powinny być podłączone do sieci (zobacz [Podłączanie drukarki do sieci na stronie 16\)](#page-21-0).

Teraz możesz zainstalować oprogramowanie drukarki i podłączyć drukarkę.

1. Przejdź do panelu przedniego i naciśnij . Zanotuj nazwe usługi mDNS tej drukarki.

- 2. Przejdź do pakietu instalacyjnego w witrynie firmy HP: [http://www.hp.com/go/pagewidexlseries/support/](http://www.hp.com/go/pagewidexlseries/support/drivers) [drivers](http://www.hp.com/go/pagewidexlseries/support/drivers). Jeśli pojawi się monit, wybierz drukarkę z listy.
- 3. Gdy na ekranie pojawi się okno PageWide Printer, kliknij opcje Oprogramowanie i sterowniki.
- 4. Wybierz Windows lub Mac OS X i wybierz, jakie dokładnie oprogramowanie chcesz zainstalować (domyślnie: wszystko).
- 5. Po zakończeniu instalacji program HP Utility zostanie uruchomiony automatycznie w celu skonfigurowania połączenia z drukarką. Postępuj zgodnie z instrukcjami wyświetlanymi na ekranie.
- 6. Na ekranie Setup Assistant odszukaj nazwę usługi mDNS tej drukarki (zanotowaną w kroku 1) w kolumnie Nazwa drukarki.
	- Po odszukaniu właściwej nazwy w razie potrzeby przewiń listę suwakiem w bok, aby wyświetlić kolumnę Typ połączenia, i sprawdź, czy jest w niej napisane Bonjour. Następnie wyróżnij ten wiersz. W przeciwnym wypadku kontynuuj wyszukiwanie dalej w dół listy.
	- Jeśli nie można znaleźć nazwy drukarki, kliknij po prostu opcje Kontynuuj i ręcznie skonfiguruj Preferencie systemu w terminie późniejszym.

Kliknij przycisk Kontynuuj.

7. Kontynuuj zgodnie z instrukcjami wyświetlanymi na ekranie.

### Odinstalowywanie oprogramowania drukarki (Mac Os X)

Podczas poprzedniego kroku instalacji można było wybrać opcję zainstalowania aplikacji HP Uninstaller w systemie. Aplikacja ta powinna być dostępna w folderze HP w folderze systemowym Aplikacje.

WAŻNE: Aplikacja HP Uninstaller odinstaluje wszystkie programy HP, które zostały zainstalowane w systemie.

Aby usunąć tylko kolejkę druku, w preferencjach systemu wybierz okno dialogowe Drukowanie i skanowanie. Wybierz nazwę drukarki, a następnie kliknij przycisk –.

# Konfiguracja połączenia

Skonfigurowania połączenia umożliwia drukowanie za pośrednictwem sieci lokalnej, utrzymywanie aktualności oprogramowania drukarki oraz dostęp do dodatkowych usług drukarki. Pamiętaj o podłączeniu kabla sieciowego do drukarki.

Potwierdź zgodę na połączenie i jego ustawienia w następujących celach:

- otrzymywanie automatycznych aktualizacji oprogramowania układowego;
- uczestnictwo w programie Customer Involvement Program;
- włączania dodatkowych usług drukarki;

Połączenie sieciowe jest wymagane; dlatego drukarka przeprowadza test sprawdzający własne połączenie. Skonfigurowanie połączenia drukarki i rozwiązanie problemów z nim pozwoli Ci wykorzystanie wszystkich z tym związanych udogodnień.

Jeśli jesteś uczestnikiem programu HP Designjet Partner Link Pay-per-use, pamiętaj o przejściu do aplikacji Połączenie, i wybraniu opcji Usługi drukarki > Zarejestruj nową usługę w celu zarejestrowania usługi drukarki.

W czasie wstępnej konfiguracji drukarki, wyświetlane są pytania, czy te usługi mają zostać włączone. Tę decyzję

można zmienić później przez naciśnięcie  $\zeta(\bigcirc)$ , a następnie opcji Połączenie > Resetuj zgodę na połączenie.

Oprócz tego, każdą usługę można włączyć lub wyłączyć osobno, zgodnie z poniższymi wyjaśnieniami.

#### Sprawdzenie połączenia drukarki z HP

Można sprawdzić, czy drukarka jest w stanie łączyć się z usługami HP przez naciśnięcie  $(\Box \ \ )$  i  $(\Box)$  oraz

sprawdzenie w tym miejscu stanu.

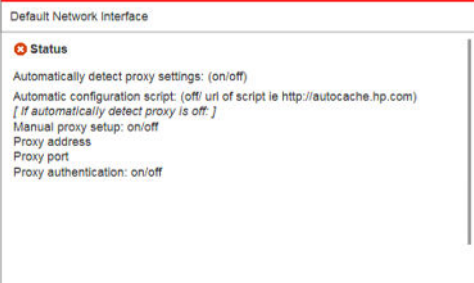

W przypadku jakichkolwiek problemów z połączeniem z HP, wyświetlony zostanie opis problemu i możliwych rozwiązań.

#### Konfiguracja programu Customer Involvement Program i innych usług drukarki

Status użytkownika programu Customer Involvement Program można sprawdzić przez naciśnięcie (

Naciśnij opcję Testuj wszystkie połączenia, aby sprawdzić połączenie z HP, programem Customer Involvement Program i innymi sieciowymi usługami drukowania. W przypadku wykrycia jakichkolwiek problemów, wyświetlony zostanie opis problemu i możliwych rozwiązań.

#### Konfigurowanie drukowania poprzez pocztę e-mail za pomocą usługi HP Connected

Usługa HP Connected ułatwia wysyłanie zadań do drukarki przez dołączenie ich do wiadomości e-mail.

Aby móc korzystać z usługi HP Connected należy wyrazić "Zgodę na połączenie". Tę decyzję można zmienić

później przez wybranie  $(\bigcirc)$ , a następnie opcji Połączenie > Resetuj zgodę na połączenie.

Aby skonfigurować funkcję drukowania za pośrednictwem poczty e-mail, naciśnij ikonę (**SAS**), następnie ikonę

 , co spowoduje wyświetlenie unikalnego kodu drukarki i adresu e-mail, na który należy przesyłać zadania drukowania do drukarki. Należy także odwiedzić witrynę <http://www.hpconnected.com> i zarejestrować siebie oraz drukarkę (przy użyciu kodu drukarki).

Wybierz  $\bullet$  w prawym górnym rogu ekranu HP Connected, aby uzyskać dostęp do następujących opcji:

- Menu łączności HP Connected: za pomocą tego menu można włączyć lub wyłaczyć usługę HP Connected dla tej drukarki lub usunąć drukarkę całkowicie z usługi HP Connected.
- Kod drukarki: pozwala wyświetlić lub odnowić kod drukarki.
- Adres e-mail: pozwala wyświetlić adres e-mail drukarki.
- Zadania drukowania w usłudze HP Connected: dostępne opcje to bezpośrednie drukowanie zadań otrzymanych pocztą elektroniczną (opcja domyślna) lub kierowanie tych zadań do kolejki.
- Przywracanie ustawień HP Connected: pozwala przywrócić ustawienia domyślne usługi HP Connected.

#### Konfiguracja aktualizacji oprogramowania układowego

Opcję pobierania aktualizacji oprogramowania układowego i sposób wykonywania tej operacji można wybrać za pomocą wbudowanego serwera internetowego lub panelu przedniego.

**2 UWAGA:** Jeśli ustawione jest hasło administratora, będzie ono wymagane przy zmianie niniejszych ustawień.

- Z poziomu wbudowanego serwera internetowego: kliknij opcję Instalacja > Aktualizacja oprogramowania układowego.
- Korzystając z panelu przedniego: naciśnij  $\left(\begin{array}{c} \bullet \end{array}\right)$ ,  $\bullet$  oraz  $\bullet$  .

<span id="page-26-0"></span>Możliwe są następujące ustawienia:

- Sprawdź: jeśli wybrano (domyślna) opcję Automatycznie, drukarka będzie sprawdzać dostępność nowego oprogramowania układowego raz na tydzień (lub po siedmiu kolejnych uruchomieniach — w zależności od tego, które zdarzenie wystąpi jako pierwsze). Jeśli wybrano opcję Ręcznie, drukarka nie będzie wykonywać sprawdzania. Można zrobić to ręcznie w dowolnym momencie.
- Pobierz: jeśli wybrano (domyślną) opcję Automatycznie, drukarka automatycznie pobierze nowe oprogramowanie układowe, gdy zostanie udostępnione. Jeśli wybrano opcję Ręcznie, przy każdym pobieraniu będzie pojawiać się monit o potwierdzenie.
- **WAGA:** Pobranie oprogramowania układowego nie oznacza, że zostało ono zainstalowane w drukarce. Aby zainstalować nowe oprogramowanie układowe, należy ręcznie potwierdzić jego instalację.
- Historia aktualizacji oprogramowania układowego: lista wersji oprogramowania układowego, które zostało zainstalowane w drukarce. Jeśli wystąpił problem z bieżącą wersją, zwykle istnieje możliwość ponownego zainstalowania wersji bezpośrednio poprzedzającej wersję aktualnie zainstalowaną.

### Skonfiguruj serwer poczty

Aby skonfigurować serwer poczty e-mail za pomoca wbudowanego serwera internetowego, kliknij opcje Instalacja > Serwer poczty i wypełnij następujące pola, które są zazwyczaj dostarczane przez dostawcę serwera poczty e-mail.

- Serwer SMTP i numer portu: adres IP lub nazwa hosta serwera poczty wychodzącej (SMTP), który będzie przetwarzać wszystkie wiadomości e-mail z drukarki. Jeżeli serwer pocztowy wymaga uwierzytelniania, powiadomienia e-mail nie będą działać.
- Adres e-mail drukarki: adres e-mail przypisany do konta, które zostało skonfigurowane w drukarce. Ten adres e-mail pojawi się w polu Od: wszystkich wiadomości e-mail wysłanych przez drukarkę. Nie jest to ten sam adres e-mail, który jest używany przez usługę HP Connected.
- Maksymalny rozmiar załacznika: maksymalny rozmiar pliku dołączanego do wiadomości e-mail. Gdy będziesz skanować do wiadomości e-mail, na panelu przednim wyświetli się ostrzeżenie, że rozmiar załącznika przekracza określony limit. Możesz jednak zignorować to ostrzeżenie i wysłać wiadomość.
- Użyj certyfikatów SSL: zaznacz to pole, aby użyć certyfikatów SSL, jeśli serwer wymaga połączenia szyfrowanego. Kliknij to łącze, aby skonfigurować zaawansowane ustawienia certyfikatów.
- Uwierzytelnianie. W przypadku wyboru opcji uwierzytelniania użytkownik jest proszony również o podanie nazwy użytkownika i hasła.

Po skonfigurowaniu serwera poczty e-mail zalecane jest sprawdzenie konfiguracji.

## Włączanie i wyłączanie informacji o użyciu

Drukarka może regularnie wysyłać informacje o użytkowaniu za pośrednictwem poczty e-mail. Można włączyć tę funkcję w następujący sposób:

- W programie HP DesignJet Utility dla systemu Windows: na karcie Administracja kliknij opcje Ustawienia drukarki > Ewidencjonowanie.
- W programie HP Utility do systemu Mac OS X: kliknij opcję Ustawienia drukarki > Ewidencjonowanie.
- Z poziomu wbudowanego serwera internetowego: kliknij opcję Instalacja > Ustawienia drukarki > Ewidencjonowanie.

W każdym przypadku należy ustawić następujące opcje:

- Wyślii pliki ewidencyjne: Właczone (parametrem domyślnym jest wartość Wyłączone)
- Wyślij pliki ewidencyjne do: prawidłowy adres e-mail
- Wyślij pliki ewidencyjne co: wybierz liczbę dni (1–60) lub liczbę wydruków (1–500)

Upewnij się, że serwer poczty e-mail został skonfigurowany: zobacz Skonfiguruj serwer poczty na stronie 21.

#### Włączanie i wyłączanie powiadomień e-mail

Odbieranie powiadomień pocztą e-mail z drukarki wymaga skonfigurowania serwera e-mail (zob. Skonfiguruj [serwer poczty na stronie 21\)](#page-26-0).

Usługa powiadamiania jest zawsze włączona, ale wszystkie poszczególne powiadomienia są domyślnie wyłączone. Można je włączać i wyłączać pojedynczo, wybierając opcję Powiadomienia na karcie Instalacja wbudowanego serwera internetowego.

# Kontrola dostępu do drukarki

#### Ustawienia zabezpieczeń na panelu przednim

Aby sterować niektórymi funkcjami drukarki, przejdź do panelu przedniego i naciśnij  $( \bigcirc )$ , a następnie opcję

#### Zabezpieczenia.

- Naped USB: włącz lub wyłącz korzystanie z napędu USB Flash.
- Aktualizacja oprogramowania układowego z USB: włączenie lub wyłączenie aktualizacji oprogramowania układowego z napędu USB Flash.
- Sesje użytkownika: włączenie lub wyłączenie automatycznego wylogowania po 1, 3 lub 5 min.
- EWS: opcja służy do włączania i wyłączania wbudowanego serwera internetowego.
- Kontrola dostępu do drukarki: włączenie, wyłączenie lub zmiana hasła administratora.
- Usługi internetowe drukowania i zarządzania: włączenie lub wyłączenie usług internetowych używanych przez narzędzia do drukowania i zarządzania, takich jak, HP Utility, HP SmartStream i SDK for RIPs.

Jeśli ustawione jest hasło administratora, jego podanie będzie wymagane przy wykonywaniu następujących operacji:

- Zmiana ustawień zabezpieczeń (w tym samego hasła administratora)
- Zmiana konfiguracji połączenia internetowego
- Zmiana konfiguracji automatycznej aktualizacji oprogramowania układowego
- Włączenie lub wyłączenie automatycznego pobierania i instalacji automatycznych aktualizacji oprogramowania układowego
- Przywracanie wcześniejszej wersji oprogramowania układowego
- Przywróć domyślne ustawienia fabryczne

<span id="page-28-0"></span>**2 UWAGA:** Hasło administratora może zawierać tylko znaki wyświetlane na ekranowej klawiaturze panelu przedniego. Jeśli nowe hasło ustawiono za pomocą wbudowanego serwera internetowego, zostaną odrzucone znaki, których nie obejmuje ten ograniczony zestaw znaków.

#### Ustawienia zabezpieczeń wbudowanego serwera internetowego

Z poziomu wbudowanego serwera internetowego możesz kliknąć kartę Ustawienia, a następnie Zabezpieczenia, aby zmienić ustawienia zabezpieczeń:

- Bezpieczne usuwanie niektórych lub wszystkich plików z dysku twardego
- Włącz lub wyłącz różne grupy czynności wykonywanych za pomocą panelu przedniego
- Należy używać tych samych ustawień zabezpieczeń, które są dostępne na panelu przednim (patrz powyżej)
- **WAGA:** Może być wymagane hasło administratora.

**E** UWAGA: Aby uzyskać więcej informacji, zobacz pomoc online wbudowanego serwera internetowego.

Aby włączyć kontrolę dostępu do panelu przedniego drukarki z wbudowanego serwera internetowego, przejdź na kartę Instalacjai kliknij opcję Zabezpieczenia.

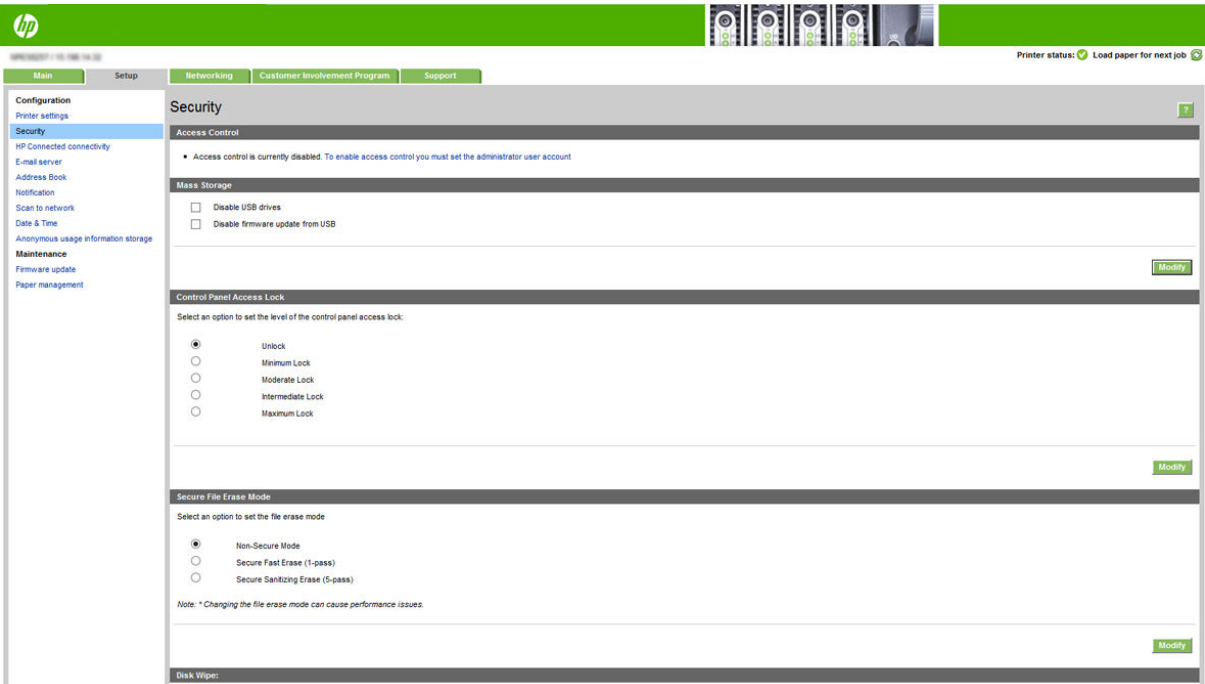

Dostępne są następujące opcje:

- Odblokuj: nieograniczony dostęp do panelu przedniego.
- Blokada minimalna: nieograniczony dostęp do panelu przedniego.
- Blokada średnia: oprócz blokady minimalnej ta opcja blokuje dodatkowo dostęp do wszystkich ustawień drukarki, kolejki zadań, informacji i wydruków serwisowych oraz dziennika drukarki.
- Blokada średnio-maksymalna: oprócz blokady średniej zostanie ustawiona odmowa dostępu do papieru, kaset z atramentem oraz opcji konserwacji i wydruków demonstracyjnych. Użytkownicy mogą jedynie przeglądać informacje o drukarce i materiałach.
- Blokada maksymalna: odmowa dostępu do wszystkich opcji panelu przedniego. Nie są wyświetlane żadne szczegółowe informacje na temat stanu aplikacji.

Jeśli ograniczono którąkolwiek z opcji, ta opcja jest zablokowana oraz oznaczona ikoną kłódki.

#### Kontrola dostępu do wbudowanego serwera internetowego

Z poziomu wbudowanego serwera internetowego możesz kliknąć kartę Ustawienia, a następnie Kontrola dostępu, aby zmienić ustawienia kontroli dostępu.

Aby użyć tych ustawień kontroli dostępu, ustawienia zabezpieczeń należy ustawić na nieograniczony dostęp do panelu przedniego (Odblokuj). Zobacz Ustawienia zabezpieczeń wbudowanego serwera internetowego [na stronie 23.](#page-28-0)

#### Kategorie kontroli dostępu

- Metody logowania: zarządzanie metodami, które mogą być używane do zalogowania do drukarki.
- Konta użytkowników urzadzenia: tworzenie, edycia lub usuwanie kont użytkowników drukarki.
- Zasady logowania i przyznawania uprawnień: zarządzanie wymaganiami dotyczącymi logowania dla określonych zadań, ograniczanie dostępu użytkowników według rodzaju działań.

#### Metody logowania

Obecnie jedyna dostępna metoda logowania to **Urządzenie lokalne**; dotyczy kont lokalnych posiadających kody dostępu o długości od 4 do 8 cyfr, przechowywanych na dysku twardym drukarki.

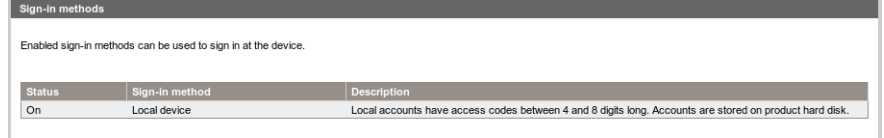

#### Konta użytkowników urządzenia

Istnieją cztery dostępne działania:

- **Nowe:** dodanie nowego konta użytkownika.
- Edycja: edycja wybranego konta użytkownika.
- Usuń: usunięcie wybranego konta użytkownika.
- Usuń wszystko: usunięcie wszystkich kont użytkowników.

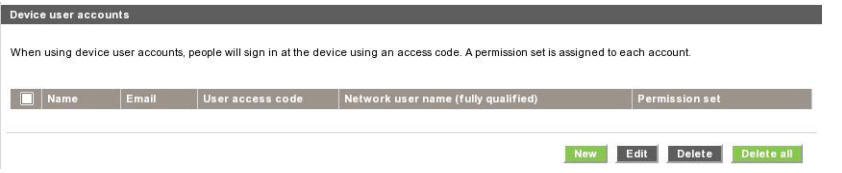

Po kliknięciu opcji Nowe otwarte zostanie poniższe okno, w którym należy wpisać co najmniej imię, nazwisko oraz adres e-mail.

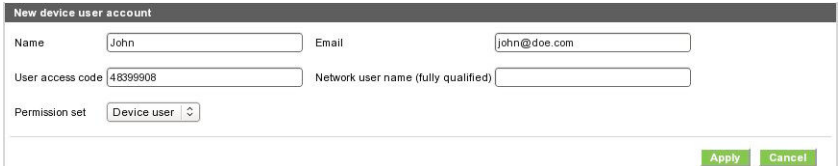

Można zmienić kod dostępu użytkownika i zestaw uprawnień w następujący sposób:

- Administrator: administrator ma wszystkie uprawnienia dostępu i nie może być edytowany.
- Użytkownik urządzenia: użytkownik urządzenia ma określone uprawnienia dostępu, które można edytować na stronie kontroli dostępu.
- Gość: gość ma określone uprawnienia dostępu, które można edytować na stronie kontroli dostępu.

Kliknij opcję Zastosuj, aby dodać nowego użytkownika, który następnie zostanie wyświetlony, jak pokazano poniżej.

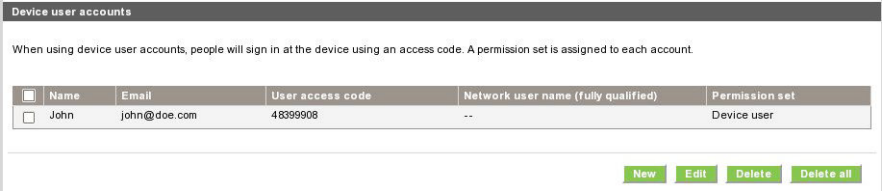

#### Zasady logowania i przyznawania uprawnień

Możesz tutaj zmieniać uprawnienia dla użytkowników urządzenia i gości oraz kliknąć opcję Zastosuj, aby je zastosować.

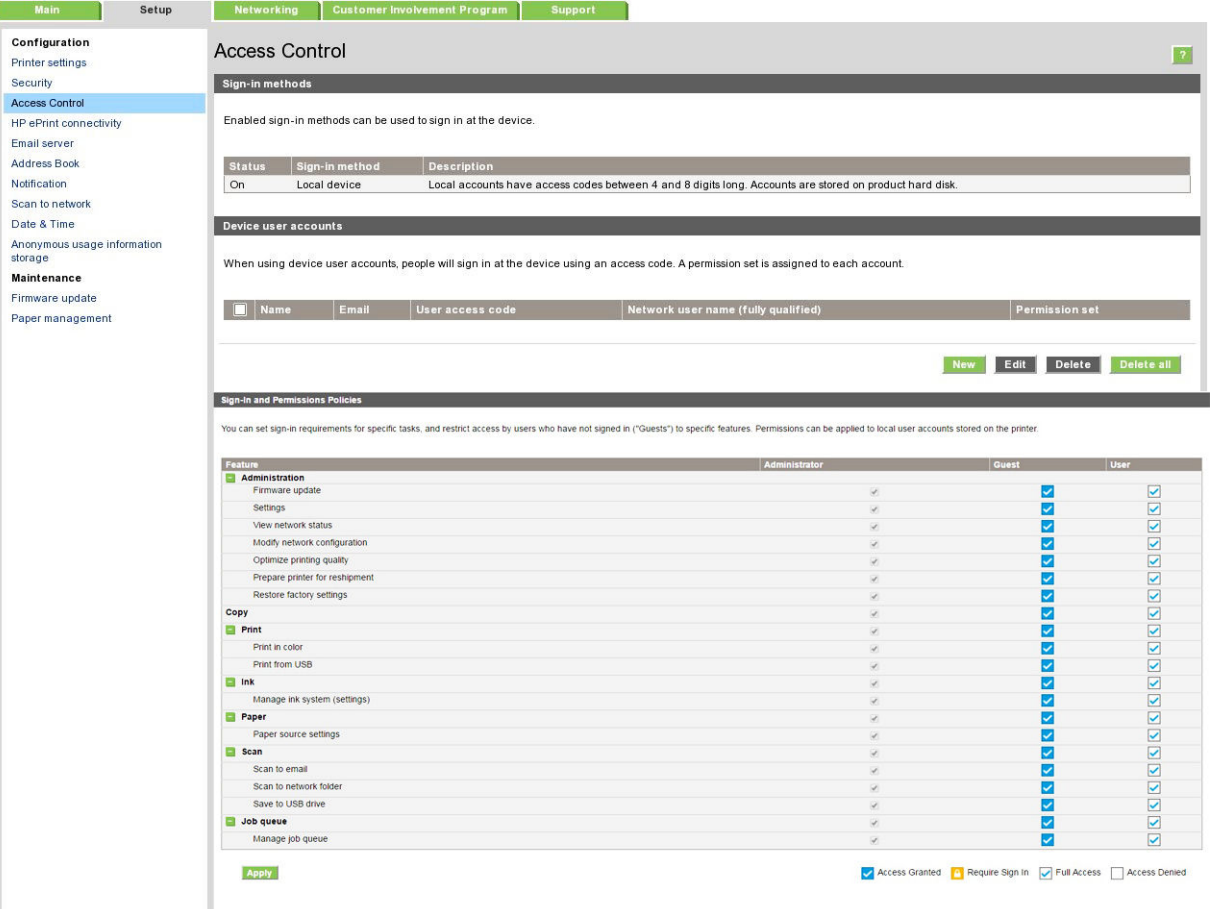

- **WAGA:** Aby korzystać z niektórych funkcji, należy mieć możliwość korzystania z funkcji wyższego poziomu: na przykład do Drukowania z USB wymagany jest Druk.
- **EX** UWAGA: Wszyscy użytkownicy mają co najmniej uprawnienia gości.
- **WAGA:** Funkcja aktualizacji oprogramowania układowego oznacza w tym kontekście automatyczne aktualizacje oprogramowania układowego. Aby zablokować aktualizacje oprogramowania układowego z dysku flash USB, należy użyć określonego ustawienia, które ma zastosowanie do wszystkich użytkowników.

Gdy użytkownik po raz pierwszy próbuje użyć jakiejkolwiek zablokowanej funkcji, pojawi się poniższe okno, w którym należy podać odpowiednie hasło. Aby podać hasło administratora, kliknij trzy kropki w prawym górnym rogu.

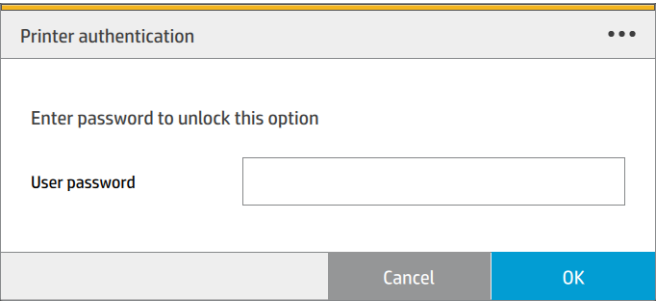

### Wymaganie identyfikatora konta

Jeśli chcesz rejestrować użytkowanie drukarki według kont różnych użytkowników, należy ustawić w drukarce żądanie identyfikatora konta dla każdego wysyłanego zadania.

- W programie HP DesignJet Utility dla systemu Windows: na karcie Administracja kliknij opcje Ustawienia drukarki > Ewidencjonowanie > Żądaj identyfikatora konta.
- W programie HP Utility do systemu Mac OS X: kliknij opcje Ustawienia drukarki > Ewidencjonowanie > Żądaj identyfikatora konta.

Właczenie tego ustawienia powoduje, że wypełnienie pola identyfikatora konta jest obowiązkowe. Zadania, które nie mają przypisanego identyfikatora konta, otrzymują status "wstrzymanie ze względu na ewidencjonowanie".

Identyfikator konta można ustawić w sterowniku drukarki podczas wysyłania zadania. Jeśli drukarka przypisała do zadania status "wstrzymanie ze względu na ewidencjonowanie", można wprowadzić identyfikator konta we wbudowanym serwerze internetowym, programie HP Designjet Utility, HP Utility lub na panelu przednim, przechodząc do kolejki zadań i klikając wstrzymane zadanie. Zostanie wyświetlone okno zawierające pole tekstowe, w którym można wprowadzić identyfikator konta.

#### **Sterowniki**

Dla zakupionej drukarki opracowano różne sterowniki; to który jest najlepszy zależy od różnych czynników. Najważniejsze z nich to:

- System operacyjny
- Rodzaj aplikacji, za pomocą których wykonywane jest drukowanie
- Liczba eksploatowanych drukarek
- Posiadane akcesoria wyjściowe

Można zainstalować jeden sterownik lub większą ich liczbę, w zależności od potrzeb.

# Specjalne sterowniki dla systemu Windows

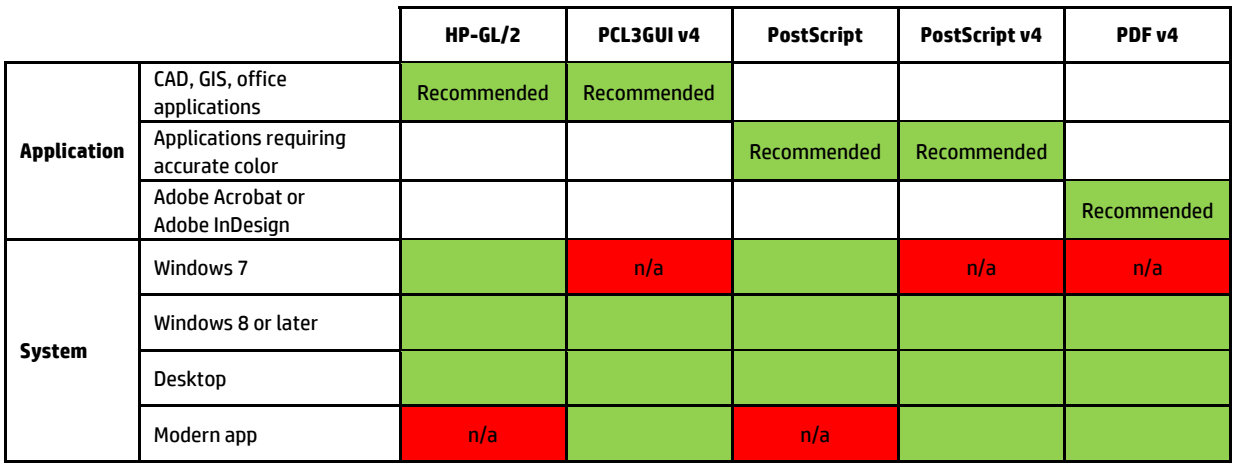

#### Uniwersalny sterownik systemu Windows and at http://www.hp.com/go/PagewideXL/drivers. At http://www.hp.com/go/

drukarek HP DesignJet oraz PageWide XL: ułatwia to zarządzanie instalacją i kolejką. Sterownik obejmuje opcje **XL series printers**  HP-GL/2 i PostScript. Sterownik uniwersalny systemu Windows jest zalecany w przypadku eksploatowania kilku lub kilkunastu

#### $\mathbf{v} = \mathbf{v} - \mathbf{u} - \mathbf{v}$  windows driver version facilitate the installation and  $\mathbf{v} = \mathbf{v} - \mathbf{v}$ Narzędzie do konfiguracji uniwersalnego sterownika dla systemu Windows<br>.

Narzędzie do konfiguracji sterownika uniwersalnego systemu Windows to narzędzie do tworzenia plików VDF, za You can find last Windows drivers available at http://www.hp.com/go/PageWideXL/drivers. zmianę. Narzędzie to jest przeznaczone dla administratorów IT. Dzięki niemu mogą ustawić lub zablokować pomocą których możesz dostosować sterowniki uniwersalne drukarek DesignJet i PageWide XL poprzez modyfikowanie domyślnych ustawień lub blokowanie niektórych z nich, co uniemożliwi użytkownikom ich opcje związane z kolorami, rotacją i jakością w sterowniku dla użytkowników o różnych rolach.

**Mac drivers for HP Page Wide XL**  Aby zainstalować narzędzie, przejdź do [http://www.hp.com/go/pagewidexlseries/support/.](http://www.hp.com/go/pagewidexlseries/support/) Jeśli pojawi się monit, wybierz drukarkę z listy.

W sekcji Oprogramowanie i sterowniki kliknij **Oprogramowanie > Narzędzie > Narzędzie konfiguracji sterownika**<br>. aniwersathego arakarki Piponac. Aby azyskač informatik<br>[https://support.hp.com/us-en/document/c05658213.](https://support.hp.com/us-en/document/c05658213) • Best for CAD, GIS and general Office applications. uniwersalnego drukarki > pobrać. Aby uzyskać informacje dotyczące instalowania i używania, przejdź do

#### Sterowniki systemu Mac OS

#### Sterownik Raster

- Specjalnie dla systemów Mac OS X 10.8, 10.9, i 10.10
- Najlepszy do zastosowań CAD, GIS i zastosowań biurowych

#### <span id="page-33-0"></span>Sterownik do programu PostScript 3

- Specjalnie dla systemów Mac OS X 10.8, 10.9, i 10.10
- Najlepszy do zastosowań wymagających dokładności kolorystycznej

Oprócz sterowników pod tym adresem <http://www.hp.com/go/pagewidexlseries/support/drivers/> można też uzyskać sterowniki do systemu Mac OS, instalując aktualizację oprogramowania firmy Apple.

#### Ustawianie preferencji sterownika systemu Windows

Niektóre domyślne ustawienia sterownika drukarki można zmienić zgodnie z własnymi preferencjami; dotyczy to np. opcji emulacji kolorów lub oszczędności papieru. W tym celu kliknij przycisk **Start** na ekranie komputera, a następnie kliknij Urządzenia i ustawienia. W oknie Urządzenia i ustawienia kliknij prawym przyciskiem myszy ikonę drukarki i kliknij opcję Preferencje drukowania. Wszelkie ustawienia zmienione w oknie Preferencje drukowania będą zapisane jako domyślne dla bieżącego użytkownika.

Aby ustawić wartości domyślne dla wszystkich użytkowników systemu, kliknij prawym przyciskiem myszy ikonę drukarki, kliknij opcję Właściwości drukarki, przejdź do pozycji Zaawansowane oraz kliknij Domyślne ustawienia drukowania. Wszystkie zmiany ustawień domyślnych drukowania zostaną zapisane dla wszystkich użytkowników.

# Ułatwienia dostępu

#### Panel przedni

W razie potrzeby można modyfikować jasność ekranu panelu przedniego i głośność głośników (patrz Zmiana [opcji systemowych na stronie 12](#page-17-0)).

#### Wbudowany serwer internetowy

Za pomocą interfejsu wbudowanego serwera internetowego można wyświetlić stan drukarki oraz wykonać inne działania bez korzystania z panelu przedniego.

Aby uzyskać informacje na temat funkcji dostępności wbudowanego serwera internetowego, przejdź kolejno do: Pomoc techniczna > Przeglądaj informacje > Dostępność:

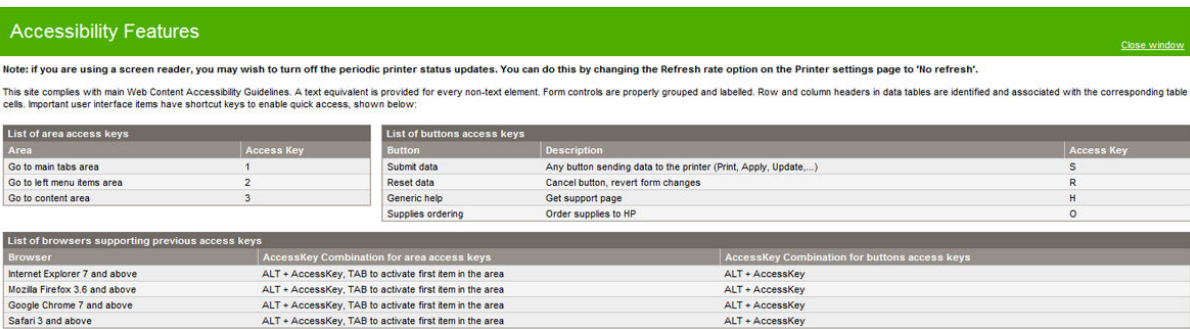

Więcej informacji o dostępności HP znajduje się pod adresem www.hp.com/hpinfo/abouthp/accessibility/, w tym informacje na temat programu dostępności HP oraz zaangażowania Ƭrmy HP w wytwarzanie produktów i usług dostępnych dla osób niepełnosprawnych.

# Inne źródła informacji

Niżej wymienione dokumenty można pobrać pod adresem [http://www.hp.com/go/pagewidexlseries/support/](http://www.hp.com/go/pagewidexlseries/support/manuals/) [manuals/:](http://www.hp.com/go/pagewidexlseries/support/manuals/)

- Informacje wstępne
- Podręcznik użytkownika
- **•** Informacje prawne
- **•** Ograniczona gwarancja

Kody graficzne QR Code znajdujące się w niektórych częściach tej instrukcji obsługi zawierają łącza do dodatkowych materiałów wideo objaśniających poszczególne tematy.

# <span id="page-35-0"></span>2 Obsługa papieru

- [Informacje ogólne i wskazówki](#page-36-0)
- [Obsługiwane rodzaje papieru](#page-37-0)
- [Stan papieru](#page-38-0)
- [Ładowanie papieru](#page-39-0)
- [Wyładowywanie papieru](#page-43-0)
- [Opcje papieru](#page-43-0)
- **[Przechowywanie papieru](#page-44-0)**
- [Nie można załadować papieru](#page-44-0)
- [Ochrona rodzaju papieru](#page-45-0)
- [Zakleszczenie papieru](#page-45-0)
# Informacje ogólne i wskazówki

- Szerokość wszystkich papierów musi zawierać się w przedziale od 279 mm a 1016 mm, zaś wałek rolki musi mieć średnicę 76 mm.
- W przypadku używania papieru fotograficznego należy zakładać bawełniane rękawiczki, aby uniknąć przenoszenia tłuszczu na papier.
- W każdej szufladzie można umieścić dwie rolki papieru (przedni i tylny).

Zakupiona drukarka może być wyposażona w maksymalnie trzy szuflady: drugą i trzecią można dokupić, jako wyposażenie dodatkowe. Pozycje rolek są numerowane w następujący sposób: 1 i 2 w szufladzie górnej, 3 i 4 w szufladzie środkowej oraz 5 i 6 w szufladzie dolnej.

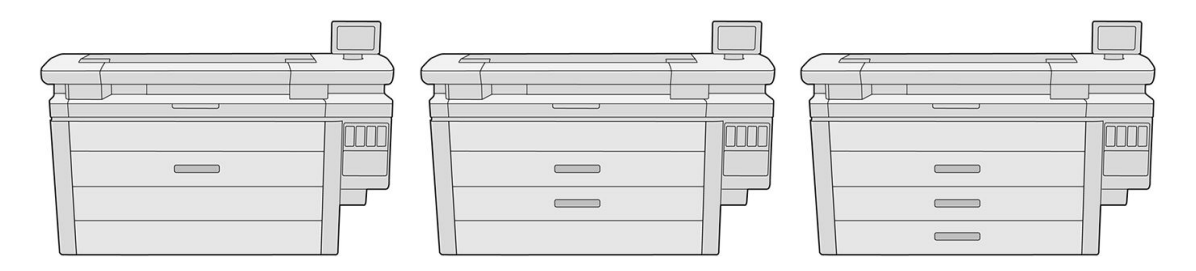

Numery rolek widnieją na froncie każdej szuflady oraz na piastach rolek.

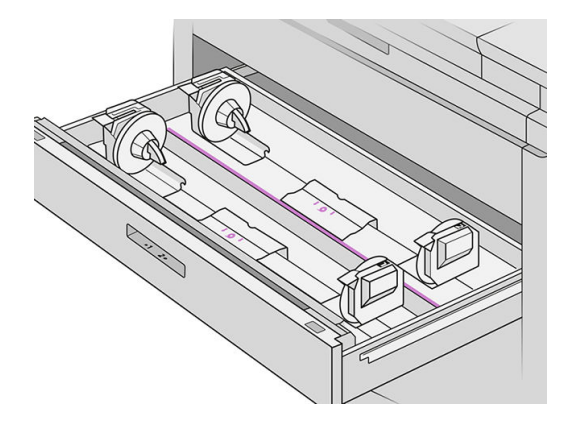

Każda szuflada jest wyposażona w lampki kontrolne informujące o ich stanie:

#### Lampka z ikoną rolki w szufladzie

– Wyłączone: rolka papieru gotowa do użytku lub brak rolki.

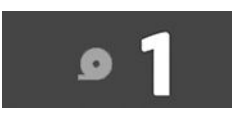

– Włączona (żółta): zaczyna brakować papieru na rolce.

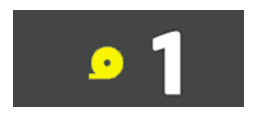

– Włączona (czerwona): brak papieru na rolce.

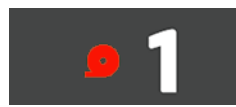

#### Lampka blokady szuflady

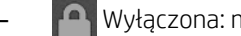

**Powyłączona: można otworzyć szufladę.** 

Włączona: szuflady nie należy otwierać. Papier znajduje się w ruchu i można spowodować jego zaciecie.

- Właściwe ustawienia mogą przyczynić się do zaoszczędzenia papieru.
- Drukarka automatycznie szacuje pozostałą długość papieru na rolce.

# Obsługiwane rodzaje papieru

Niżej wymienione rodzaje papieru są zgodne z drukarką.

## Obsługiwane rodzaje papieru HP

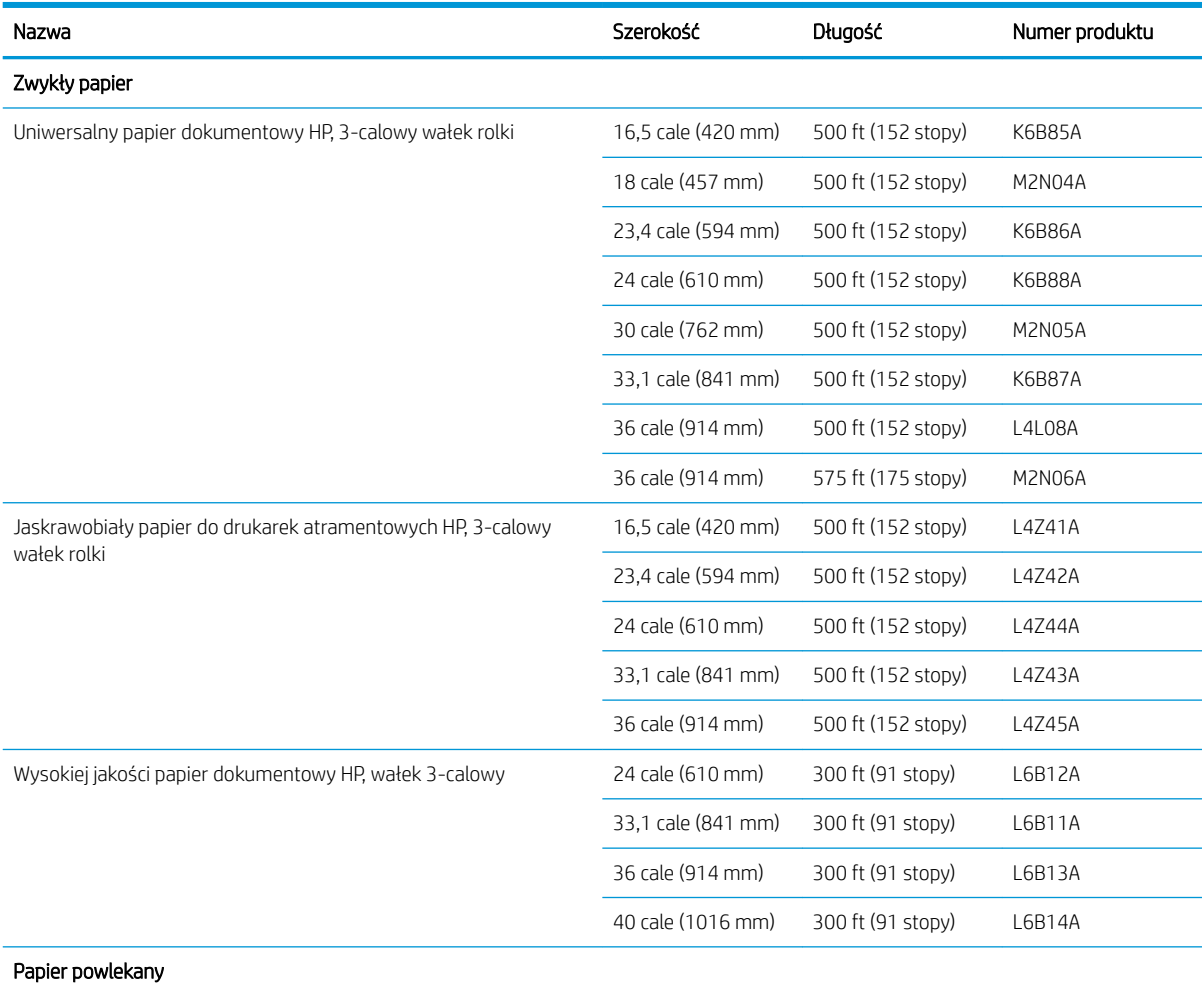

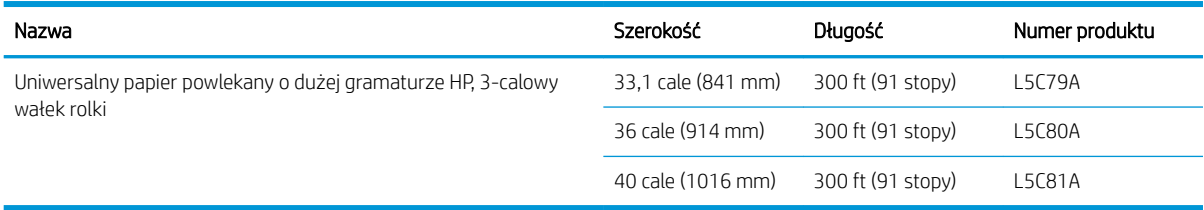

## Inne obsługiwane rodzaje papieru

#### Papiery zwykłe

- Zwykły papier < 90 g/m²
- Zwykły papier 90–110 g/m<sup>2</sup>
- Zwykły papier > 110 g/m<sup>2</sup>
- Z makulatury
- Kolorowy papier

#### Papiery techniczne

Papier kreślarski

Naturalna kalka kreślarska (tylko region Azja-Pacyfik i Japonia)

- Papier gładki
- Papier półprzezroczysty dokumentowy

#### Papiery powlekane

- Papier powlekany 90-100 g/m<sup>2</sup>
- Papier powlekany o dużej gramaturze

#### Światłokopia

Światłokopia

# Stan papieru

Ekran źródła papieru wyświetla stan szuflad w drukarce oraz jeden z następujących komunikatów o stanie każdej rolki:

- Papier się kończy
- Brak papieru
- Nie załadowano papieru
- Oczekiwanie na kalibrację
- **•** Oczekiwanie na inspekcję
- Niepowodzenie ładowania
- Awaria układu ładowania
- Stan gotowości
- **Błąd**

# Ładowanie papieru

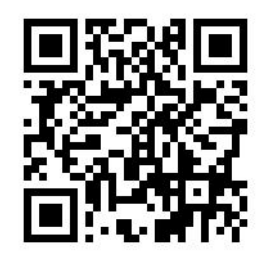

- 1. Uruchom aplikację papieru, aby uzyskać dostęp do menu papieru, a następnie naciśnij przycisk Ładowanie.
- ☆ <mark>WSKAZÓWKA:</mark> Jeśli drukarka nie drukuje, a wskaźnik blokady na szufladzie jest wyłączony, można pominąć ten krok.
- 2. Otwórz szufladę.

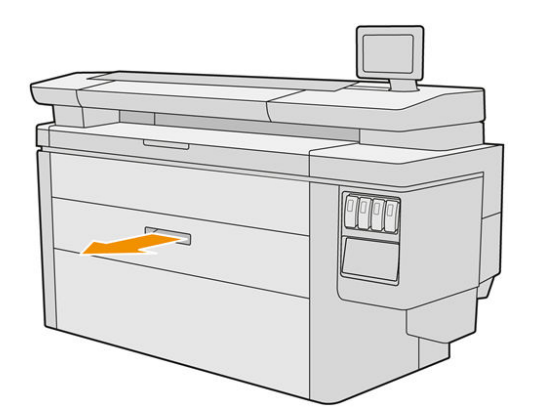

A OSTRZEŻENIE! Nie stawaj na szufladzie: drukarka może się przewrócić.

\*\* WSKAZÓWKA: Jednocześnie można załadować więcej niż jedną rolkę.

WSKAZÓWKA: Cięższe rolki należy załadować w górnych szufladach; mogą one ważyć maksymalnie 18 kg.

3. Otwórz dźwignie blokujące na lewej i prawej piaście.

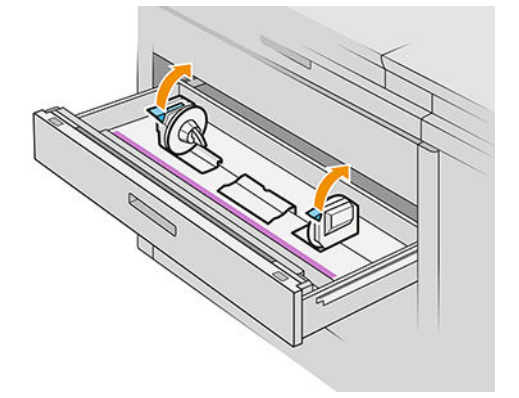

4. Przesuń piasty na zewnątrz (są one połączone), aby zapewnić miejsce do umieszczenia rolki.

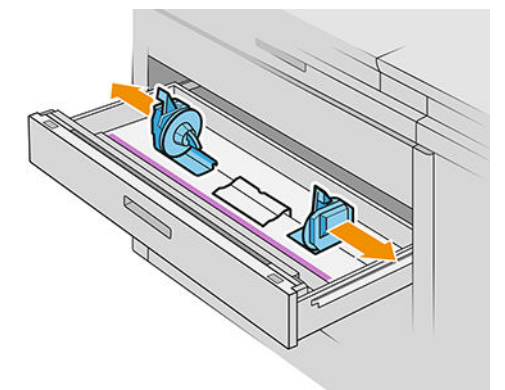

5. Umieść rolkę papieru w szufladzie pomiędzy piastami, przy czym krawędzie papieru należy umieścić w sposób przedstawiony na rysunku.

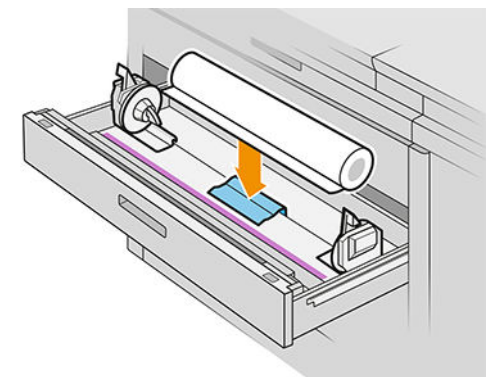

Nie ładuj rolki pod kątem, w niżej przedstawiony sposób:

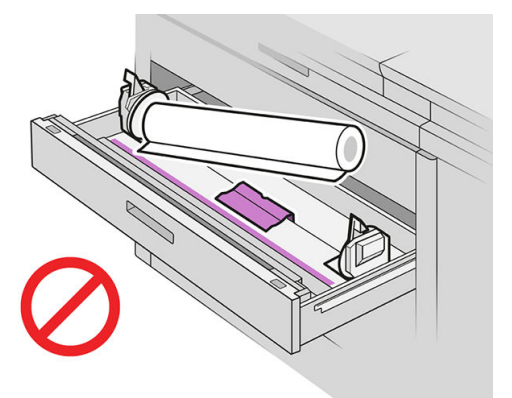

6. Przesuń piasty do tyłu i do środka w celu połączenia z rolką.

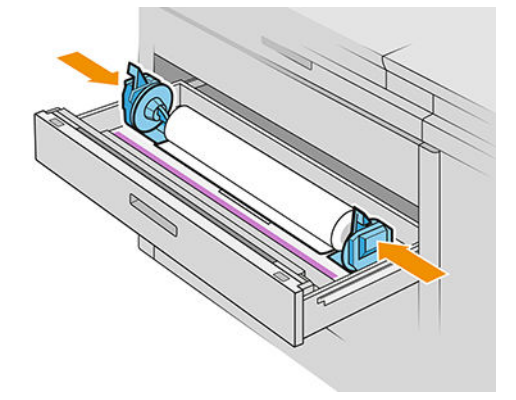

7. Upewnij się, że po obu stronach piasty ściśle przylegają do rolki.

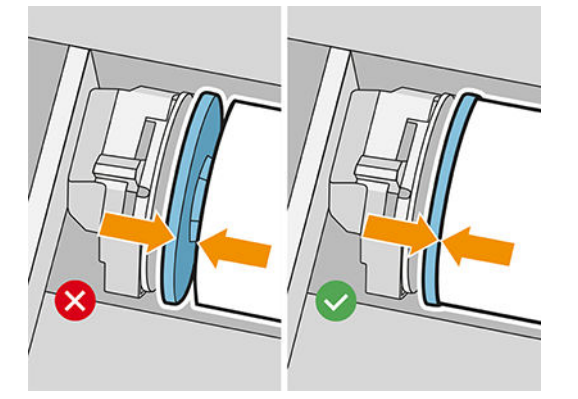

8. Ważne: zamknij dźwignie blokujące na lewej i prawej piaście.

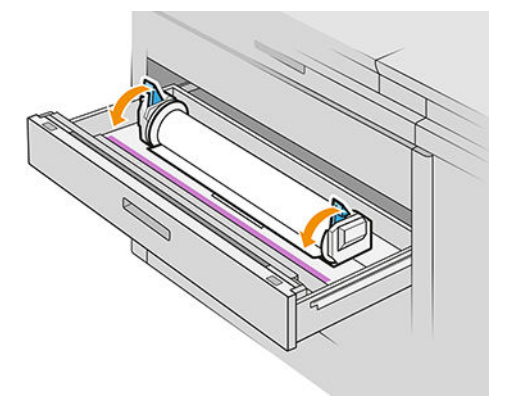

9. Włóż papier do odpowiedniej szczeliny: przednia szczelina przeznaczona jest dla przedniej rolki, tylna dla tylnego.

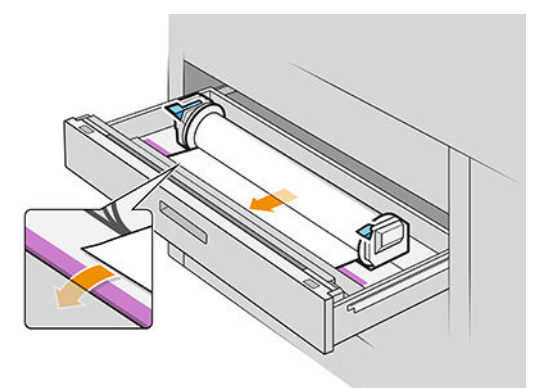

- ☆ WSKAZÓWKA: W przypadku tylnej rolki konieczne może być dodatkowe przewijanie w celu ułatwienia automatycznego podawania. Nie należy przerywać podawania do momentu automatycznego przesuwania papieru.
- 10. Kontynuuj podawanie, aż do usłyszenia sygnału dźwiękowego.

11. Jeśli krawędź papieru nie jest prosta i czysta, można ją przyciąć korzystając z odpowiedniego przycisku (w szufladzie znajduje się odpowiedni przycisk dla poszczególnych rolek).

Po naciśnięciu przycisku, papier jest przesuwany; Po zwolnieniu przycisku, papier zostaje przycięty;

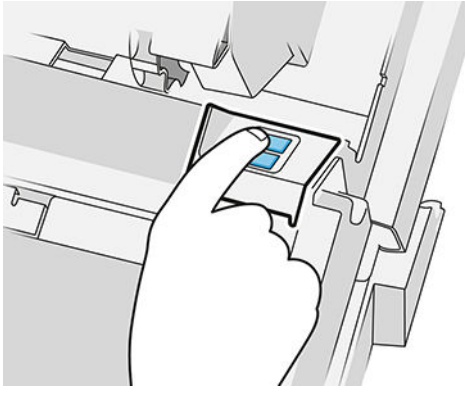

Pamiętaj, aby usunąć odcięty pasek papieru.

- 12. Po zakończeniu ładowania rolki, zamknij szufladę.
- 13. Wybierz rodzaj papieru na panelu przednim. Jeśli jest to pomocne, w panelu przednim zachowane są informacje dotyczące rodzaju papieru, jaki został ostatnio załadowany.

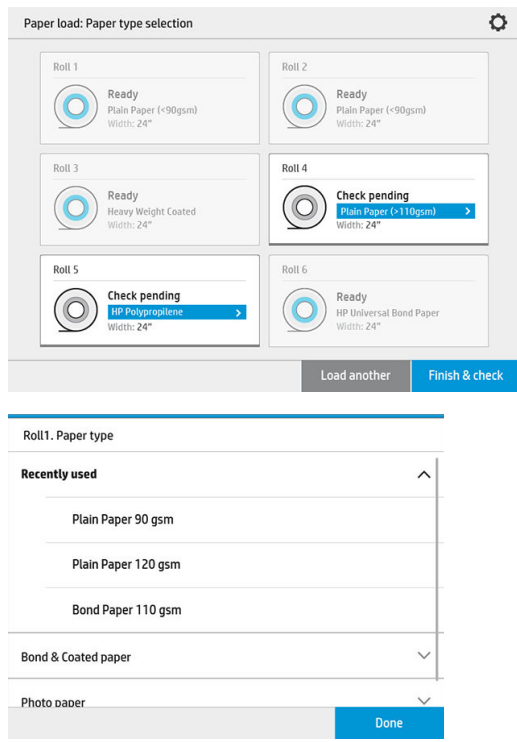

- 14. Po zakończeniu przygotowań, naciśnij przycisk Zakończ i sprawdź. Drukarka sprawdza położenie, szerokość i długość załadowanego papieru. Szerokość i długość są wyświetlane na ekranie głównym.
- **WAGA:** Jeśli użytkownik nie wybierze rodzaju papieru, panel przedni działa przez chwilę w trybie oczekiwania, a następnie uruchamia automatycznie funkcję Zakończ i sprawdź.

# Wyładowywanie papieru

- 1. Upewnij się, że drukarka nie drukuje, a wskaźnik blokady na szufladzie nie jest włączony.
- 2. Otwórz szufladę.

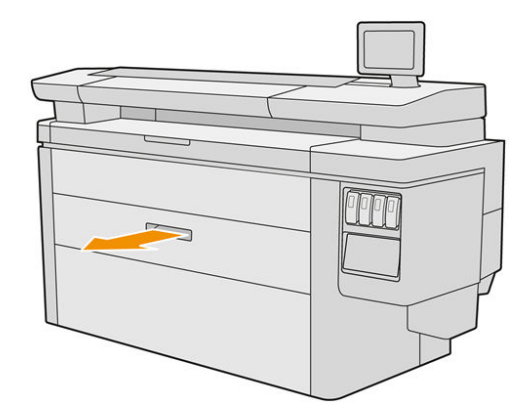

A OSTRZEŻENIE! Nie stawaj na szufladzie: drukarka może się przewrócić.

- 3. Usuń papier ze szczeliny podającej.
- 4. Otwórz dźwignie blokujące na lewej i prawej piaście.
- 5. Przesuń piasty na bok w celu wyjęcia rolki.
- 6. Wyjmij rolkę (lub wałek, jeśli pozostał tylko wałek).
- 7. Zamknij dźwignie blokujące na lewej i prawej piaście.
- 8. Zamknij szufladę.

## Opcje papieru

Aby zobaczyć opcje papieru, naciśnij  $\bullet$ .

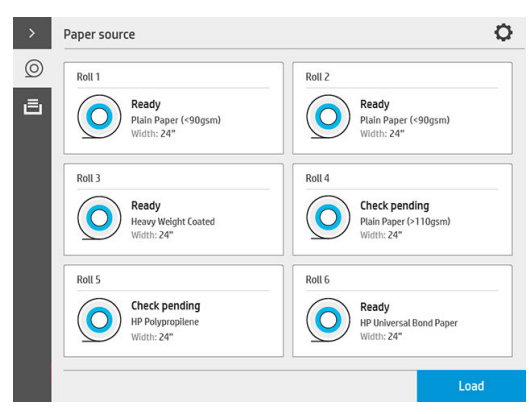

Dostępne są następujące opcje:

- Typ edycji: możesz zmienić rodzaj załadowanego papieru.
- Ochrona rodzajów papieru: użytkownik może zabezpieczyć wybrane rodzaje papieru, aby uniknąć przypadkowego drukowania na nich.

# Przechowywanie papieru

Aby zachować jakość papieru, należy postępować zgodnie z poniższymi zaleceniami.

- Rolki należy przechowywać w oryginalnych opakowaniach zapewniając zakres temperatury i wilgotności podane na etykiecie papieru.
- Jeśli naturalna kalka kreślarska przechowywana jest w wilgotnym otoczeniu, jej szerokość podczas ładowania może być zmienna, co może nawet spowodować zakleszczenie papieru. Aby tego uniknąć, tego rodzaju papier w wilgotnym otoczeniu należy przechowywać w opakowaniu. Tego rodzaju papier należy wyjąć z drukarki, jeśli panują niskie temperatury i wysoka wilgotność powietrza (na przykład 15° C przy wilgotności względnej 80%). Jeśli można zauważyć, że z powodu wilgoci papier uległ odkształceniu, należy odciąć początek rolki: około 8 m.
- Przechowywane rolki papieru należy przykryć kawałkiem papieru lub tkaniny.
- Po wyjęciu z opakowania, na 24 godziny przed użyciem do wydruku, należy pozwolić wszystkim rodzajom papieru przystosować się do warunków w pomieszczeniu.
- Przyklejenie przedniego brzegu roki do wałka za pomocą taśmy jest szczególnie ważne w przypadku papierów o dużej gramaturze, ponieważ naturalna sztywność papieru może spowodować jego poluzowanie i odwinięcie z wałka.

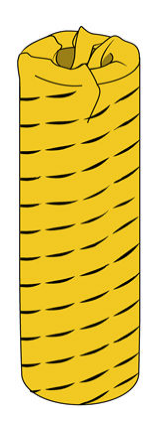

# Nie można załadować papieru

- Sprawdź, czy w wybranej szufladzie i szczelinie znajduje się papier.
- Sprawdź, czy dźwignie blokujące są zamknięte na obu piastach i czy piasty są prawidłowo ustawione.
- Przed podaniem papieru do drukarki upewnij się, że piasty są zablokowane.
- Sprawdź, czy papier jest prawidłowo podawany do drukarki.
- Sprawdź, czy papier nie jest zmięty lub zdeformowany, a jego krawędzie są proste.
- Sprawdź, czy szuflada jest prawidłowo zamknięta.
- Sprawdź, czy papier jest ciasno nawinięty na zwój.
- Sprawdź, czy papier jest przymocowany do wałka.
- Upewnij się, że postępujesz zgodne ze wskazówkami odpowiednimi do specyfikacji papieru.

☆ wSKAZÓWKA: Podczas ładowania tylnych rolek, należy podać większą ilość papieru ręcznie (około 40 cm lub 16 cali) niż w przypadku rolek przednich.

## Ochrona rodzaju papieru

Użytkownik może zabezpieczyć wybrane rodzaje papieru, aby uniknąć przypadkowego drukowania na nich. Drukowanie na chronionym rodzaju papieru możliwe jest wyłącznie wtedy, gdy dany rodzaj papieru zostanie wyraźnie określony w zadaniu drukowania.

Aby uruchomić ochronę rodzaju papieru, przejdź do aplikacji papieru, naciśnij pozycję … dla rodzaju papieru, który

ma być chroniony, a następnie wybierz pozycję **Ochrona rolki**. Ewentualnie można nacisnąć  $\{ \circ \}$ , a następnie

kolejno pozycje Zarządzanie zadaniami > Automatyczny wybór rolki > Chronione rodzaje papieru.

Jeśli dany rodzaj papieru jest chroniony, przed nazwą papieru wyświetlona zostanie ikona .

Aby drukować na chronionej rolce, wystarczy w sposób wyraźny określić rodzaj papieru podczas przesyłania zadania wydruku ze sterownika drukarki lub innego oprogramowania do przesyłania zadań drukowania.

 $\mathbb{R}$  UWAGA: Jeśli nie został specjalnie wybrany chroniony rodzaj papieru, przy braku innych rodzajów papieru, wyświetlony zostanie komunikat o braku papieru.

## Zakleszczenie papieru

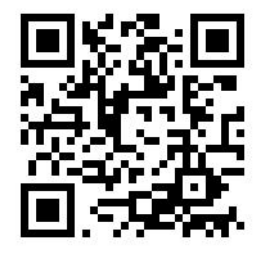

Gdy drukarka wykryje zakleszczenie papieru, próbuje rozwiązać problem automatycznie. Jeśli to niemożliwe, urządzenie wstrzymuje pracę i konieczne jest ręczne rozwiązanie problemu.

Na panelu przednim zostaje wyświetlony kreator zakleszczenia papieru wskazujący miejsce zakleszczenia i sposób jego usunięcia.

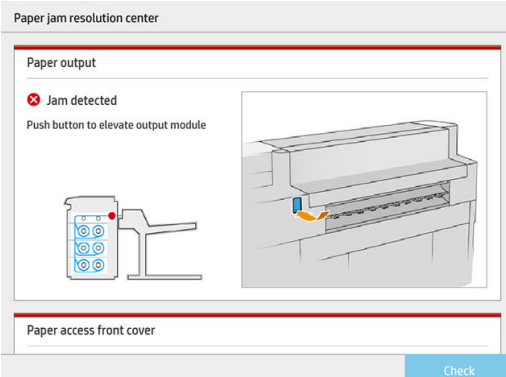

Zakleszczenie papieru należy usunąć zgodnie z instrukcjami podanymi na każdym z ekranów kreatora. Po usunięciu całego papieru naciśnij opcję Sprawdź teraz, aby sprawdzić, czy problem został pomyślnie usunięty.

## Zakleszczenie papieru w szufladzie

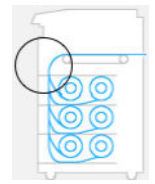

1. Otwórz szufladę, w której wystąpiło zakleszczenie papieru.

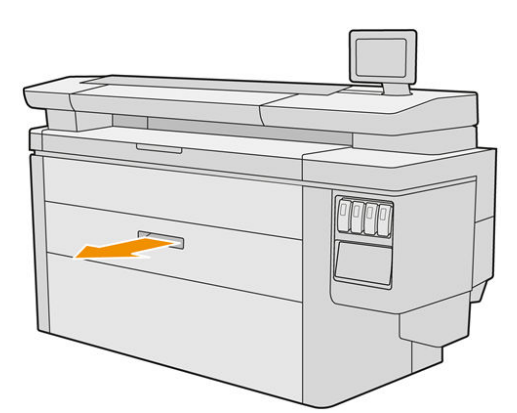

2. W razie potrzeby odetnij papier.

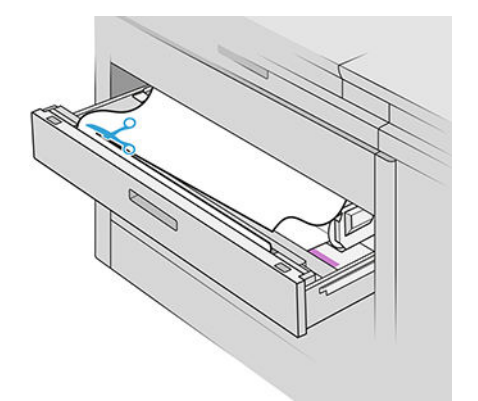

3. Otwórz przednią pokrywę szuflady.

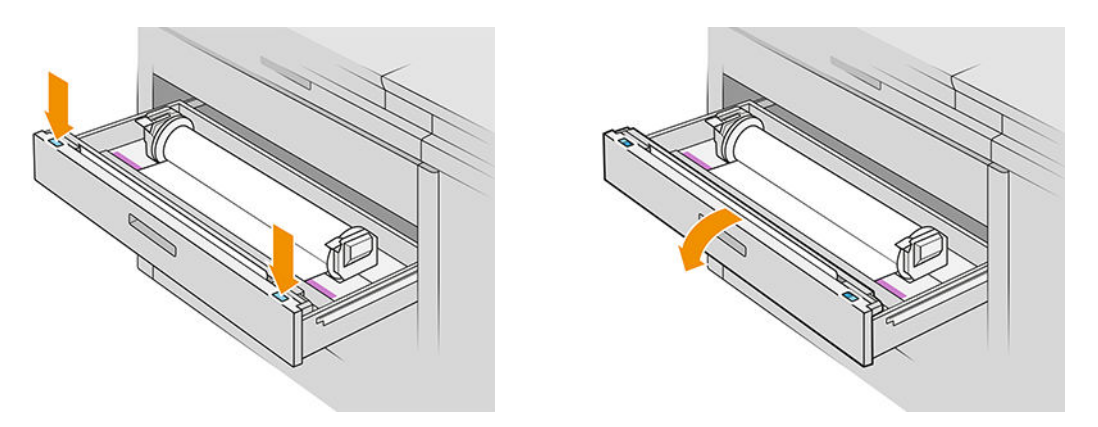

Miejsca, w których mogło wystąpić zacięcie są wskazywane przez poniższą etykietę:

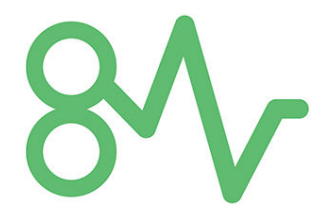

4. Przesuń zespół obcinarki na prawo, o ile już tam się nie znajduje.

OSTROŻNIE: Należy uważać, aby nie zranić się podczas tej czynności.

OSTROŻNIE: Nie demontuj zespołu obcinarki: wykonywanie tych czynności należy zlecać wykwalifikowanemu personelowi serwisowemu.

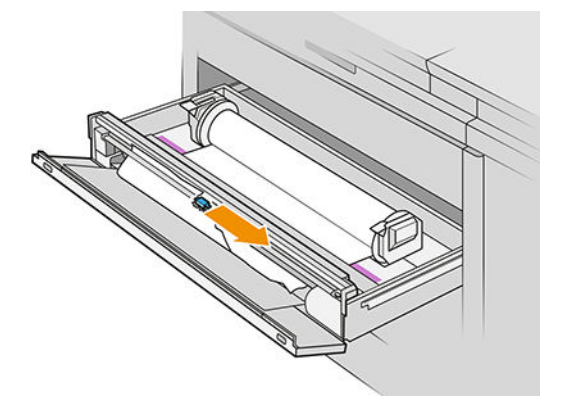

5. Usuń papier, w razie potrzeby odcinając go ręcznie.

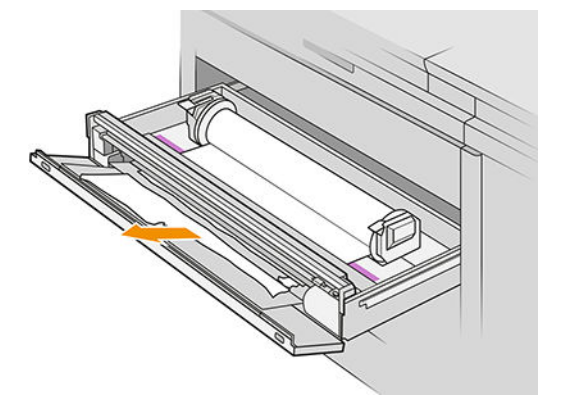

6. Upewnij się, że w szufladzie nie pozostały żadne luźne skrawki papieru.

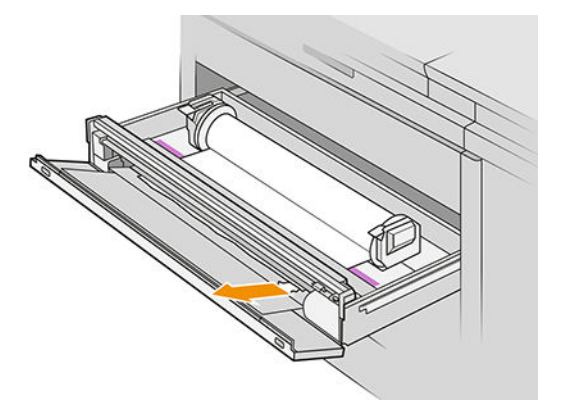

7. Zamknij przednią pokrywę szuflady.

8. Przewiń papier.

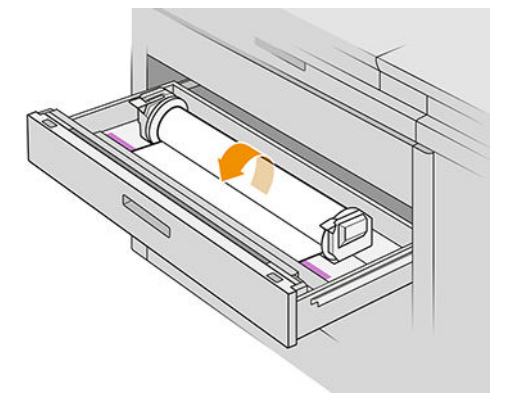

9. Odetnij przedni brzeg papieru, jeśli jest uszkodzony.

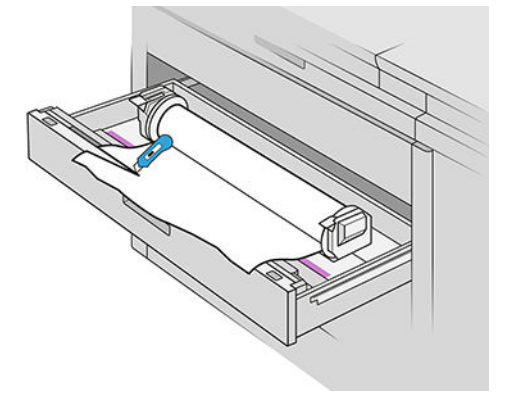

- 10. Przewiń papier ponownie i przewlecz go przez szczelinę.
- 11. Użyj przycisku Obetnij papier, aby odciąć brzeg przedni ponownie.
- 12. Zamknij szufladę.
- 13. Odczekaj do momentu, gdy drukarka przygotuje papier.
- 14. Drukarka wznawia zadanie i automatycznie ponownie drukuje wszelkie utracone strony. Mimo to, należy sprawdzić, czy wydrukowane zostały wszystkie strony zadania.

## Zacięcie papieru w przedniej pokrywie dostępu do papieru

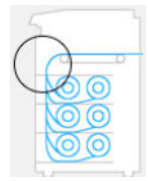

- 1. Otwórz przednią pokrywę.
- 2. Wyciągnij papier.

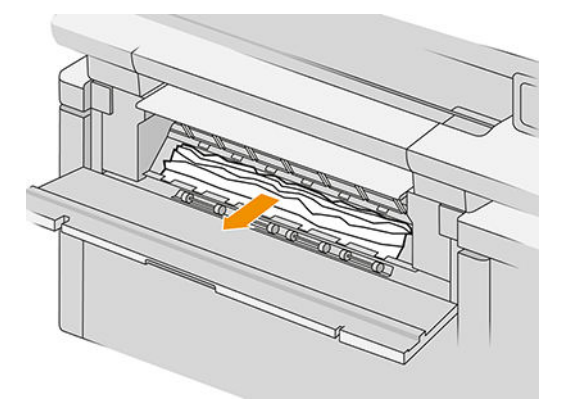

**A OSTROŻNIE:** Należy postępować ostrożnie, aby wyciągnąć tylko papier a nie elementów drukarki.

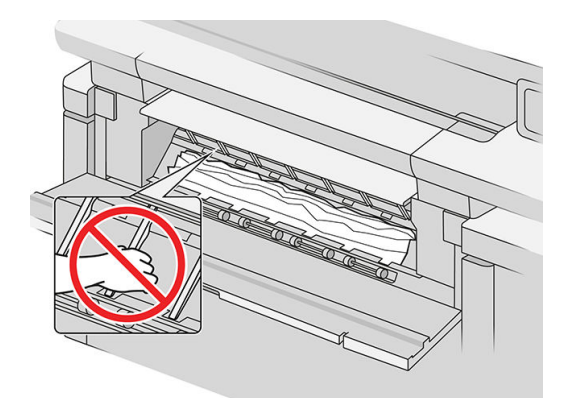

3. W razie potrzeby odetnij papier.

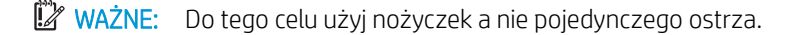

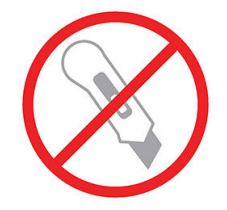

- 4. Upewnij się, że nie pozostawiłeś żadnych luźnych skrawków papieru.
- 5. Zamknij przednią pokrywę.
- 6. Odczekaj do momentu, gdy drukarka przygotuje papier.
- 7. Drukarka wznawia zadanie i automatycznie ponownie drukuje wszelkie utracone strony. Mimo to, należy sprawdzić, czy wydrukowane zostały wszystkie strony zadania.

## Zacięcie papieru na wyjściu papieru

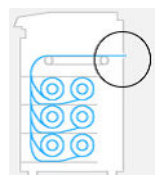

- 1. Upewnij się, że zacięcie nie powstało na styku z wyposażeniem dodatkowym.
- 2. Jeśli zainstalowana jest składarka, podnieś jej tacę.
- 3. Naciśnij przycisk, aby podnieść moduł wyjściowy.

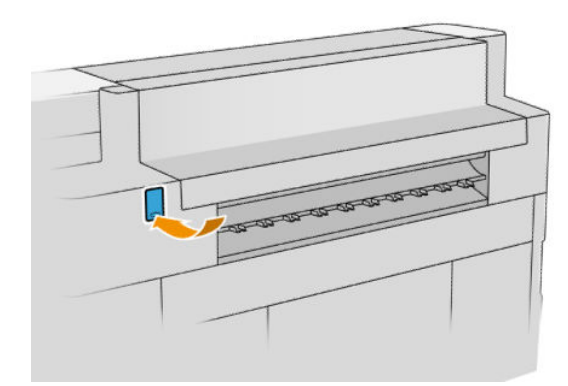

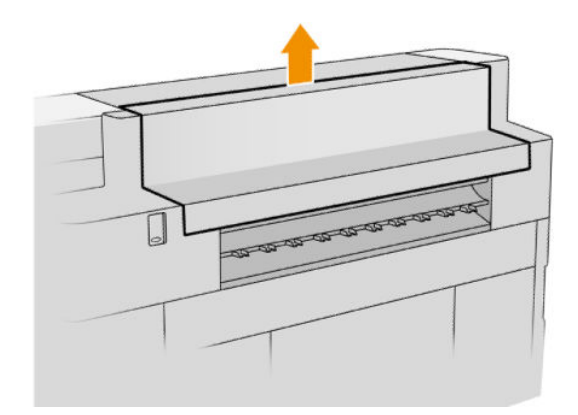

4. Wyciągnij papier.

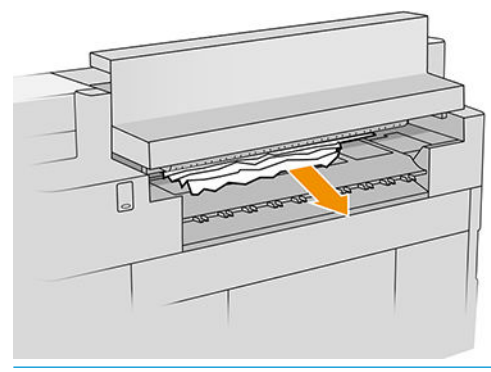

OSTROŻNIE: Staraj się nie dotknąć kółek dociskowych: są ostre i mogą skaleczyć palce.

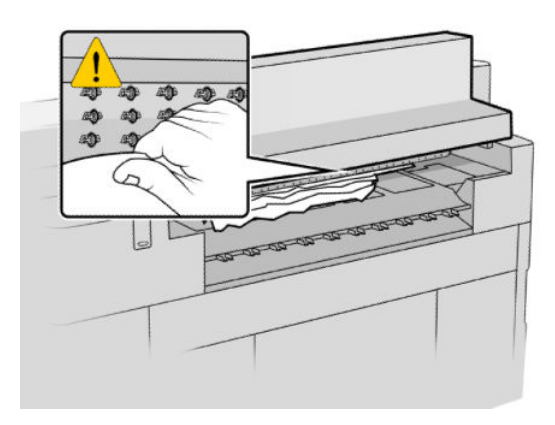

5. Upewnij się, że nie pozostały żadne luźne skrawki papieru.

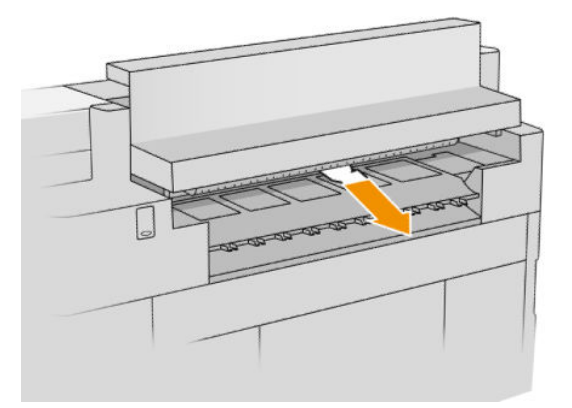

6. Zamknij moduł wyjścia.

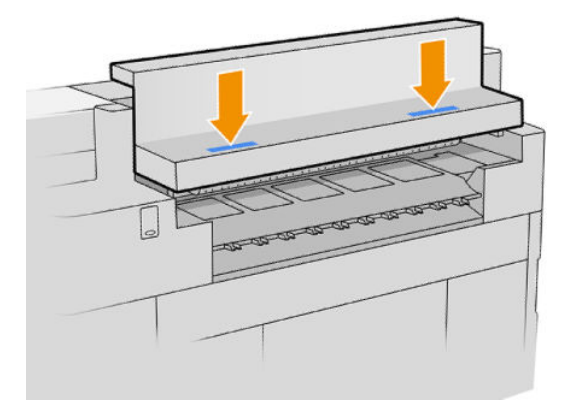

- 7. Poczekaj do momentu, gdy drukarka będzie gotowa na przyjęcie papieru.
- 8. Drukarka wznowi zadanie i automatycznie ponownie wydrukuje wszelkie utracone strony. Mimo to, należy sprawdzić, czy wydrukowane zostały wszystkie strony zadania.

## Zacięcie papieru w górnej układarce

1. Otwórz tylną pokrywę.

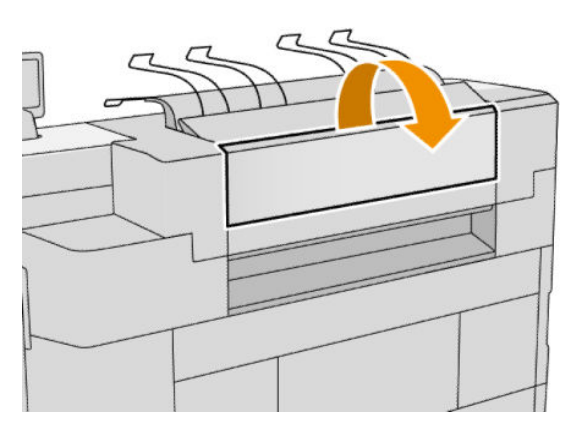

2. Wyciągnij papier.

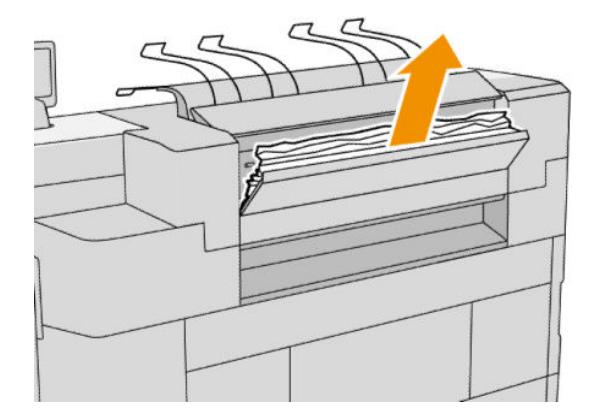

3. Otwórz układarkę.

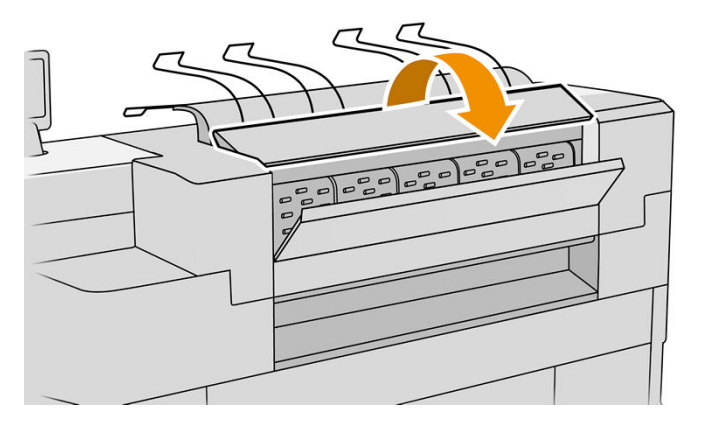

4. Wyciągnij papier.

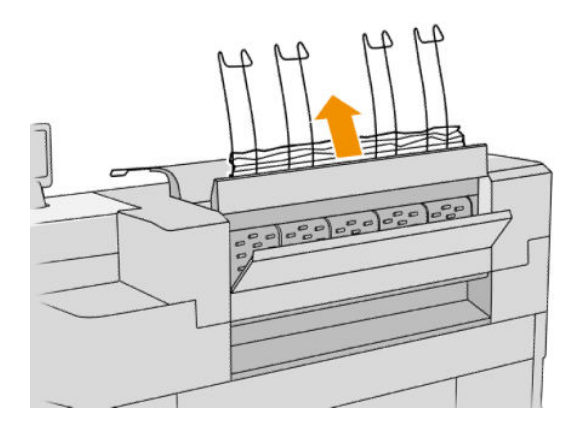

5. Zamknij tylną pokrywę.

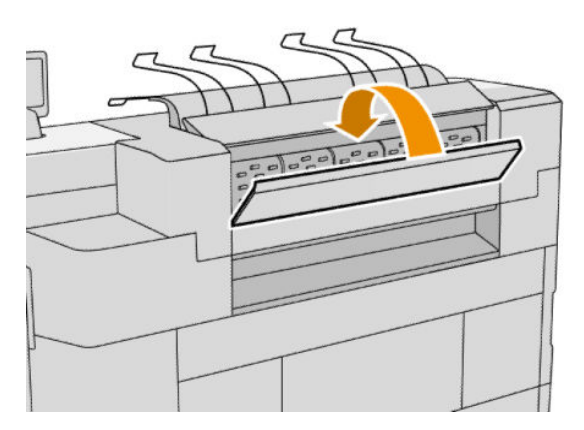

- 6. Zamknij układarkę.
- 7. Poczekaj do momentu, gdy drukarka będzie gotowa na przyjęcie papieru.
- 8. Drukarka wznowi zadanie i automatycznie ponownie wydrukuje wszelkie utracone strony. Mimo to, należy sprawdzić, czy wydrukowane zostały wszystkie strony zadania.

### Zacięcie papieru w zasobniku wejściowym (zasobniki HP F60, HP F70 i HP PageWide XL)

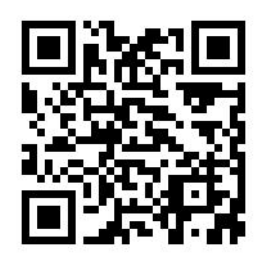

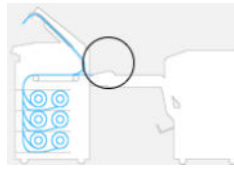

- 1. Otwórz pokrywę składania harmonijkowego, aby zatrzymać silnik składarki i odłączyć jego zasilanie.
- 2. W razie potrzeby przetnij papier pomiędzy drukarką a tacą.
- 3. Usuń papier z tacy papieru niezłożonego.
- 4. Odblokuj i podnieś moduł wejściowy składarki.

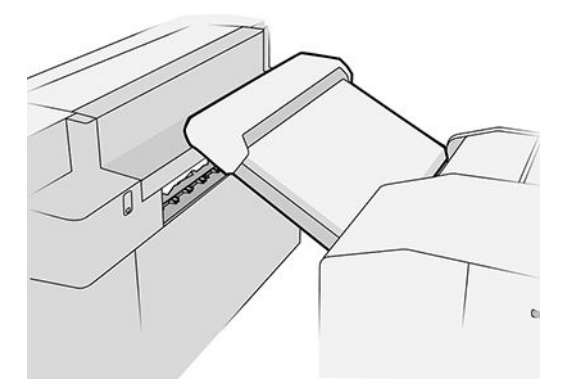

5. Wyciągnij papier z podajnika.

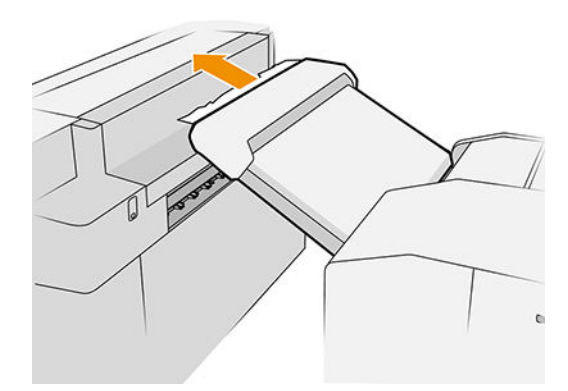

- 6. Naciśnij przycisk, aby podnieść moduł wyjściowy.
- 7. Wyciągnij papier.

OSTROŻNIE: Staraj się nie dotknąć kółek dociskowych: są ostre i mogą skaleczyć palce.

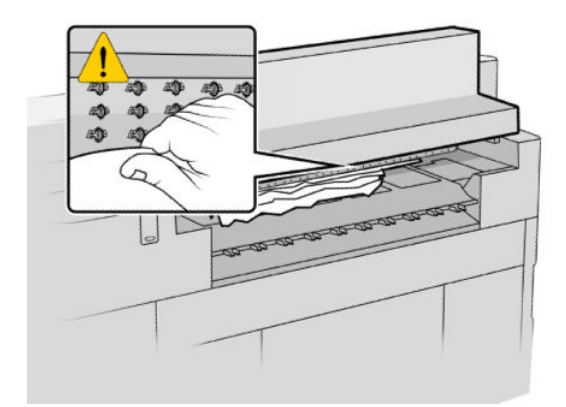

- 8. Upewnij się, że nie pozostały żadne luźne skrawki papieru.
- 9. Zamknij moduł wyjścia.
- 10. Obniż tacę.
- 11. Poczekaj do momentu, gdy drukarka będzie gotowa na przyjęcie papieru.
- 12. Drukarka wznowi zadanie i automatycznie ponownie wydrukuje wszelkie utracone strony. Mimo to, należy sprawdzić, czy wydrukowane zostały wszystkie strony zadania.

Zacięcie papieru w tacy papieru niezłożonego (zasobniki HP F60, HP F70 i HP PageWide XL)

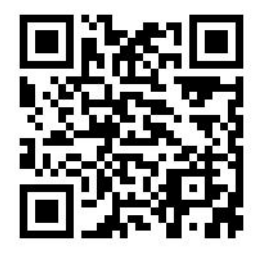

WAŻNE: Ta czynność musi być wykonywana przez serwisanta lub inną, odpowiednio przeszkoloną osobę.

1. Otwórz górną pokrywę podajnika.

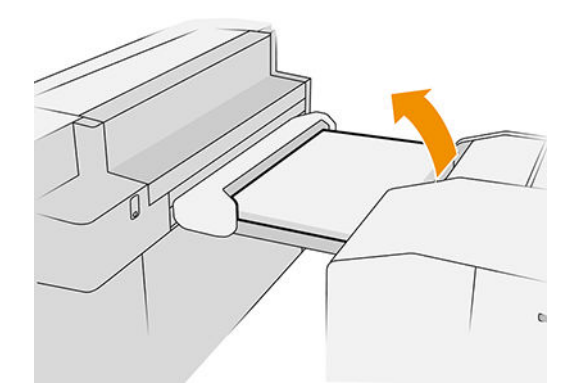

- 2. W razie potrzeby przetnij papier pomiędzy drukarką a składarką.
- 3. Wyjmij papier.
- 4. Zamknij pokrywę.

**A OSTROŻNIE:** Należy postępować ostrożnie i uważać na miejsca umieszczania rąk.

- 5. Odczekaj do momentu, gdy drukarka przygotuje papier.
- 6. Drukarka wznawia zadanie i automatycznie ponownie drukuje wszelkie utracone strony. Mimo to, należy sprawdzić, czy wydrukowane zostały wszystkie strony zadania.

## Zacięcie papieru w module złamu (zasobniki HP F60, HP F70 i HP PageWide XL)

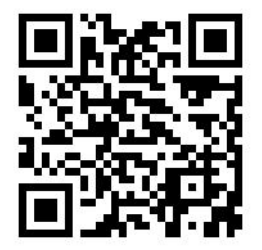

- 1. Spróbuj usunąć papier poprzez wyciągnięcie go z tacy papieru niezłożonego. Jeśli w ten sposób nie można usunąć całości papieru, należy przejść do poniższych kroków.
- 2. Otwórz pokrywę modułu złamu.

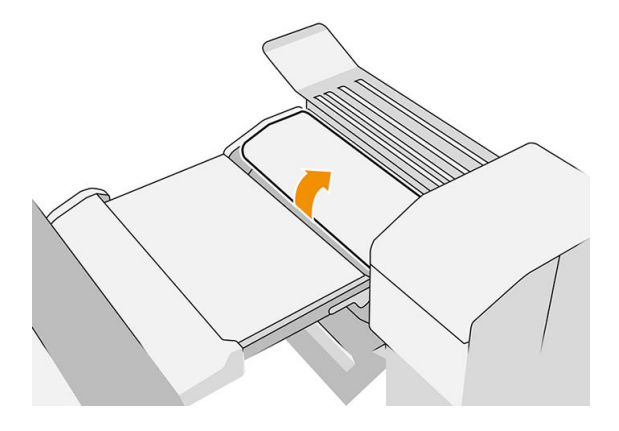

- 3. Wyciągnij papier.
	- **WAGA:** Czasem papier widoczny jest przez tacę złamu lub z tyłu składarki. W takim przypadku zawsze należy próbować go wyciągnąć.
- 4. Należy usuwać wszelkie pozostałe skrawki papieru.
- 5. Upewnij się, że metalowe kule pozostają na miejscu.
- 6. Zamknij pokrywę.
- 7. Odczekaj do momentu, gdy drukarka przygotuje papier.
- 8. Drukarka wznawia zadanie i automatycznie ponownie drukuje wszelkie utracone strony. Mimo to, należy sprawdzić, czy wydrukowane zostały wszystkie strony zadania.

### Zacięcie papieru pomiędzy modułem złamu a ścieżką składania krzyżowego

Powinien być widoczny patrząc z tyłu składarki. Otwórz pokrywę składania harmonijkowego, aby zatrzymać silnik składarki i wyjąć papier.

#### Zacięcie papieru w module składania krzyżowego (zasobniki HP F60, HP F70 i HP PageWide XL)

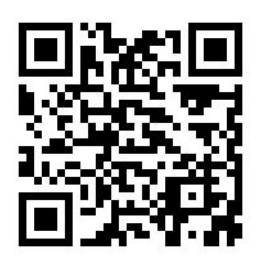

1. Otwórz pokrywę modułu składania krzyżowego.

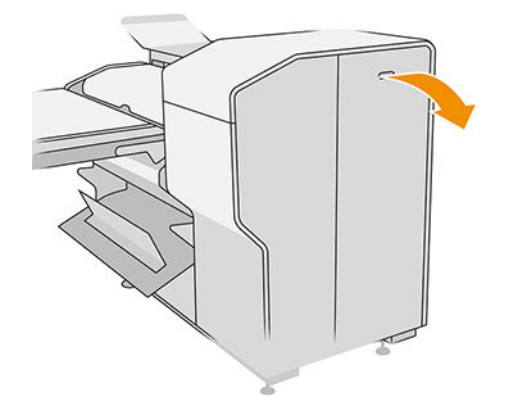

2. Wyjmij papier.

**A OSTROŻNIE:** Postępuj ostrożnie, aby nie zranić się.

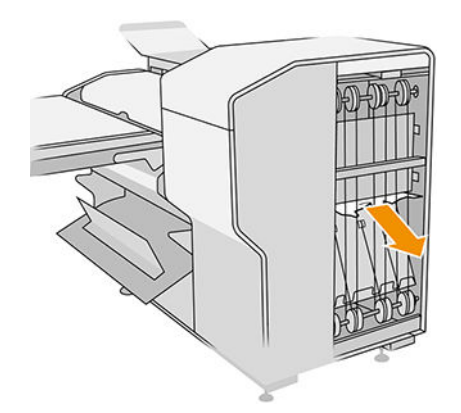

- 3. Zamknij pokrywę.
- 4. Poczekaj do momentu, gdy drukarka będzie gotowa na przyjęcie papieru.
- 5. Drukarka wznowi zadanie i automatycznie ponownie wydrukuje wszelkie utracone strony. Mimo to, należy sprawdzić, czy wydrukowane zostały wszystkie strony zadania.

### Zacięcie papieru w składarce

1. Naciśnij przycisk wylotu, aby podnieść moduł wyjściowy.

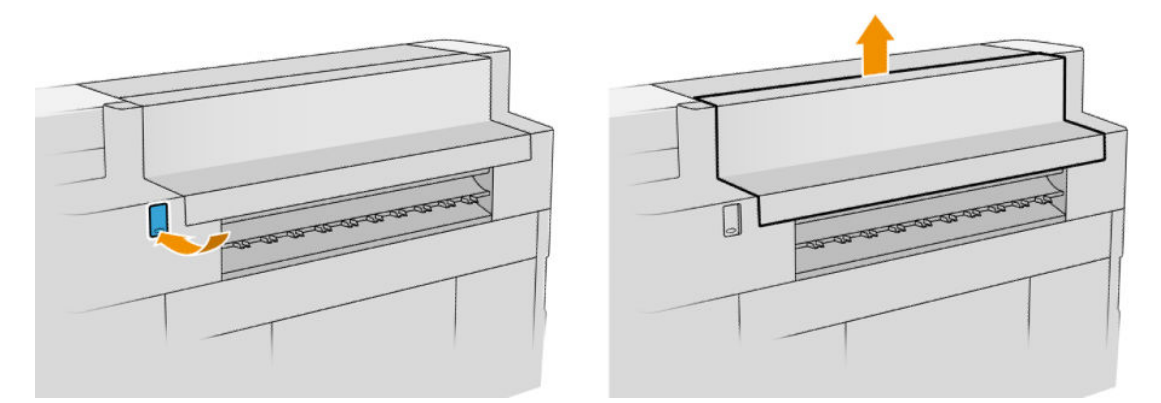

2. Zdemontuj składarkę. Układarkę możesz pociągnąć za belkę z tyłu zasobnika.

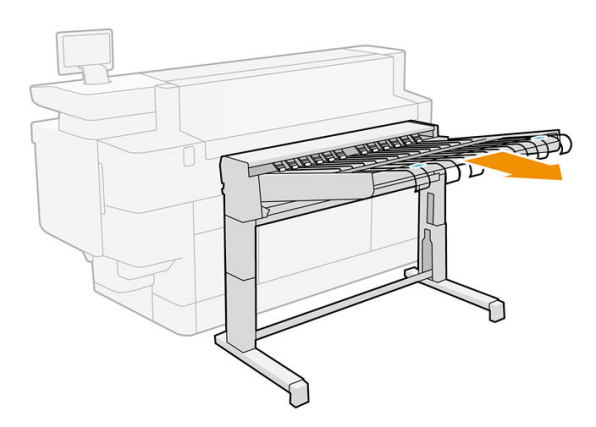

3. W razie potrzeby przetnij papier pomiędzy drukarką a składarką.

4. Usuń papier ze składarki.

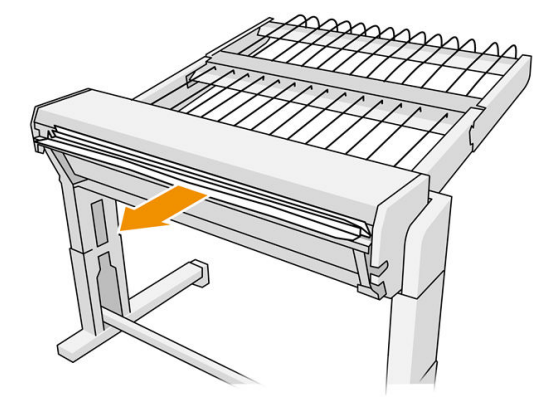

5. Wyjmij papier z drukarki.

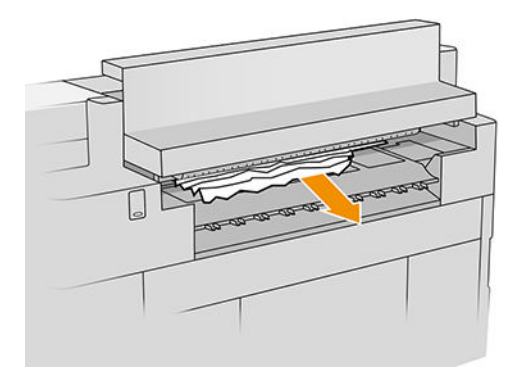

6. Zamknij moduł wyjścia.

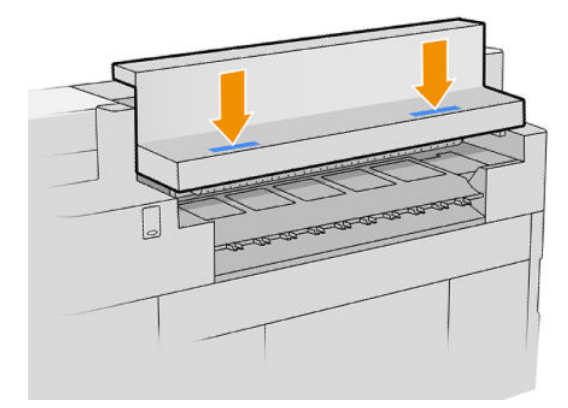

7. Ponownie podłącz składarkę.

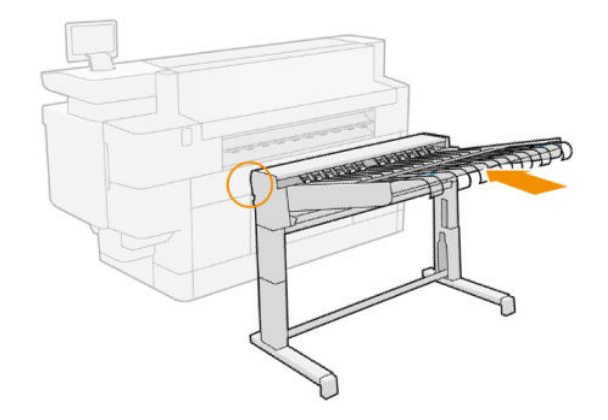

- 8. Odczekaj do momentu, gdy drukarka przygotuje papier.
- 9. Drukarka wznawia zadanie i automatycznie ponownie drukuje wszelkie utracone strony. Mimo to, należy sprawdzić, czy wydrukowane zostały wszystkie strony zadania.

# 3 System dostarczania atramentu

- [Kasety z atramentem](#page-61-0)
- [Zespół drukowania](#page-64-0)
- [Pojemnik czyszczący](#page-71-0)
- [Kaseta konserwacyjna](#page-73-0)
- [Tryb bezpieczny](#page-75-0)

# <span id="page-61-0"></span>Kasety z atramentem

Drukarka jest wyposażona w dwa zestawy czterech kaset z atramentem, z których każdy składa się z jednej kasety z atramentem niebieskim cyfrowym 1, dwóch z atramentem niebieskim cyfrowym 2, i jednego z atramentem niebieskim cyfrowym K.

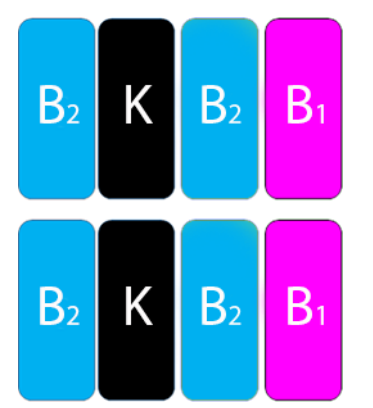

Poniżej każdej kasety z atramentem zainstalowane są dwie lampki kontrolne LED: kłódka i kropla atramentu.

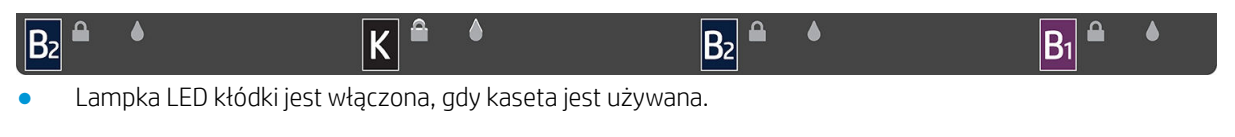

WAŻNE: Gdy lampka LED kłódki jest włączona, usuwanie kasety jest zabronione.

Lampka LED kropli atramentu zmienia kolor na żółty, gdy kaseta jest bliska wyczerpania oraz na czerwony, gdy jest pusta lub wadliwa.

Kasety z atramentem nie wymagają konserwacji ani czyszczenia, ale należy nimi potrząsnąć przed zainstalowaniem. Wysokiej jakości drukowanie można utrzymać nawet przy niskim poziomie atramentu.

 $\triangle$  OSTROŻNIE: Nie należy dotykać wtyków, styków i płytek drukowanych podczas obsługi kaset z atramentem, ponieważ są one wrażliwe na wyładowania elektrostatyczne. Urządzenia takie są nazywane urządzeniami ESDsensitive. Patrz [Glosariusz na stronie 146](#page-151-0). Wyładowania elektrostatyczne to jedno z głównych zagrożeń dla urządzeń elektronicznych. Uszkodzenia tego typu mogą skrócić czas eksploatacji urządzenia.

Stan każdej kasety jest wyświetlany na panelu przednim:

- OK: kaseta pracuje normalnie.
- Zainstaluj ponownie: kaseta nie odpowiada, ale wyjęcie go i ponowne założenie może rozwiązać problem.
- Wymień: kaseta została uznana za wadliwą. Należy ją wymienić na kasetę funkcjonującą prawidłowo.
- Mało atramentu: mało atramentu w kasecie. Należy go nie długo wymienić.
- Bardzo mało atramentu: bardzo mało atramentu w kasecie. Należy go wkrótce wymienić.
- Pusty: brak atramentu w kasecie. Należy wymienić.
- Brak: brak kasety.
- Nieprawidłowa/niezgodna/błędna: typ kasety nie jest zgodny z daną drukarką.
- Przeterminowany: upłynął okres ważności kasety.
- Zmieniony: kasetę rozpoznano jako ponownie napełnioną lub zmodyfikowaną.

## <span id="page-62-0"></span>Numery katalogowe kaset z atramentem

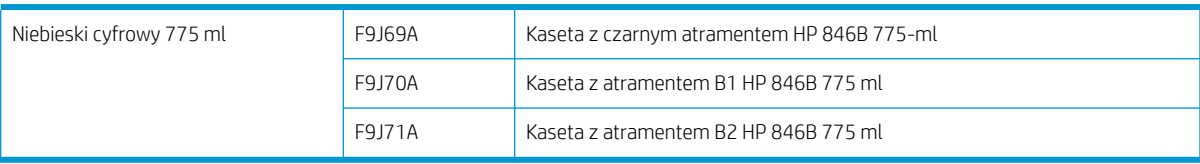

#### Wymiana kaset z atramentem w czasie pracy drukarki w trybie ciągłym

Kasetę można wymienić w dowolnym momencie, gdy wskaźnik kłódki LED jest wyłączony. Jeżeli wskaźnik kłódki LED jest włączony, należy zatrzymać kolejkę zadań i odczekać do wyłączenia wskaźnika.

#### Wymiana kaset z atramentem przy użyciu panelu przedniego

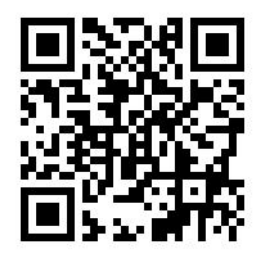

1. Przejdź do panelu przedniego i naciśnij (1), a następnie kolejno pozycje Kasety z atramentem,

#### Wymiana.

Jeśli w kasecie skończy się atrament, drukarka automatycznie podejmie próbę przełączenia na inną kasetę tego samego koloru, po czym można wymienić pustą kasetę bez konieczności przerywania procesu drukowania. Jeśli kaseta z atramentem, który ma być wymieniony, jest zablokowany, w celu kontynuacji należy wstrzymać kolejkę zadań.

2. Po wyświetleniu komunikatu, naciśnij starą kasetę i wysuń ją do góry w celu jego zwolnienia.

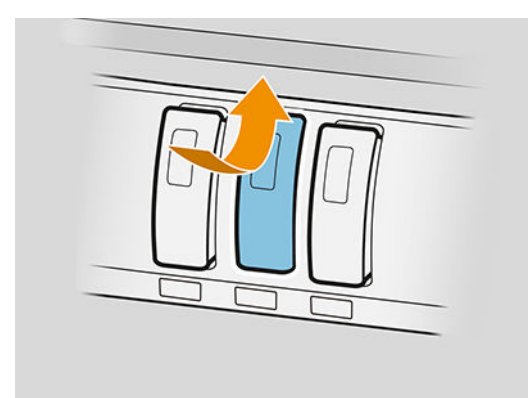

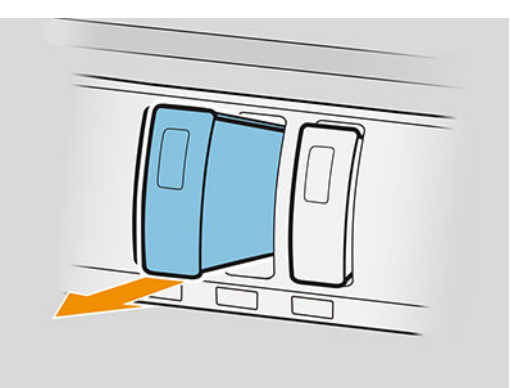

3. Potrząśnij nową kasetą sześć razy.

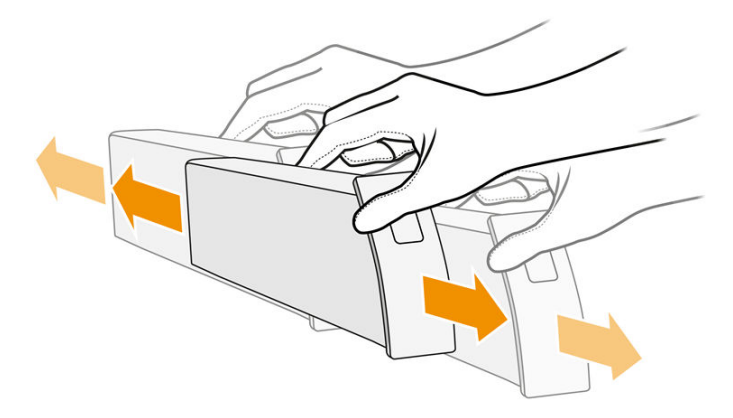

4. Włóż nową kasetę i wciśnij ją możliwie jak najgłębiej.

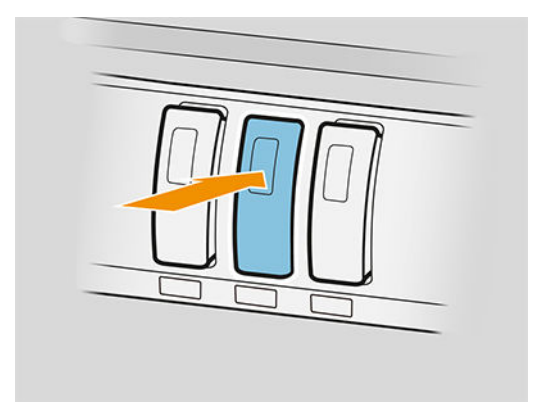

- 5. Postępuj zgodnie z instrukcjami na wyświetlaczu panelu przedniego.
- 6. Po wymianie kaset, naciśnij pozycję Zakończ i sprawdź.
- 7. Utylizując materiały eksploatacyjne systemu dostarczania atramentu, przestrzegaj wszystkich odnośnych federalnych, stanowych i lokalnych przepisów prawa i regulacji.

Jeśli w kasecie skończy się atrament, drukarka automatycznie podejmie próbę przełączenia na inną kasetę tego samego koloru, po czym można wymienić pustą kasetę bez konieczności przerywania procesu drukowania.

Jeśli podczas drukowania strony dojdzie do wyczerpania atramentu, drukowanie zostanie zatrzymane i strona zostanie wysunięta. Po włożeniu nowej kasety, drukowanie może zostać wznowione, natomiast strona, której drukowanie zostało przerwane, może zostać zadrukowana w całości.

Firma HP zaleca, aby puste kasety z atramentem wymieniać na nowe kasety HP. Zobacz [Numery katalogowe](#page-62-0)  [kaset z atramentem na stronie 57.](#page-62-0)

Używanie uzupełnionych wkładów atramentowych lub zmodyfikowanych wkładów ma wiele poważnych wad:

- Istnieje ryzyko uszkodzenia drukarki. W takim przypadku gwarancja drukarki nie będzie ważna dla napraw związanych z wkładem ani problemów dotyczących zabrudzenia atramentem.
- Gwarancja na wszystkie głowice drukujące tego samego koloru zostanie unieważniona.
- Może dojść do pogorszenia jakości wydruków.
- Drukarka nie będzie mogła oszacować poziomu atramentu we wkładzie atramentowym i nie będzie go zgłaszać.

<span id="page-64-0"></span>Jeśli chcesz wymusić w drukarce zaakceptowanie wkładu, który jest dla niej "pusty", wykonaj następujące kroki:

- 1. Naciśnij $\left(\cdot\right)$ na panelu sterowania, a następnie ikony $\blacktriangledown$ ,  $\blacktriangledown$ ,  $\blacktriangledown$ ,  $\curvearrowright$ ,  $\curvearrowright$
- 2. Panel sterowania powiadomi użytkownika, że kaseta została zmodyfikowana. Rozpocznie się proces akceptacji kasety. Postępuj zgodnie z instrukcjami na wyświetlaczu panelu sterowania. Jeśli kaseta nie jest oryginalną kasetą HP, firma HP zaleca przerwanie procesu. Aby sprawdzić autentyczność kaset, przejdź na stronę <http://www.hp.com/go/anticounterfeit>.
- 3. Jeśli będziesz kontynuować, na panelu sterowania wyświetlona zostanie seria komunikatów ostrzegawczych.

Po zakończeniu procesu panel sterowania wyświetli normalny ekran kasety z atramentem, ale kaseta nie będzie zgłaszać poziomu atramentu.

**WAGA:** Drukarka z dynamicznymi zabezpieczeniami odblokowującymi. Używać jedynie wkładów zawierających oryginalny chip HP. Wkłady zawierające chipy firm innych niż HP mogą nie działać teraz lub w przyszłości. Więcej na stronie <http://www.hp.com/go/learnaboutsupplies>.

#### Konserwacja kasety z atramentem

Podczas normalnej eksploatacji kasety nie są wymagane żadne czynności konserwacyjne. Kasetę należy wymienić, gdy upłynie jego data ważności (termin przydatności do eksploatacji). Data ważności kasety z atramentem znajduje się w sekcji dotyczącej informacji o kasecie na panelu przednim.

#### Rozwiązywanie problemów z pojemnikami z tuszem

- 1. Sprawdź, czy jest to kaseta prawidłowego typu (numer modelu).
- 2. Upewnij się, że kolor etykiety na kasecie jest zgodny z kolorem etykiety gniazda.
- 3. Sprawdź, czy kaseta jest skierowana we właściwą stronę: strzałka na przodzie kasety powinna być skierowana do góry.

**A OSTROŻNIE:** Nigdy nie czyść wnętrza gniazd kaset z atramentem.

## Zespół drukowania

Głównym elementem drukującym jest zamontowany na stałe zespół drukowania o długości 1016 mm (40 cali), składający się z 8 głowic drukujących, ponumerowanych od 1 do 8 (od lewej strony do prawej, patrząc na drukarkę od przodu). Papier przesuwa się z dużą prędkością pod zespołem drukowania, z którego wyrzucany jest atrament pigmentowy w czterech kolorach.

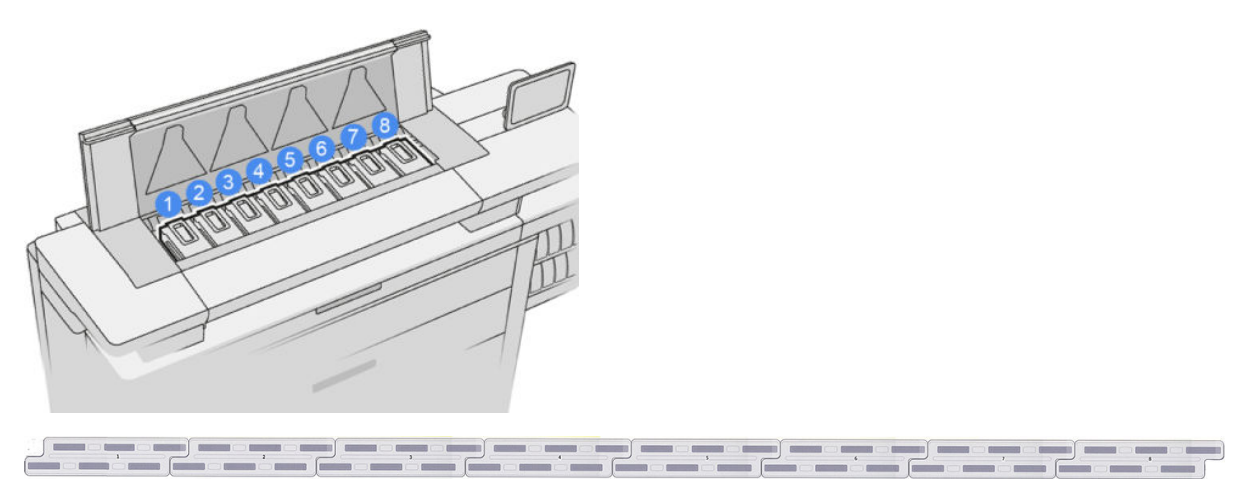

Głowice drukujące są wyjątkowo trwałe i nie wymagają wymiany przy każdej wymianie kastety z atramentem. Zapewniają doskonałe efekty nawet przy niskim poziomie atramentu.

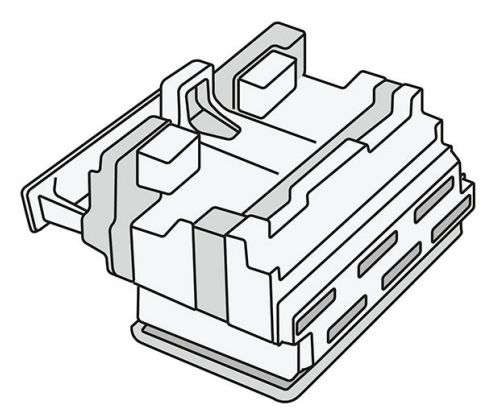

Aby zachować maksymalną jakość wydruku, głowice drukujące są automatycznie regularnie testowane oraz serwisowane, gdy jest taka konieczność. Zabiera to niewiele czasu i sporadycznie może opóźnić drukowanie. Jeśli jednak głowica drukująca będzie wymagać wymiany, na panelu przednim pojawi się odpowiedni komunikat.

Układ ładowania papieru drukarki wyposażony jest w funkcję auto-indeksowania: po każdorazowym załadowaniu papieru, drukarka zmienia położenie rolki w celu skompensowania zużycia głowicy dyszy i wydłużenia żywotności poszczególnych głowic. Jest to czynność automatyczna, ale można zauważyć, że pomiędzy zmianami rolek dochodzi do niewielkiej zmiany położenia rolek przednich i tylnych.

**A OSTROŻNIE:** Nie dotykaj dysz głowicy drukującej.

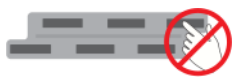

 $\triangle$  OSTROŻNIE: Bez względu na okoliczności głowicy drukującej nie wolno kłaść na jakiejkolwiek powierzchni.

\*\* WSKAZÓWKA: Głowice drukujące najlepiej przechowywać wewnątrz drukarki. Ponadto, w przypadku wyjęcia głowic drukujących, po ich ponownym włożeniu konieczna będzie kalibracja drukarki. Dlatego zaleca się, aby niepotrzebnie nie wyjmować głowic drukujących.

#### Stanu głowic drukujących

- OK: głowica drukująca działa normalnie.
- Brak: w gnieździe nie wykryto głowicy drukującej.
- Wymień: głowica drukująca została uznana za uszkodzoną. Należy ją wymienić na nową lub działającą głowicę drukującą.
- Zainstaluj ponownie: głowica drukująca została uznana za uszkodzoną, ale wyjęcie i ponowne jej włożenie może rozwiązać problem.
- Wyjmij: należy usunąć głowicę drukującą.
- Niezakończona wymiana głowicy drukującej. Uruchom go ponownie.

Nie udało się ukończyć procesu wymiany głowicy. Należy ponownie rozpocząć wymianę i doprowadzić ją do końca.

Jeśli stan gwarancji wyświetlany jest jako Bez gwarancji, oznacza to, że warunki określone dla gwarancji już nie obowiązują (na przykład poziom zużycia atramentu przekracza wartości graniczne określone w gwarancji).

WAGA: Jeśli głowica drukująca nie jest na gwarancji, na wskaźniku stanu wyświetlany może być jeden z trzech statusów:

- **OK:** głowica drukująca może normalnie drukować.
- Monitor IQ: nie można zapewnić odpowiedniej jakości dla wszystkich wydruków.
- Odzyskaj: zaleca się przeprowadzenie rozszerzonej regeneracji tej głowicy drukującej (patrz [Ulepszone odzyskiwanie głowicy drukującej na stronie 118\)](#page-123-0).

Jeśli stan gwarancji wyświetlany jest jako Zapoznaj się z uwagami dotyczącymi gwarancji, oznacza to, że naruszono warunki gwarancji (na przykład użyto przestarzałego atramentu lub atramenty firmy innej niż HP).

Stan gwarancji drukarki w aplikacji informacji o drukarce.

Zobacz dokument ograniczonej gwarancji dostarczony wraz z drukarką, który zawiera szczegółowe informacje o warunkach.

#### Numer części głowicy drukującej

Numer części głowicy drukującej HP 841 to C1Q19A.

#### Wymiana głowic drukujących

Głowice drukujące rzadko wymagają wymiany. Informacje o nieprawidłowym działaniu lub zużyciu głowicy drukującej wyświetlane będą na panelu przednim.

Ewentualnie do ustalenia problemów związanych z głowicą drukującą może posłużyć test wydruku (przed wykryciem problemu przez drukarkę).

<u>A OSTROŻNIE:</u> Nie należy dotykać wtyków, styków i płytek drukowanych podczas obsługi głowic drukujących, ponieważ są one wrażliwe na wyładowania elektrostatyczne. Urządzenia takie są nazywane urządzeniami ESDsensitive. Patrz [Glosariusz na stronie 146](#page-151-0). Wyładowania elektrostatyczne to jedno z głównych zagrożeń dla urządzeń elektronicznych. Uszkodzenia tego typu mogą skrócić czas eksploatacji urządzenia.

**i zborzącegowach w powymianie głowicy drukującej należy skalibrować drukarkę (patrz [Kalibrowanie zespołu drukowania](#page-123-0)** [na stronie 118\)](#page-123-0). Upewnij się, że przed wymianą głowicy drukującej załadowany jest odpowiedni papier do kalibracji. Podczas obsługi jakichkolwiek elementów układu atramentowego należy używać rękawic.

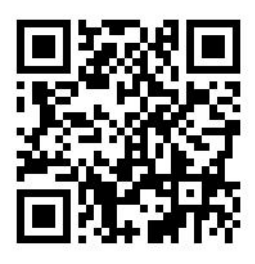

- 1. Upewnij się, że wszystkie kasety z atramentem są przynajmniej w 25% napełnione.
- 2. Rozpocznij wymianę głowicy drukującej z panelu sterowania: naciśnij , a następnie kartę Głowica drukująca, a następnie opcję Wymień.
- 3. Jeśli urządzenie wyposażone jest w górną układarkę, należy ją otworzyć.
- 4. Odczekaj do momentu, gdy zespół drukujący ustawiony będzie w pozycji umożliwiającej wymianę.
- 5. Otwórz górną pokrywę oburącz, naciskając boczne przyciski.

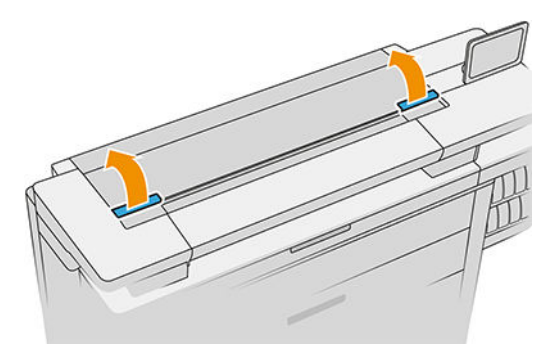

6. Otwórz pokrywę zespołu drukującego.

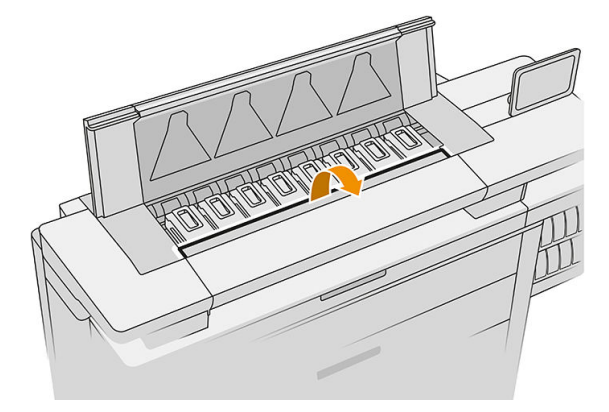

7. Ustal, która lub które głowice wymagają wymiany.

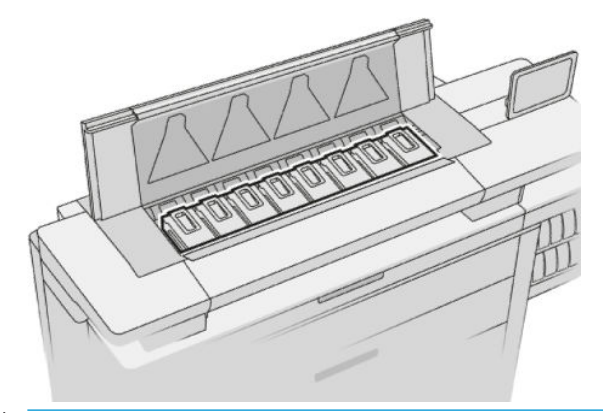

- **WWAGA:** Jednocześnie można wymienić więcej niż jedną głowicę drukującą.
- 8. Unieś uchwyt głowicy drukującej.

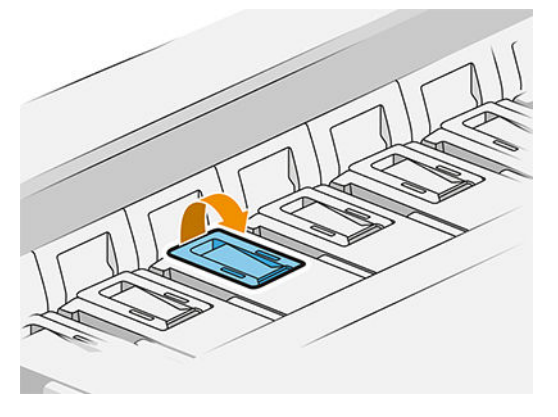

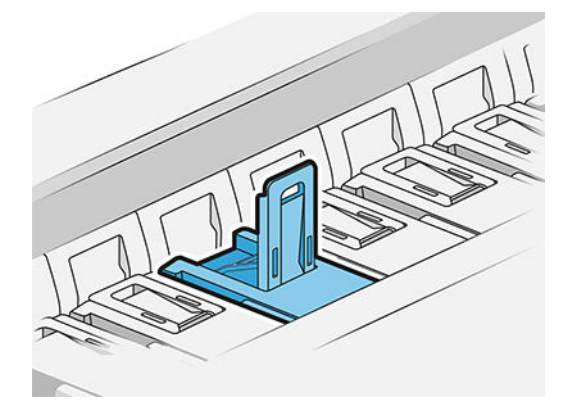

9. Podnieś zatrzask.

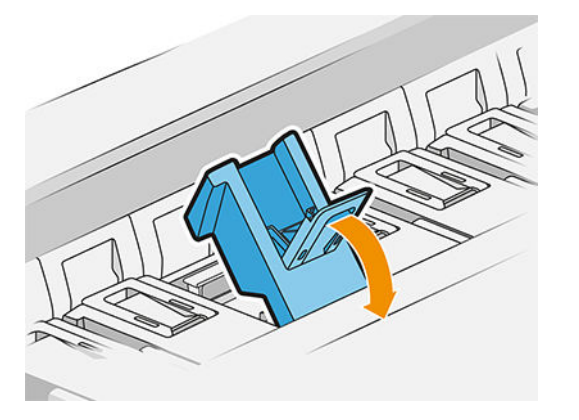

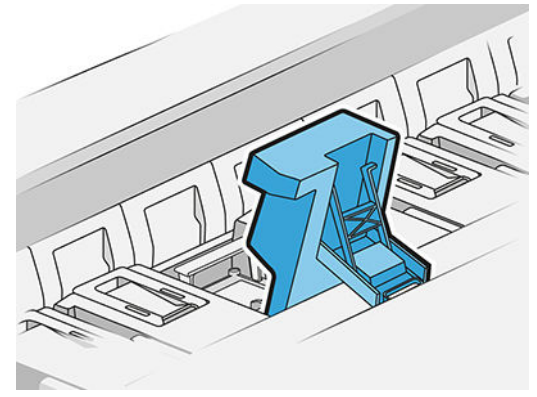

10. Ostrożnie wyciągnij głowicę drukującą.

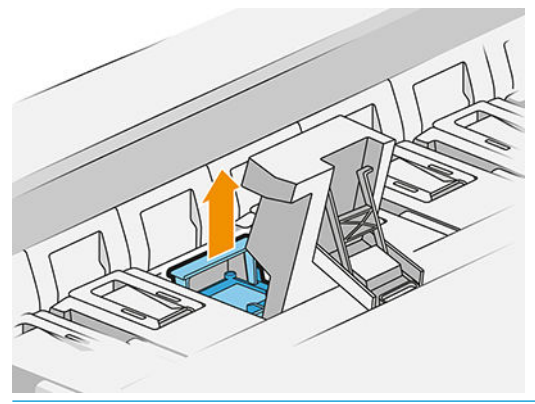

WAŻNE: Głowice drukujące są delikatne. Jeśli głowica drukująca ma być ponownie wykorzystana w późniejszym okresie, należy ją ustawić w sposób przedstawiony poniżej. Nigdy nie dotykaj dysz, gdyż może to spowodować ich uszkodzenie. W przypadku wymiany wielu głowic drukujących, które później mają zostać ponownie wykorzystane, należy zapamiętać kolejność ich ustawienia.

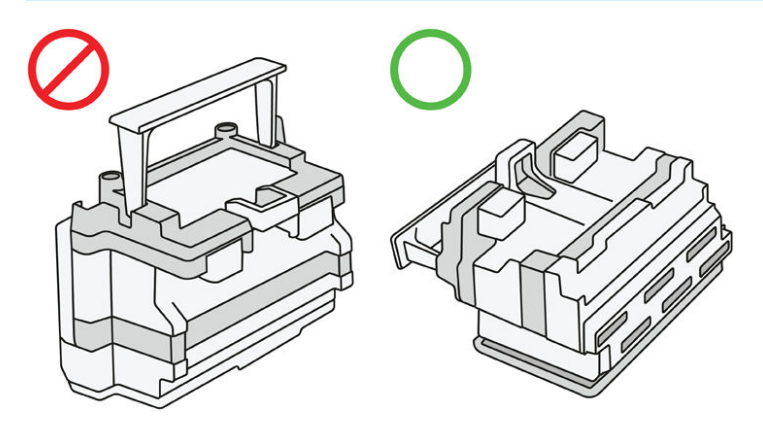

11. Powoli zdejmij nakładki ochronne z nowej głowicy drukującej zgodnie z kolejnością przedstawioną poniżej.

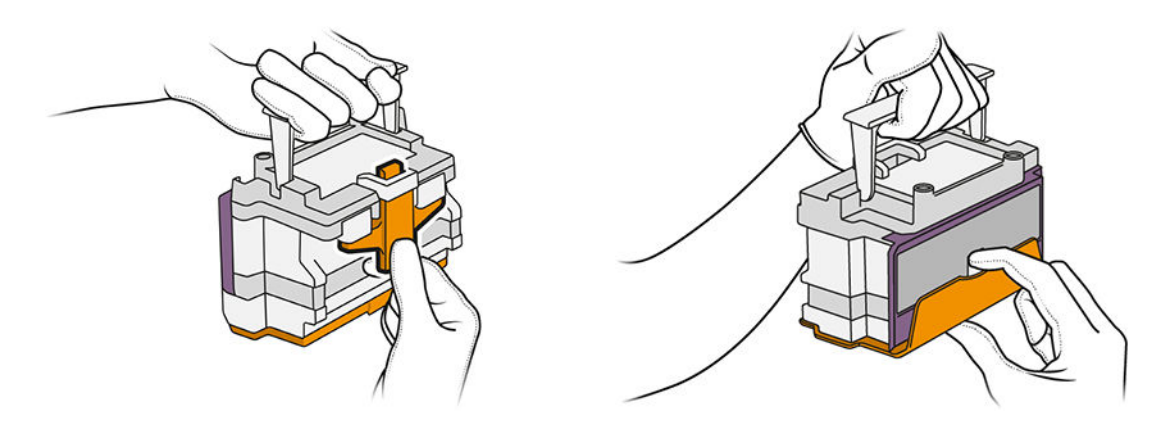

12. Włóż nową głowicę drukującą w sposób przedstawiony poniżej.

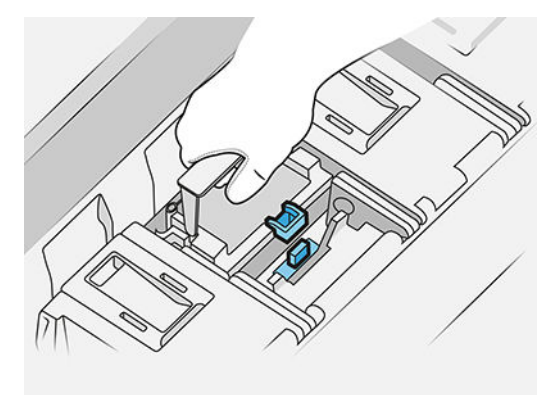

13. Dociśnij ją do oporu.

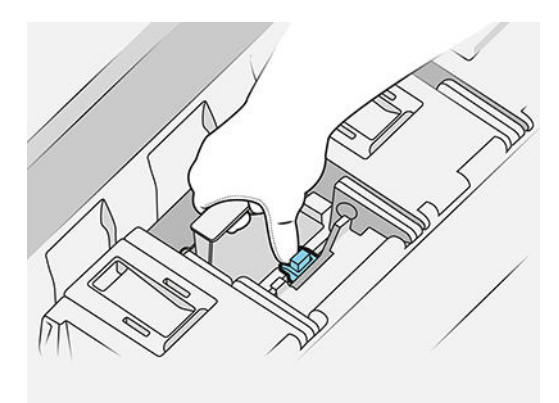

- 14. Zamknij zatrzask.
- 15. Zamknij uchwyt.
- 16. Zamknij górną pokrywę.
- 17. Jeśli urządzenie wyposażone jest w górną układarkę, należy ją zamknąć.
- 18. Naciśnij przycisk Kontynuuj i odczekaj około 24 minuty, podczas gdy drukarka wykona automatyczne kalibracje i kontrole.
- 19. Utylizując materiały eksploatacyjne systemu dostarczania atramentu, przestrzegaj wszystkich odnośnych krajowych, regionalnych i lokalnych przepisów prawa i regulacji.

#### Konserwacja głowicy drukującej

Drukarka i kaseta konserwacyjna automatycznie czyszczą głowice drukujące.

Należy unikać niepotrzebnego wyjmowania głowic drukujących.

#### Rozwiązywanie problemów z głowicą drukującą

- 1. Sprawdź, czy jest to głowica drukująca prawidłowego typu (numer modelu).
- 2. Sprawdź, czy z głowicy drukującej zdjęto pomarańczowe nasadki ochronne.
- <span id="page-71-0"></span>3. Sprawdź, czy głowica drukująca jest skierowana we właściwą stronę: porównaj jej ustawienie z innymi głowicami.
- 4. Sprawdź, czy pokrywa głowic drukujących została zamknięta i zatrzaśnięta.
- 5. W przypadku dalszych problemów podczas drukowania, patrz [Jakość wydruku na stronie 115.](#page-120-0)

# Pojemnik czyszczący

Pojemnik czyszczący jest częścią wymienną o pojemności około 2 litrów, która służy do zbierania zużytego, płynnego atramentu.

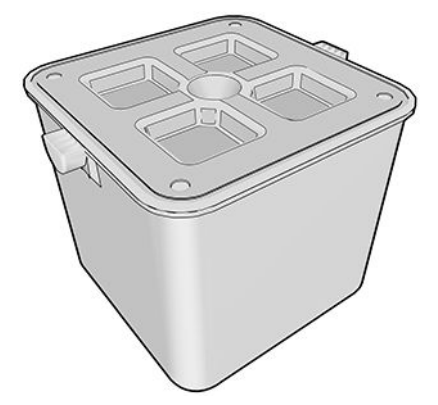

Zbierając zużyty atrament pojemnik czyszczący zabezpiecza drukarkę przed uszkodzeniem oraz zanieczyszczeniem jej otoczenia.

Aby cel ten został osiągnięty, należy upewnić się, że pojemnik jest prawidłowo zamontowany i serwisowany. Należy go wymieniać, gdy na panelu przednim wyświetli się odpowiedni komunikat.

 $\hat{X}$  WSKAZÓWKA: Podczas wymiany pojemnika czyszczącego zaleca się noszenie rękawic.

Wymianę pojemnika czyszczącego należy wykonywać z włączoną drukarką. W przeciwnym przypadku może dojść do nieprawidłowego działania liczników.

Jeśli drukarka będzie kontynuować pracę bez prawidłowo zainstalowanego lub podłączonego pojemnika, firma HP nie przyjmie odpowiedzialności za żadne uszkodzenia lub wydatki związane z czyszczeniem.

Stan pojemnika czyszczącego można sprawdzić na panelu przednim.

#### Stan pojemnika czyszczącego

- Stan gotowości
- Brak: pojemnik czyszczący nie jest wykrywany.
- Prawie zapełniono: jest to wartość szacunkowa, obliczana przez system drukarki.
- Pełna: drukarka zatrzymała drukowanie. Stan trwa po wymianie pojemnika czyszczącego.

#### Numer katalogowy pojemnika czyszczącego

Numer katalogowy pojemnika czyszczącego HP 841 to F9J47A.
## Wymiana pojemnika czyszczącego

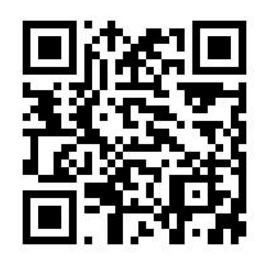

1. Na panelu przednim naciśnij , a następnie **oraz wybierz opcje Pojemnik do czyszczenia** >

### Wymień.

2. Zlokalizuj pojemnik czyszczący.

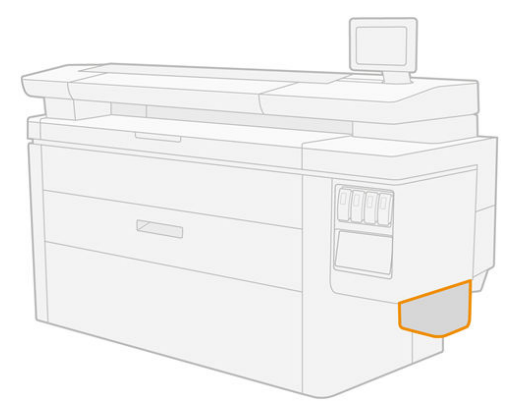

3. Wyjmij pojemnik czyszczący: odrobinę go podnieś i wyciągnij.

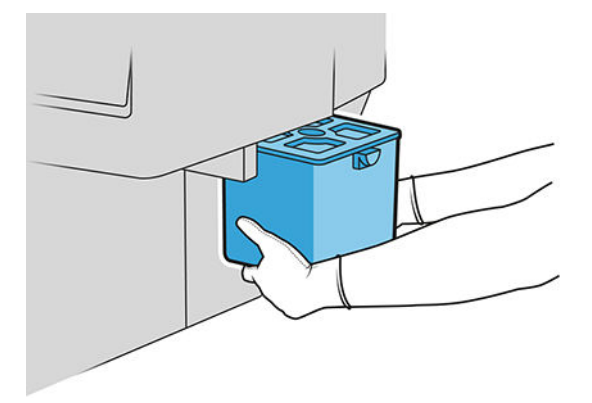

- ☆ WSKAZÓWKA: Jeśli pozostawisz drukarkę bez pojemnika czyszczącego na dłuższy okres czasu, niektóre krople mogą wyciec i zabrudzić posadzkę. Należy go wymieniać szybko.
- 4. Zdejmij opakowanie z nowego pojemnika czyszczącego.
- 5. Włóż nowy pojemnik na miejsce starego.
- **WAGA:** Jeśli założysz pojemnik czyszczący używany w innej drukarce, wyświetlane ostrzeżenie Prawie zapełniono będzie niezgodne ze stanem faktycznym.
- 6. Drukarka sprawdza prawidłowość instalacji.
- 7. Utylizując materiały eksploatacyjne systemu dostarczania atramentu, przestrzegaj wszystkich odnośnych federalnych, stanowych i lokalnych przepisów prawa i regulacji.

### Rozwiązywanie problemów z pojemnikiem czyszczącym

Jeśli pojemnik czyszczący jest prawidłowo zainstalowany, ale drukarka nie wykrywa go, najpierw spróbuj go wyciągnąć i włożyć z powrotem. Jeśli problem nie zostanie rozwiązany, zadzwoń do pomocy technicznej.

## Kaseta konserwacyjna

Kaseta konserwacyjna służy do czyszczenia i serwisowania głowic drukujących oraz zbierania zużytego atramentu.

Kaseta konserwacyjna zawiera rolkę z materiałem, który służy do czyszczenia głowic drukujących. Jej całkowita funkcjonalność wynosi 500 cykli (czynności czyszczenia). Użytkownik intensywnie korzystający z drukarki musi wymieniać ją mniej więcej co 2 miesiące.

W przypadku wykrycia końca rolki czyszczącej drukarka odrzuci żądanie rozpoczęcia zadania drukowania. W takiej sytuacji należy wymienić kasetę konserwacyjną na nową.

ÈΩ. WSKAZÓWKA: Podczas wymiany kasety konserwacyjnej zaleca się włożenie rękawic.

### Stan kasety konserwacyjnej

- Stan gotowości
- **Brak**
- Prawie zużyta
- Zużyta

### Numer katalogowy kasety konserwacyjnej

Numer katalogowy kasety konserwacyjnej HP 841 to F9J48A.

### Wymień kasetę konserwacyjną

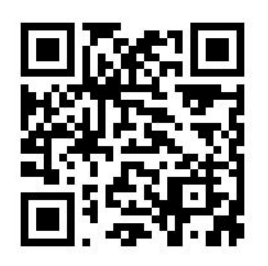

WAŻNE: Przed rozpoczęciem wymiany, nowa kaseta konserwacyjna musi być całkowicie przygotowana. Po przesunięciu kasety do położenia wymiany, czynność ta nie może trwać dłużej niż 40 sekund. W przypadku przekroczenia tego czasu, kaseta konserwacyjna zostaje automatycznie wycofana przez co głowice drukujące nie zostają osuszone. Jeśli na panelu przednim wyświetlony zostaje błąd, zamknij pokrywę serwisową.

- 1. Zdejmij opakowanie z nowej kasety konserwacyjnej.
- 2. Rozpocznij procedurę wymiany z panelu przedniego.

3. W przypadku wyświetlenia monitu na panelu przednim, otwórz pokrywę kasety konserwacyjnej.

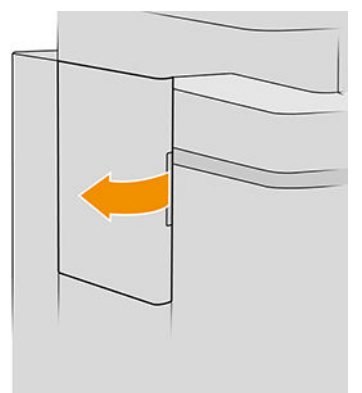

- WAŻNE: Podczas wymiany kasety konserwacyjnej należy pamiętać, że jest ona w napełniona atramentem. Dlatego załóż rękawice i trzymaj kasetę za uchwyt.
- 4. Aby usunąć kasetę konserwacyjną, chwyć uchwyt i wysuń ją.

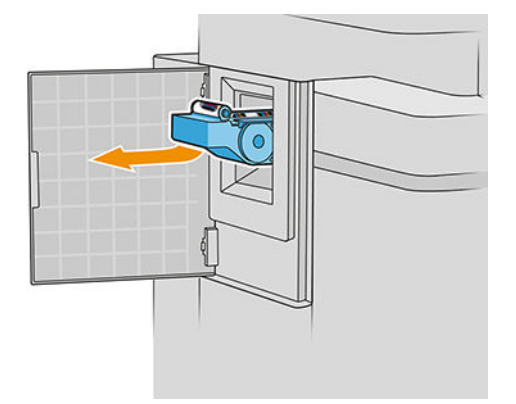

5. Jeśli zamierzasz zamontować częściowo zużytą kasetę, zapisz orientacyjną procentową wartość pozostałych ścierek, która jest widoczna na boku kasety. System poprosi o podanie tej liczby na późniejszym etapie.

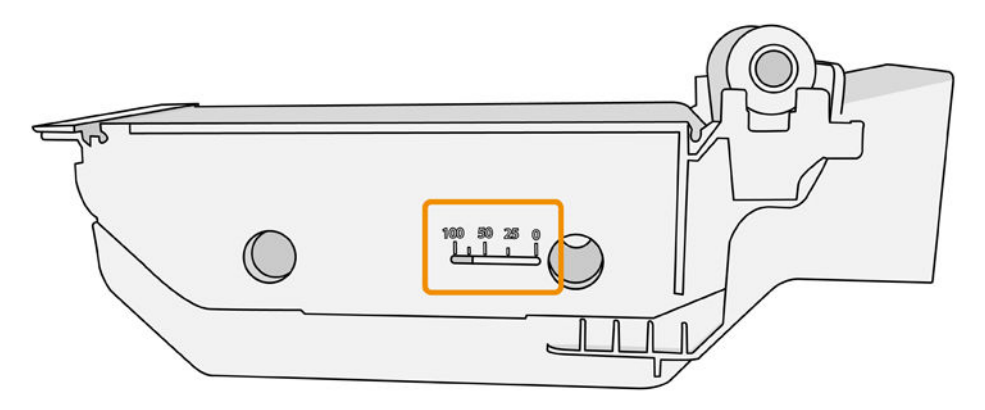

6. Włóż nową kasetę konserwacyjną do gniazda.

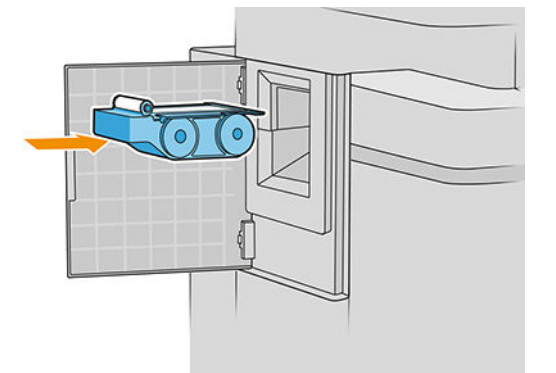

WAŻNE: Należy postępować ostrożnie, aby prawidłowo zamontować kasetę konserwacyjną.

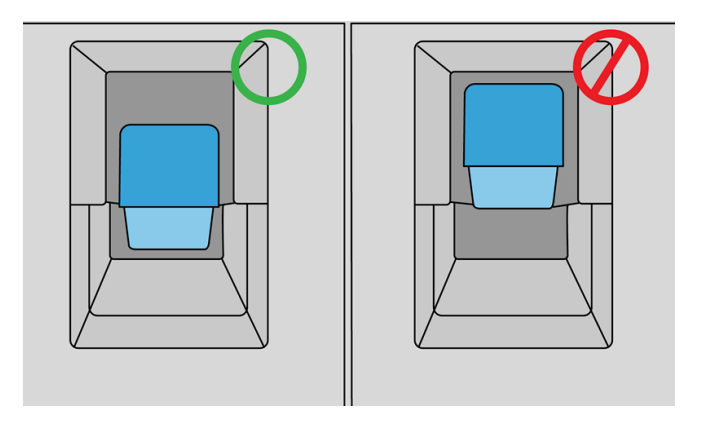

- 7. Włóż kasetę konserwacyjną na swoje miejsce; nie należy używać nadmiernej siły.
	- **B** UWAGA: Panel przedni nie wyświetli informacji o nowej kasecie konserwacyjnej, dopóki drzwiczki nie zostaną zamknięte.
- 8. Zamknij drzwiczki.
- 9. Utylizując materiały eksploatacyjne systemu dostarczania atramentu, przestrzegaj wszystkich odnośnych federalnych, stanowych i lokalnych przepisów prawa i regulacji.

**2 UWAGA:** Aby drukarka mogła rozpocząć drukowanie, muszą być w niej zamontowane wszystkie kasety z atramentem, głowice drukujące i kaseta konserwacyjna oraz zamknięta musi być maskownica drukarki i drzwiczki kasety konserwacyjnej.

Na panelu przednim wyświetlone zostaje pytanie, czy założona kaseta jest nowa, czy używana. Jeśli jest używana, wyświetlony zostaje monit z prośbą o wpisanie procentowej liczby pozostałych ścierek. Ta informacja jest wykorzystywana przez drukarkę do oszacowania czasu, gdy kaseta będzie musiała zostać wymieniona.

## Rozwiązywanie problemów z kastą konserwacyjną

Jeśli drukarka nie wykrywa założonej kasety konserwacyjnej, otwórz pokrywę i upewnij się, że kaseta została założona prawidłowo. Jeśli to nie rozwiąże problemu, skontaktuj się z pomocą techniczną.

# Tryb bezpieczny

W pewnych okolicznościach, np. pracy drukarki bez spełnienia specyfikacji środowiskowych, a także gdy stosowane są kasety używane, ponownie napełniane lub podrobione, drukarka będzie działała w trybie bezpiecznym. HP nie może zagwarantować prawidłowego działania systemu drukowania, gdy drukarka działa w warunkach środowiskowych niezgodnych ze specyfikacjami albo gdy zainstalowana jest używana, ponownie napełniana lub podrobiona kaseta z atramentem. Tryb bezpieczny został opracowany, by chronić drukarkę i głowice drukujące przed uszkodzeniem wynikającym z nieoczekiwanych warunków. Gdy na panelu przednim drukarki i we wbudowanym serwerze internetowym oraz w programie HP Utility jest wyświetlona ikona trybu bezpiecznego oznacza to, że tryb ten został włączony.

Aby jakość drukowania była optymalna, należy używać oryginalnych kaset z atramentem HP. Systemy druku HP DesignJet, w tym oryginalne atramenty i głowice drukujące HP, są projektowane i tworzone wspólnie w celu zapewnienia najwyższej jakości, spójności, wydajności, trwałości i wartości każdego wydruku.

**29 UWAGA:** Drukarka nie jest przeznaczona do stosowania z systemem stałego zasilania atramentem. Aby wznowić drukowanie, wymontuj system stałego zasilania atramentem i zainstaluj oryginalne (lub zgodne) kasety HP.

**EX UWAGA:** Ta drukarka jest przystosowana do używania kaset z atramentem aż do ich opróżnienia. Uzupełnianie kaset przed ich całkowitym opróżnieniem może spowodować wystąpienie błędu drukarki. W takim przypadku włóż nową kasetę (oryginalną kasetę HP lub zgodną), aby kontynuować drukowanie.

WAGA: Drukarka wyposażona w dynamiczną funkcję zabezpieczeń. Przeznaczona wyłącznie do użytku z wkładami wyposażonymi w oryginalne czipy HP. Wkłady atramentowe wyposażone w czip innych firm zamiast czipu HP mogą nie działać z drukarkami HP, a wkłady działające obecnie mogą przestać działać w przyszłości. Więcej informacji na stronie pod adresem: [http://www.hp.com/go/learnaboutsupplies.](http://www.hp.com/go/learnaboutsupplies)

# 4 Sieć

- [Wstęp](#page-78-0)
- [Kontrolowanie protokołów sieciowych](#page-78-0)
- [Pozycje menu panelu przedniego](#page-79-0)
- · Metody konfiguracji łącza
- [Rozwiązywanie problemów](#page-83-0)

# <span id="page-78-0"></span>**Wstep**

Drukarka jest wyposażona w pojedyncze złącze RJ-45 dla połączenia sieciowego. W celu sprostania limitom określonym dla urządzeń Klasy B, korzystanie z ekranowanych kabli WE/WY jest wymagane.

Wbudowany serwer druku Jetdirect obsługuje połączenia z sieciami zgodnymi ze standardami IEEE 802.3 10Base-T Ethernet, IEEE 802.3u 100Base-TX Fast Ethernet i 802.3ab 1000Base-T Gigabit Ethernet. Po podłączeniu i włączeniu drukarka automatycznie negocjuje połączenie z siecią, aby działać z maksymalną prędkością łącza wynoszącą 10, 100 lub 1000 Mb/s oraz komunikować się w trybie pełno- lub półdupleksowym. Po ustanowieniu komunikacji z siecią połączenie można jednak skonfigurować ręcznie przy użyciu panelu przedniego drukarki lub innych narzędzi konfiguracyjnych.

Drukarka może obsługiwać kilka protokołów komunikacyjnych jednocześnie, w tym TCP/IPv4 i TCP/IPv6. Ze względów bezpieczeństwa zawiera ona funkcję umożliwiające kontrolę ruchu IP do i z drukarki oraz obsługuje konfiguracje protokołów IP Security (IPsec).

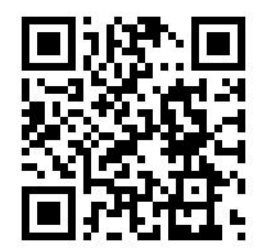

## Kontrolowanie protokołów sieciowych

Drukarka może jednocześnie obsługiwać wiele protokołów komunikacji sieciowej. Dzięki temu komputery w sieci korzystające z różnych protokołów mogą komunikować się z tą samą drukarką.

Każdy protokół może wymagać konfiguracji zanim będzie możliwe komunikowanie się z drukarką za pośrednictwem sieci. W przypadku niektórych protokołów wymagane parametry są wykrywane automatycznie i ustawienia nie muszą być określane przez użytkownika. Jednak inne protokoły mogą wymagać skonfigurowania wielu parametrów.

## Włączanie i wyłączanie protokołów sieciowych

Gdy protokół sieciowy jest włączony, drukarka może aktywnie przesyłać dane w sieci, nawet jeśli nie ma w niej komputerów obsługujących ten protokół. Może to spowodować zwiększenie ruchu sieciowego. Aby wyeliminować niepotrzebny ruch, można wyłączyć nieużywane protokoły. Wyłączenie nieużywanych protokołów umożliwia:

- Zmniejszenie ruchu w sieci przez wyeliminowanie komunikatów emisji nadawanych przez nieużywane protokoły;
- Uzyskanie lepszej kontroli nad osobami korzystającymi z drukarki przez wyeliminowanie użytkowników z innych sieci, którzy mogą przesyłać zadania drukowania do danej drukarki.
- Wyświetlanie informacji o błędach dotyczących tylko aktywnych protokołów

Aby wyłączyć nieużywane protokoły przy użyciu menu panelu sterowania urządzenia, zobacz [Pozycje menu](#page-79-0)  [panelu przedniego na stronie 74](#page-79-0). Informacje o innych narzędziach, takich jak dostęp do wbudowanego serwera <span id="page-79-0"></span>Telnet przez systemowy wiersz polecenia, można znaleźć w *Podręczniku administratora serwera druku HP Jetdirect* danego modelu serwera druku.

# Pozycje menu panelu przedniego

Aby uzyskać dostęp do ustawień konfiguracji sieciowej drukarki, przejdź do panelu przedniego i naciśnij

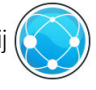

### a następnie kolejno i opcję Gigabit Ethernet.

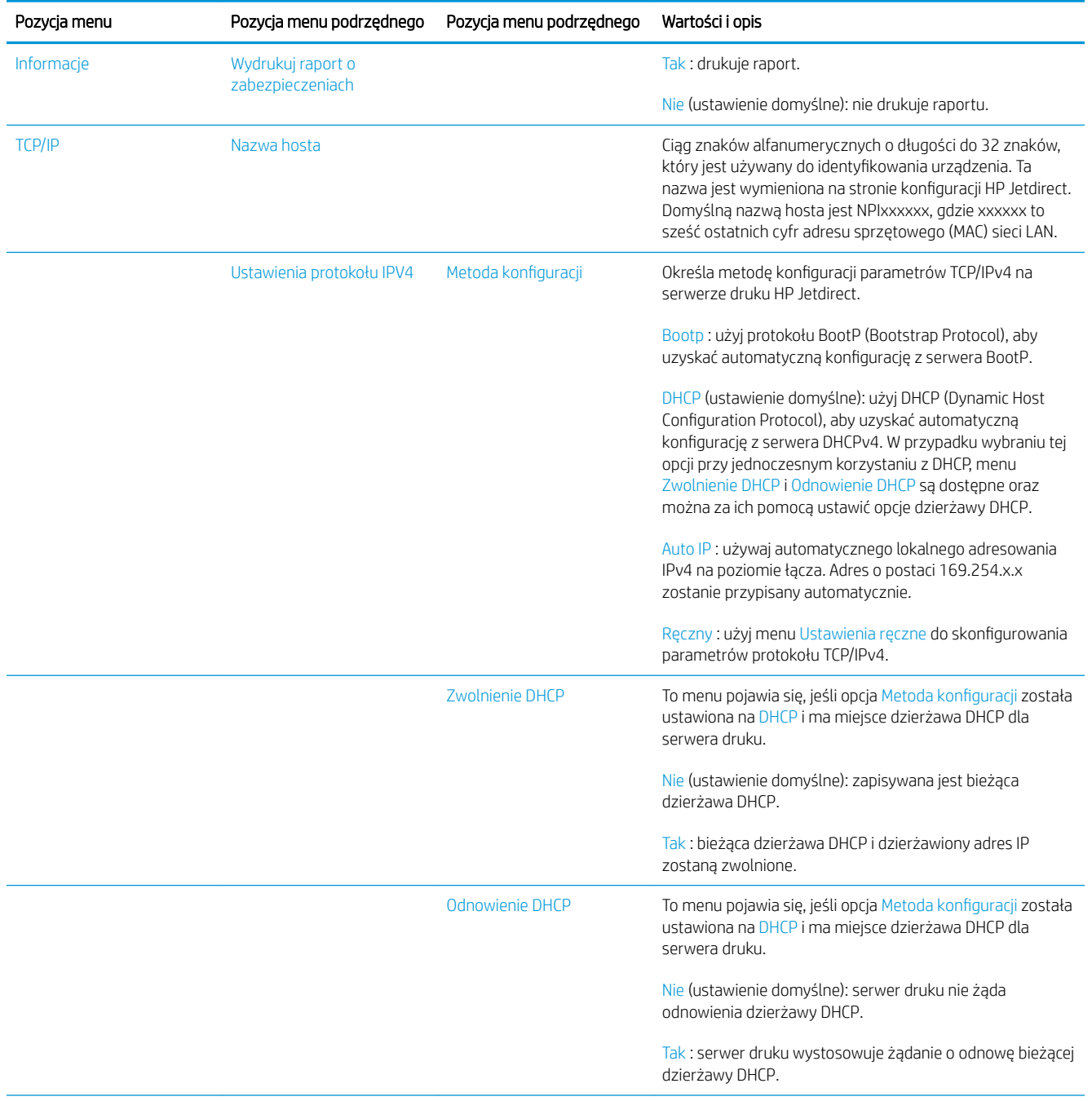

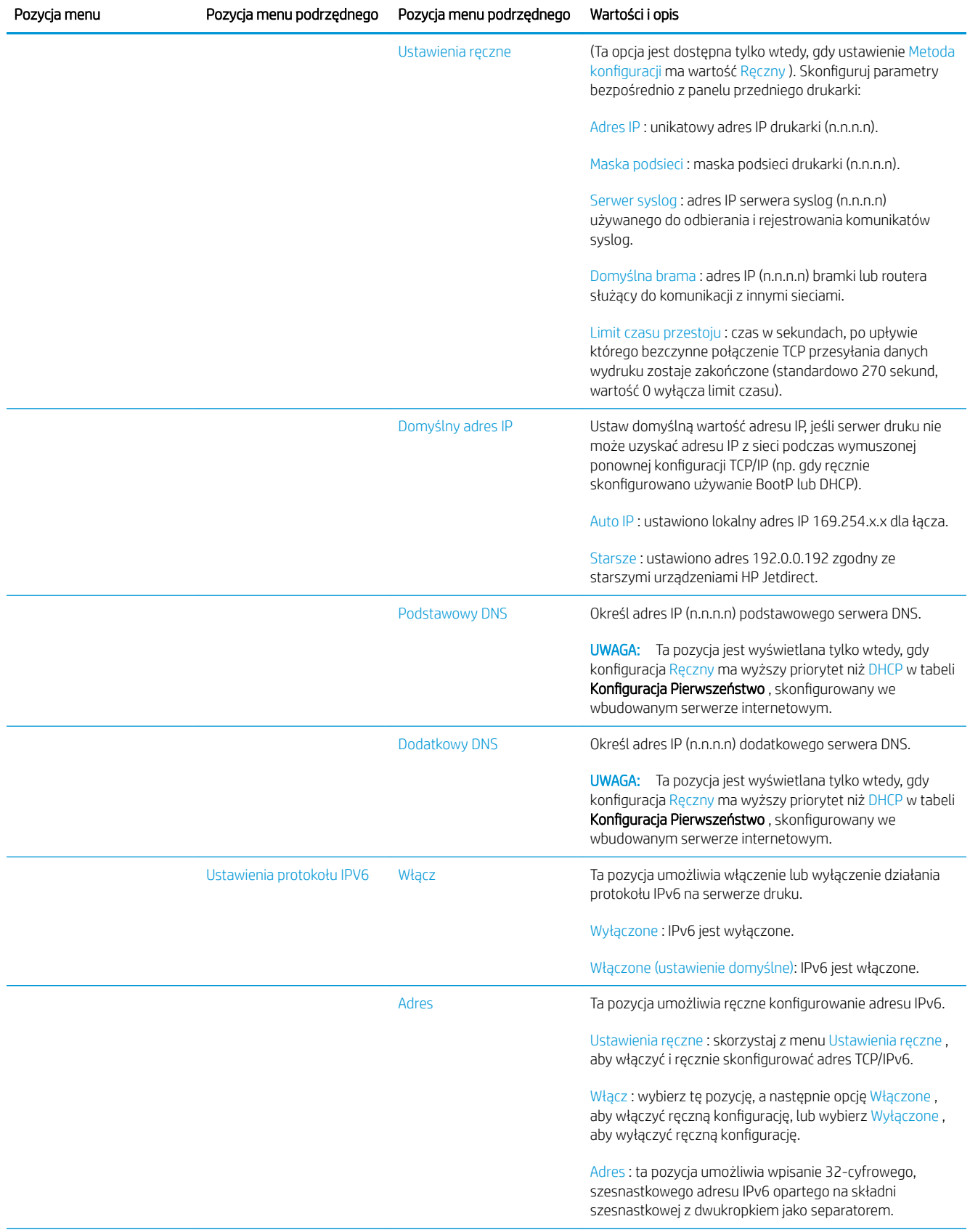

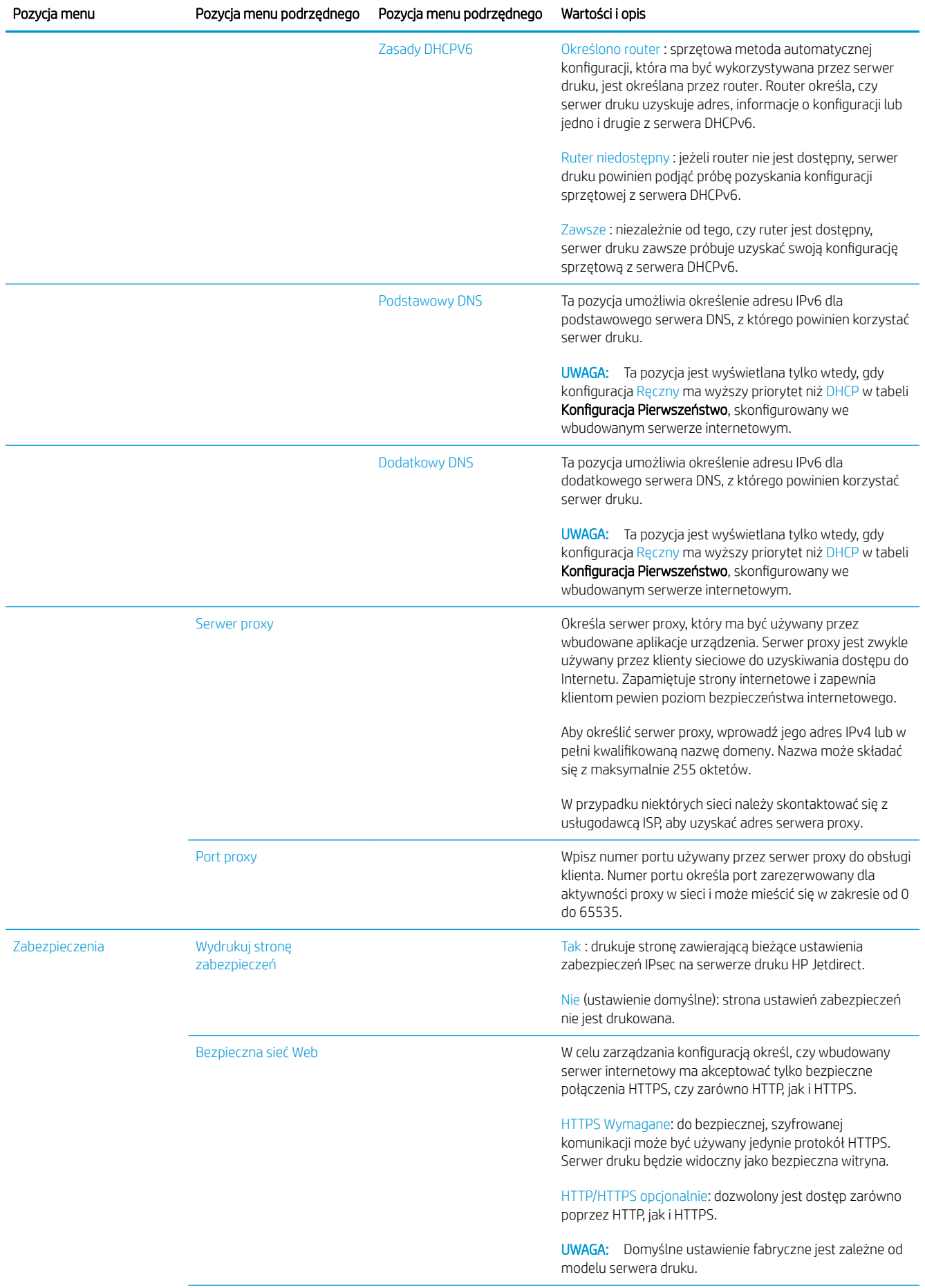

<span id="page-82-0"></span>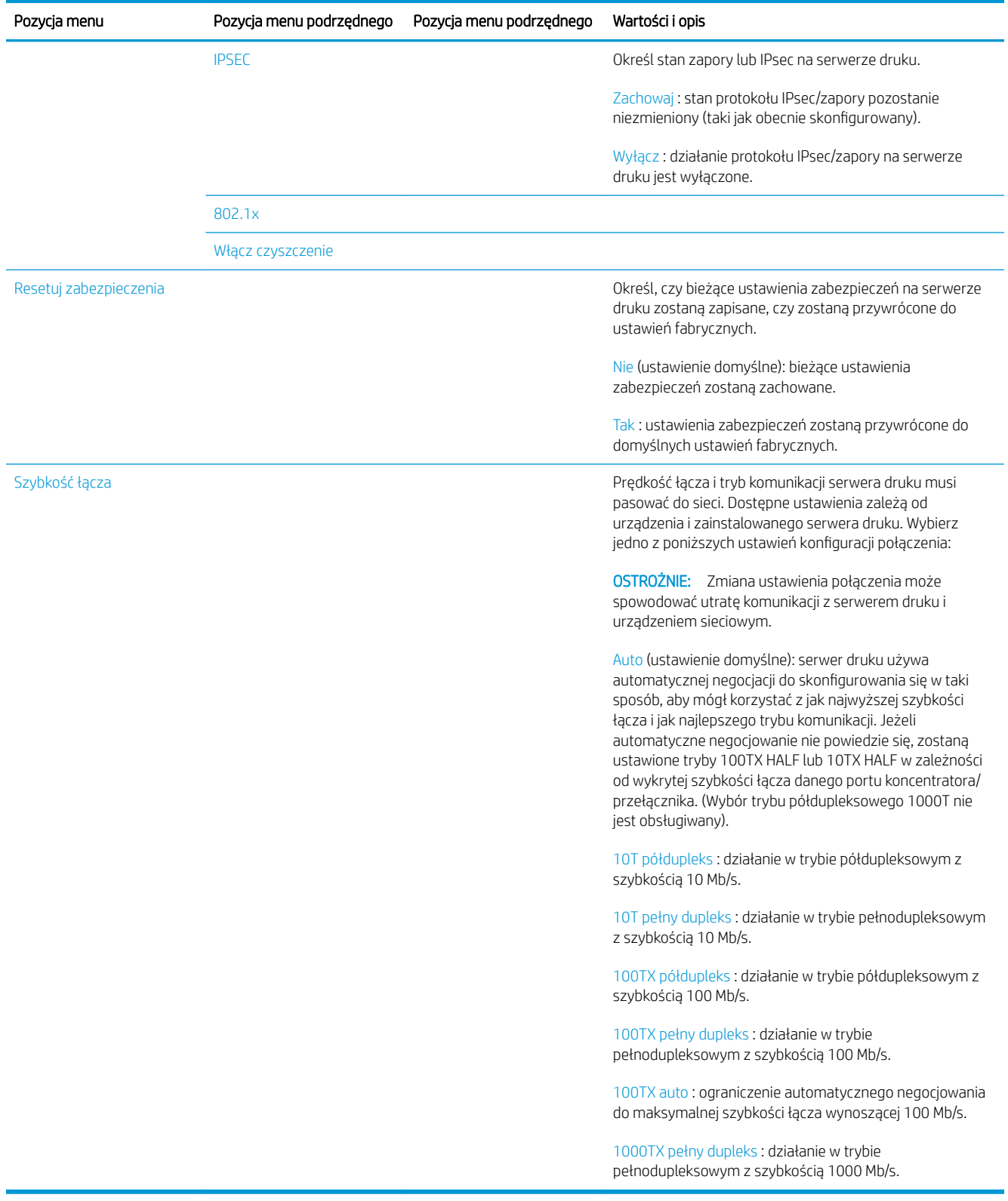

# Metody konfiguracji łącza

Drukarka obsługuje połączenia sieciowe o szybkości 10, 100 lub 1000 Mb/s w trybach komunikacji pełno- i półdupleksowym (tryb półdupleksowy 1000T nie jest obsługiwany). Domyślnie podejmie próbę automatycznej negocjacji sposobu działania połączenia sieciowego.

<span id="page-83-0"></span>W przypadku łączenia z koncentratorami sieciowymi i przełącznikami nieobsługującymi automatycznego negocjowania drukarka skonfiguruje się tak, aby korzystać z łącza półdupleksowego o szybkości 10 lub 100 Mb/s. Jeśli na przykład urządzenie zostanie podłączone do koncentratora obsługującego szybkość 10 Mb/s i nieobsługującego automatycznego negocjowania, serwer druku automatycznie zmieni swoje ustawienie na tryb półdupleksowy 10 Mb/s.

Jeśli drukarka nie będzie mogła połączyć się z siecią przy użyciu automatycznej negocjacji, ustawienie łącza można określić, korzystając z jednej z następujących metod:

- Panel przedni
- Wbudowany serwer internetowy
- Interfejs usługi Telnet, za pośrednictwem systemowego wiersza polecenia
- Plik konfiguracyjny TFTP (Trivial File Transfer Protocol), który jest pobierany na przykład z serwera BootP lub DHCP
- Narzędzia do zarządzania siecią, takie jak HP Web Jetadmin

# Rozwiązywanie problemów

## Strona konfiguracji WE/WY

Strona konfiguracji WE/WY zapewnia dokładne informacje o stanie serwera druku. Jest to ważne narzędzie diagnostyczne, szczególnie jeśli komunikacja w sieci jest niedostępna. Opis komunikatów, które mogą znaleźć się na stronie konfiguracji WE/WY odpowiedniej do modelu serwera druku można znaleźć w Podręczniku *administratora serwerów druku HP Jetdirect*.

Aby wydrukować stronę konfiguracji WE/WY, przejdź do panelu przedniego i naciśnij  $\langle O \rangle$ , a następnie kolejno

wybierz opcje Połączenie sieciowe > Drukuj konfigurację połączenia sieciowego.

Weryfikacja prawidłowego działania:

- 1. Aby sprawdzić komunikaty o stanie, wydrukuj stronę konfiguracji WE/WY.
- 2. W górnej części strony konfiguracji WE/WY szukaj komunikatu o stanie Karta WE/WY gotowa.
- 3. Jeśli znajdziesz komunikat Karta WE/WY gotowa, serwer druku działa prawidłowo. Przejdź do następnej sekcji.

Jeśli znajdziesz komunikat inny niż Karta WE/WY gotowa, spróbuj wykonać następujące czynności:

- a. Wyłącz drukarkę, a następnie włącz ją ponownie, aby jeszcze raz zainicjować serwer druku.
- b. Sprawdź, czy diodowe wskaźniki stanu określają odpowiedni stan.

W *Podręczniku administratora serwerów druku HP Jetdirect* sprawdź model serwera druku, który pomoże zinterpretować inne komunikaty i rozwiązać problemy.

### <span id="page-84-0"></span>Resetowanie parametrów sieci

Jeśli przypadkowo wprowadzisz nieprawidłowe ustawienia sieci drukarki, możesz je zresetować do wartości

fabrycznych przez naciśnięcie  $(\Box)$ , oraz i wybranie opcji Przywróć ustawienia fabryczne.

 $\triangle$  OSTROŻNIE: W trakcie resetu zostaną przywrócone wartości fabryczne zainstalowanego certyfikatu HP Jetdirect X.509. Niemniej jednak, certyfikat CA (Certificate Authority) zainstalowany przez użytkownika w celu zweryfikowania sieciowego serwera uwierzytelniania nie zostanie zapisany.

### Rozwiązywanie problemów z połączeniem

Drukarka jest wyposażona we wskaźniki stanu (LED), sygnalizują stan połączenia i aktywność sieci dodatkowo do wskaźników złącza sieciowego.

- Gdy włączony jest zielony wskaźnik, drukarka pomyślnie połączyła się z siecią.
- Gdy miga żółty wskaźnik, przez sieć przesyłane są dane.

Jeśli drukarka nie nawiąże połączenia z siecią:

- Obie diody będą wyłączone.
- Na stronie konfiguracji WE/WY znajdzie się komunikat Błąd sieci LAN utrata łączności.

W tej sytuacji należy podjąć następujące czynności:

- 1. Sprawdź oba końce kabli połączeniowych.
- 2. Uwzględnij możliwość wymiany na kable, o których wiesz, że są sprawne.
- 3. Uwzględnij możliwość przełączenia się na inne złącze sieciowe przełącznika sieciowego, koncentratora lub innego urządzenia, do którego drukarka jest podłączona.
- 4. Recznie skonfiguruj ustawienie łącza zgodnie z konfiguracją portu koncentratora sieciowego lub przełącznika. Opis metod ręcznej konfiguracji, zob. Metody konfiguracji łącza na stronie 77 Wyłącz drukarkę, a następnie włącz ją ponownie, aby jeszcze raz zainicjować ustawienia.
- 5. Wydrukuj stronę konfiguracji WE/WY i sprawdź ustawienia połączenia.

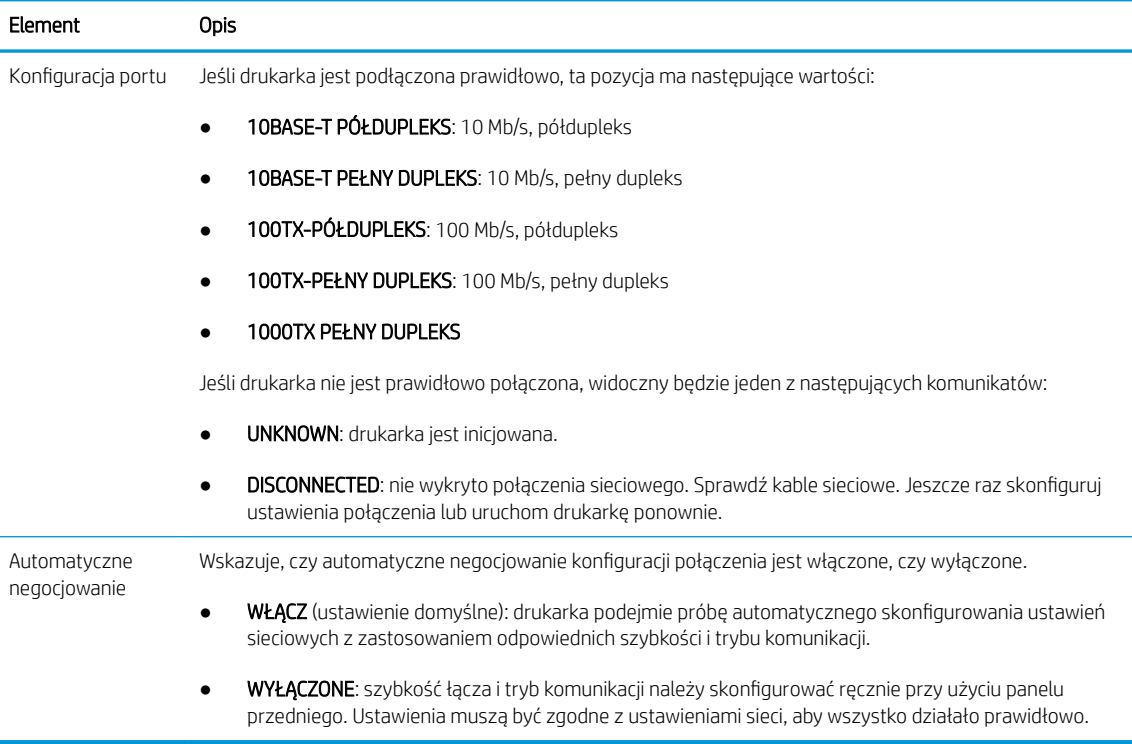

6. W przypadku wątpliwości lub nieprawidłowego skonfigurowania ustawień łącza, zresetuj parametry sieciowe do ustawień fabrycznych. Patrz [Resetowanie parametrów sieci na stronie 78](#page-83-0).

## Niepowodzenie komunikacji komputera z drukarką

Mogą wystąpić następujące symptomy:

- Na wyświetlaczu panelu przedniego nie jest wyświetlany komunikat Odbierane zadania po wysłaniu zadania do drukarki.
- Przy próbie rozpoczęcia drukowania na monitorze komputera pojawia się komunikat o błędzie.
- Komputer lub drukarka zawiesza się (przestaje reagować na polecenia) w czasie trwania komunikacji.
- Zadania drukowania zatrzymują się na etapie bufora wydruku komputera.
- Na wydrukach pojawiają przypadkowe błędy (niewłaściwie wydrukowane linie, częściowo wydrukowana grafika itp.).

Aby rozwiązać problem komunikacyjny:

- Upewnij się, że przed wysłaniem zadania drukowania została wybrana prawidłowa drukarka.
- Upewnij się, że drukarka działa prawidłowo podczas drukowania z innych aplikacji.
- Jeśli drukarka jest podłączona do komputera poprzez inne urządzenia pośredniczące, takie jak urządzenia przełączające, urządzenia buforujące, złącza kabli lub przetworniki kablowe, użyj bezpośredniego połączenia z komputerem.
- Należy wypróbować inny kabel sieciowy.
- Nie zapominaj, że w przypadku bardzo dużych wydruków trzeba trochę czasu, aby je odebrać, przetworzyć i wydrukować.
- Jeśli drukarka wyświetla komunikaty ostrzegawcze lub o błędzie, które wymagają podjęcia działań, wykonaj je przed ponowną próbą drukowania.

### Nie można uzyskać dostępu do wbudowanego serwera internetowego

- 1. Jeśli nie zostało to jeszcze zrobione, należy przeczytać [Wbudowany serwer internetowy na stronie 13](#page-18-0).
- 2. Upewnij się, że w drukarce włączona jest funkcja wbudowanego serwera internetowego: na panelu

```
przednim naciśnij ( \bigcirc ), a następnie wybierz opcje Bezpieczeństwo > Połączenie > Wbudowany serwer
```
### internetowy (EWS) > Włączony .

- 3. Sprawdź konfigurację serwera proxy przeglądarki internetowej, jeśli uniemożliwia ona komunikację z drukarką.
- 4. Upewnij się, że drukarka działa prawidłowo podczas drukowania lub próby uzyskania dostępu za pomocą innych aplikacji.
- 5. Jeśli drukarka wyświetla komunikaty ostrzegawcze lub o błędzie, które wymagają podjęcia działań, wykonaj je w celu rozwiązania problemów.
- 6. Jeśli wszystkie inne działania zakończą się niepowodzeniem, wyłącz drukarkę i ponownie włącz za pomocą klawisza zasilania na panelu przednim.

### Brak możliwości uzyskania dostępu do drukarki za pomocą programu HP Utility

- 1. Jeśli nie zostało to jeszcze zrobione, należy przeczytać [HP Utility na stronie 12.](#page-17-0)
- 2. Upewnij się, że sterownik drukarki jest dostępny i działa prawidłowo w przypadku narzędzia HP DesignJet Utility w systemie Windows.
- 3. Na panelu przednim naciśnij  $\{ \circ \}$ , a następnie wybierz opcję **Bezpieczeństwo** > Usługi internetowe >

Drukowanie i zarządzanie oraz upewnij się, że jest włączona. Jeśli jest wyłączona, niektóre części narzędzia HP Utility mogą działać nieprawidłowo.

### Zadania drukowania są odbierane przez drukarkę zbyt wolno

W przypadku bardzo dużych wydruków trzeba trochę czasu, aby je odebrać, przetworzyć i wydrukować. Niemniej w przypadku niezwykle długiego opóźnienia po wysłaniu zadania drukowania do drukarki, zanim pojawi się w kolejce zadań na panelu przednim, należy skontrolować następujące elementy:

- Upewnij się, że do drukarki jest podłączony kabel o minimalnej klasie Cat5e.
- Upewnij się, że komputer kliencki i drukarka są połączone za pomocą urządzeń sieciowych i kabli obsługujących prędkości gigabitowe.
- Upewnij się, że nie ma problemów z łączem sieciowym. Patrz [Rozwiązywanie problemów z połączeniem](#page-84-0) [na stronie 79.](#page-84-0)
- · Należy wziąć pod uwagę, że podczas instalacji sieci z włączonymi i skonfigurowanymi w drukarce protokołami zabezpieczeń IPSec, obniżona może zostać wydajność sieci, z powodu korzystania z algorytmów szyfrujących w celu zabezpieczenia komunikacji sieciowej.
- W przypadku problemów z niską wydajnością sieci podczas korzystania z narzędzi takich jak HP SmartStream lub oprogramowanie RIP innych firm, sprawdź czy usługa drukowania RIP oraz szybkie porty drukowania 9101 i 9102 są włączone w następującej opcji: Wbudowany serwer internetowy > Sieć > Inne ustawienia > Szybki tryb RIP > Włącz tryb szybki.
- Spróbuj zresetować konfigurację sieci do ustawień fabrycznych w celu uzyskania ustawień domyślnych, prawidłowych w większości standardowych środowisk sieciowych. Patrz [Resetowanie parametrów sieci](#page-83-0) [na stronie 78.](#page-83-0)
- Pomoce może być również przetestowanie połączenia komputera bezpośrednio do drukarki, z użyciem standardowego kabla Ethernet (Cat5e Cat6) typu punkt-punkt, bez przechodzenia przez przełącznik lub router. W tej konfiguracji drukarka i komputer powinny automatycznie zmienić swoje adresy IPv4 w formacie 169.254.xx. W przypadku tej konfiguracji punkt-punkt, możesz pominąć wszelkie problemy powodowane przez inne urządzenia sieciowe.

# 5 Wysyłanie zadania do drukowania

Istnieje wiele różnych sposobów drukowania, które można wybrać w zależności od sytuacji i preferencji:

- Z aplikacji HP SmartStream: Zapoznaj się z dokumentacją aplikacji HP SmartStream na stronie <http://www.hp.com/go/smartstreampagewidexl/manuals/>.
- Ze sterownika drukarki: Drukowanie dowolnego rodzaju pliku z komputera podłączonego do drukarki za pośrednictwem sieci, przy użyciu aplikacji umożliwiającej otwarcie pliku oraz sterownika drukarki dostarczonego z drukarką. Patrz [Drukowanie ze sterownika na stronie 84.](#page-89-0)
- Przy użyciu napędu USB Flash: Drukowanie pliku bezpośrednio z napędu USB Flash. Patrz Drukowanie z [napędu USB Flash na stronie 87.](#page-92-0)
- Z oprogramowania RIP: Można użyć programu RIP (Raster Image Processor) oraz uruchomić go w oddzielnym komputerze w celu wysłania zadań do drukarki. Oprogramowanie RIP udostępnia wiele różnych firm. Zobacz dokumentację producenta oprogramowania RIP.
- Drukowanie pliku, który znajduje się już w kolejce zadań. Patrz [Zarządzanie kolejką na stronie 91](#page-96-0).

# <span id="page-89-0"></span>Drukowanie ze sterownika

Jest to tradycyjny sposób drukowania z komputera. Na komputerze należy zainstalować poprawny sterownik drukarki (zobacz) i podłączyć komputer do drukarki za pośrednictwem sieci.

Jeśli zainstalowano sterownik drukarki, a komputer jest podłączony do drukarki, można drukować z własnej aplikacji, wybierając polecenie Drukuj i właściwą drukarkę.

<sup>23</sup> UWAGA: Podczas pierwszego drukowania system Windows automatycznie wyszukuje sterownik drukarki w Internecie (jeśli komputer jest z nim połączony). Oznacza to, że nie trzeba szukać sterownika samodzielnie. Ten proces spowoduje jednak zainstalowanie samego sterownika, bez reszty oprogramowania. W związku z tym zalecamy zainstalowanie pakietu instalacyjnego do pobrania z witryny HP pod adresem [http://www.hp.com/go/](http://www.hp.com/go/pagewidexlseries/support/drivers) [pagewidexlseries/support/drivers](http://www.hp.com/go/pagewidexlseries/support/drivers), tak aby zostało zainstalowane całe oprogramowanie.

## Sprawdź i zmień ustawienia głównego sterownika

Stosunkowo duża liczba ustawień drukowania, które można wykorzystać podczas drukowania za pomocą sterownika drukarki, służy do spełnienia wszelkich wymagań. W przypadku drukowania z aplikacji, ustawienia sterownika widoczne są po kliknięciu opcji Plik > Drukuj, a następnie kolejno Opcje drukowania lub Właściwości (w zależności od aplikacji).

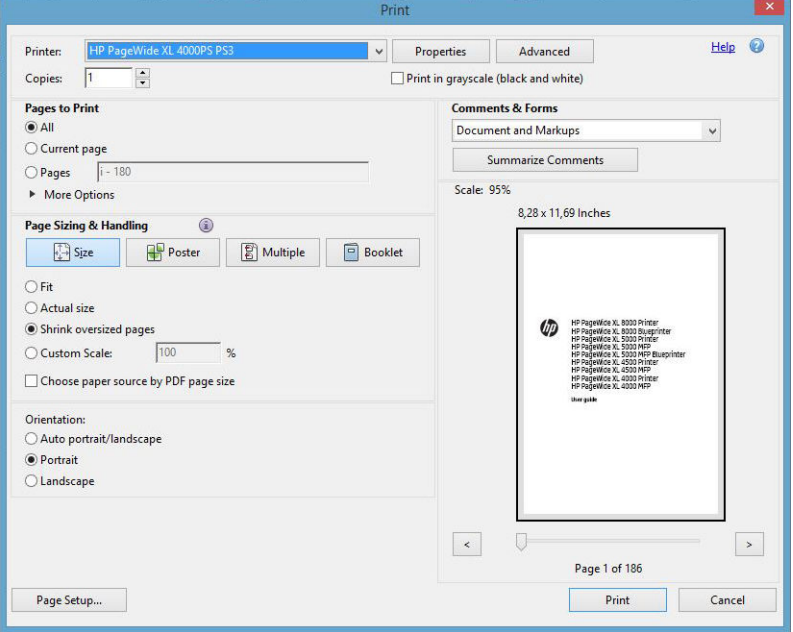

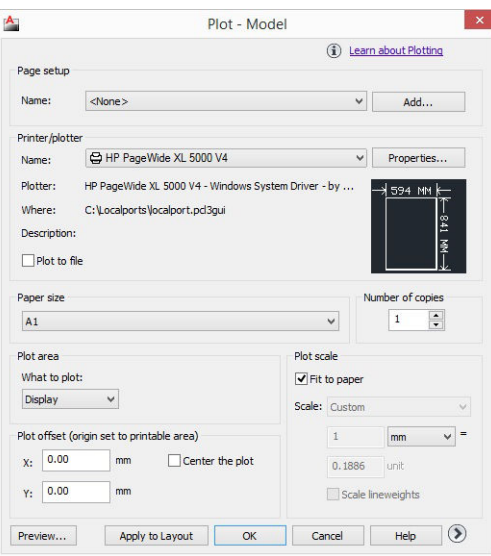

### Print

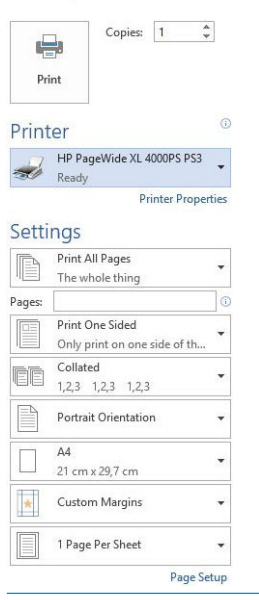

沙 WSKAZÓWKA: Na ogół jest zalecane użycie ustawień domyślnych, chyba że nie spełniają one wymagań użytkownika. Wybór najbardziej odpowiedniej rolki i papieru do danego zadania zostanie określony przez drukarkę.

WSKAZÓWKA: Tylko w systemie Windows: jeśli chcesz stale korzystać z określonej grupy ustawień, możesz zapisać takie ustawienia pod wybraną nazwą, aby użyć ich później, podając tę nazwę. Zapisana grupa ustawień określana jest jako szybkie ustawienia.

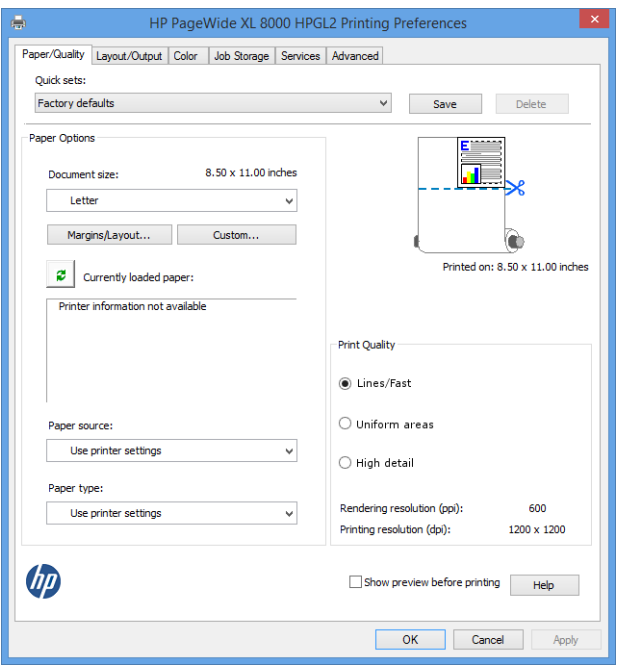

Sterowniki drukarki obsługują wszelkie akcesoria podłączone do drukarki, takie jak układarka lub składarka. Domyślne wyjście drukarki jest również domyślnym wyjściem sterownika. Jednakże za pomocą sterownika można zmienić wyjście docelowe i inne opcje, takie jak styl składania, sortowanie i ustawienie pierwszej lub ostatniej strony na górze.

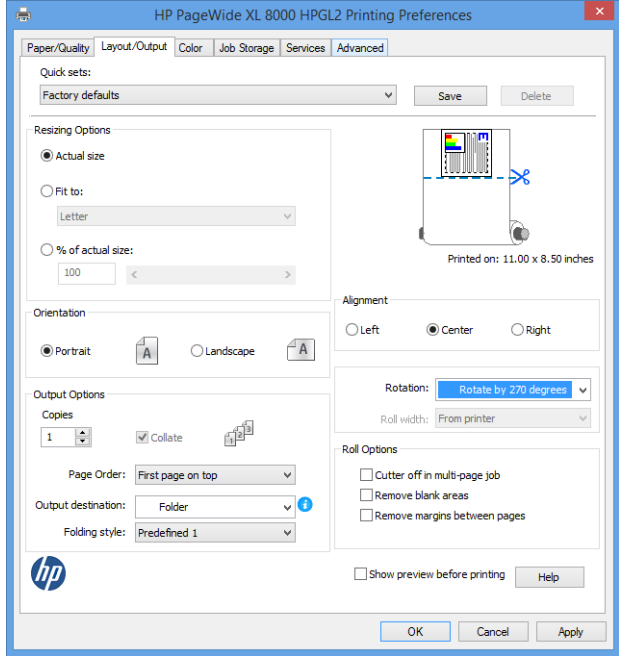

### Przechowywanie zadań i drukowanie z kodem PIN

Funkcja przechowywania zadań pozwala na przechowywanie zadań, a następnie ich wydrukowanie w razie potrzeby. Zapewnia on również możliwość ustawiania zadań drukowania jako prywatne, z użyciem osobistego numeru identyfikacyjnego (PIN). Aby uzyskać dostęp do funkcji przechowywania zadania, należy otworzyć okno

<span id="page-92-0"></span>dialogowe właściwości drukarki, a następnie kliknąć Preferencje drukowania. Kliknij kartę Przechowywanie zadań, na której są dostępne następujące funkcje przechowywania zadań:

- Drukuj i przechowuj: po wydrukowaniu zadanie jest usuwane z pamięci drukarki. Następnie więcej kopii można wydrukować, używając panelu przedniego.
- Drukuj i usuń: po wydrukowaniu zadanie zostanie automatycznie usunięte z pamięci drukarki.
- Odzyskaj z panelu przedniego (osobiste zadanie): za pomocą funkcji drukowania zadania osobistego można określić zadanie, którego nie można wydrukować do czasu zwolnienia go na panelu przednim drukarki.

Aby wyświetlić jego podgląd we wbudowanym serwerze internetowym, należy wprowadzić kod PIN.

Odzyskaj z panelu przedniego (prywatne zadanie): za pomocą funkcji drukowania prywatnego można określić zadanie, którego nie można wydrukować do czasu zwolnienia go kodem PIN. Najpierw należy kliknąć opcję Odzyskaj z panelu przedniego (prywatne zadanie). W efekcie będzie dostępne pole wyboru "Kod PIN do drukowania". W przypadku zaznaczenia go należy wprowadzić 4-cyfrowy osobisty numer identyfikacyjny. Kod PIN jest wysyłany do drukarki w ramach zadania drukowania. Po wysłaniu zadania drukowania należy użyć kodu PIN, aby wydrukować zadanie. Po wydrukowaniu zadanie zostanie automatycznie usunięte z pamięci drukarki.

Aby wyświetlić jego podgląd we wbudowanym serwerze internetowym na panelu przednim, należy wprowadzić kod PIN.

 $\frac{1}{2}$  WSKAZÓWKA: Określ nazwę użytkownika i nazwę zadania na karcie przechowywania zadań, aby można było łatwo zidentyfikować zadanie w kolejce.

## Drukowanie z napędu USB Flash

1. Włóż napęd USB Flash zawierający jeden lub więcej plików TIFF, JPEG, HP-GL/2, RTL, PDF lub PostScript do portu USB drukarki.

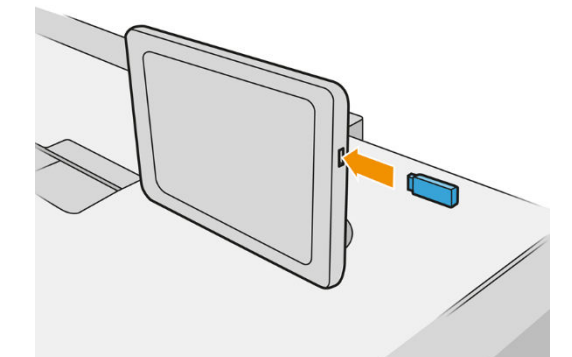

- **EZ** UWAGA: Aby wydrukować plik PDF lub PostScript, należy mieć drukarkę PostScript.
- **EX UWAGA:** Obsługa napędów USB Flash w drukarce może być wyłączona przez administratora.
- 2. Na panelu przednim przejdź do ekranu głównego i naciśnij

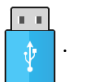

Aby przejrzeć zawartość folderów, należy je dotknąć. Pliki są wyświetlane jako miniatury dokumentów. Można wyświetlić podgląd pliku, naciskając ikonę podglądu. Po wyświetleniu podglądu można go

powiększać i zmniejszać. Pliki, których nie można wydrukować, są oznaczone .

- 3. Wybierz plik, który chcesz wydrukować. Dokumenty wielostronicowe są obsługiwane tylko w plikach PDF; w tym przypadku, można również wybrać stronę do drukowania.
- 4. Zostanie wyświetlona lista szybkich ustawień drukowania z urządzenia USB. Dla wybranego zadania można wybrać lub edytować jedno z tych szybkich ustawień.

Możliwe są następujące ustawienia:

- Nazwa szybkiego ustawienia umożliwia nazwanie danego szybkiego ustawienia.
- Skala wyjściowa umożliwia zmianę rozmiaru wydruków na dwa różne sposoby: określenie procentowej wartości rozmiaru oryginalnego lub dopasowanie do konkretnego rozmiaru papieru. Ustawienie domyślne to 100% (rozmiar oryginalny).
- Pozycja Jakość wydruku umożliwia ustawienie jakości drukowania na tryb Linie/Szybki, Obszary jednolite lub Szczegółowy.
- Opcje koloru umożliwiają wybór drukowania w kolorze lub skali szarości.
- Źródło papieru umożliwia wybór drukowania na rolce 1 lub rolce 2 albo wybór opcji Oszczędzanie papieru, aby drukarka automatycznie wybrała najwęższą rolkę, na której zmieści się wydruk (jeśli są załadowane dwie role).
- UWAGA: Ustawienie drukarki Wybór szerokości rolki ma dwie wartości: Drukowanie tylko na tej samej szerokości i Drukowanie na tej samej szerokości i większej. Po wybraniu opcji Drukowanie tylko na tej samej szerokości każda strona będzie drukowana tylko na rolkach o tej samej szerokości co strona.
- Docelowa lokalizacja wyjściowa umożliwia skierowanie wydruków do układarki (domyślnie) lub koszyka.
- Opcja Kolejność stron umożliwia wybór kolejności, tak aby na górze została pierwsza lub ostatnia strona.
- Sortuj umożliwia włączenie lub wyłączenie sortowania.
- Rotacja umożliwia obrót wydruku o dowolną wielokrotność 90° lub wybór opcji Automatycznie, która powoduje automatyczny obrót wydruku, jeśli jest możliwe zaoszczędzenie papieru.
- Marginesy drukarki umożliwia zmianę domyślnych marginesów drukarki.
- Tryb przechowywania z dwiema opciami: Kopiuj i usuń (zadanie nie zostanie zapisane w kolejce zadań) oraz Kopiuj i przechowaj (zadanie zostanie zapisane w kolejce zadań).
- Styl składania umożliwia wybranie stylu składania, gdy składarka jest zainstalowana. Aby użyć składarki, należy wybrać opcję Składarka w ustawieniach Docelowej lokalizacji wyjściowej.
- Obcinarka umożliwia wyłączenie przycinania między kopiami lub na koniec zadania. Można zmienić

domyślne zachowanie, naciskając  $\zeta(\bigcirc)$ , a następnie wybierając opcje **Zarządzanie zadaniami** >

#### Obcinarka wyłączona.

Wyrównanie umożliwia określić położenie obrazu na rolce.

 $\mathbb{B}^*$  UWAGA: Jeśli edycia szybkiego ustawienia nastąpi po wybraniu zadania, zmienione ustawienia zostaną zastosowane tylko do bieżącego zadania i nie zostaną trwale zapisane. Możesz trwale zmienić dowolne z

własnych ustawień szybkich przez naciśnięcie na ekranie ustawień szybkich lub naciśnięcie r

oraz wybranie opcji Szybkie ustawienia drukowania, skanowania i kopiowania > Drukuj z ustawieniami szybkimi USB.

### **WAGA:** Fabryczne ustawienia szybkie nie podlegają modyfikacji.

- 5. Po zakończeniu edycji szybkich ustawień naciśnij przycisk OK, aby kontynuować.
- 6. Pojawi się ekran umożliwiający następujące ustawienia: Liczba kopii, Kolejność stron i Sortuj. Możesz sprawdzić i zmienić je w tym miejscu, niezależnie od ustawień w szybkim ustawieniu. Naciśnij przycisk Drukuj, aby kontynuować.
- 7. Po zakończeniu drukowania można wydrukować kolejny plik lub przejść do kolejki zadań. Jeśli kolejny plik będzie drukowany od razu bez powrotu do ekranu głównego, ponownie zostaną użyte ustawienia tymczasowe, które skonfigurowano dla poprzedniego pliku.

# Drukowanie przez pocztę elektroniczną (HP ePrint)

Ta opcja jest domyślnie wyłączona, ale można ją włączyć w panelu sterowania, naciskając  $(\circ)$  , a następnie

Połączenie > HP Connected > połączenie HP ePrint. Można również skonfigurować HP ePrint na ekranie HP Connected w panelu sterowania.

Po włączeniu ikona HP ePrint zostanie dodana do panelu przedniego, zgodnie z ilustracją poniżej:

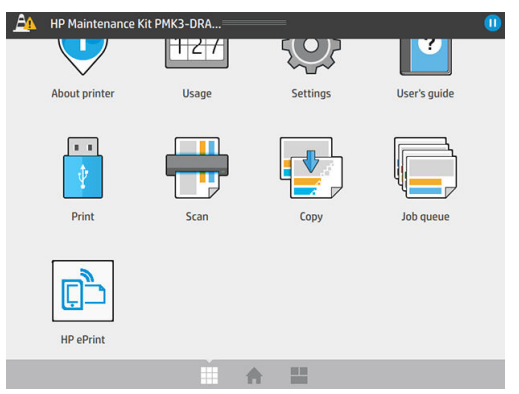

Można znaleźć adres e-mail drukarki, naciskając ikonę Nowy. Jeśli chcesz zmienić adres lub ograniczyć jej użycie, możesz to zrobić w [http://www.hpconnected.com.](http://www.hpconnected.com)

W ten sposób, korzystając z połączenia internetowego, można drukować z dowolnego miejsca, bez używania jakiegokolwiek sterownika drukarki. Istnieje kilka ograniczeń, o których należy pamiętać:

- Załączone pliki do wydruku muszą być w formacie PDF, JPEG lub TIFF.
- Maksymalny rozmiar pliku to 10 MB, ale limit serwera poczty e-mail może być niższy.
- Pliki są drukowane w formacie oryginalnego dokumentu (przy 100% skali), w trybie normalnej jakości, w kolorze, i zwykle w orientacji pionowej (w niektórych drukarkach może być dostępna funkcja automatycznego obracania).

# Wybór jakości druku

Drukarka umożliwia korzystanie z trzech trybów jakości. W przypadku wszystkich rodzajów papieru, z wyjątkiem naturalnej kalki kreślarskiej, zaleca się korzystanie wyłącznie z trybu Liniowy/Szybki.

Wyłącznie w przypadku naturalnej kalki kreślarskiej należy korzystać z trzech trybów w następujący sposób:

- Liniowy/Szybki: wydruki tylko z liniami i tekstem
- Jednolite obszary: wydruki dużych, jednolitych szarych obszarów
- Szczegółowy: bardzo skomplikowane rysunki z dużą ilością szczegółów

Wybranie opcji drukowania obrazu w skali szarości na cyfrowym papierze do rysunków technicznych spowoduje wydrukowanie tego obrazu w skali koloru niebieskiego. Jeśli obraz składa się z czystej czerni i bieli, zostanie wydrukowany w 100% w kolorze niebieskim.

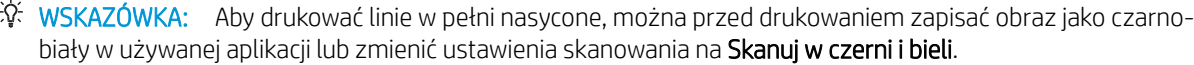

# <span id="page-96-0"></span>6 Zarządzanie kolejką

- [Wprowadzenie do kolejki zadań](#page-97-0)
- [Akcje kolejki zadań](#page-98-0)
- [Opcje kolejki zadań](#page-101-0)
- [Kiedy rozpocząć drukowanie](#page-101-0)
- [Domyślne preferencje drukowania](#page-102-0)
- [Usuwanie zadania](#page-103-0)
- [Kolejka zadań we wbudowanym serwerze internetowym](#page-104-0)

# <span id="page-97-0"></span>Wprowadzenie do kolejki zadań

Naciśnij || na ekranie głównym w celu wyświetlenia kolejki zadań na panelu przednim. Możesz również

wyświetlić kolejkę zadań za pomocą wbudowanego serwera internetowego: zobacz [Kolejka zadań we](#page-104-0) [wbudowanym serwerze internetowym na stronie 99.](#page-104-0)

Kolejka drukowania zawiera zadania odbierane, analizowane, renderowane, drukowane, już wydrukowane itd.

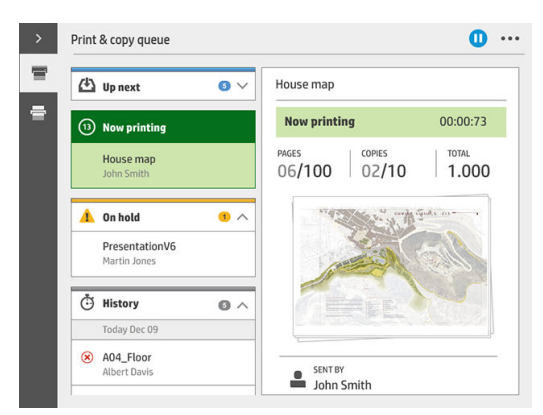

Naciśnij  $\clubsuit$ , aby wyświetlić pasek zadań. Szczegółowe informacie na temat danego zadania, takie jak stan, liczba stron, liczba kopii, całkowita liczba stron i podgląd, można wyświetlić poprzez zaznaczenie go.

W aktywnej kolejce drukowane zadanie wyświetlane jest pośrodku kolejki. Zadania wydrukowane znajdują się poniżej, natomiast zadania do wydrukowania znajdują się powyżej. Możliwe jest ich przewijanie. Po przewinięciu, kolejka staje się statyczna i nie przesuwa się automatycznie.

Zadania wyświetlane w lewym okienku są podzielone na cztery kategorie (Następne, Aktualnie drukowane, Wstrzymane oraz Historyczne) ustawione w kolejności chronologicznej, poczynając od góry. Zadania wstrzymane są wyświetlane tylko wtedy, gdy istnieje co najmniej jedno wstrzymane zadanie. Poniżej nazwy zadania wyświetlany jest jego stan:

### Następne

- Oczekiwanie na przetwarzanie: zadanie zostało odebrane przez drukarke i oczekuje na renderowanie.
- Przetwarzanie: drukarka analizuje i renderuje zadanie.
- Oczekiwanie na wydruk lub Wstrzymanie: zadanie jest przetwarzane, oczekuje na gotowość silnika drukarki, aby rozpocząć drukowanie.

### Trwa drukowanie

Drukowanie zadania trwa.

Wstrzymano: zadanie zostało wstrzymane

**WAGA:** Czasami podczas drukowania może być wyświetlany stan **autoobsługa**, co oznacza, że drukarka wykonuje pewne zadania, takie jak zmiana rodzaju papieru lub zmiana trybu drukowania pomiędzy poszczególnymi stronami tego samego zadania.

### <span id="page-98-0"></span>**Wstrzymane**

Zadanie nie zostanie wydrukowane do momentu podjęcia pewnych działań. Należy zareagować w jeden z poniższych sposobów:

- Wstrzymanie: Prywatne zadanie: aby wydrukować zadanie, konieczne jest wpisanie wymaganego PINu. Po wydrukowaniu zadanie zostaje usunięte z kolejki.
- Wstrzymano: Osobiste zadanie: zadanie nie jest drukowane automatycznie: konieczne jest wybranie go z kolejki. Nie są wyświetlane żadne szczegółowe informacje.
- Wstrzymanie z powodu wyświetlenia podglądu: zadanie nie jest drukowane automatycznie: konieczne jest wybranie go z kolejki.
- Wstrzymanie ze względu na niezgodność rodzaju papieru: załóż papier wymagany do wykonania zadania.
- Wstrzymanie ze względu na niezgodność rodzaju papieru: włącz lub zmień ustawienie wyjścia, wymaganego przez zadanie.
- Wstrzymanie ze względu na ewidencjonowanie: wpisz identyfikator konta, jaki ma być używany do wykonania zadania.
- Wstrzymanie: Przywrócone zadanie: po przywróceniu pracy drukarki, niektóre niewydrukowane zadania otrzymują status wstrzymania.
- Wstrzymano z powodu materiałów eksploatacyjnych: drukarka wymaga wprowadzenia papieru, wymiany kasety z atramentem, głowicy drukującej, pojemnika do czyszczenia lub kasety konserwacyjnej.

#### **Historia**

- Wydrukowane: w kolejności chronologicznej, z podziałem na dzisiejsze, wczorajsze, z ostatniego tygodnia itd.
- Anulowane: anulowane przez użytkownika.
- Niepomyślne: z pewnych przyczyn zadanie zakończyło się niepowodzeniem.

## Akcje kolejki zadań

Niektóre działania w kolejce zadań są determinowane przez wybrane ustawienia. Niektóre ustawienia domyślne

mogą być warte zmiany, w zależności od danego środowiska roboczego. W tym celu naciśnij  $\zeta(\bigcirc)$  na ekranie

głównym, a następnie wybierz opcję Zarządzanie zadaniami. Możesz również nacisnąć przycisk ... w górnym prawym narożniku ekranu aplikacji kolejki zadań, a następnie przycisk Ustawienia.

### Wstrzymywanie kolejki zadań

Kolejkę zadań można wstrzymać przez naciśnięcie  $(\blacksquare)$  i wznowić przez naciśnięcie  $(\blacktriangleright)$ . Wstrzymanie zostanie wykonane po zakończeniu drukowania bieżącej strony.

### Ponowne drukowanie

W sekcji Historia wybierz zadanie, które chcesz ponownie wydrukować, i naciśnij opcję Ponowne drukowanie. Na kolejnym ekranie można wybrać liczbę kopii, opcję sortowania, kolejność stron, podajnik i miejsce przeznaczenia.

## Drukuj kolejne

Jeśli chcesz uaktualnić zadanie w kolejce w taki sposób, aby zostało wydrukowane natychmiast po bieżącym zadaniu drukowania, wybierz pożądane zadanie i naciśnij przycisk Drukuj kolejne.

## Drukuj teraz

Jeśli chcesz uaktualnić zadanie w kolejce w taki sposób, aby zostało wydrukowane z przerwaniem bieżącego zadania drukowania, wybierz pożądane zadanie i naciśnij przycisk Drukuj teraz.

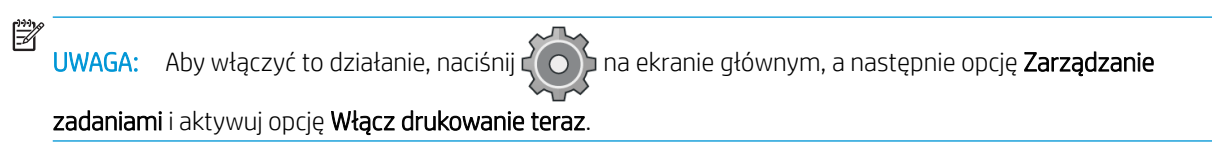

## Zobacz szczegóły dotyczące zadania

Naciśnij nazwę zadania w celu wyświetlenia w prawym okienku dotyczących go szczegółowych informacji. Są to dane dotyczące stanu, liczby stron, liczby kopii, całkowitej liczby stron i podglądu. W razie potrzeby, w celu przejrzenia wszystkich informacji, konieczne jest ich przewinięcie.

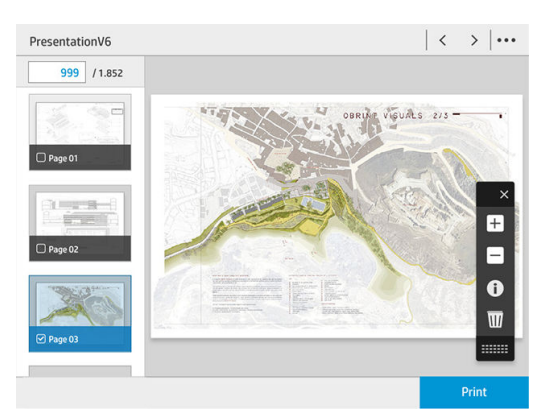

Można przemieszczać się po wszystkich stronach zadania, naciskając miniaturę. Użyj opcji …, aby wyświetlić lub ukryć pasek narzędzi. W tym miejscu można powiększać i pomniejszać oraz przeglądać dalsze informacje dotyczące poszczególnych stron.

## Zasady dotyczące rolek

Jeśli załadowane są dwie rolki i oba nadają się do obsługi zadania, wybór rolki zależy od preferencji.

- Zwiększ wydajność: zwiększanie wydajności drukarki.
	- Automatyczne obracanie zadania: w celu zaoszczędzenia papieru drukarka może wykonać automatyczne obracanie zadania wydruku.
- Automatyczny wybór rolki: jeśli zadanie zostanie przesłane, a rolka nie zostanie określona, drukarka dokona wyboru rolki zgodnie z ustawieniami przedstawionymi poniżej.
	- Wybór szerokości rolki: przy wyborze szerokości rolki do drukowania możliwe jest mniej lub bardziej restrykcyjne określenie parametrów. Użytkownik może wybrać drukowanie wyłącznie na takiej samej szerokości (każda strona drukowana jest na rolce o takiej samej szerokości co strona) lub drukowanie

na takiej samej szerokości lub na szerszej stronie (każda strona drukowana jest na rolce o takiej samej szerokości co strona lub szerszej).

- Unikaj drukowania na szerszej rolce: unikaj drukowania na szerszej rolce, gdy zdefiniowane rolki są wyczerpane. Pojawia się tylko wtedy, gdy Wybór szerokości rolki ma ustawioną wartość Drukowanie na tej samej szerokości i większej.
- Użyj najbardziej zużytej rolki: jeśli dostępne są dwa lub większa liczba rolek o tej samej szerokości i rodzaju papieru, wybierana jest rolka z mniejszą ilością papieru.
- Zabezpieczenie rodzaju papieru: istnieje możliwość wyeliminowania przypadkowego drukowania na specjalnym papierze przez włączenie funkcji ochrony. Wydruk na chronionych rodzajach papieru możliwy jest wyłącznie wtedy, gdy w zadaniu drukowania określony zostanie rodzaj lub rolka papieru.

## Rozwiązywanie problemów z niezgodnością rodzaju papieru

Jeśli papier aktualnie załadowany do drukarki nie jest odpowiedni do wydruku określonego zadania lub strony, drukarka może automatycznie rozwiązać ten problem lub podać kilka opcji w zależności od zasad pracy drukarki. Do tego typu konƮiktu może dojść w przypadku przesłania do drukarki zadania bez określenia konkretnej rolki lub rodzaju papieru. Sytuacja ta może być również spowodowana wyczerpywaniem się rolki podczas realizacja zadania drukowania. W menu niezgodności ustawień papieru dostępne są następujące opcje; dostęp do tego menu z kolejki zadań możliwy jest po naciśnięciu (o , a następnie pozycji Czynności związane z niezgodnością;

lub przez naciśnięcie  $( \circ )$ , a następnie Zarządzanie zadaniami > Czynności związane z niezgodnością.

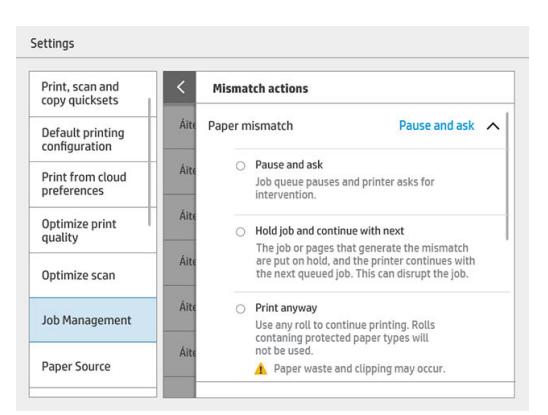

Wstrzymaj i pytaj (najbardziej restrykcyjna opcja): drukowanie zostanie zatrzymane do momentu załadowania prawidłowego papieru. Opcja ta jest zalecana, jeśli drukarka działa pod nadzorem pracownika. Wyświetlany jest komunikat z zapytaniem o czynności, jakie należy podjąć: anulować zadanie, wydrukować niezależnie od ustawień, wstrzymać lub załadować papier. Te opcje dostępne są w kolejce zadań.

<span id="page-101-0"></span>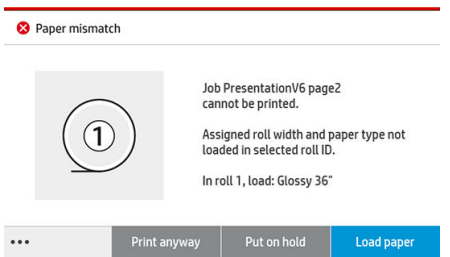

- Wstrzymaj zadanie i kontynuuj dalej: wstrzymaj niezgodne zadania do momentu załadowania prawidłowego papieru i kontynuuj drukowanie reszty zadań w kolejce. W przypadku każdego wstrzymania zadania drukarka wysyła alert. Opcję tę zaleca się w sytuacji, gdy drukarka nie jest pod nadzorem, nawet jeśli może to wpłynąć na integralność zadania. Ma to na celu zatrzymanie kolejki. Po załadowaniu wymaganego papieru nastąpi automatyczne wznowienie zadania lub drukowania stron.
- Mimo to drukuj (najmniej restrykcyjna opcja): drukowanie na dowolnym, załadowanym papierze. Drukarka dokona wyboru rolki do drukowania zgodnie z poniższymi kryteriami: w pierwszej kolejności kryterium dopasowania strony, w drugiej kolejności kryterium rodzaju papieru. Ta opcja nigdy nie umożliwi wyboru papieru chronionego.

## Rozwiązywanie problemu niezgodności urządzenia wyjściowego

Urządzenie wyjściowe wybrane do danego zadania nie jest dostępne z jednego z poniższych powodów: urządzenie wyjściowe nie jest podłączone, jest odłączone, pełne, nie jest puste do realizacji zadania wymagającego pustego urządzenia wyjściowego, rozmiar/typ/długość nie jest obsługiwana przez to urządzenie wyjściowe lub składarka jest w trybie offline. W menu niezgodności ustawień papieru dostępne są następujące opcie; dostęp do tego menu z kolejki zadań możliwy jest po naciśnięciu (O), a następnie pozycji Czynności

## związane z niezgodnością; lub przez naciśnięcie  $\zeta$  a następnie Zarządzanie zadaniami > Czynności

### związane z niezgodnością.

- Wstrzymywanie zadań: wstrzymaj niezgodne zadania do momentu, gdy właściwe urządzenie wyjściowe będzie dostępne i kontynuuj drukowanie pozostałych zadań z kolejki. W przypadku każdego wstrzymania zadania drukarka wysyła alert. Opcja tę zaleca się w sytuacji, gdy drukarka nie znajduje się pod nadzorem, aby uniknąć wstrzymywania kolejki.
- Wstrzymaj kolejkę zadań i zapytaj: drukowanie zostanie zatrzymane do momentu, gdy właściwe urządzenie wyjściowe będzie dostępne. Opcja ta jest zalecana, jeśli drukarka działa pod nadzorem pracownika. Wyświetlony zostanie komunikat z zapytaniem o czynności, jakie należy podjąć: anulować zadanie, wydrukować niezależnie od ustawień, wstrzymać lub załadować papier.

# Opcje kolejki zadań

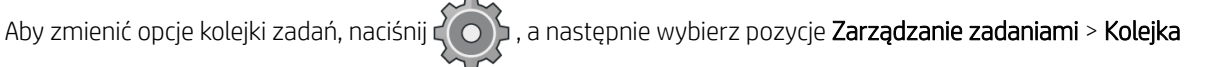

### zadań.

Użytkownik może wybrać maksymalną liczbę zadań do drukowania w kolejce, określić kiedy zadanie należy usunąć oraz czy usunąć wstrzymane zadania po upływie określonego okresu czasu.

# <span id="page-102-0"></span>Kiedy rozpocząć drukowanie

Można wybrać, czy drukarka rozpoczyna drukowanie po przetworzeniu wszystkich stron, czy też wcześniej, gdy

część stron jest jeszcze przetwarzana. Aby zmienić tę opcję, naciśnij  $\zeta(\bigcirc)$ , a następnie wybierz opcje

### Zarządzania zadaniami > Czas rozpoczęcia drukowania.

Jeśli wybierzesz opcję **Drukowanie po przetworzeniu**, drukarka rozpoczyna drukowanie po przetworzeniu wszystkich stron zadania drukowania przez wewnętrzny procesor druku w drukarce. Drukarka będzie potrzebowała więcej czasu, aby rozpocząć drukowanie, ale wstrzymanie drukowania jest mniej prawdopodobne. Jest to ustawienie zalecane, kiedy:

- Korzystasz z usługi HP SmartStream do wysyłania zadań
- Zadanie zawiera strony o dużej złożoności
- Zadanie zawiera wiele kopii sortowanych
- Kolejka drukarki zawiera wiele zadań
- Przesyłasz zadanie zawierające wiele stron lub wiele kopii z wyłączoną obcinarką (Obcinarka wyłączona w przypadku zadania wielostronicowego)

 $\mathbb{B}^*$  UWAGA: Nawet jeśli wybierzesz opcję **Drukowanie po przetworzeniu**, drukarka może wstrzymać zadanie, jeśli jest bardzo długie lub zawiera strony o dużej gęstości.

Jeśli wybierzesz opcję Zoptymalizowany tryb drukowania, drukarka rozpoczyna drukowanie zanim zakończy się przetwarzanie wszystkich stron. Drukarka potrzebuje mniej czasu, aby rozpocząć drukowanie, ale wstrzymanie drukowania jest bardziej prawdopodobne. Jest to ustawienie zalecane, gdy zadanie zawiera wiele stron i chcesz otrzymywać pierwsze strony tak szybko, jak to możliwe. Ta opcja może zwiększyć ogólną szybkość drukowania, jeśli:

- Zadania zawierają strony o niskiej lub średniej złożoności
- Zadania zawierają wiele kopii niesortowanych dla każdej strony
- **WAGA:** Gdy strona zostało wydrukowana raz, oznacza to, że jest w pełni przetworzona, więc można wydrukować więcej kopii tej samej strony bez przerwy na przetwarzanie.

 $\mathbb{B}^*$  UWAGA: Nawet jeśli wybierzesz opcję Zoptymalizowany tryb drukowania, w następujących przypadkach drukarka może czekać, aż wszystkie strony zostaną przetworzone:

- Wybrano opcję drukowania Pierwsza strona na wierzchu
- Przesłano zadanie ze sterownika drukarki HP lub systemu RIP
- W przypadku drukowania przez bezpośrednie kopiowanie

Jeśli drukujesz podczas skanowania (w trybie kopiowania), a chcesz rozpocząć drukowanie zanim wszystkie strony zostaną zeskanowane, należy wybrać następujące opcje:

- Zoptymalizowany tryb drukowania
- Sortowanie kopii wyłączone
- Pierwsza strona na wierzchu w przypadku korzystania z górnej układarki, w przeciwnym wypadku Ostatnia strona na wierzchu.

Pamiętaj, aby nacisnąć opcję Zakończ w menu skanera, aby zamknąć sesję skanowania.

# <span id="page-103-0"></span>Domyślne preferencje drukowania

Na panelu przednim naciśnij  $\zeta(\bigcirc)$ , a następnie opcję Domyślna konfiguracja drukowania, aby określić

domyślne właściwości zadań wysyłanych do drukarki z lokalizacji zdalnych.

Ustawienia można zdefiniować dla następujących obszarów: Jakość druku, kolor, papier, marginesy, HP-GL/2, PostScript, odzyskiwanie wydruku.

 $\ddot{\mathbb{B}}$  UWAGA: W opcjach papieru można określić ustawienia takie jak domyślny rozmiar i obrót. Tego rodzaju ustawienia mogą być modyfikowane dla każdego zadania przez sterownik, HP SmartStream, szybkie ustawienia itp. Jednakże opcja druku lustrzanego nie jest dostępna w HP SmartStream lub szybkich ustawieniach; w związku z tym, jeżeli zostanie włączona, będzie to miało wpływ na wszystkie zadania drukowane według dowolnej ścieżki, z wyjątkiem sterownika drukarki.

Jeżeli wydruk jest lustrzany, sprawdź status tego ustawienia: Konfiguracja domyślna drukowania > Opcje papieru > Obraz lustrzany.

## Usuwanie zadania

Jeśli w drukarce zabraknie miejsca dla nowych zadań, najstarsze wydrukowane zadania zostają automatycznie usuwane z kolejki.

Użytkownik może zażądać automatycznego usuwania zadań drukowania z kolejki, gdy całkowita liczba wydrukowanych zadań przekroczy określony limit (ustawiona maksymalna liczba w historii), albo gdy zadania były drukowane dawnej niż określony czas w przeszłości (ustawienia usuwania historii).

Aby usunąć wstrzymywane zadania, ustawienie Usuń wstrzymane zadania pozwala na określenie czasu, po jakim te zadania zostaną usunięte (2–48 h).

Aby recznie usunąć zadanie, zaznacz dane zadanie i naciśnij przycisk Usuń znajdujący się w stopce. Aby usunąć wszystkie zadania, naciśnij przycisk Usuń wszystkie zadania w menu ...; cała kolejka zadań zostanie usunięta.

Opcja usuwania pozwala na usunięcie zadanie z kolejki, natomiast opcja anulowania powoduje anulowanie zadania, ale pozostawia je w kolejce, oznaczone w historii jako Anulowane przez użytkownika.

Aby anulować zadanie, naciśnij nazwę zadania na liście oraz naciśnij przycisk **Anuluj zadanie** w prawym dolnym rogu. Jeśli ekran kolejki wydruku nie jest aktualnie wyświetlany, możesz anulować zadanie, naciskając przycisk X podczas drukowania.

UWAGA: Naciśnięcie przycisku X powoduje jedynie anulowanie aktualnie drukowanego zadania.

# <span id="page-104-0"></span>Kolejka zadań we wbudowanym serwerze internetowym

Dostęp do wbudowanego serwera internetowego można uzyskać na dowolnym komputerze z połączeniem internetowym, wprowadzając adres IP drukarki w przeglądarce internetowej; kolejka zadań jest wyświetlana domyślnie w pierwszym oknie, które się pojawi.

Wbudowany serwer internetowy może wyświetlać do 32 zadań. Nazwa pliku, status i czas tworzenia są wyświetlane dla każdego zadania; nie ma podglądu zadania.

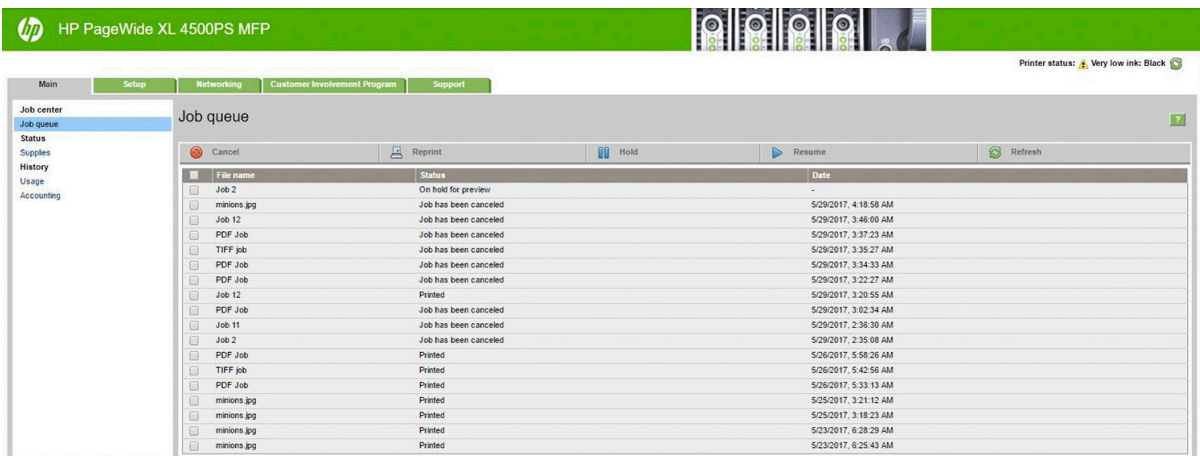

### Dostępne funkcje

- Anuluj: anulowanie zadania, nawet jeśli jest już drukowane.
- Drukuj ponownie: ponowne drukowanie zadanie z użyciem tych samych ustawień co poprzednio, z możliwością zmiany liczby kopii.
- Wstrzymaj: wstrzymaj zadanie, które zostało wysłane do drukowania.
- Wznów: zwolnij blokadę wcześniej wstrzymanego zadania.
- Odśwież: aktualizacja listy zadań (nie aktualizuje się automatycznie).
- **WAGA:** Jeżeli konto administratora zostało aktywowane, można zobaczyć kolejkę zadań, jednak wykonanie którejkolwiek z tych funkcji wymaga podania hasła.
- WSKAZÓWKA: Jeśli kolejka zadań nie pojawi się, może być wymagane wyczyszczenie pamięci podręcznej przeglądarki.

# 7 Odbieranie i zakończenie zadania

Jeśli użytkownik nie określi konkretnego miejsca docelowego, wydruki kierowane są do domyślnej lokalizacji docelowej, którą można zmienić na panelu przednim. Na ekranie głównym naciśnij  $\bigodot$ , a następnie pozycję

### Docelowa lokalizacja wyjściowa.

- [Górna układarka](#page-106-0)
- Składarka
- Zasobniki HP
- **[Kosz](#page-119-0)**

# <span id="page-106-0"></span>Górna układarka

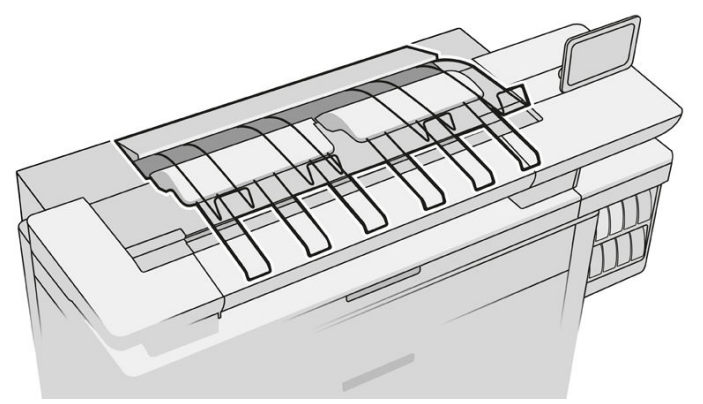

Górna układarka dostępna jest jako element akcesoriów.

Może ona pomieścić do 100 arkuszy papieru, w zależności od typu i rozmiaru papieru.

W przypadku układania papieru Natural Tracing Paper należy użyć podpór przytwierdzonych do górnej układarki (niezalecane dla innych rodzajów papieru).

Domyślnie drukarka obcina papier po każdej wydrukowanej stronie, a końcowe arkusze papieru są starannie układane przez układarkę.

W przypadku wysłania do układarki stron dłuższych niż 1,2 m zaleca się stanąć przy układarce, aby zapobiec spadaniu wydruków na podłogę.

Użytkownik może wyjąć część stosu znajdującego się na układarce odczekując na zakończenie bieżącego zadania lub poprzez jego wstrzymanie.

Po wyjęciu arkuszy z układarki nie wolno ich ponownie układać na układarce, gdyż może to być przyczyną zacięcia papieru.

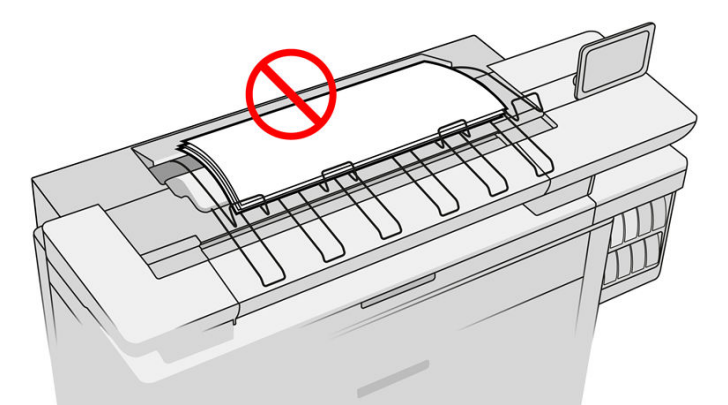

Aby użyć układarki, należy ją wybrać przed przesłaniem zadania do wydruku:

- Panel przedni: Naciśnij  $\{ \bigcirc \}$ , a następnie **Docelowa lokalizacja wyjściowa > Górna układarka.**
- Sterownik drukarki: przejdź do właściwości drukarki, wybierz kartę Układ/wyjście oraz zmień docelową lokalizację wyjściową na Górna układarka.
- HP SmartStream: ustaw docelową lokalizację Górna układarka w okienku przygotowania zadania lub ustawienia.

<span id="page-107-0"></span>Wydrukowane zadanie jest automatycznie odbierane na górnej układarce. Poczekaj do zakończenia zadania, a następnie odbierz wydruk wyjściowy.

WAGA: Podczas normalnej eksploatacji obsługa układarki nie wymaga wykonywania jakichkolwiek czynności z wyjątkiem wyjęcia wydruków. Czasami konieczne jest otwarcie górnej pokrywy w celu uzyskania dostępu do wymienianych głowic drukujących (patrz [Wymiana głowic drukujących na stronie 61](#page-66-0)) lub może zaistnieć konieczność usunięcia zacięcia papieru (patrz [Zacięcie papieru w górnej układarce na stronie 46\)](#page-51-0).

### Stan układarki na panelu przednim

- Gotowa: gotowa do odbioru wydruków.
- Błąd: awaria sprzętowa, zacięcie papieru itd. Następuję wstrzymanie przesyłania zadań do urządzenia wyjściowego, w zależności od wybranej zasady działania.
- Otwarta: tylne ramię, przedni podajnik lub zbiornik oczyszczający jest otwarty (należy zamknąć którekolwiek z otwartych urządzeń). Następuje wstrzymanie przesyłania zadań do urządzenia wyjściowego, w zależności od wybranej zasady działania.
- Pełna: układarka jest pełna. Następuje wstrzymanie przesyłania zadań do urządzenia wyjściowego, w zależności od wybranej zasady działania.
- UWAGA: Niektóre rodzaje papieru, na przykład zwinięty papier, mogą powodować zacięcie papieru. Z tego powodu na układarce może być sygnalizowane przepełnienie podczas układania stron z końca rolki.
- Konieczność odbioru: aby uniknąć problemów wynikających z charakterystyki niektórych rodzajów papieru, w niektórych przypadkach konieczne jest odebranie wydruków w celu umożliwienia dalszego drukowania.

## **Składarka**

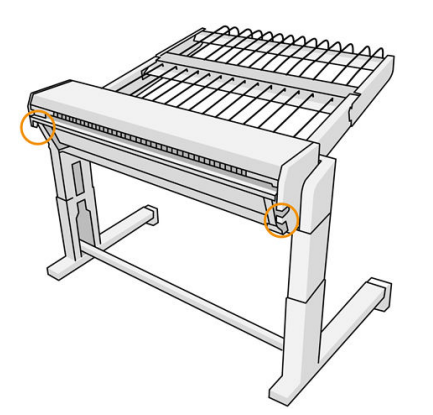

Składarka dostępna jest jako element akcesoriów.

Domyślnie drukarka obcina papier po każdej wydrukowanej stronie, a końcowe arkusze papieru są starannie układane przez układarkę.

Układarka może pomieścić 500 arkuszy zwykłego papieru o rozmiarze A1 lub A0 przy 80 g / m². W przypadku innych rodzajów lub rozmiarów papieru, w zależności od ich gęstości i masy, pojemność może być mniejsza. Do akcesorium pasują wszystkie rodzaje papieru, które obsługuje drukarka.

Pokrywa akcesorium powinna być umieszczona poziomo, z wyjątkiem drukowania na kalce, kiedy to pokrywę należy ustawić w położeniu pionowym.

Wydrukowane strony są układane przodem do góry i w odwrotnej kolejności w stosunku do kolejności stron w dokumencie przesłanym (jeśli jest to dokument wielostronicowy). Aby zmienić te kolejność, użyj ustawienia Pierwsza strona na górze w oprogramowaniu do przesyłania zadań.
Jeśli drukarka drukuje z pełną prędkością, zapełnienie układarki kartkami papieru zajmie około 20 minut. Użytkownik może wstrzymać kolejkę zadań za pomocą aplikacji kolejki zadań w celu odebrania części wydruków przed zakończeniem drukowania.

W przypadku wysłania do układarki stron dłuższych niż 1,5 m zaleca się stanąć przy układarce, aby zapobiec spadaniu wydruków na podłogę.

WAŻNE: Układarka nie będzie działać, jeśli nie zostanie podłączona do drukarki.

- 1. Aby użyć układarki, należy ją wybrać podczas przesyłania zadania do wydruku wykonując następujące czynności:
	- Panel przedni: naciśnij  $\langle O \rangle$ , a następnie wybierz opcję Docelowa lokalizacja wyjściowa >

#### Wysokopojemnościowa układarka.

- · Sterownik drukarki: przejdź do właściwości drukarki, wybierz kartę Układ/wyjście oraz zmień docelową lokalizację wyjściową na Układarka o wysokiej pojemności.
- HP SmartStream: ustaw docelową lokalizację Układarki wysokopojemnościowej w okienku przygotowania zadania lub ustawienia.
	- ※ WSKAZÓWKA: Włącz Separator w opcjach zadania HP SmartStream, stronę separatora między zadaniami.
- 2. Wydrukowane zadanie jest automatycznie odbierane na układarce. Przejdź na tył drukarki, poczekaj do zakończenia drukowania i odbierz wydruki.
- $\hat{X}$  wSKAZÓWKA: Zaleca się wstrzymanie kolejki drukowania jeśli użytkownik chce odebrać część wydruków z układarki.

#### Stan na panelu przednim

- Gotowa: możesz użyć układarki.
- Pełna: przed przesłaniem kolejnych zadań drukowania należy opróżnić układarkę.
- Zacięcie papieru: w celu usunięcia zacięcia papieru postępuj zgodnie z instrukcjami na panelu przednim.
- Błąd

Aby naprawić błąd, postępuj zgodnie z instrukcjami wyświetlanymi na panelu przednim. Jeśli problem nie zniknie, zadzwoń do pomocy technicznej.

W przypadku błędu składarki można odinstalować układarkę (na panelu przednim wybierz kolejno pozycje Aplikacja papieru, Urządzenie wyjściowe > Ustawienia > Odinstaluj) i kontynuować drukowanie w innej lokalizacji docelowej. W przeciwnym razie dalsze drukowanie do dowolnej lokalizacji docelowej jest niemożliwe do momentu usunięcia błędu.

E UWAGA: Jeśli następnie podłączona zostanie układarka bez wprowadzenia zmian, cały proces instalacji nie jest konieczny.

#### Odłączono. Układarka jest niedostępna

Czasami można odłączyć układarkę od drukarki w celu usunięcia zacięcia papieru w drukarce. W takim przypadku na panelu przednim wyświetlane jest ostrzeżenie, że układarka została odłączona i wyświetlany jest komunikat Urządzenie wyjściowej jest aktualnie odłączone od drukarki. Należy poprawić ułożenie. Drukowanie nie jest możliwe do momentu mechanicznego ponownego podłączenia układarki.

### Zasobniki HP

### Zasobniki HP F60, HP F70 i HP PageWide

Zasobniki HP łamią zadrukowane arkusze papieru zarządzając nimi od początku do końca. Obsługują one wielkości rolek do 36 cali szerokości z wieloma stylami składania i mogą obsługiwać papier o grubości od 75 do 90 g/m².

Można wybrać podajnik złamu krzyżowego lub harmonijkowego. Jeśli papier nie ma być składany, można wybrać opcję układania go na podajniku bez złamu.

- 1. Na podajniku złamu krzyżowego układane są zgięte strony. Pojemnik może pomieścić maksymalnie do 150 złamanych arkuszy formatu A0. Ich maksymalny rozmiar może wynosić 914 mm szerokości i maksymalnie 2,5 m długości. Dłuższe kopie nie są transportowane do podajnika składania krzyżowego, ale są składane harmonijkowo w podajniku przechwytującym znajdującym się pod podajnikiem bez składania.
- 2. Podajnik złamu może pomieścić od pięciu do dziesięciu długich stron. Pojemnik może pomieścić arkusze o rozmiarach od 210 mm do długości 6 m (papier 80 g/m²) lub dłuższy po wykupieniu dodatkowej licencji (opcja) i szerokości maksymalnie 914 mm. Długie kopie są rozdzielane w formie składanej harmonijkowo w podajniku przechwytującym pod podajnikiem bez złamu
- 3. Podajnik bez złamu służy do układania niezagiętych kartek, maksymalnie do około 10 arkuszy. Może on pomieścić arkusze formatu A1 lub A0; o maksymalnej szerokości 914 mm. Wydruki, które nie są przeznaczone do zaginania rozdzielane będą do górnej części podajnika bez złamu.

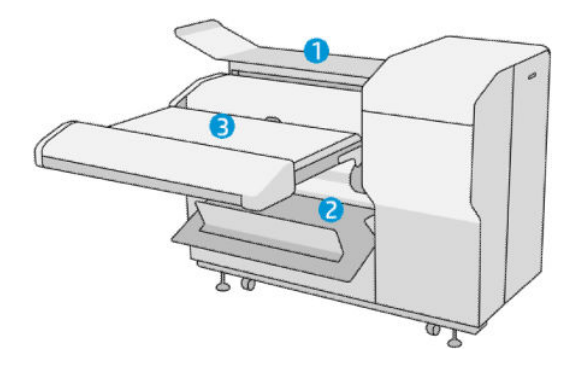

#### Przesyłanie zadania do składarki

- UWAGA: W przypadku zainstalowania składarki, stanowi ona domyślne urządzenie wyjściowe drukarki. Po przesłaniu zadania bez określenia stylu składania stosowany jest styl domyślny. Aby zmienić ustawienia składarki lub domyślne style składania, naciśnij  $\bullet$ .
- **EW UWAGA:** Jeśli zadania drukowania mają trafiać do składarki bez składania arkuszy, należy wybrać opcję Nieskładane jako stylu składania.
- <del>D</del> UWAGA: W większości przypadków na przednim brzegu dokumentu wprowadzanego do składarki powinien znajdować się blok tytułowy (legenda). Położenie bloku tytułowego musi zostać ustawione w oprogramowaniu używanym do drukowania (jeśli to konieczne, w drodze obrócenia dokumentu).

Aby użyć składarki, należy ją wybrać podczas przesyłania zadania do wydruku wykonując następujące czynności:

Panel przedni: naciśnij  $\{ \circ \}$ , a następnie wybierz opcję Docelowa lokalizacja wyjściowa > Składarka.

Podczas drukowania z dysku flash USB lub kopiowania będzie można wybrać składarkę jako miejsce docelowe i określić styl składania.

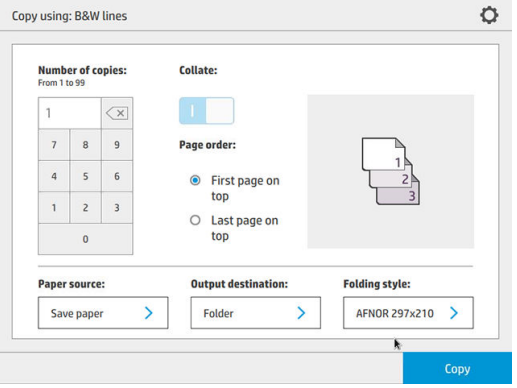

Sterownik drukarki: przejdź do właściwości drukarki, wybierz kartę Układ/wyjście oraz zmień docelową lokalizację wyjściową na Składarka.

Przy pierwszym użyciu składarki należy określić style składania, jakie mają być używane. W tym celu

przejdź do panelu sterujące i naciśnij  $\zeta(\circ)$ , a następnie wybierz opcje **Wyjściowe miejsce docelowe** >

Drukowanie ze sterownika; w tym miejscu można przypisać jeden styl składania do każdego wstępnie zdefiniowanego zestawu ustawień.

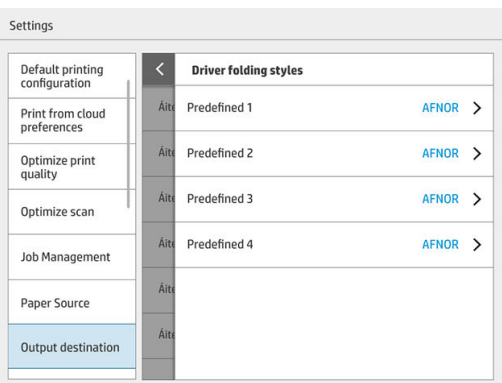

Następnie w oknie dialogowym drukowania użytkownik może wybrać zestaw ustawień wstępnych lub ustawienia domyślne.

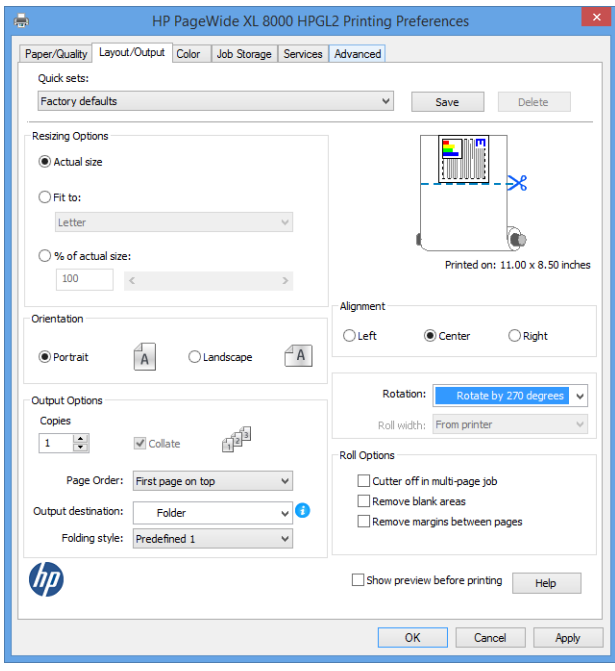

Ustawienia zalecane do zadań składania:

- Przytnij zawartość według marginesów: aby uniknąć drukowania na marginesach i złożyć prawidłowo. Wybierz kartę Papier/jakość i kliknij opcję Marginesy/układ > Przytnij zawartość według marginesów.
- Wyrównanie w prawo: upewnij się, że blok tytułu jest w odpowiednim położeniu podczas składania. Wybierz tę opcję na karcie Układ/Wyjście.
- Orientacja pionowa: wybierz tę opcję na karcie Układ/Wyjście.

Jest kilka rodzajów papieru, które nie są obsługiwane przez składarkę. Jeśli spróbujesz wysłać tego rodzaju papieru do składarki, wyświetlone zostanie ostrzeżenie.

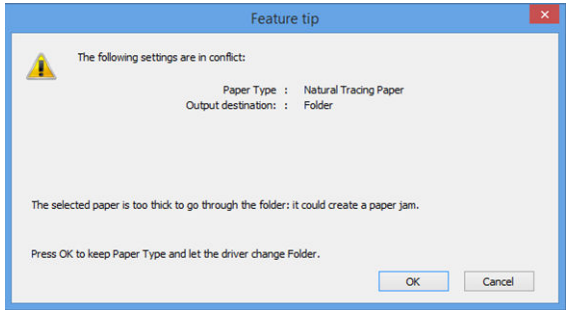

● HP SmartStream: ustaw docelową lokalizację Składarka w okienku przygotowania zadania lub ustawienia. Można również wybrać styl składania.

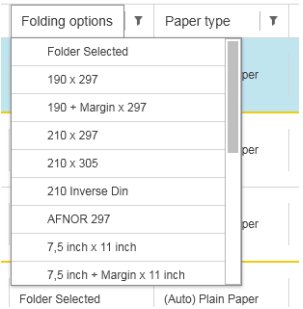

Za pomocą ustawień preferencji aplikacji można określić czy wymiary złożonego papieru mają być wyświetlane w podglądzie na zielono.

#### **2 UWAGA:** Wymiary złożenia nie są wyświetlane, jeśli są nieznane w tym momencie.

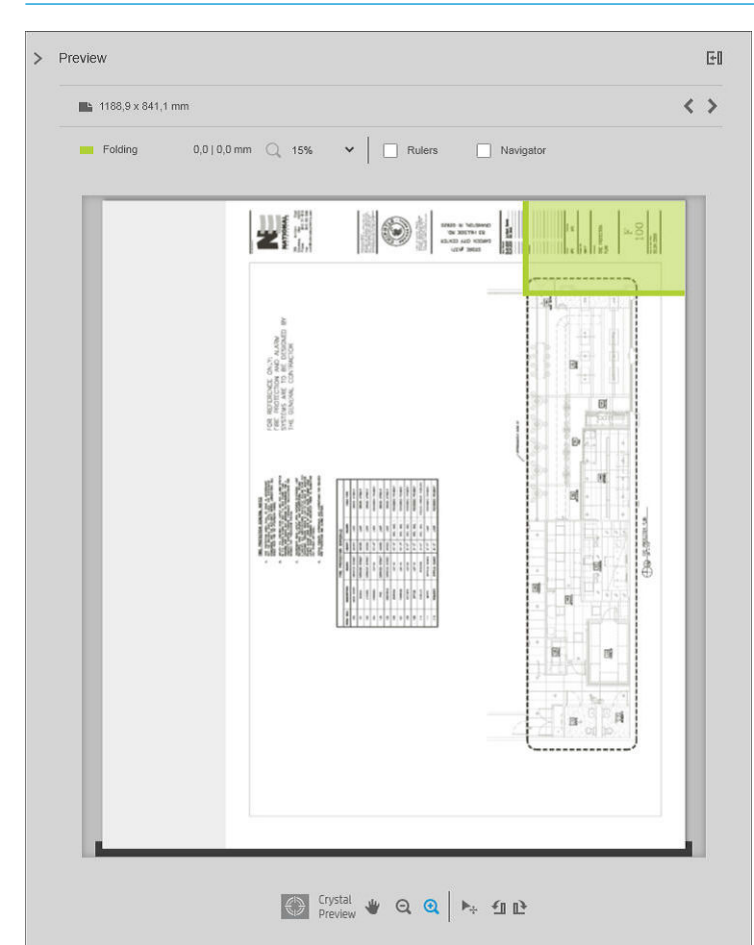

Zielony prostokąt w podglądzie wskaże, która część strony będzie znajdować się na wierzchu po złożeniu papieru. Jeśli strona zawiera nagłówek lub podsumowanie opisujące jej zawartość, użytkownik może zapewnić umieszczenie tej treści w zielonym prostokącie, dzięki czemu informacje te będą łatwo widoczne po złożeniu strony. Do przeniesienia zawartości strony, można wykorzystać opcje obrotu, wyrównania i/lub marginesów (z menu opcji źródła papieru w okienku Ustawienia).

Aby sprawdzić, czy wymagana treść znajduje się w zielonym prostokącie oraz, w razie potrzeby, skorygować stronę, zalecane jest wykonanie następujących czynności:

- 1. W Preferencjach ustaw domyślne wyrównanie pomiędzy stronami a rolką, aby strona była umieszczana na prawidłowej stronie rolki. Wystarczy to zrobić jeden raz.
- 2. Wybierz pierwszą stronę zadania i wyświetl ją w podglądzie.
- 3. Powiększ obszar zielonego prostokąta. Można również zmaksymalizować podgląd.
- 4. W razie potrzeby użyj klawisza E na klawiaturze, aby obrócić strone o 90° w lewo albo klawisza R, aby obrócić ją o 90° w prawo.
- 5. Użyj klawisza strzałki w dół w celu zaznaczenia i wyświetlenia podglądu kolejnej strony.

#### Stan składarki

- Uruchamianie: składarka znajduje się w fazie inicjowania i nie jest gotowa do pracy.
- Gotowa: składarka jest gotowa do odbioru zadań, oczekuje na zadania lub odbiera zadania.
- Pełna: zasobnik składania krzyżowego lub braku składania osiągnął poziom całkowitego wypełnienia. Drukarka kończy bieżącą stronę i zatrzymuje drukowanie.
- Błąd. W tych przypadkach wszystkie zadania urządzeń wyjściowych zostają wstrzymane.
	- Zakleszczenie papieru
	- Pokrywa jest otwarta
	- Nie załączono folderu
	- Błąd komunikacji (kabel jest podłączony, ale urządzenia nie komunikują się)
	- Pusty aplikator kart (jeśli zadanie podlega składaniu za pomocą klapek)
- Aktywne składanie w trybie Offline
- Odłaczony (kabel nie jest podłączony)

#### Kontrolka LED stanu składarki

- Biała: stan gotowości
- Biała, migająca: działa
- Biała/żółta, migająca: brak kart
- Czerwona: błąd, konieczna jest interwencja (może być pełna)

#### Style składania

Składarka może składać strony na dwa różne sposoby:

- Składanie harmonijkowe, w którym złamy są prostopadłe do kierunku drukowania
- Składanie krzyżowe, w którym złamy są równolegle do kierunku drukowania

Style składania są zwykle oparte na stylu DIN B lub DIN C:

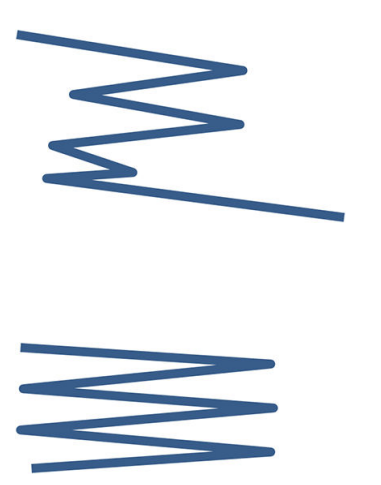

#### DIN B

Złamy górny i dolny są zawsze po przeciwnej stronie. Jeśli tak ma być, wybierz styl składania poniżej oznaczony gwiazdką — są to style utworzone na podstawie stylu DIN B. Wszystkie style składania zawierające opcję wypełnienia (karta lub wypełnianie marginesu) muszą korzystać z tej konfiguracji. Wymaga złamów kompensujących w wielu formatach, ponieważ końcówka ostatniej strony musi znaleźć się w określonym położeniu stosownie do opcji wypełnienia (karta zwisająca/wypełnienie marginesu). Ponieważ te pakiety mają więcej nierównomiernie rozłożonych złamów, są z reguły grubsze z jednej strony, co sprawia, że mają tendencję do przewracania się po ułożeniu w stos. Ponadto stos zwiększa się.

#### DIN C

Górne i dolne złamy niekoniecznie znajdują się po przeciwnych stronach. Brak złamów kompensujących, co znaczy, że stos będzie cieńszy i bardziej jednorodny w przypadku wielu wydruków, co ułatwia przechowywanie ich na stosie, w koszulkach foliowych, kopertach lub teczkach.

● DIN A 190+20 × 297 mm (z krawędzią do bindowania)\*

Szerokość 190 mm, 20 mm marginesu, wysokość 297 mm

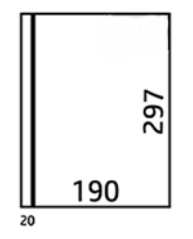

● DIN B 210 × 297 mm (z zakrytym panelem tylnym)\* 210 mm szerokości, wysokość 297 mm

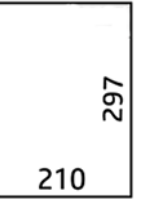

 $\bullet$  DIN B 198 × 297 mm ZAKŁADKA\*

Szerokość 198 mm, wysokość 297 mm, z zakładkami

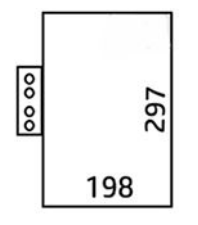

● DIN B 210 × 297 mm ZAKŁADKA\*

Szerokość 210 mm, wysokość 297 mm, z zakładkami

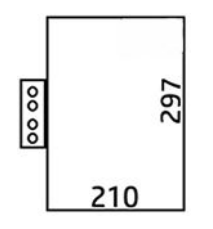

● DIN C 210 × 297 mm (złożenie kompaktowe)

210 mm szerokości, wysokość 297 mm

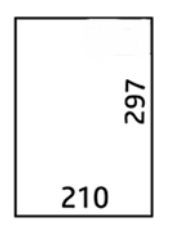

DIN

DIN B 210  $\times$  305 mm\*

210 mm szerokości, wysokość 305 mm

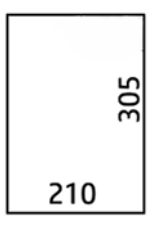

#### AFNOR (dotyczy tylko zasobników HP F60, HP F70 i HP PageWide XL)

W przypadku stylu AFNOR użyj rolek formatu DIN. Zadania powinny być przekazywane w orientacji pionowej A0, poziomej A1 lub poziomej A3.

 $\bullet$  AFNOR (297  $\times$  210 mm)

297 mm szerokości, wysokość 210 mm

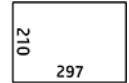

#### ANSI

 $\bullet$  ANSI 7,5 + 1 × 11 cali

7,5 cali szerokości, 1 cal marginesu, 11 cali wysokości

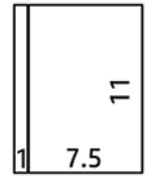

● ANSI 8,5 × 11 cali

8,5 cala szerokości 11 cali wysokości

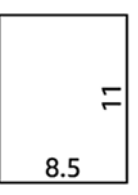

#### Wyłącznie składanie harmonijkowe

- Wyłącznie składanie harmonijkowe (210 mm)
- Wyłącznie składanie harmonijkowe 9 cali

#### Inne

● 185 + 25 × 297 mm (z krawędzią do bindowania)

Szerokość 180 mm, 25 mm marginesu, wysokość 297 mm

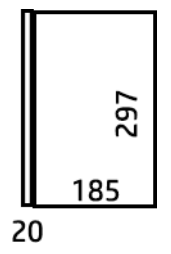

 $ARCH$  9  $\times$  12 cali

9 cala szerokości 12 cali wysokości

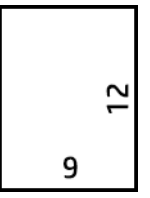

 $\bullet$  Mailer 7,5  $\times$  10 cali

7,5 cala szerokości 10 cali wysokości

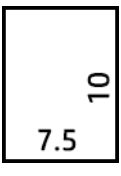

● Odwrócony DIN (210 × 297 mm)

210 mm szerokości, wysokość 297 mm

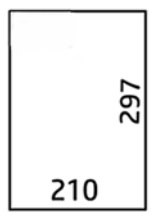

Blok tytułu będzie wyświetlany w następujący sposób, bez składania:

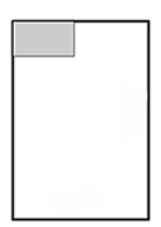

Pełną listę można znaleźć w menu panelu przedniego w obszarze wybierania domyślnego stylu składania.

WSKAZÓWKA: Składarka próbuje automatycznie przeprowadzić kompensację w przypadku przekroczenia szerokości arkusza. W przypadku niepowodzenia kompensacji spróbuj wybrać styl składania DIN B 210 × 305 mm.

Istnieje również możliwość zakupu innych funkcji. Aby uzyskać więcej informacji, skontaktuj się z pomocą techniczną.

### Zasobnik z aplikatorem (dotyczy tylko zasobników HP F60, HP F70 i HP PageWide XL)

- W przypadku dostępności, z oprogramowania HP SmartStream, sterownika drukarki, dysku USB Flash lub z użyciem funkcji kopiowania, można wybrać styl składania z naklejaniem etykiet.
- W czasie instalacji lub wymiany, wyświetlony zostaje monit z prośbą o podanie liczby etykiet dla rolki. Patrz [Wymiana rolki etykiet składarki na stronie 124.](#page-129-0)
- Gdy w składarce skończy się zapas etykiet, wyświetlony zostaje komunikat W składarce zabrakło etykiet oraz zadania związane z naklejaniem etykiet zostają wstrzymane.

#### Blok tytułu

Poniższy schemat pokazuje, gdzie należy umieścić blok tytułu stosownie do rozmiaru strony, stylu składania i kierunku drukowania.

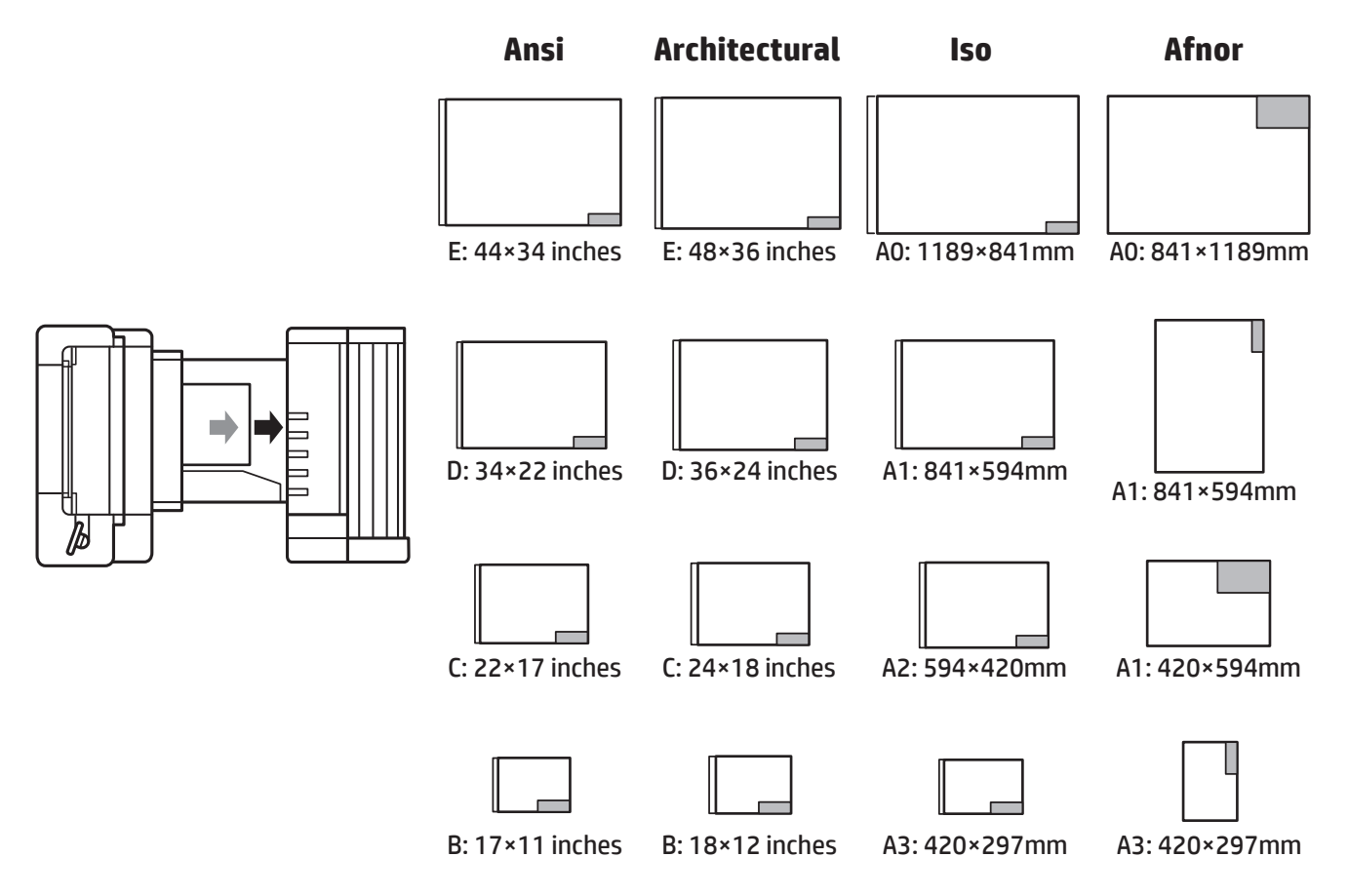

### Składanie offline (dotyczy tylko zasobników HP F60, HP F70 i HP PageWide XL)

Składanie w trybie offline oznacza ręczne podawanie zadrukowanych arkuszy do składarki: nie przechodzą one bezpośrednio z drukarki. Stosowany jest domyślny styl składania.

- 1. W menu Urządzenie wyjściowe naciśnij opcję Składanie w trybie offline. Kolejka zadań zostaje wstrzymana automatycznie.
- 2. W przypadku obecności dowolnych zadań w zasobniku na papier niezłożony, należy go opróżnić.
- 3. Włóż pierwszy arkusz, zadrukowaną stroną w dół, oraz z blokiem tytułowym z przodu.

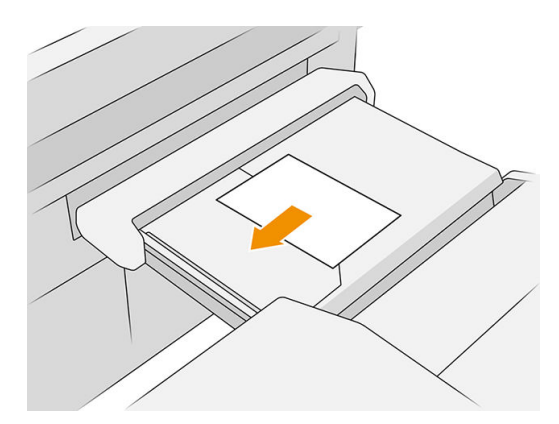

4. Przesuń zasobnik do środka. Szynę prowadzącą stołu można przesunąć do położenia najlepszego dla wkładanego dokumentu.

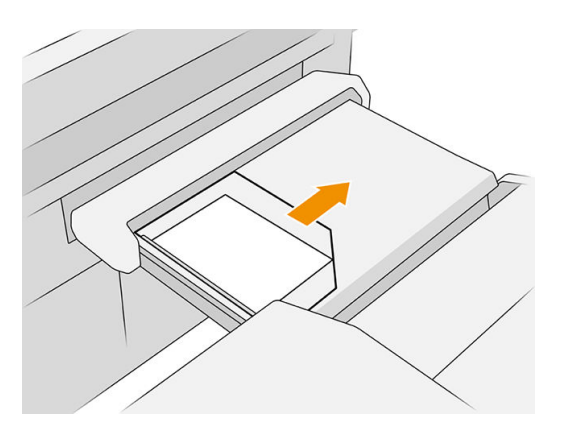

5. Przejdź do kolejki zadań i zwolnij ją.

#### Rozwiązywanie problemów

- Zacięcia: jeśli zostanie wykryte zacięcie papieru, na panelu przednim wyświetlone zostanie stosowne powiadomienie: Patrz [Zakleszczenie papieru na stronie 40.](#page-45-0)
- Kalibracja: jeśli zauważysz, że zadania składania nie są dobrze wyrównane na krawędzi składania, lub przekrzywienie jest większe niż spodziewane, może to oznaczać, że składarka nie jest skalibrowana. Skontaktuj się z przedstawicielem pomocy technicznej.
- Problemy z połączeniem: jeśli drukarka nie rozpoznaje składarki, spróbuj wyłączyć drukarkę i składarkę. Odłącz kabel połączeniowy, sprawdź, czy założony jest mostek i uruchom oddzielnie drukarkę oraz składarkę. Gdy obydwa systemy są włączone i gotowe (dioda LED składarki powinna świecić na niebiesko), podłącz kabel komunikacyjny i odczekaj, aż składarka przełączy się w tryb online (dioda LED składarki powinna świecić na biało). Jeśli problem nie zniknie, zadzwoń do pomocy technicznej.

### Jak zwiększyć wydajność

- Użyj orientacji pionowej.
- Użyj stylów składania DIN lub AFNOR do rolek metrycznych (A0, A1, A2, A3, i A4).
- Użyj stylów składania ANSI do rolek w formacie brytyjskim (36 cali, 24 cale).

### Kosz

Koszyk obsługuje drugorzędną ścieżkę wyjściową, służąc głównie do zbierania odpadów i stron, których nie można wysłać do innych miejsc przeznaczenia.

Na przykład, koszyk może zostać użyty, jeśli inne miejsca przeznaczenia są pełne lub, gdy użytkownik chce oddzielić jedno zadanie od innych.

Po wysłaniu wydruku w rozmiarze A0/E lub większym do koszyka, konieczne jest odebranie wydruku w celu kontynuowania drukowania.

W przypadku wysłania dłuższych stron do koszyka zaleca się stanąć przy drukarce, aby zapobiec spadaniu wydruków na podłogę lub powodowaniu zacięć.

Poniższa ilustracja przedstawia koszyk gotowy do użycia.

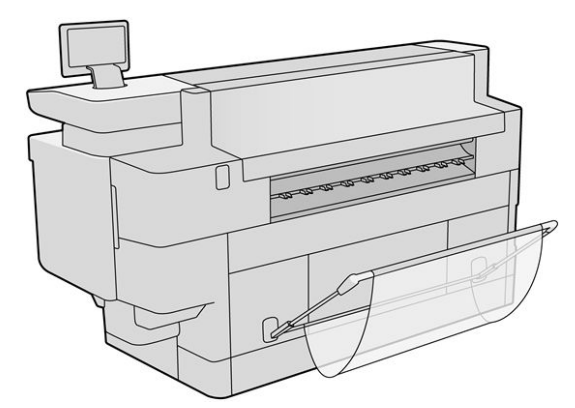

Poniższa ilustracja przedstawia koszyk zamknięty, pozwalający na łatwiejszy dostęp do drukarki (np. w celu usunięcia zacięć papieru).

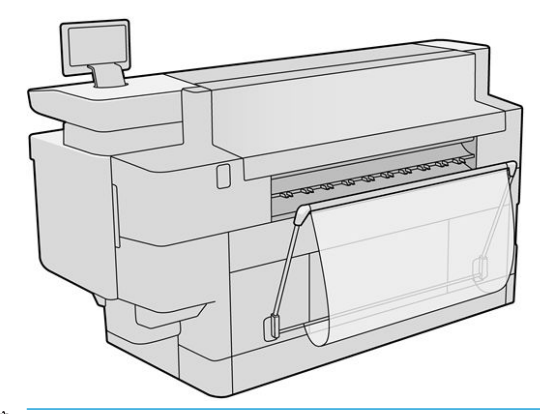

**WAGA:** Jeśli wybranym urządzeniem wyjściowym jest koszyk, drukowanie z koszykiem zamkniętym jest zabronione.

# 8 Jakość wydruku

- [Ogólne porady dotyczące drukowania](#page-121-0)
- [Aplikacja do optymalizacji jakości druku](#page-121-0)
- [Drukowanie wykresu diagnostycznego](#page-122-0)
- [Kalibrowanie zespołu drukowania](#page-123-0)
- [Opcje zaawansowane](#page-123-0)
- [Ulepszone odzyskiwanie głowicy drukującej](#page-123-0)
- [Dokładność długości strony](#page-124-0)
- [Ręczne wyrównywanie głowic drukujących](#page-125-0)

## <span id="page-121-0"></span>Ogólne porady dotyczące drukowania

W przypadku wystąpienia dowolnego problemu z jakością druku:

- Aby drukarka działała najwydajniej, należy stosować oryginalne akcesoria i materiały eksploatacyjne. Ich niezawodność i wydajność została gruntownie sprawdzona w celu zapewnienia bezproblemowego działania drukarki i najwyższej jakości wydruków.
- Upewnij się, że rodzaj papieru wybrany na panelu przednim jest taki sam, jak papieru załadowanego do drukarki. Jednocześnie sprawdź, jaki rodzaj papieru został skalibrowany. Ponadto upewnij się, że rodzaj papieru wybrany w oprogramowaniu jest taki sam, jak papieru załadowanego do drukarki.

 $\triangle$  OSTROŻNIE: Wybranie nieprawidłowego rodzaju papieru może spowodować niską jakość druku i niepoprawne odwzorowanie kolorów, a nawet może doprowadzić do uszkodzenia głowicy drukującej.

- Sprawdź, czy używasz ustawień jakości druku najbardziej odpowiednich dla rodzaju wykonywanych wydruków (zobacz [Wybór jakości druku na stronie 90\)](#page-95-0).
- Upewnij się, że warunki środowiskowe (temperatura, wilgotność) należą do zalecanego zakresu dla drukarki i papieru.
- Sprawdź czy kasety z atramentem nie przekroczyły terminu ważności i znajdują się w dobrym stanie technicznym.
- Sprawdź stan głowic drukujących.
- W przypadku obecności dowolnej zaplanowanej kalibracji rodzaju papieru naciśnij opcje Kalibruj zespół drukowania.

Jeśli problemy z jakością druku będą występować nadal, można przeprowadzić bardziej interaktywną procedurę rozwiązywania problemów z jakością druku, polegającą na drukowaniu, ocenie i wykonaniu następujących czynności korekcyjnych.

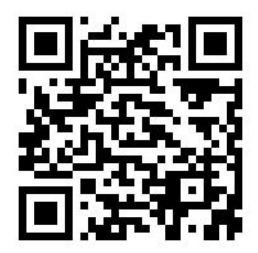

### Aplikacja do optymalizacji jakości druku

Aby wyświetlić różne dostępne opcje, przejdź do aplikacji optymalizacji jakości druku.

<span id="page-122-0"></span>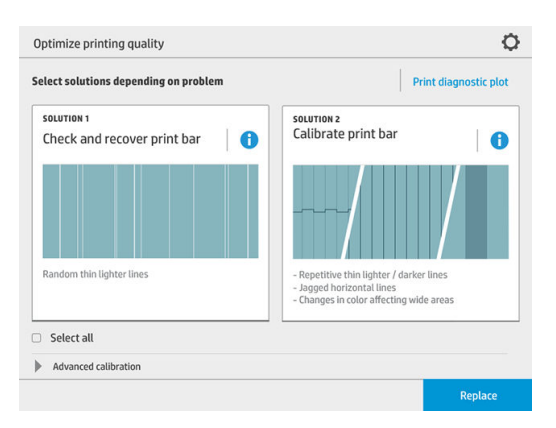

### Drukowanie wykresu diagnostycznego

Naciśnij przycisk Drukowanie wykresu diagnostycznego w celu określenia występującego problemu.

Użyj tego samego rodzaju papieru, który był w użyciu w momencie wykrycia problemu i sprawdź, czy wybrany rodzaj papieru jest taki sam, jak papieru załadowany do drukarki.

Schemat drukowania podzielony jest na trzy części. Górna część dotyczy problemów związanych z zespołem drukowania i kalibracją kolorów, środkowa część dotyczy problemów z wyrównaniem, natomiast dolna część przedstawia pozycje głowicy drukującej służące za punkt odniesienia.

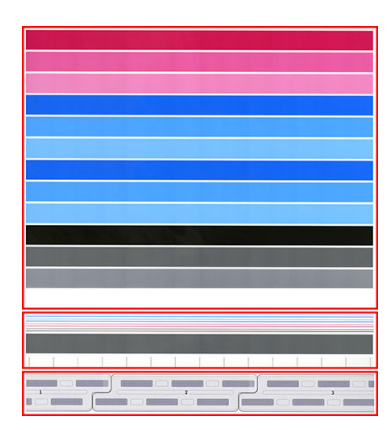

#### Kontrola i przywracanie działania zespołu drukowania

W przypadku wykrycia problemów związanych z górną częścią schematu, jeśli pojawiają się przypadkowe (nieregularne) jaśniejsze, bardzo cienkie linie, niektóre głowice drukujące mogą wymagać czyszczenia. Naciśnij pozycję Kontrola i przywracanie działania zespołu drukowania.

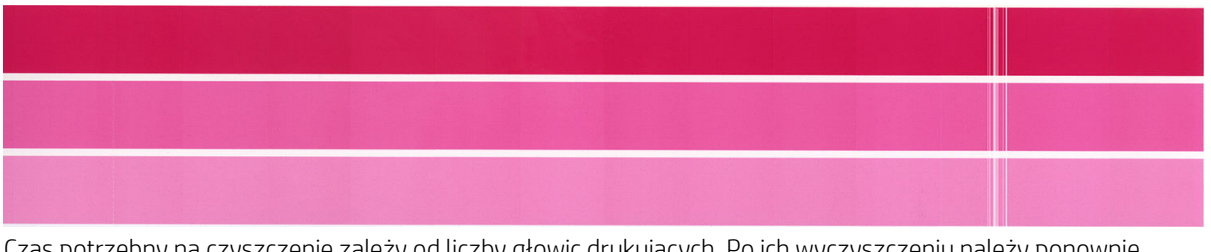

Czas potrzebny na czyszczenie zależy od liczby głowic drukujących. Po ich wyczyszczeniu należy ponownie wydrukować schemat drukowania w celu sprawdzenia, czy problem został rozwiązany. Na każdą głowicę drukującą należy przeznaczyć 10 minut.

Jeśli problem nadal występuje, należy określić na podstawie schematu diagnostycznego, która głowica drukująca jest wadliwa. Określenie wadliwej głowicy drukującej możliwe jest dzięki ponumerowanemu obrazowi <span id="page-123-0"></span>głowic drukujących u dołu górnej części schematu. Aby wyczyścić jedynie daną głowicę drukującą, naciśnij opcję Ulepszone odzyskiwanie głowic drukujących (patrz Ulepszone odzyskiwanie głowicy drukującej na stronie 118).

### Kalibrowanie zespołu drukowania

Przy granicach matrycy poziome linie różnych kolorów powinny być ciągłe, nieprzerwane lub poszarpane; Jeśli taka sytuacja ma miejsce, konieczne jest wyrównanie.

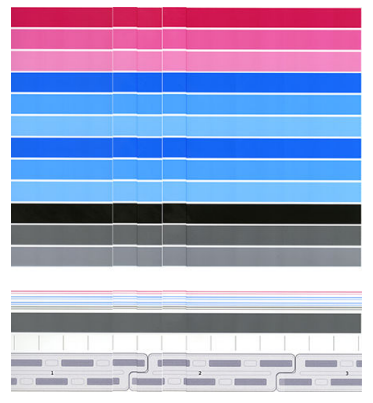

W przypadku zaobserwowania wad, należy przeprowadzić kalibrację, naciskając przycisk Kalibracja zespołu drukowania w aplikacji optymalizacji jakości drukowania. Jeśli wyświetlone zostanie ostrzeżenie o stanie oczekiwania na kalibrację rolki, należy również wykonać kalibrację drukarki.

Kalibracja zespołu drukowania obejmuje wyrównanie głowicy drukującej.

Użytkownik może sprawdzić, jakie kalibracje zostały wykonane w przeszłości, naciskając przycisk Historia kalibracji; w dowolnym momencie można również przywrócić oryginalne kalibracje fabryczne.

**2 UWAGA:** Należy się upewnić, że temperatura pokojowa podczas kalibracji jest podobna do temperatury podczas normalnego drukowania. Duże różnice temperatur (> 10°C) mogą wpływać na rezultat kalibracji.

#### Procedura kalibracji

- 1. W celu przeprowadzenia kalibracji, załaduj najszerszą rolkę z papierem o najlepszej jakości; w przeciwnym razie drukarka może w późniejszym okresie żądać przeprowadzenia kolejnych kalibracji.
- 2. Naciśnij przycisk Kalibruj zespół drukowania, a następnie przycisk Kontynuuj.
- 3. Kalibracja głowic drukujących zajmuje około 12 minut i powoduje zużycie około 1,3 m papieru.
- 4. Po wykonaniu kalibracji drukarka korzysta z wyników kalibracji w celu obliczenia parametrów kalibracji dla innych rodzajów papieru.

Jeśli kalibracja zespołu drukowania zakończy się niepowodzeniem i wyświetlony zostanie komunikat o błędzie lub niektóre matryce nie zostaną wyrównane, należy wydrukować schemat diagnostyczny i upewnić się, że nie brakuje żadnych dużych przylegających dyszy. Jeśli brakuje dużych przylegających grup dysz, należy postępować zgodnie z procedurą odzyskiwania głowic drukujących.

### Opcje zaawansowane

Możesz przejść do **Opcji zaawansowanych** w celu uruchomienia konkretnych kalibracji niestandardowych, aby rozwiązać specyƬczne rodzaje problemów.

### <span id="page-124-0"></span>Ulepszone odzyskiwanie głowicy drukującej

Ta procedura służy do odzyskiwania głowicy drukującej, której działanie uległo znacznemu pogorszeniu wskutek intensywnej eksploatacji lub w przypadku niepowodzenia innych metod. Jest to intensywna procedura odzyskiwania głowic drukujących o poważnym stopniu degradacji, jak ma to miejsce w przypadku awarii wielu dysz lub mieszania kolorów. Może być ona również stosowana do optymalizacji działania głowic drukujących w przypadku zadań o wysokim stopniu zużycia atramentu. Patrz [Kontrola i przywracanie działania zespołu](#page-122-0) [drukowania na stronie 117.](#page-122-0)

学 UWAGA: Naipierw wydrukuj schemat diagnostyczny w celu ustalenia, które głowice drukujące wymagają czyszczenia. Dzięki temu możliwe jest uniknięcie zmarnowania atramentu. Do przeprowadzenia procedury ulepszonego odzyskiwania głowic drukujących można wybrać konkretne głowice. W poniższym przykładzie nieprawidłowo działającą głowicą drukująca jest głowica oznaczona numerem 3.

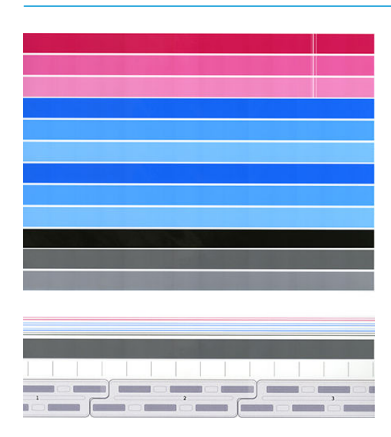

### Dokładność długości strony

Jeśli okaże się, że długość strony jest nieznacznie nieprawidłowa, przejdź do aplikacji jakości drukowania i naciśnij opcję Dokładność długości strony.

Na następnym ekranie wyświetlone zostaną rodzaje załadowanego papieru. Wybierz papier do korekty automatycznej lub ręcznej. Po naciśnięciu przycisku Start (zalecane) drukarka przeprowadzi automatyczną korektę. Na panelu sterowanie wyświetlone zostanie ostrzeżenie, że korekta wymagać będzie trochę czasu i potrzebna będzie do jej przeprowadzenia pewna ilość papieru. Jeśli wybrana zostanie opcja Reguluj ręcznie, należy wprowadzić wartość błędu długości.

Na przykład użytkownik może wydrukować stronę formatu A0 (1189 mm), ale okaże się, że jej długość wynosi 1187 mm. Należy wybrać format A0 i zmierzoną długość strony wynoszącą 1187 mm. Korekta długości strony zostaje automatycznie zaktualizowana do wartości +2 mm po wprowadzeniu zmierzonej wartości.

WAŻNE: Wprowadzenie nieprawidłowej wartości po wybraniu opcji Reguluj ręcznie może spowodować błąd systemowy lub uszkodzenie drukarki.

Jeśli przestawione procedury nie rozwiązują problemu, skontaktuj się z pomocą techniczną.

## <span id="page-125-0"></span>Ręczne wyrównywanie głowic drukujących

Ręczne wyrównanie głowic drukujących to kalibracja działająca ponad automatycznym wyrównaniem podczas kalibracji zespołu drukującego (menu Optymalizacja jakości drukowania). Celem kalibracji jest dostosowanie zachodzenia między różnymi głowicami drukującymi i obszarami drukowania, aby usunąć białe/ciemne linie.

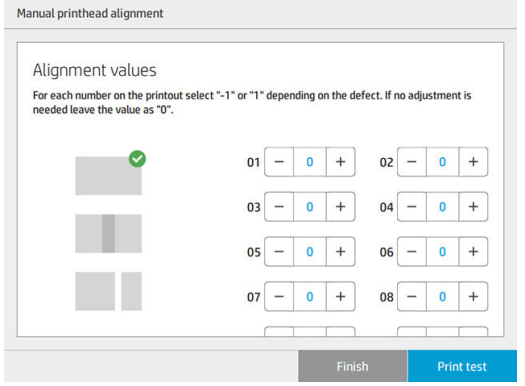

X wSKAZÓWKA: Niektóre defekty mogą pojawiać się wyłącznie na konkretnych typach papieru. W niektórych przypadkach lepsze rezultaty można uzyskać poprzez zmianę rodzaju papieru.

WSKAZÓWKA: W niektórych przypadkach opcja Kalibruj zespół drukujący może wystarczyć do skorygowania defektów. Jeśli tak nie jest, przeprowadź ręczne wyrównanie głowic drukujących.

WSKAZÓWKA: Jednak jeśli rezultaty po ręcznym wyrównaniu głowic drukujących nie są satysfakcjonujące, możesz użyć opcji Kalibruj zespół drukujący, aby przywrócić automatyczne wyrównanie.

# 9 Konserwacja

- [Sprawdzanie stanu drukarki](#page-127-0)
- [Czyszczenie zewnętrznych elementów drukarki](#page-127-0)
- [Przemieszczanie lub składowanie drukarki](#page-127-0)
- [Przenoszenie lub składowanie składarki](#page-128-0)
- [Przemieszczanie lub składowanie składarki](#page-129-0)
- [Wymiana rolki etykiet składarki](#page-129-0)
- [Aktualizacja oprogramowania układowego](#page-133-0)
- [Bezpieczne usuwanie plików](#page-134-0)
- **· [Czyszczenie dysku](#page-135-0)**

### <span id="page-127-0"></span>Sprawdzanie stanu drukarki

Bieżący stan drukarki można sprawdzić kilkoma sposobami:

- Po uruchomieniu programu HP Utility i wybraniu drukarki jest wyświetlana strona z informacjami o stanie drukarki oraz o papierze i atramentach.
- Po uzyskaniu dostępu do wbudowanego serwera internetowego można przeglądać informacje o ogólnym stanie drukarki. Strona materiałów eksploatacyjnych na karcie Główne zawiera informacje o stanie papieru i atramentów.
- Aby uzyskać informacje o papierze, poziomach atramentu, kasetach z atramentem i głowicy drukującej, należy nacisnąć odpowiednią ikonę na panelu przednim.
- Jeśli występują jakiekolwiek alerty, na panelu przednim w górnym wierszu ekranu głównego znajduje się informacja o najważniejszym z nich. Naciśnięcie komunikatu spowoduje wyświetlenie listy wszystkich bieżących alertów wraz z ikonami oznaczającymi dotkliwość danego problemu. Naciśnięcie jednego z alertów umożliwia wyświetlenie pomocy w rozwiązaniu problemu.
- Z pewnej odległości stan drukarki można szybko ocenić spoglądając na lampę alarmową. Patrz [Alerty](#page-15-0) [drukarki na stronie 10.](#page-15-0)

### Czyszczenie zewnętrznych elementów drukarki

Powierzchnie i wszystkie inne elementy drukarki, które są dotykane podczas normalnej eksploatacji, powinny być regularnie czyszczone za pomocą zwilżonej gąbki lub miękkiej szmatki i łagodnego domowego środka czyszczącego, takiego jak nieżrące mydło w płynie.

OSTRZEŻENIE! Aby uniknąć porażenia prądem elektrycznym, przed rozpoczęciem czyszczenia upewnij się, że drukarka jest wyłączona i kabel zasilania jest odłączony. Nie pozwól, aby do wnętrza drukarki dostała się woda.

A OSTROŻNIE: Nie używaj do czyszczenia drukarki żrących środków czyszczących.

### Przemieszczanie lub składowanie drukarki

WAŻNE: Jeśli konieczne jest przetransportowanie drukarki w inne miejsce, należy skontaktować się ze sprzedawcą w celu uzyskania pomocy w tym zakresie. Drukarka wyposażona jest w delikatne elementy, które mogą ulec uszkodzeniu podczas transportu: konieczne jest zastosowanie specjalnych środków i narzędzi przeznaczonych do transportu.

Jeśli wystąpi konieczność przemieszczenia drukarki lub składowania jej w tym samym miejscu przez dłuższy czas, należy ją odpowiednio przygotować, aby uniknąć ewentualnych uszkodzeń. Drukarkę można przesuwać na zamontowanych na niej kółkach wyłącznie po płaskich powierzchniach i nie wolno podejmować prób pokonywania stopni (w górę ani w dół).

- 1. Nie wyjmuj kaset z atramentem, kasety konserwacyjnej ani pojemnika czyszczącego.
- 2. Jeśli drukarka transportowana jest do innego miejsca, należy wyjąć głowice drukujące i umieścić je w przeznaczonych na nie pojemnikach.
- 3. Upewnij się, że w szufladach nie jest załadowany papier.
- 4. Wyłącz drukarkę za pomocą przycisku Zasilania na panelu przednim.
- <span id="page-128-0"></span>5. Wyłącz także przełącznik z tyłu drukarki.
- 6. Odłącz wszelkie kable łączące drukarkę z siecią, komputerem, skanerem lub innymi akcesoriami.
- 7. Nigdy nie wolno obracać drukarki do góry nogami lub na bok.
- 8. Informacje o prawidłowych warunkach przechowywania znajdują się w rozdziale [Parametry środowiska](#page-148-0) [pracy na stronie 143](#page-148-0).
	- WAGA: W zakresie głowic drukujących obowiązują odnoszące się wyłącznie do nich specyfikacje w zakresie ochrony środowiska, różniące się od specyfikacji dla drukarki. Jednakże najlepiej należy przechowywać je wewnątrz drukarki.

 $\ddot{\mathbb{F}}$  UWAGA: Jeśli drukarka lub kasety z atramentem zostaną przeniesione z miejsca zimnego do ciepłego i wilgotnego, może dojść do skroplenia wody zawartej w powietrzu na elementach drukarki i kasetach. Grozi to wyciekami atramentu i usterkami drukarki. Firma HP zaleca odczekanie co najmniej 3 godzin z włączeniem drukarki lub zamontowaniem kaset. W tym czasie woda powinna wyparować.

### Przenoszenie lub składowanie składarki

Składarkę można przesuwać na zamontowanych na niej kółkach wyłącznie po płaskich powierzchniach i nie wolno wnosić lub znosić jej schodami.

W przypadku przenoszenia składarki należy upewnić się, że minimalna szerokość drzwi lub korytarza wynosi 130 cm. W przypadku konieczności demontażu podajnika w celu przeniesienia urządzenia przez drzwi lub korytarz, należy skontaktować się z pomocą techniczną. Czynności te powinny być wykonywane przez przeszkolonych pracowników.

Przed przemieszczeniem lub przechowywaniem układarki należy odłączyć kabel. Przed ponownym użyciem układarki należy ponownie podłączyć kabel.

W przypadku korzystania z układarki na tej samej drukarce, nie ma konieczności zmiany jej wysokości. W przypadku podłączenia do innej drukarki konieczne może być wyregulowanie jej wysokości. Aby wyregulować wysokość, obróć śrubę w prawo (w sposób przedstawiony poniżej) w celu podwyższenia poziomu układarki lub w lewo, w celu jej obniżenia. Następnie podłącz układarkę do drukarki.

 $\mathbb{B}^{\!\!*}$  UWAGA: Ułatwieniem jest linia przebiegająca przez środek drukarki i środek układarki.

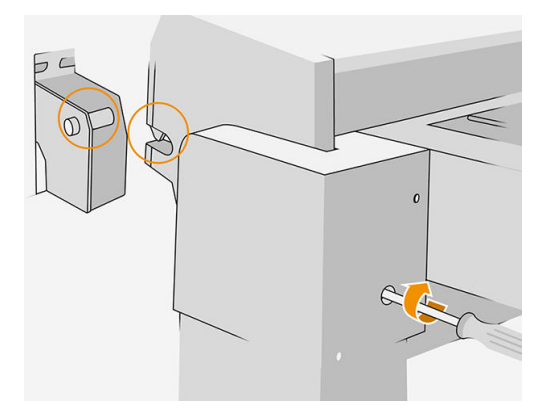

### <span id="page-129-0"></span>Przemieszczanie lub składowanie składarki

Składarkę można przesuwać na zamontowanych na niej kółkach wyłącznie po płaskich powierzchniach i nie wolno podejmować prób pokonywania stopni (w górę ani w dół).

Przed przemieszczeniem lub przechowywaniem składarki należy odłączyć kabel.

Przed ponownym użyciem składarki należy wyregulować jej wysokość i ponownie podłączyć kabel.

### Wymiana rolki etykiet składarki

Przykładowy Ƭlm wideo dotyczący zasobnika z etykietami

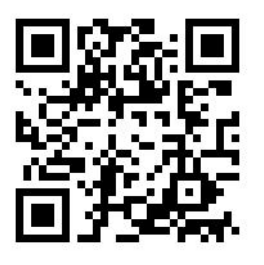

1. Otwórz drzwiczki.

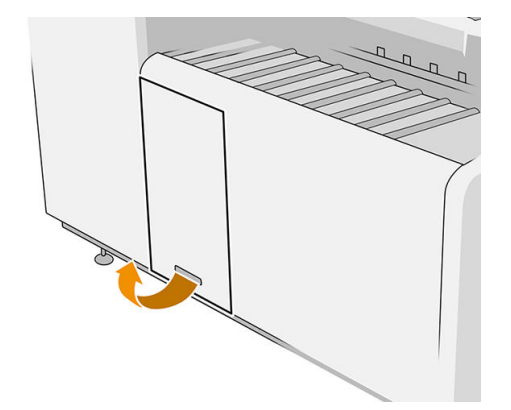

2. Pociągnij dolną dźwignię.

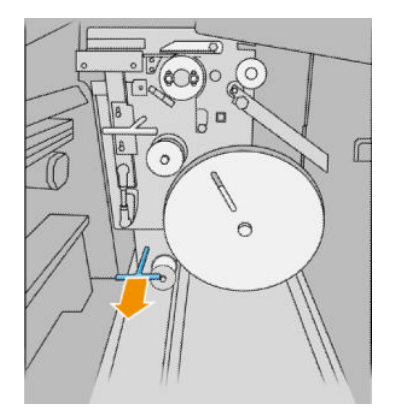

3. Obróć osłonę etykiet i usuń ją.

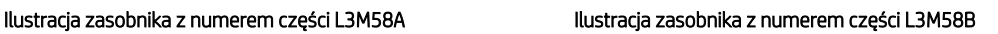

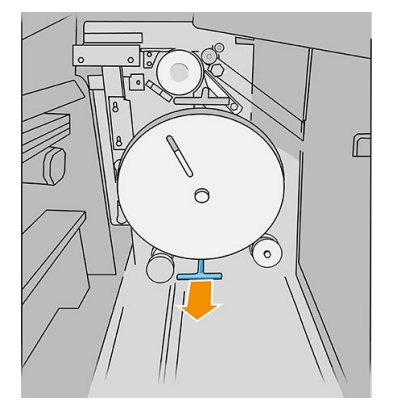

Ilustracja zasobnika z numerem części L3M58A Ilustracja zasobnika z numerem części L3M58B

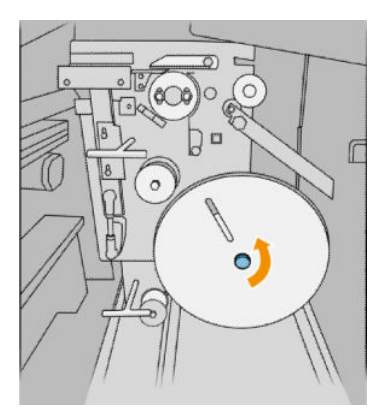

4. Usuń puste etykiety.

#### Ilustracja zasobnika z numerem części L3M58A Ilustracja zasobnika z numerem części L3M58B

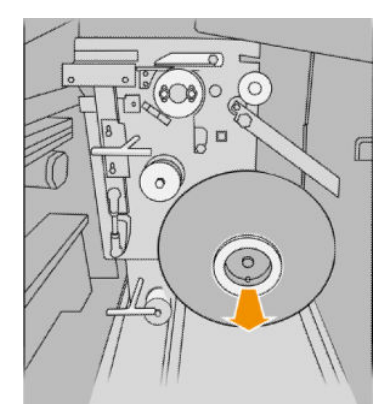

5. Załóż nową rolkę etykiet.

#### Ilustracja zasobnika z numerem części L3M58A Ilustracja zasobnika z numerem części L3M58B

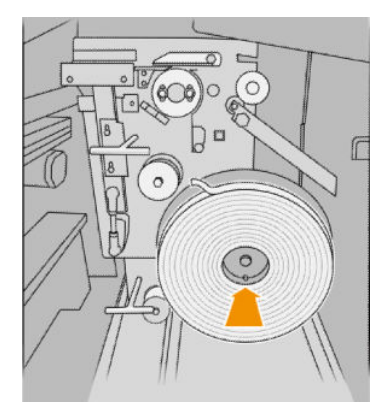

6. Zainstaluj osłonę etykiet na swoim miejscu.

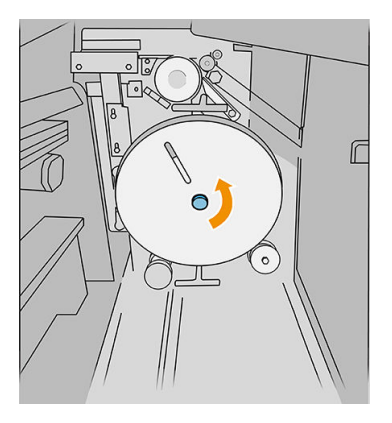

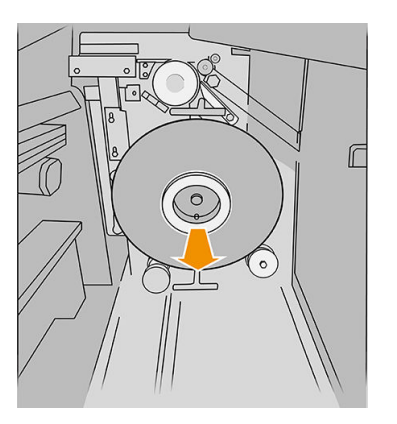

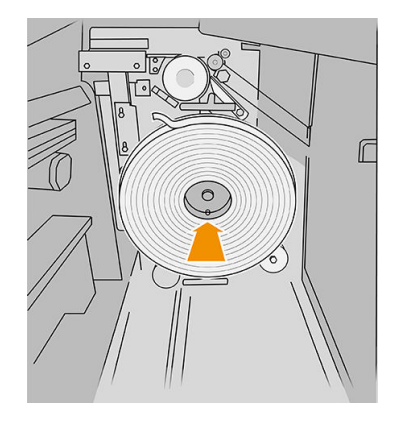

Ilustracja zasobnika z numerem części L3M58A Ilustracja zasobnika z numerem części L3M58B

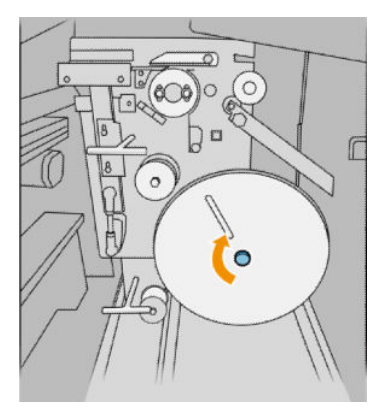

7. Pociągnij górną dźwignię.

#### Ilustracja zasobnika z numerem części L3M58A Ilustracja zasobnika z numerem części L3M58B

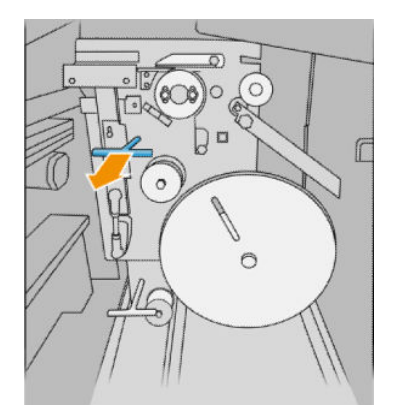

8. Przejście rolki etykiet.

#### Ilustracja zasobnika z numerem części L3M58A

Otwórz obie części, zgodnie z rysunkiem, aby możliwe było przejście rolki etykiet

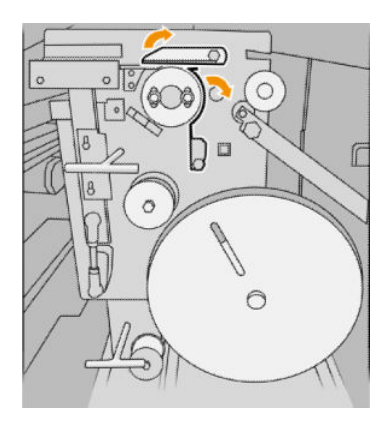

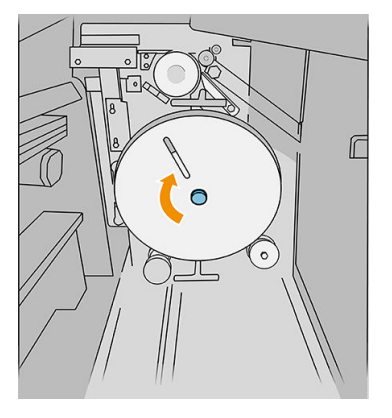

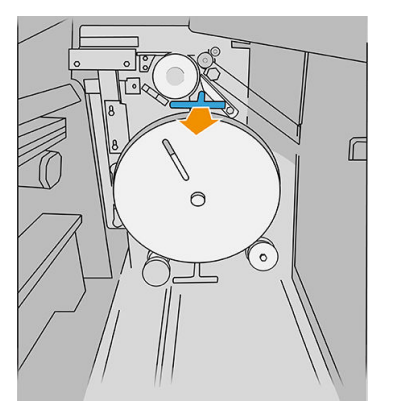

Ilustracja zasobnika z numerem części L3M58B

#### Przejście etykiety między kółkami

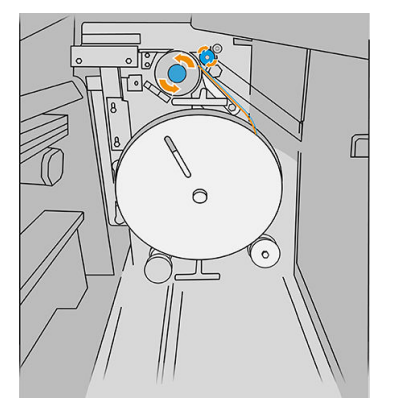

9. Przeprowadź rolkę etykiet ścieżką przedstawioną na rysunku.

Ilustracja zasobnika z numerem części L3M58A Ilustracja zasobnika z numerem części L3M58B

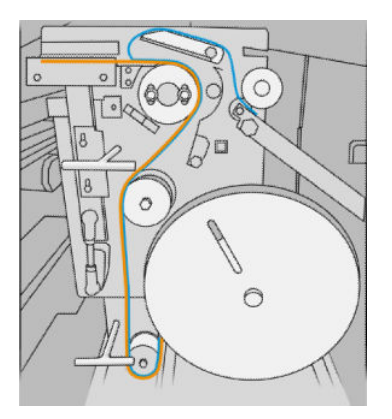

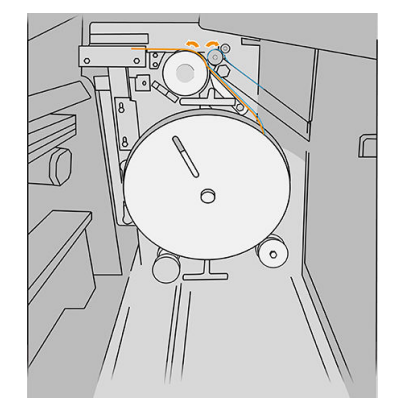

10. Dotyczy tylko zasobników o numerze części L3M58A: Zamknij obie części otwarte w kroku 8.

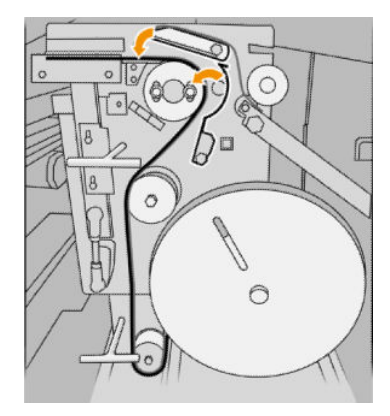

11. Obie dźwignie ustaw w pierwotnych pozycjach.

#### Ilustracja zasobnika z numerem części L3M58A

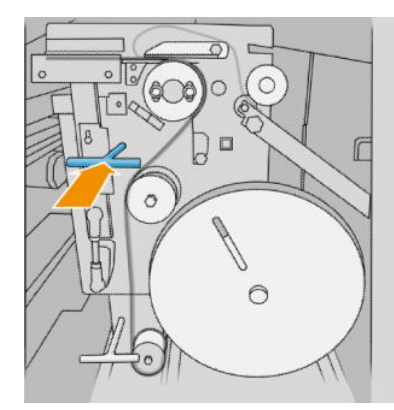

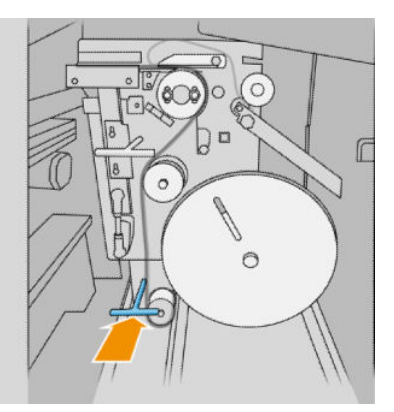

<span id="page-133-0"></span>Ilustracja zasobnika z numerem części L3M58B

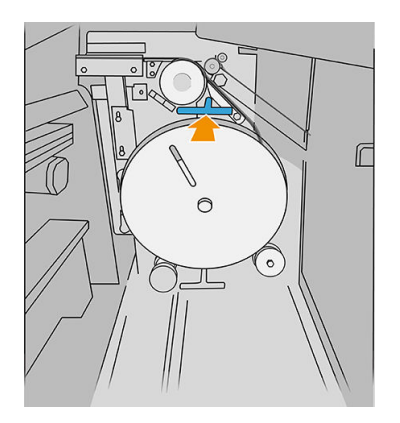

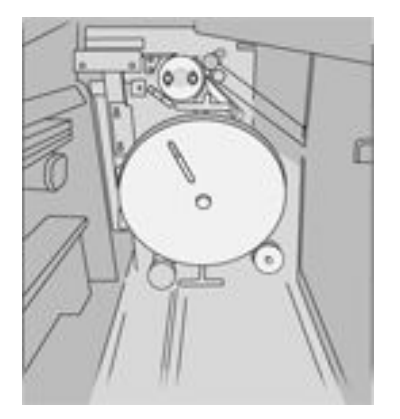

12. Zamknij drzwiczki.

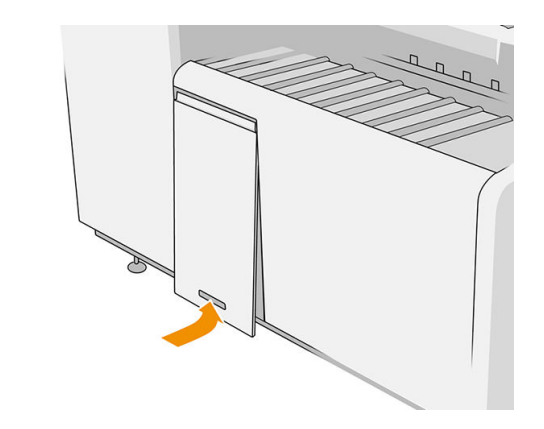

**<sup>2</sup> UWAGA:** Jeśli włączyłeś funkcję naklejania etykiet, ale nie pojawiają się na składanych dokumentach, otwórz pokrywę i sprawdź, czy zostały prawidłowo zainstalowane oraz czy nie wystąpiły żadne inne problemy.

### Aktualizacja oprogramowania układowego

Różnymi funkcjami drukarki steruje jej oprogramowanie układowe.

Co pewien czas firma HP udostępnia uaktualnienia oprogramowania układowego. Te aktualizacje zwiększają funkcjonalność drukarki, poprawiają ej cechy i mogą rozwiązywać drobne problemy.

WAŻNE: Zdecydowanie zaleca się okresową aktualizację oprogramowania układowego w celu wykorzystania zalet płynących z najnowszych zmian.

Istnieje wiele metod pobierania i instalowania aktualizacji oprogramowania układowego. można wybrać tę, która w danym przypadku jest najwygodniejsza. Można je podzielić na dwie kategorie: aktualizacje automatyczne i ręczne.

**WAGA:** Oprogramowanie układowe zawiera zestaw najczęściej używanych wstępnych ustawień papieru. Dodatkowe wstępne ustawienia papieru można pobrać oddzielnie.

#### <span id="page-134-0"></span>Automatyczne aktualizacje oprogramowania układowego

Automatyczne aktualizacje oprogramowania układowego są wygodne i możliwe do wykonania na drukarkach podłączonych do HP. Drukarka może automatycznie pobrać najnowszą wersję oprogramowania układowego i ją zainstalować.

#### Ważne informacje

- Drukarka musi być podłączona do Internetu; zobacz Konfiguracja połączenia na stronie 19.
- Automatyczne aktualizacje oprogramowania układowego należy skonfigurować za pomocą panelu przedniego lub wbudowanego serwera internetowego; zobacz Konfiguracja połączenia na stronie 19.
- Plik z aktualizacją oprogramowania układowego może być dość duży; pobieranie go może mieć wpływ na sieć lub połączenie z Internetem.
- Uaktualnienie oprogramowania układowego jest pobierane w tle: w tym samym czasie drukarka może drukować. Nie można go jednak instalować w tle: należy zatrzymać drukowanie.

#### Ręczne aktualizacje oprogramowania układowego

Ręczne aktualizacje oprogramowania układowego można wykonywać w następujący sposób:

- W interfejsie wbudowanego serwera internetowego kliknij kartę Instalacja i wybierz opcję Aktualizacja oprogramowania układowego. Naciśnij opcję Przeglądaj, aby wybrać plik oprogramowania układowego (.fmw), który został wcześniej pobrany na komputerze.
- W programie HP DesignJet Utility w systemie Windows kliknij kartę Administracja, a następnie opcję Aktualizacja oprogramowania układowego.
- W programie HP Utility dla systemu Mac OS X kliknij opcję Aktualizacja oprogramowania układowego.
- Program HP Web Jetadmin umożliwia wykonywanie aktualizacji oprogramowania układowego w trybie ręcznym lub żądanie aktualizacji automatycznych.
- Przy użyciu dysku flash USB: Pobierz plik oprogramowania układowego z witryny [http://www.hp.com/go/](http://www.hp.com/go/pagewidexlseries/support/firmware/) pagewidexlseries/support/firmware/ (w zależności od modelu drukarki) na napęd flash USB, a następnie podłącz ten napęd do portu hosta USB Hi-Speed w panelu przednim. Na panelu przednim zostanie wyświetlony asystent aktualizacji oprogramowania układowego ułatwiający przejście przez proces aktualizacji.

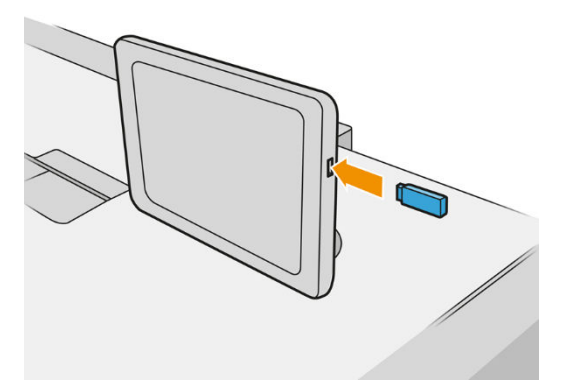

### <span id="page-135-0"></span>Bezpieczne usuwanie plików

Dysk twardy drukarki jest tymczasowym magazynem zadań drukowania. Funkcja bezpiecznego usuwania plików Bezpieczne usuwanie plików umożliwia usunięcie plików tymczasowych z dysku twardego, chroniąc przed nieupoważnionym dostępem. Działa już od pierwszego włączenia, ale stare pliki tymczasowe, które już wcześniej znajdowały się na dysku twardym, nie zostaną usunięte. Jeśli chcesz usunąć również stare pliki, zobacz Czyszczenie dysku na stronie 130.

Funkcja Bezpieczne usuwanie plików zapewnia trzy różne poziomy bezpieczeństwa:

- Bez zabezpieczeń: wszystkie wskaźniki informacji są usuwane. Same dane pozostaną na dysku twardym, dopóki zajmowane przez nie miejsce nie będzie potrzebne do innych celów — wtedy zostaną zastąpione. Dane pozostające na dysku można odczytać tylko za pomocą specjalnego, przeznaczonego do tego celu oprogramowania, ale dla większości użytkowników jest to trudne. Jest to normalny sposób usuwania plików z większości systemów komputerowych; Jest to metoda najszybsza, ale najmniej bezpieczna.
- Bezpieczne szybkie czyszczenie (1 przebieg): wszystkie wskaźniki danych są usuwane, ponadto same dane są zastępowane stałym wzorcem znaków. Ta metoda działa wolniej niż Bez zabezpieczeń, ale jest bezpieczniejsza. Uzyskanie dostępu do fragmentów usuniętych danych jest nadal możliwe za pomocą specjalnych narzędzi do wykrywania szczątkowych śladów magnetycznych.
- Bezpieczne usuwanie z formatowaniem (5 przebiegów): usuwane są wszystkie wskaźniki danych, a same dane są wielokrotnie zastępowane z użyciem algorytmu przeznaczonego do eliminowania wszelkich resztkowych śladów. Jest to najwolniejsza metoda, ale najbezpieczniejsza. Tryb Bezpieczne usuwanie z formatowaniem spełnia wymagania 5220-22.m Amerykańskiego Departamentu Obrony dotyczące czyszczenia i formatowania dysków. Jest to domyślny poziom zabezpieczeń używany przez funkcję Bezpieczne usuwanie plików.

Gdy pliki są usuwane, wydajność drukarki może być mniejsza.

Secure File Erase to jedno z narzędzi udostępnionych w oprogramowaniu Web JetAdmin, które jest bezpłatnym rozwiązaniem do zarządzania drukowaniem opartym na sieci Web: zobacz [http://www.hp.com/go/webjetadmin.](http://www.hp.com/go/webjetadmin)

W razie problemów dotyczących korzystania z narzędzia Secure File Erase za pomocą oprogramowania Web JetAdmin skontaktuj się z pomocą techniczną: zobacz [Gdy potrzebujesz pomocy na stronie 133.](#page-138-0)

Konfiguracia narzędzia Secure File Erase może zostać zmieniona z poziomu serwera Web JetAdmin lub wbudowanego serwera internetowego (Instalacja > Zabezpieczenia).

### Czyszczenie dysku

Funkcja czyszczenia dysku działa tak samo jak bezpieczne usuwanie plików (zobacz [Bezpieczne usuwanie](#page-134-0) [plików na stronie 129](#page-134-0)) z tą różnicą, że usuwa wszystkie pliki tymczasowe, w tym stare.

Konfiguracja funkcji Disk Wipe może zostać zmieniona na serwerze Web JetAdmin lub we wbudowanym serwerze internetowym (Instalacja > Zabezpieczenia).

WAGA: W przypadku czyszczenia całego dysku twardego użytkownik może być wielokrotnie monitowany o ponowne uruchomienie drukarki, co trwa około 6 godzin dla funkcji Bezpieczne szybkie czyszczenie i 24 godziny dla opcji Bezpieczne usuwanie z formatowaniem.

# 10 Akcesoria

### Sposób składania zamówień

Skontaktuj się z pomocą techniczną (zobacz [Gdy potrzebujesz pomocy na stronie 133\)](#page-138-0) i sprawdź, czy żądane materiały są dostępne w Twojej okolicy.

W pozostałej części niniejszego rozdziału podano dostępne materiały eksploatacyjne i akcesoria oraz ich numery katalogowe (informacje aktualne w dniu utworzenia dokumentu).

### Wykaz akcesoriów

- Oprogramowanie HP SmartStream
- Skaner HP DesignJet SD Pro 44 cale (G6H50B)
- Skaner HP DesignJet HD Pro 42 cale (G6H51B)
- Pakiet uaktualnienia HP PageWide XL PostScript/PDF (CZ317A)

Dzięki uaktualnieniu PostScript drukarka umożliwia drukowanie plików PDF i PostScript. Moduł rozszerzenia PostScript można podłączyć do drukarki za pomocą portu hosta USB. Nie musi być podłączony na stałe: wystarczy podłączyć go raz, a drukarka zostanie trwale uaktualniona.

- HP PageWide XL Drawer (CZ318A)
- HP PageWide XL High-Capacity Stacker (CZ319A)
- Górna układarka do HP PageWide XL (CZ320A)
- HP PageWide XL Folder with Tab Applicator (L3M58A)
- Układarka HP F70 (K5H75A)
- Składarka do drukarek HP F70 Folder z aplikatorem kart (L3M58B)
- Układarka HP F60 (1EW99A)
- Składarka do drukarek HP F60 Folder z aplikatorem kart (1EX00A, 1EX00B)
- Składarka do drukarek HP F60 Folder z aplikatorem kart (1EX00H)
- HP PageWide XL Folder Upgrade Kit for Long Plots (M0V04A)

### Akcesoria Non-HP

### Zainstaluj

Aby zainstalować akcesoria innej firmy, wybierz $\{ \widehat{\bigodot}$ , a następnie **Docelowa lokalizacja wyjściowa > Zainstaluj** 

#### akcesorium innej firmy.

**EM UWAGA:** Przed zainstalowaniem akcesorium innej firmy upewnij się, że jest podłączone do drukarki (przewodami i haczykami) oraz włączone.

### Konfiguruj

Możliwe są następujące ustawienia:

- Minimalny odstęp pomiędzy arkuszami. Od 100 do 3000 milisekund.
- Maksymalna obsługiwana szybkość. Od 2 do 15 cali na sekundę.
- Minimalna obsługiwana długość strony. Od 180 do 1000 milimetrów.

# <span id="page-138-0"></span>11 Gdy potrzebujesz pomocy

- [Żądanie wparcia technicznego](#page-139-0)
- [Samodzielne naprawy przez użytkownika](#page-139-0)
- [Informacje serwisowe](#page-140-0)

## <span id="page-139-0"></span>Żądanie wparcia technicznego

Wparcie techniczne udzielane jest przez pomoc techniczną: zazwyczaj ze strony Ƭrmy od której nabyto drukarkę.

Przed skontaktowaniem się z pomocą techniczną należy przygotować się do rozmowy w następujący sposób:

- Zapoznaj się z sugestiami rozwiązywania problemów podanymi w tym przewodniku.
- W stosownych przypadkach przejrzyj dokumentację oprogramowania.
- Sprawdź, czy przygotowane są następujące informacje:
	- Numer produktu i numer seryjny posiadanej drukarki.
	- Jeśli na panelu przednim jest wyświetlany kod błędu, zanotuj go. Patrz [Komunikaty o błędach](#page-150-0)  [wyświetlane na panelu przednim na stronie 145.](#page-150-0)
	- Nazwa i numer wersji używanego oprogramowania.
	- W przypadku problemów z jakością drukowania należy przygotować informacje dotyczące nazwy i numeru katalogowego papieru oraz nazwy i pochodzenia wstępnych ustawień do drukowania.

### Samodzielne naprawy przez użytkownika

W ramach programu Samodzielna naprawa przez użytkownika (HP Customer Self-Repair) klienci mogą uzyskać najszybszą pomoc w ramach gwarancji lub kontraktu. Firma HP wysyła części zamienne bezpośrednio do klienta (użytkownika końcowego), które można samodzielnie zamontować. W ramach tego programu użytkownik może samodzielnie wymienić części w dogodnym czasie.

#### Wygodny i łatwy w użyciu

Odpowiedzialny za obsługę danego użytkownika specjalista pomocy technicznej zdiagnozuje problem i oceni, czy w celu usunięcia go jest wymagana wymiana uszkodzonego elementu sprzętowego.

Aby uzyskać więcej informacji na temat usługi samodzielnej naprawy przez użytkownika, zobacz <http://www.hp.com/go/selfrepair/>.

### <span id="page-140-0"></span>Informacje serwisowe

Drukarce można zlecić wydrukowanie listy z informacjami o wielu aspektach jej bieżącego stanu. Informacje te mogą się przydać serwisantowi podczas rozwiązywania problemów. Istnieją dwie metody generowania tej listy:

- W interfejsie wbudowanego serwera internetowego (zobacz Wbudowany serwer internetowy [na stronie 13\)](#page-18-0) kliknij kartę Pomoc techniczna, a następnie wybierz kolejno opcje Wsparcie techniczne > Informacje o drukarce. Zalecane jest wygenerowanie całej listy (w tym celu kliknij opcję Wszystkie strony).
- Na każdym komputerze posiadającym dostęp do internetu w przeglądarkę internetową wpisz adres URL drukarki oraz: /hp/device/webAccess/allServicePlot.htm. Na przykład: jeśli adres URL drukarki to http://123.123.123.123, należy wpisać:

```
http://123.123.123.123/hp/device/webAccess/allServicePlot.htm
```
Jeśli musisz wysłać tę listę pocztą e-mail, zapisz ją z poziomu przeglądarki jako plik, a następnie wyślij ten plik. Z programu Internet Explorer możesz ją również wysłać bezpośrednio: kliknij opcje: Plik > Wyślij > Strona pocztą email.

# 12 Pobieranie informacji o użytkowaniu drukarki

- [Pobieranie informacji o użytkowaniu i ewidencjonowaniu drukarki](#page-142-0)
- [Pobieranie informacji o użytkowaniu](#page-142-0)
- [Uzyskiwanie szczegółowych informacji o ewidencjonowaniu zadań](#page-144-0)

### <span id="page-142-0"></span>Pobieranie informacji o użytkowaniu i ewidencjonowaniu drukarki

Istnieją dwa rodzaje informacji związanych z użytkowaniem drukarki, które można uzyskać:

- Informacje o zakumulowanym użytkowaniu: informacje o użytkowaniu drukarki (zużycie atramentu i papieru) i skanera (skanowania i kopiowania) dla całego okresu eksploatacji drukarki.
- Szczegółowe informacje o ewidencjonowaniu zadań: informacje na temat właściwości określonych zadań skanowania i drukowania, takie jak twórca, data wysyłki, stan przerwania (powiodło się, anulowano...) oraz zasobów (atramentu i nośników) służących do przetwarzania zadań.

Informacje te są dostępne na panelu przednim drukarki i we wbudowanym serwerze internetowym i można je wydrukować. Można również skonfigurować drukarkę do wysyłania raportów o użytkowaniu i ewidencjonowaniu za pośrednictwem poczty e-mail.

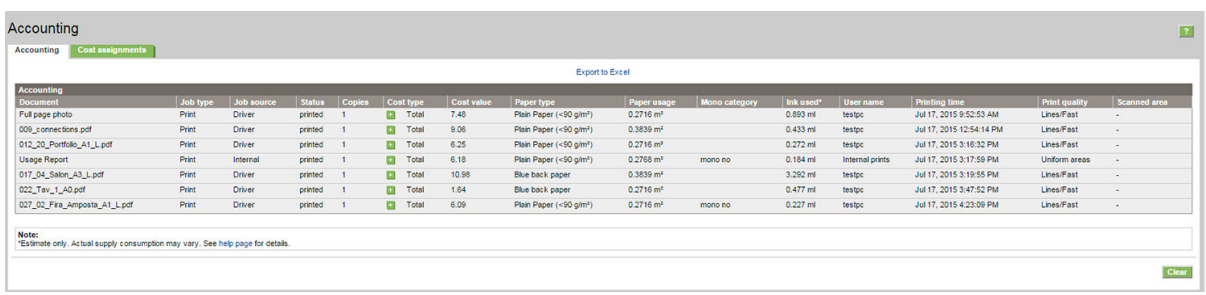

Informacje o użytkowaniu, stanie i ewidencjonowaniu mogą być również wykorzystywane przez aplikacje innych firm, za pośrednictwem zestawu Software Development Kit dostarczonego przez firme HP.

### Pobieranie informacji o użytkowaniu

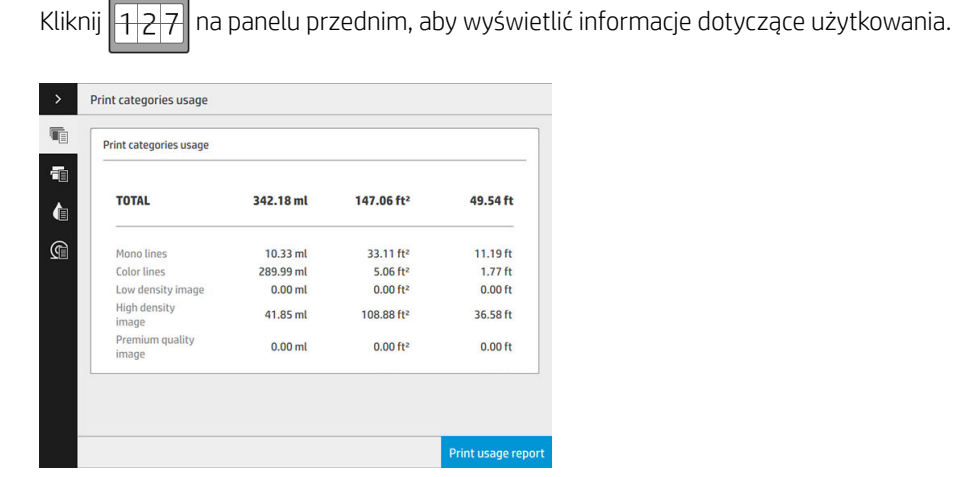

Można uzyskać następujące informacje:

Kategorie druku — zużycie: możliwe jest wyświetlenie zużycia z podziałem na kategorie.

**WWAGA:** Dane dotyczące kategorii druku lub rodzajów papieru mogą nie być dostępne lub być odmienne, w zależności od umowy zawartej z przedstawicielem pomocy technicznej.

- Linie czarno-białe: czarno-białe zadania CAD drukowane na papierze standardowym
- Linie kolorowe: zadania CAD drukowane w kolorze na papierze standardowym
- Obraz o niskim poziomie pokrycia: od 10 do 50% pokrycia pikseli, drukowany na papierze standardowym
- Obraz o wysokim poziomie pokrycia: ponad 50% pokrycia pikseli, drukowany na papierze standardowym
- Obraz o najwyższym poziomie jakości: dowolny typ zawartości drukowanej na papierze wysokiej klasy
- Światłokopia: dowolny typ zawartości drukowanej na papierze światłoczułym

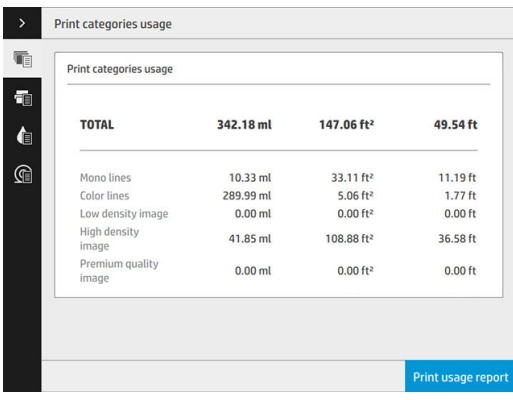

Informacje o użyciu obszaru skanowania: powierzchnia kopiowania i skanowania w m<sup>2</sup> oraz ilość całkowita.

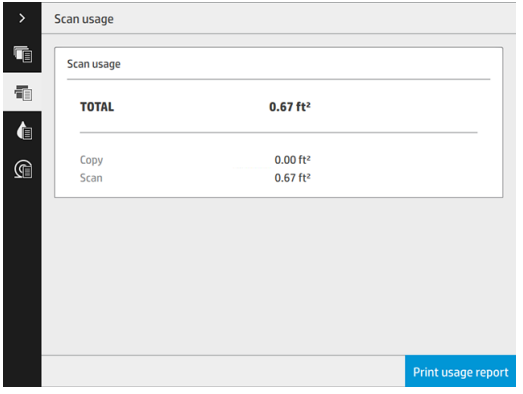

● Zużycie atramentu: zużyta ilość atramentu według kaset w ml oraz całkowita ilość zużytego atramentu.

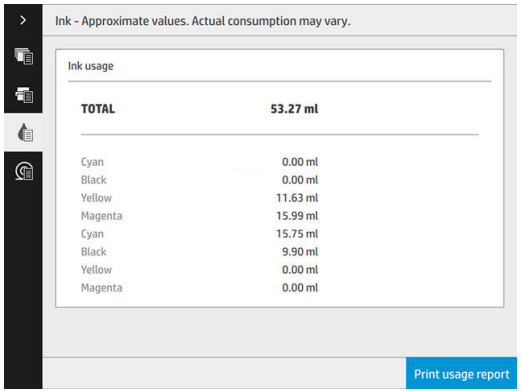
Zużycie papieru: ilość zużytego papieru oraz w maksymalna ilość łączna, z podziałem na kategorie lub rodziny papieru.

Dane dotyczące zużycia mogą być wyświetlane na każdym poziomie.

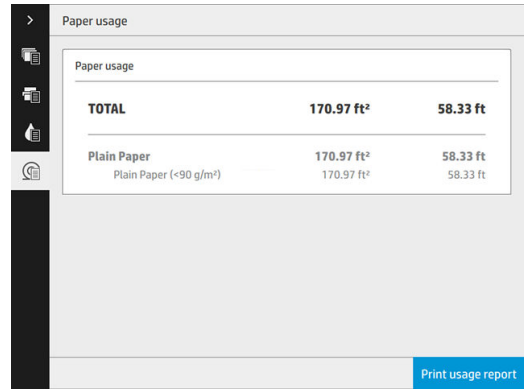

Po kliknięciu przycisku Drukuj raport o zużyciu, wyświetlony zostaje następujący komunikat: Raport o zużyciu został wysłany do kolejki zadań i zostanie wkrótce wydrukowany.

Wszystkie wartości mogą być wyświetlane w jednostkach anglosaskich lub metrycznych.

#### Z poziomu wbudowanego serwera internetowego

Z poziomu wbudowanego serwera internetowego można uzyskać te same dane co z poziomu panelu przedniego.

- 1. Aby uzyskać dostęp do wbudowanego serwera internetowego, zobacz Wbudowany serwer internetowy [na stronie 13.](#page-18-0)
- 2. Przejdź do karty Główne.
- 3. Kliknij opcję Historia > Użycie.

#### Drukowanie informacji o użytkowaniu

Dostępne są dwa różne sposoby drukowanie informacji o użytkowaniu na ekranie głównym panelu przedniego:

- Naciśnij  $\|$  27 , aby wyświetlić ekran informacji o użytkowaniu, a następnie naciśnij przycisk Drukuj raport o użytkowaniu.
- 

Naciśnij  $(\circ)$ , a następnie kolejno opcje Wydruki wewnętrzne > Informacje o użytkowaniu drukarki >

Drukowanie informacji o użytkownikach > Drukuj raport o użytkowaniu.

### Uzyskiwanie szczegółowych informacji o ewidencjonowaniu zadań

#### Statystyka ewidencjonowania we wbudowanym serwerze internetowym

- 1. Aby uzyskać dostęp do wbudowanego serwera internetowego, zobacz [Wbudowany serwer internetowy](#page-18-0)  [na stronie 13.](#page-18-0)
- 2. Przejdź do karty Główne.
- 3. W kolumnie z nagłówkiem Historia po lewej stronie wybierz opcję Ewidencjonowanie.

#### Żądanie danych dotyczących użytkowania oraz ewidencjonowania za pośrednictwem poczty e-mail

- 1. Uzyskaj adres IP serwera poczty wychodzącej (SMTP) z działu IT jest to niezbędne do wysłania wiadomości e-mail.
- 2. Upewnij się, że serwer wychodzącej poczty e-mail został skonfigurowany do przekazywania wiadomości email wysyłanych przez drukarkę.
- 3. Otwórz przeglądarkę internetową i połącz się z wbudowanym serwerem internetowym drukarki.
- 4. Kliknii zakładke Instalacia.
- 5. W menu Konfiguracja w kolumnie z lewej strony kliknij opcję Data i godzina.
- 6. Upewnij się, że data i godzina w drukarce zostały skonfigurowane prawidłowo.
- 7. Na karcie Instalacja pod nagłówkiem Konfiguracja w kolumnie z lewej strony kliknij opcję Serwer poczty.
- 8. Wprowadź adres IP serwera poczty wychodzącej (SMTP).
- 9. Jeśli serwer poczty wychodzącej jest chroniony hasłem, wprowadź wymaganą nazwę użytkownika i hasło, aby uzyskać dostęp.
- 10. Określ adres e-mail drukarki, który służy do identyfikacji drukarki podczas wysyłania z niej wiadomości email. W większości przypadków zaleca się wybranie adresu e-mail związanego z podaną w poprzednim kroku nazwą użytkownika. Patrz [Włączanie i wyłączanie informacji o użyciu na stronie 21](#page-26-0).
- 11. Na karcie Instalacja pod nagłówkiem Konfiguracja kliknij opcję Ustawienia drukarki.
- 12. Jeśli w sekcji Ewidencjonowanie opcja Żądaj identyfikatora konta zostanie ustawiona na wartość Włącz, za każdym razem osoba wysyłająca zadanie drukowania do drukarki będzie musiała wprowadzić identyfikator konta: na przykład identyfikator odpowiadający jej działowi albo określonemu projektowi lub klientowi. Jeśli zadanie zostanie wysłane bez podawania identyfikatora konta, drukarka wstrzyma niezidentyfikowane zadanie w kolejce, czekając z jego wydrukiem aż do wprowadzenia identyfikatora konta.

Jeśli opcja Żądaj identyfikatora konta zostanie ustawiona na wartość Wyłącz, drukarka będzie drukować wszystkie zadania bez względu na to, czy wprowadzono identyfikator konta.

- 13. Ustaw opcję Wyślij pliki ewidencyjne do na wartość Włączona.
- 14. Jako wartość opcji Wyślij pliki ewidencyjne na adresy e-mail wpisz adresy e-mail, na które mają być wysyłane informacje dotyczące ewidencjonowania. Mogą to być adresy utworzone specjalnie do otrzymywania automatycznie generowanych wiadomości z drukarki.
- 15. Ustaw opcję Wyślij pliki ewidencyjne co na wartość, która określa częstotliwość, z jaką mają być wysyłane informacje. Należy wybrać określoną liczbę dni lub wydruków.
- 16. Można rozważyć ustawienie opcji Wyklucz informacje osobiste z wiadomości e-mail dotyczącej ewidencjonowania na wartość Włącz, aby wiadomości dotyczące ewidencjonowania nie zawierały informacji osobistych. Jeśli ta opcja ma wartość Wyłączona, będą dołączane informacje, takie jak nazwa użytkownika, nazwa zadania i identyfikator konta.
- 17. Na karcie Instalacja pod nagłówkiem Konfiguracja kliknij opcję Zabezpieczenia. Jeśli chcesz, aby wiadomości dotyczące ewidencjonowania zawierały nazwę użytkownika, zaznacz pole wyboru Pokaż nazwę użytkownika w zadaniu ewidencjonowania. Jeśli to pole nie jest zaznaczone, nazwa użytkownika nie będzie dołączana.

Po wykonaniu kroków powyżej drukarka będzie wysyłać dane dotyczące ewidencjonowania za pośrednictwem poczty e-mail, z określoną częstotliwością. Dane są zawarte w pliku XML i można je łatwo zinterpretować w programie innej firmy. Dane na temat każdego zadania drukowania zawierają datę wysłania zadania, datę wydruku zadania, czas drukowania, rodzaj obrazu, liczbę stron, liczbę kopii, rodzaj i format papieru, ilość zużytego atramentu w każdym kolorze oraz różne inne atrybuty zadania. Dostępne są również dane dotyczące ewidencjonowania zadań skanowania i kopiowania.

# 13 Specyfikacje drukarki

- Specyfikacje funkcji
- · Specyfikacje fizyczne
- · Specyfikacje pamięci
- · Specyfikacje zasilania
- [Parametry środowiska pracy](#page-148-0)
- Specyfikacje akustyczne
- · Specyfikacje dotyczące prędkości (tryb Linie/Szybki)

# <span id="page-147-0"></span>Specyfikacje funkcji

#### Materiały eksploatacyjne HP

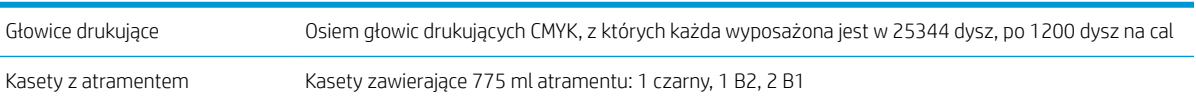

#### Rozmiary papieru

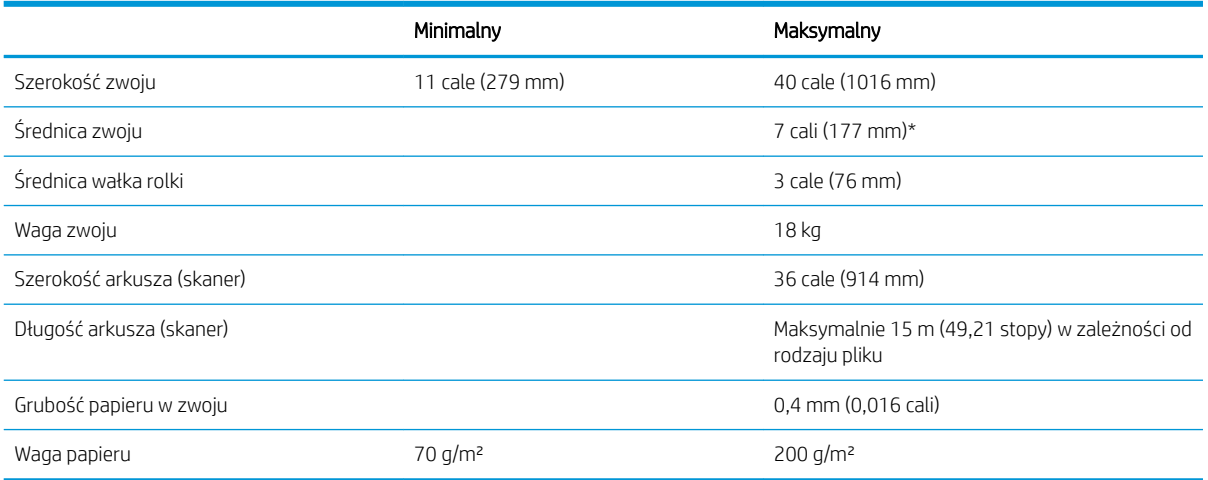

\* W przypadku rolek o szerokości maksymalnej 914 mm (36 cale)

#### Rozdzielczości drukowania

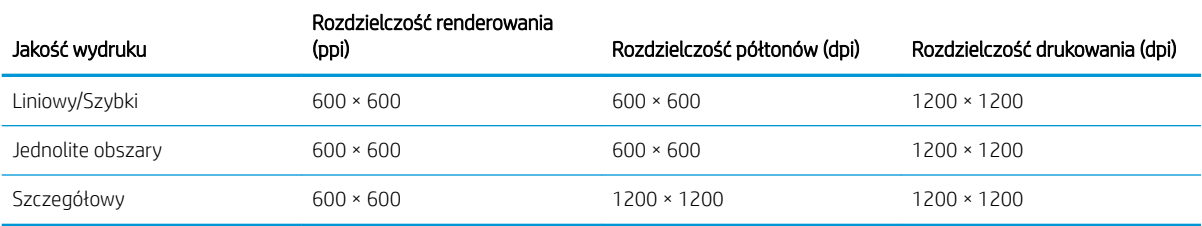

#### Rozdzielczość skanera: Maksymalnie 1200 ppi

Marginesy: 3 mm

Maksymalna szerokość drukowania: 1000 mm

#### Precyzja mechanizmu

±0.1% określonego wektora długości lub ±0.2 mm (zależnie od tego, która wartość jest większa) przy temperaturze 23°C, wilgotności względnej 50-60%, na papierze propylenowym E/A0 w trybie szczegółowym lub jednolitym.

#### <span id="page-148-0"></span>Obsługiwane języki graficzne

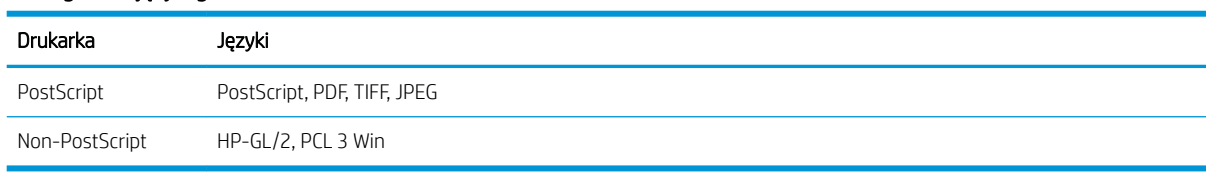

## Specyfikacje fizyczne

#### Parametry fizyczne drukarki

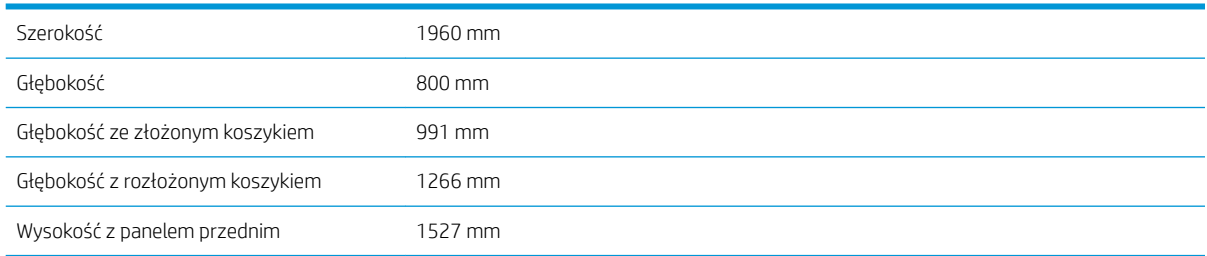

## Specyfikacje pamięci

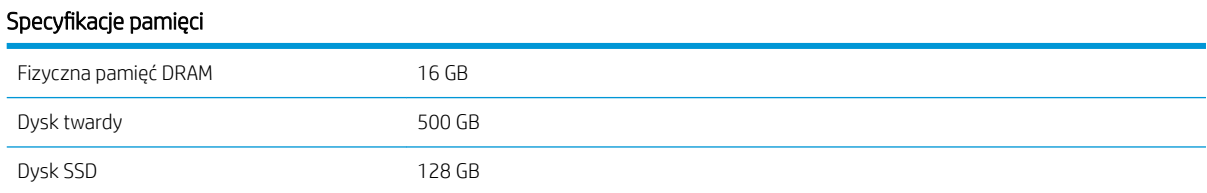

# Specyfikacje zasilania

#### Parametry zasilania drukarki

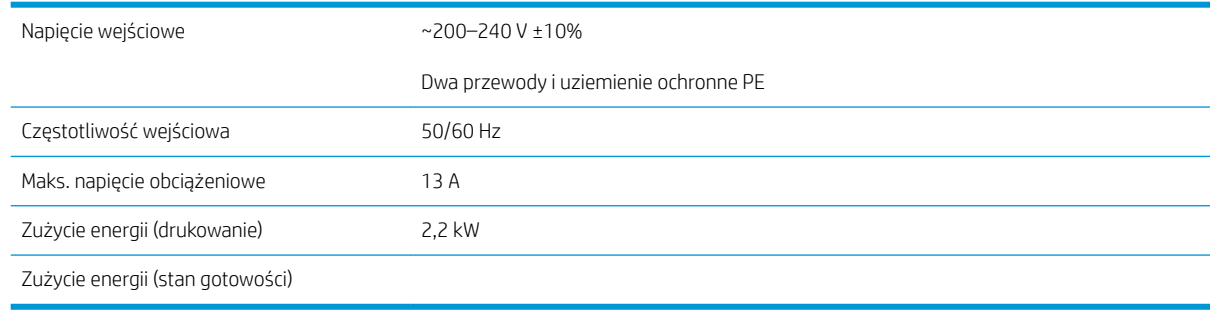

## <span id="page-149-0"></span>Parametry środowiska pracy

#### Specyfikacje środowiskowe głowicy drukującej

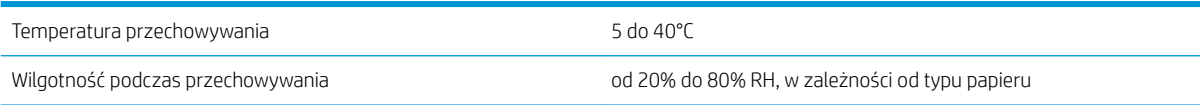

#### Specyfikacje środowiska pracy drukarki

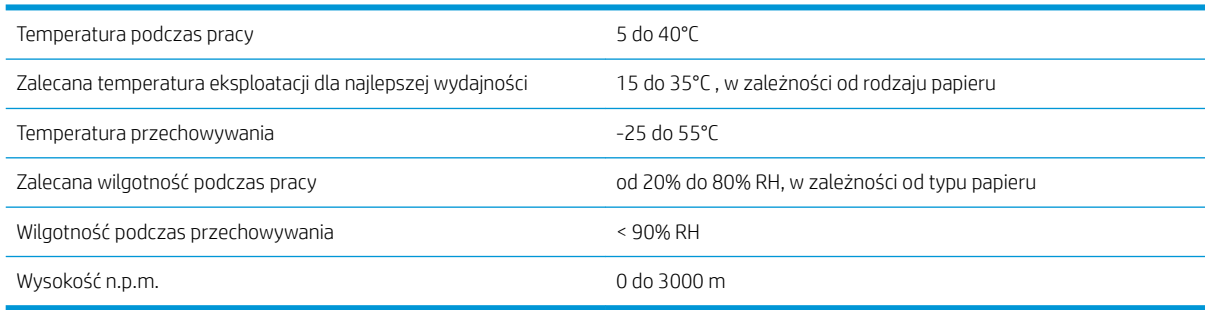

## Specyfikacje akustyczne

#### Specyfikacja akustyczna drukarki

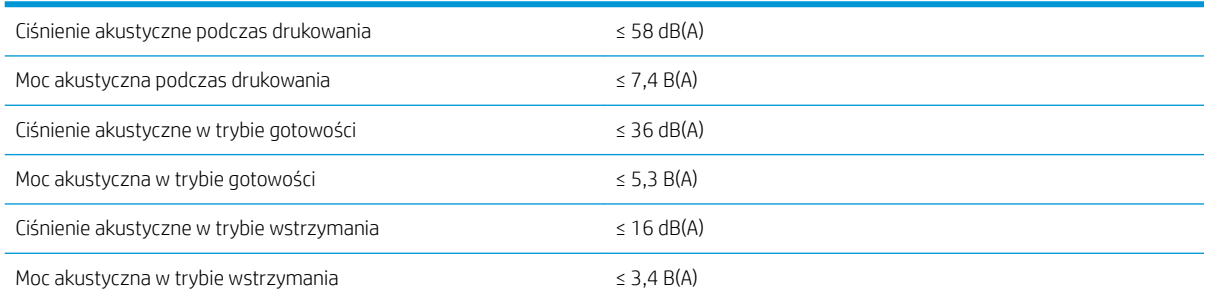

# Specyfikacje dotyczące prędkości (tryb Linie/Szybki)

30 D/A1 stron/minutę

# <span id="page-150-0"></span>14 Komunikaty o błędach wyświetlane na panelu przednim

Czasami na drukarce może być wyświetlany komunikat o błędzie systemowym, składający się z 12-cyfrowego kodu numerycznego, po którym wyświetlana jest informacja dotycząca zalecanych działań.

W większości przypadków konieczne będzie zrestartowanie drukarki, ponieważ podczas ponownego uruchamiania drukarki rozpoczyna się diagnozowanie problemu i możliwe jest jego automatyczne rozwiązanie. Jeśli po zrestartowaniu problem nadal występuje, należy skontaktować się z pomocą techniczną i przygotować informacje dotyczące kodu numerycznego z komunikatu o błędzie.

Jeśli w komunikacie o błędzie zawarto inne zalecenia, należy postępować zgodnie z instrukcjami drukarki.

# Glosariusz

#### Adres IP

Może oznaczać adres IPv4 (najprawdopodobniej) lub adres IPv6.

#### Adres IPv4

Unikatowy identyfikator określający dany węzeł w sieci IPv4. Adres IPv4 składa się z czterech liczb całkowitych rozdzielonych kropkami. Większość sieci na świecie korzysta z adresów IPv4.

#### Adres IPv6

Unikatowy identyfikator określający dany węzeł w sieci IPv6. Adres IPv6 składa się maksymalnie z 8 grup cyfr szesnastkowych rozdzielonych dwukropkami. Każda grupa zawiera maksymalnie 4 cyfry szesnastkowe. Tylko kilka nowych sieci na świecie korzysta z adresów IPv6.

#### Adres MAC

Adres kontroli dostępu do nośnika (Media Access Control): unikatowy identyfikator służący do określania danego urządzenia w sieci. Jest to identyfikator niższego poziomu niż adres IP. Dlatego urządzenie może mieć i adres MAC, i adres IP.

#### **Boniour**

Nazwa handlowa firmy Apple Computer dla implementacji architektury specyfikacji niewymagającej konfiguracji IETF, czyli technologii sieci komputerowych używanej w systemach operacyjnych Mac OS X Ƭrmy Apple od wersji 10.2. Ta technologia służy do odnajdowania usług dostępnych w sieci lokalnej. Poprzednio nosiła ona nazwę Rendezvous.

#### Dokładność kolorów

Możliwość drukowania kolorów maksymalnie zgodnych z kolorami oryginalnego obrazu z uwzględnieniem ograniczonej palety kolorów wszystkich urządzeń i braku fizycznej możliwości precyzyjnego dopasowania niektórych kolorów.

#### Dysza

Jeden z wielu małych otworów w głowicy drukującej, przez który atrament jest nakładany na papier.

#### **FSD**

Wyładowanie elektrostatyczne. Elektryczność statyczna jest spotykana każdego dnia. To iskra przeskakująca przy dotknięciu drzwi samochodu i zjawisko przyklejania się ubrań do ciała. Mimo że kontrolowana elektryczność statyczna ma kilka pożytecznych zastosowań, niekontrolowane wyładowania elektrostatyczne stanowią jedno z głównych zagrożeń dla produktów elektronicznych. Dlatego podczas konfigurowania drukarki lub korzystania z urządzeń wrażliwych na wyładowania elektrostatyczne należy podejmować pewne środki ostrożności, aby zapobiec uszkodzeniu tych urządzeń. Uszkodzenia tego typu mogą skrócić czas eksploatacji urządzenia. Jedną z metod minimalizowania niekontrolowanych wyładowań elektrostatycznych, a więc i redukowania możliwości wystąpienia uszkodzeń tego typu, jest dotykanie dowolnej zewnętrznej i uziemionej części drukarki (głównie części metalowych) przed rozpoczęciem używania urządzeń wrażliwych na wyładowania elektrostatyczne (takich jak głowica drukująca lub kasety z atramentem). Ponadto w celu zredukowania częstotliwości generowania ładunków elektrostatycznych na ciele należy unikać pracy w pomieszczeniach z dywanami i ograniczyć do minimum ruchy ciała podczas pracy z urządzeniami wrażliwymi na wyładowania elektrostatyczne. Należy też unikać pracy w środowiskach o niskiej wilgotności.

#### Ethernet

Popularna technologia sieci komputerowych stosowana w sieciach lokalnych.

#### Fast Ethernet

Sieć Ethernet umożliwiająca przesyłanie danych z szybkością do 100 000 000 bitów na sekundę. Interfejsy Fast Ethernet umożliwiają negocjowanie niższych szybkości, gdy jest wymagana zgodność ze starszymi urządzeniami Ethernet.

#### Gama

Zakres wartości kolorów i nasycenia, które można uzyskać na urządzeniu wyjściowym, takim jak drukarka lub monitor.

#### Gigabit Ethernet

Sieć Ethernet umożliwiająca przesyłanie danych z szybkością do 1 000 000 000 bitów na sekundę. Interfejsy Gigabit Ethernet umożliwiają negocjowanie niższych szybkości, gdy jest wymagana zgodność ze starszymi urządzeniami Ethernet.

#### Głowica drukująca

Wymienny element drukarki, który pobiera atrament w jednym lub kilku kolorach z odpowiednich kaset z atramentem i przenosi go na papier za pomocą klastra dysz.

#### HP-GL/2

HP Graphics Language 2: język zdefiniowany przez firmę HP służący do opisu grafiki wektorowej.

#### HP RTL

HP Raster Transfer Language (język przesyłania rastrowego): język zdefiniowany przez firmę HP służący do opisu grafiki rastrowej (map bitowych).

#### ICC

International Color Consortium — grupa firm, które uzgodniły powszechne standardy profilów kolorów.

#### IPSec

Zaawansowany mechanizm zabezpieczania sieci polegający na uwierzytelnianiu i szyfrowaniu pakietów IP wysyłanych między węzłami sięci. Dla każdego węzła sięci (komputera lub urządzenia) istnieje konfiguracja IPSec. Aplikacje zwykle nie wykrywają korzystania z mechanizmu IPSec.

#### Kaseta z atramentem

Wymienny element drukarki, w którym jest przechowywany atrament określonego koloru dostarczany do głowicy drukującej.

#### LED

Dioda emitująca światło (Light-Emitting Diode): urządzenie półprzewodnikowe emitujące światło w odpowiedzi na stymulację elektryczną.

#### Model koloru

System reprezentacji kolorów przez liczby, np. RGB lub CMYK.

#### Obcinarka

Podzespół drukarki przesuwający się do tyłu i do przodu płyty dociskowej w celu obcinania papieru.

#### Oprogramowanie układowe

Oprogramowanie sterujące funkcjami drukarki, które jest w sposób prawie trwały przechowywane w drukarce (można je aktualizować).

#### Papier

Cienki, płaski materiał, na którym można pisać lub drukować; zazwyczaj wykonany z pewnego rodzaju włókien, które są rozcierane, suszone i prasowane.

#### Płyta dociskowa

Płaska powierzchnia w drukarce, nad którą przesuwa się papier podczas drukowania.

#### Port hosta USB

Prostokątne gniazdo USB, takie jak w komputerach. Drukarka może sterować urządzeniami USB podłączonymi do takiego portu. Drukarka jest wyposażona w dwa porty hosta USB, które służą do sterowania akcesoriami i napędami USB Flash.

#### Port urządzeń USB

Kwadratowe gniazdo USB na urządzeniach USB, za pośrednictwem którego komputer może sterować urządzeniem. Aby drukować na drukarce z komputera za pośrednictwem interfejsu USB, należy podłączyć komputer do portu urządzeń USB drukarki.

#### Przestrzeń kolorów

Model koloru, w którym każdy z kolorów jest reprezentowany przez określony zestaw liczb. Wiele różnych przestrzeni kolorów może wykorzystywać ten sam model koloru: na przykład w monitorach z zasady jest wykorzystywany model koloru

RGB, jednak mają one różne przestrzenie kolorów, ponieważ określony zestaw liczb modelu RGB daje w wyniku różne kolory na różnych monitorach.

#### Sieć

Sieć do zestaw połączeń do przekazywania danych między komputerami i urządzeniami. Każde urządzenie może komunikować się z innym urządzeniem w tej samej sieci. Dzięki temu można przenosić dane między komputerami i urządzeniami, a także udostępniać urządzenia, takie jak drukarki, wielu komputerom.

#### Spójność kolorów

Możliwość uzyskiwania takich samych kolorów z konkretnego zadania drukowania na kolejnych wydrukach i różnych drukarkach.

#### Sterownik drukarki

Oprogramowanie konwertujące zadanie drukowania w formacie ogólnym na dane odpowiednie dla danej drukarki.

#### TCP/IP

Protokół sterowania transmisją/protokół internetowy: protokoły komunikacyjne, na których jest oparty Internet.

#### USB

Uniwersalna magistrala szeregowa (Universal Serial Bus): standardowa magistrala szeregowa służąca po podłączania urządzeń do komputerów. Drukarka obsługuje interfejs USB Hi-Speed (czasem nazywany USB 2.0).

#### USB Hi-Speed

Wersja interfejsu USB (czasem nazywana USB 2.0), która działa 40 razy szybciej niż pierwsza wersja interfejsu USB, ale jest z nim zgodna. Większość obecnych komputerów korzysta z interfejsu USB Hi-Speed.

#### WE/WY

Wejście/Wyjście: termin opisujący przekazywanie danych między urządzeniami.

# Indeks

### A

Adres IP [75](#page-80-0) akcesoria [131](#page-136-0) akcje kolejki zadań [93](#page-98-0) aktualizacja oprogramowania układowego [128](#page-133-0) konfiguracja ręczna [20](#page-25-0)

### B

bezpieczne usuwanie plików [130](#page-135-0) błędy [145](#page-150-0) błędy systemu [145](#page-150-0)

### C

CSR [134](#page-139-0) czyszczenie drukarki [122](#page-127-0) czyszczenie dysku [130](#page-135-0)

#### D

dokładność długości strony [119](#page-124-0) drukowanie pocztą e-mail [89](#page-94-0) konfigurowanie [20](#page-25-0) drukowanie za pośrednictwem poczty e-mail [89](#page-94-0) drukowanie ze sterownika [84](#page-89-0) Drukowanie z napędu USB Flash [87](#page-92-0) drukuj kolejne [94](#page-99-0) drukuj teraz [94](#page-99-0)

#### E

elementy drukarki [7](#page-12-0) ewidencjonowanie [137](#page-142-0)

#### G

głowica drukująca specyfikacja [142](#page-147-0) głowice drukujące [59](#page-64-0) ulepszone odzyskiwanie [119](#page-124-0) główne elementy drukarki [7](#page-12-0)

#### H

HP ePrint [89](#page-94-0)

HP Utility dostęp [12](#page-17-0) nie można uzyskać dostępu [81](#page-86-0)

#### I

identyfikator konta wymaganie [26](#page-31-0) informacje o użytkowaniu włączanie i wyłączanie [21](#page-26-0) informacje serwisowe [135](#page-140-0)

#### J

jakość wydruku [115](#page-120-0) język [11](#page-16-0) języki graficzne [143](#page-148-0)

#### K

kalibracja drukarki [118](#page-123-0) kalibrowanie zespołu drukowania [118](#page-123-0) kaseta konserwacyjna [68](#page-73-0) kaseta z atramentem specyfikacja [142](#page-147-0) kasety [56](#page-61-0) kasety z atramentem [56](#page-61-0) kiedy rozpocząć drukowanie [97](#page-102-0) kolejka zadań [91](#page-96-0) komunikacja z komputerem problemy z komunikacją między komputerem a drukarką [80](#page-85-0) kontrola dostępu [22](#page-27-0) kosz [114](#page-119-0)

#### L

lampa alarmowa [10](#page-15-0)

#### Ł

ładowanie papieru porada ogólna [31](#page-36-0) łączność konfigurowanie [19](#page-24-0)

#### M

marginesy specyfikacja [142](#page-147-0) moduł czyszczenia głowicy specyfikacja [142](#page-147-0)

#### N

naklejki, ostrzeżenie [5](#page-10-0) naklejki bezpieczeństwa [5](#page-10-0) naklejki ostrzegawcze [5](#page-10-0) niezgodność rodzaju papieru [95](#page-100-0) niezgodność urządzenia wyjściowego [96](#page-101-0)

#### O

obsługa [133](#page-138-0) opcja na panelu przednim głośność głośnika [12](#page-17-0) jasność wyświetlacza [12](#page-17-0) lampa alarmowa [12](#page-17-0) tryb wstrzymania drukarki [12](#page-17-0) wskazuj alerty ostrzegawcze [12](#page-17-0) wybór jednostek [12](#page-17-0) opcja panelu sterowania drukowanie i zarządzanie [81](#page-86-0) język [11](#page-16-0) wbudowany serwer internetowy [81](#page-86-0) opcje kolejki zadań [96](#page-101-0) opcje na panelu przednim opcje daty i godziny [12](#page-17-0) przywracanie ustawień fabrycznych [12](#page-17-0) opóźnione drukowanie [81](#page-86-0) oprogramowanie drukarki odinstalowywanie w systemie Mac OS X [18](#page-23-0) odinstalowywanie w systemie Windows [17](#page-22-0) ostrzeżenie [5](#page-10-0)

#### P

panel przedni [8](#page-13-0) język [11](#page-16-0) ułatwienia dostępu [28](#page-33-0) papier blokada [40](#page-45-0) ładowanie [34](#page-39-0) nie można załadować [39](#page-44-0) obsługiwane typy [32](#page-37-0) ochrona [40](#page-45-0) opcje [38](#page-43-0) przechowywanie [39](#page-44-0) rozmiary (maks. i min.) [142](#page-147-0) stan [33](#page-38-0) wyładowywanie [38](#page-43-0) podłączanie drukarki ogólne [16](#page-21-0) sieć systemu Mac OS X [18](#page-23-0) sieć Windows [17](#page-22-0) pojemnik czyszczący [66](#page-71-0) Pomoc [133](#page-138-0) ponownie drukuj zadanie [93](#page-98-0) powiadomienia e-mail [22](#page-27-0) precyzja mechanizmu [142](#page-147-0) preferencje, sterownik systemu Windows [28](#page-33-0) preferencje drukowania domyślne [98](#page-103-0) preferencje sterownika [28](#page-33-0) protokoły, sieć [74](#page-79-0) przechowywanie drukarka [122](#page-127-0) składarka [123](#page-128-0), [124](#page-129-0) przestroga [5](#page-10-0) przesuwanie drukarka [122](#page-127-0) składarka [123](#page-128-0), [124](#page-129-0)

#### R

rolka etykiet wymień [124](#page-129-0) rozdzielczości drukowania [142](#page-147-0) rozwiązywanie problemów z siecią [78](#page-83-0)

#### S

samodzielne naprawy przez użytkownika [134](#page-139-0) schemat diagnostyczny [117](#page-122-0) serwer poczty konfigurowanie [21](#page-26-0) sieci protokoły [74](#page-79-0)

szybkość łącza [77](#page-82-0) ustawienia zabezpieczeń [76](#page-81-0) specyfikacje akustyczne [144](#page-149-0) atrament [142](#page-147-0) dysk twardy [143](#page-148-0) fizyczne [143](#page-148-0) funkcje [142](#page-147-0) języki graficzne [143](#page-148-0) marginesy [142](#page-147-0) pamięć [143](#page-148-0) precyzja mechanizmu [142](#page-147-0) prędkość [144](#page-149-0) rozdzielczości drukowania [142](#page-147-0) rozmiar papieru [142](#page-147-0) środowisko [144](#page-149-0) zasilanie [143](#page-148-0) specyfikacje akustyczne [144](#page-149-0) specyfikacje dotyczące prędkości  $111$ specyfikacje dysku twardego [143](#page-148-0) specyfikacje fizyczne [143](#page-148-0) specyfikacje funkcji [142](#page-147-0) specyfikacje pamięci [143](#page-148-0) specyfikacje środowiskowe [144](#page-149-0) specyfikacje zasilania [143](#page-148-0) stan drukarki [122](#page-127-0) stan IPSEC [77](#page-82-0) stan zapory [77](#page-82-0) statystyka pobór [137](#page-142-0) sterowniki [26](#page-31-0) szczegóły dotyczące zadania [94](#page-99-0) szybkość łącza [77](#page-82-0)

### Ś

środki ostrożności [2](#page-7-0)

### T

tryb bezpieczny [71](#page-76-0) tryb przyciemnienia [11](#page-16-0) tryb uśpienia [11](#page-16-0) tryby drukowania [90](#page-95-0) tył drukarki [7](#page-12-0)

#### U

układarka góra [101](#page-106-0) wysoka pojemność [102](#page-107-0) ustawienia protokołu DHCP [74](#page-79-0) ustawienia protokołu DNS [75](#page-80-0) ustawienia protokołu IPV6 [75](#page-80-0) ustawienia protokołu TCP/IP [74](#page-79-0) ustawienia serwera proxy [76](#page-81-0)

usuwaj pliki bezpiecznie [130](#page-135-0) usuwanie plików, bezpieczne [130](#page-135-0) usuwanie zadania [98](#page-103-0)

### W

wbudowany serwer internetowy statystyki użytkowania [137](#page-142-0) Wbudowany serwer internetowy [13](#page-18-0) nie można uzyskać dostępu [81](#page-86-0) ułatwienia dostepu [28](#page-33-0) widok z przodu [7](#page-12-0) wstrzymywanie kolejki wydruku [93](#page-98-0) wydruki wewnętrzne [15](#page-20-0) wyrównywanie głowic drukujących [118](#page-123-0) ręczne [120](#page-125-0)

### Z

zabezpieczenia [22](#page-27-0) ustawienia sieciowe [76](#page-81-0) zarządzanie kolejką [91](#page-96-0) zasady dotyczące rolek [94](#page-99-0) zasilanie wyłączanie i włączanie [14](#page-19-0) zasobniki [104](#page-109-0) zespół drukowania [59](#page-64-0)